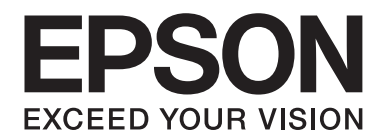

# Epson Aculaser C1750 Series **Navodila za uporabo**

NPD4429-00 SL

# **Vsebina**

#### **[Predgovor](#page-6-0)**

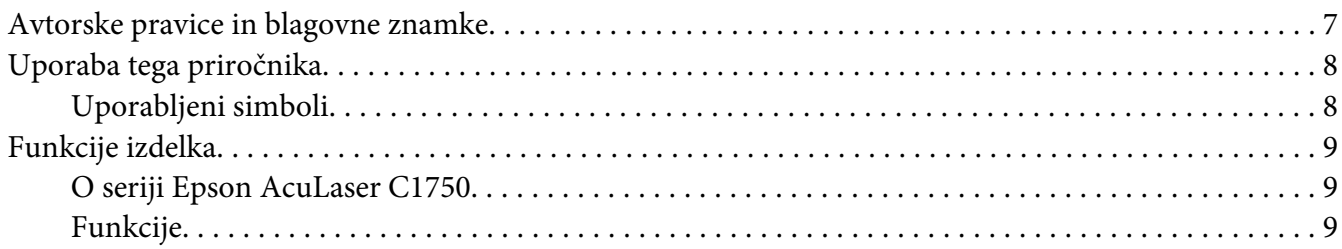

#### Poglavje 1 **[Tehnični podatki](#page-10-0)**

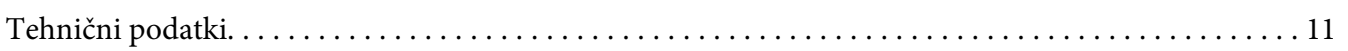

#### Poglavje 2 **[Osnovna uporaba](#page-14-0)**

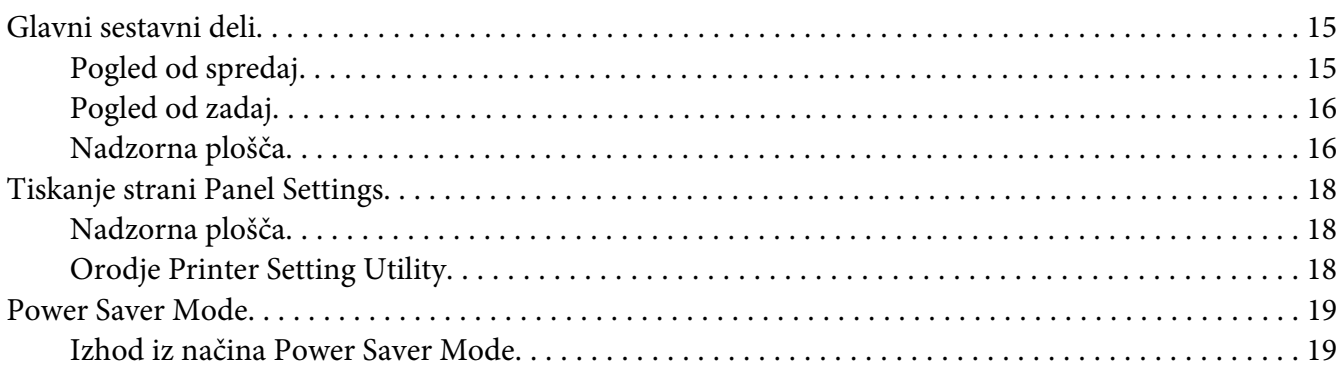

#### Poglavje 3 **[Programska oprema za upravljanje tiskalnika](#page-19-0)**

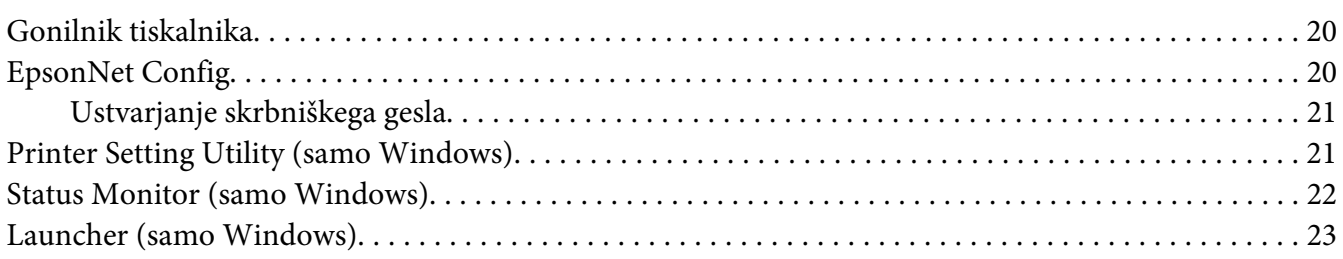

#### Poglavje 4 **[Osnove omrežja](#page-23-0)**

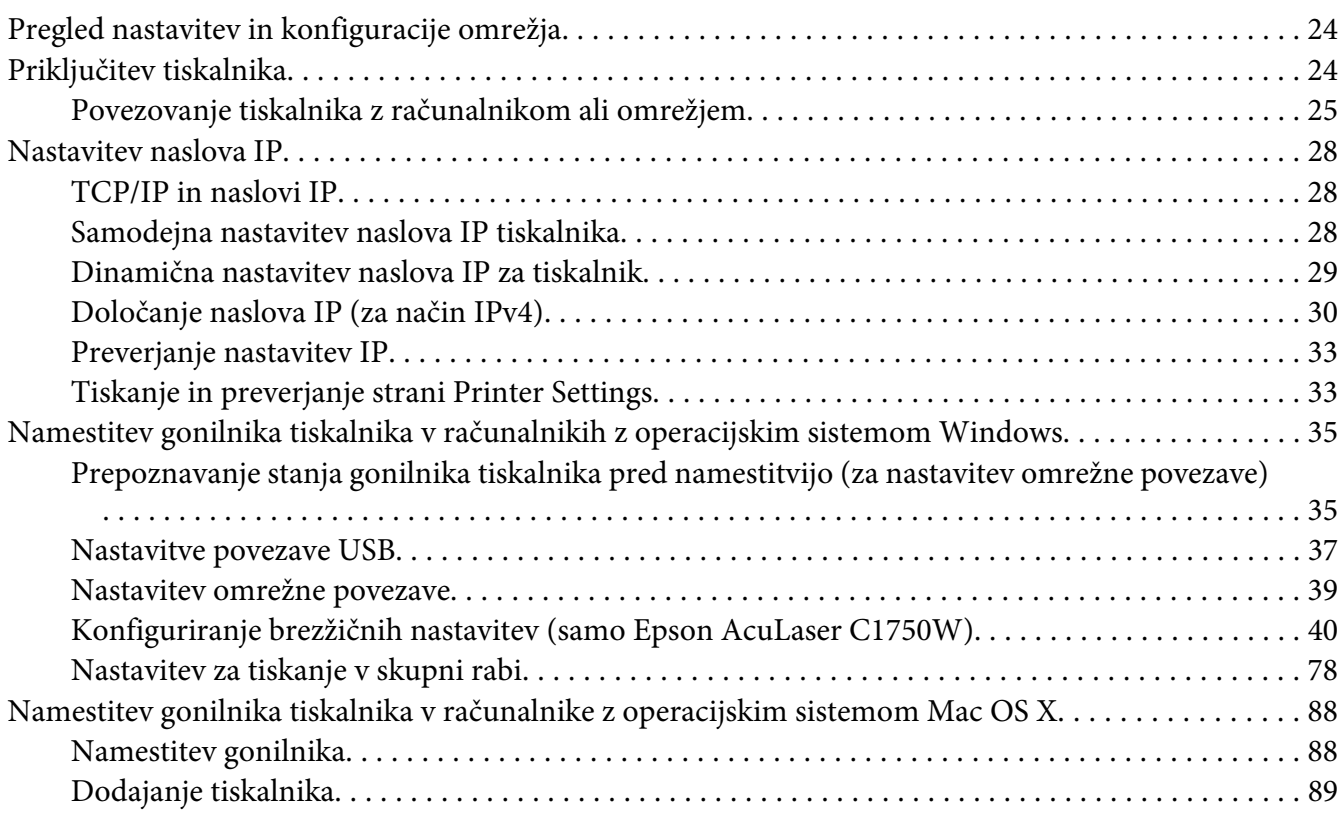

#### Poglavje 5 **[Osnove tiskanja](#page-95-0)**

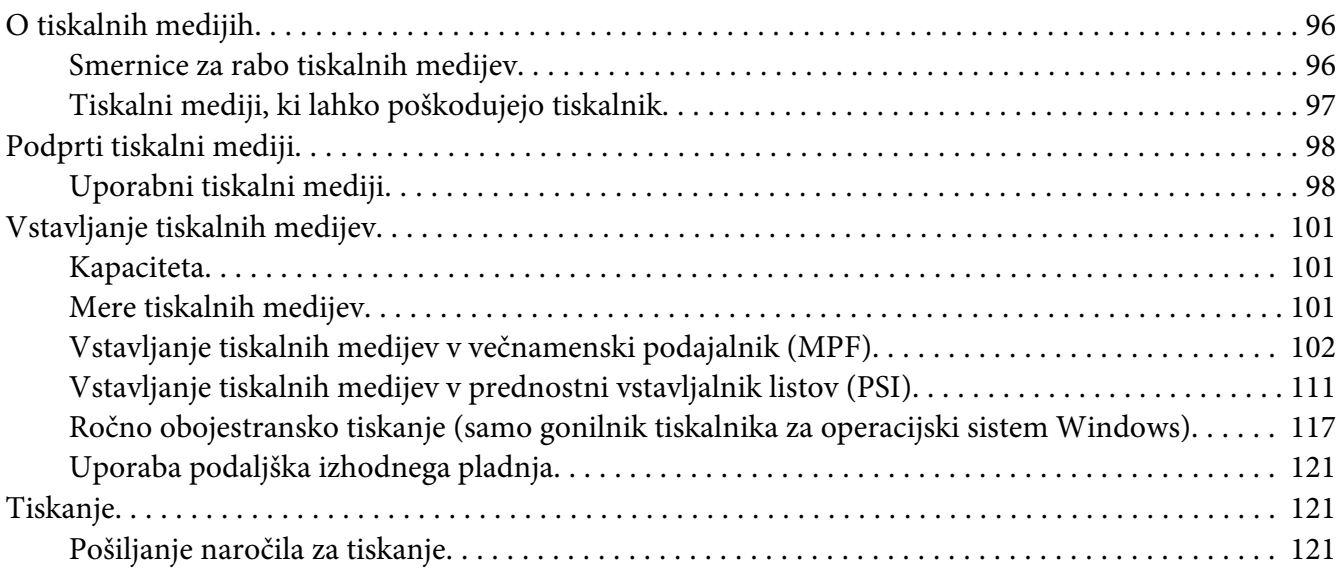

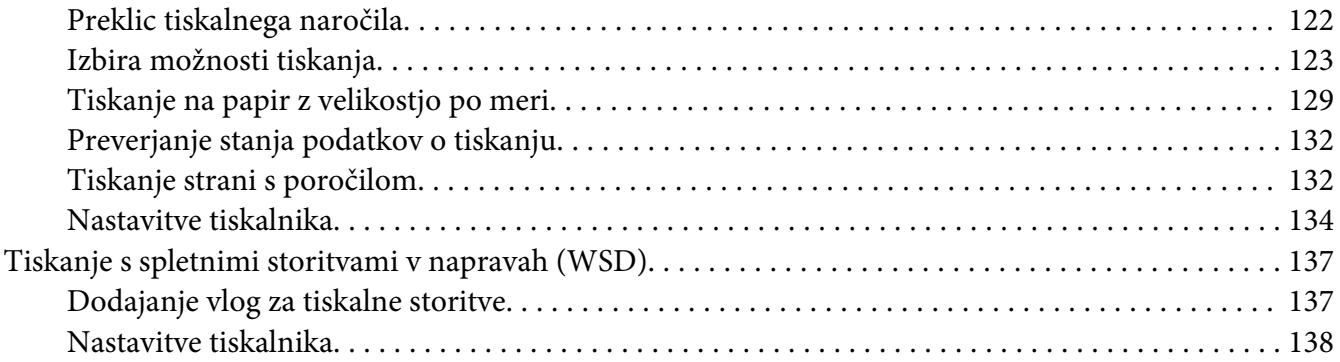

#### Poglavje 6 **[Uporaba menijev nadzorne plošče](#page-139-0)**

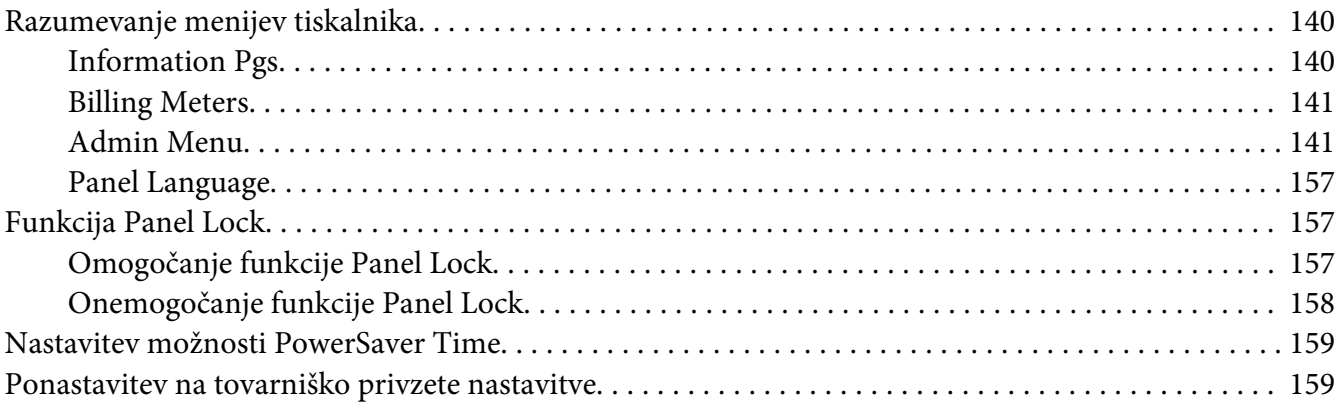

# Poglavje 7 **[Odpravljanje težav](#page-159-0)**

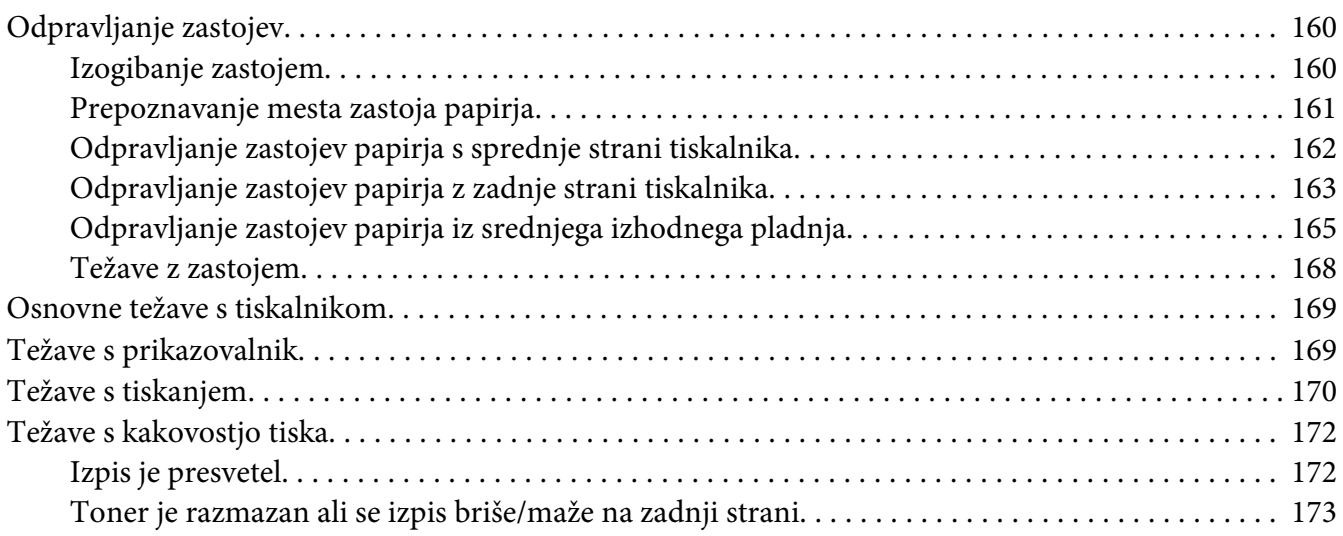

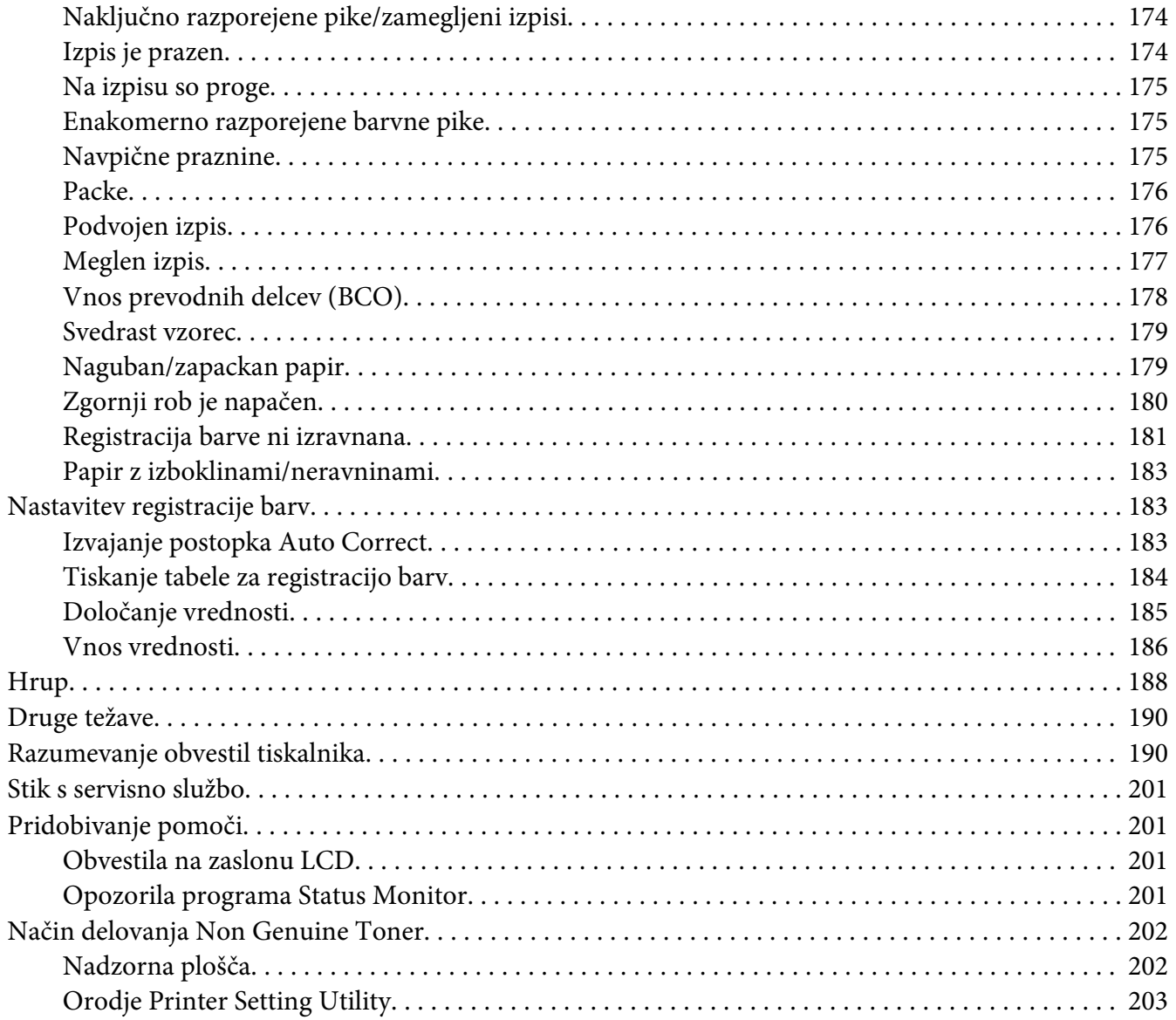

## Poglavje 8 Vzdrževanje

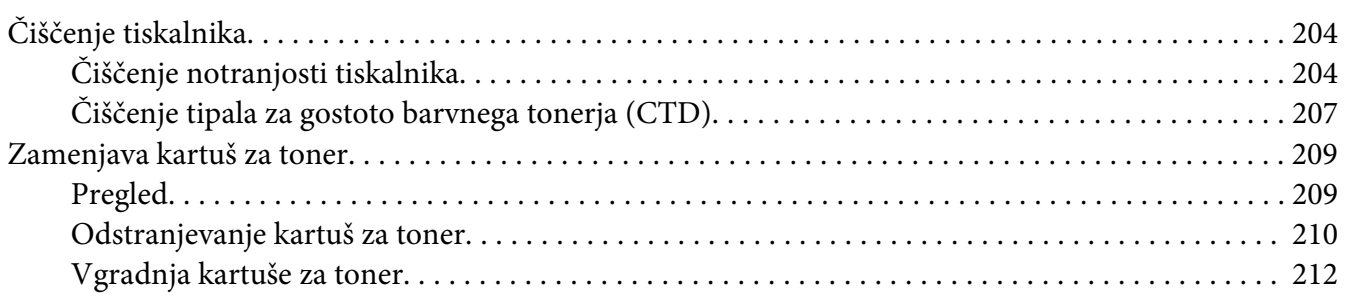

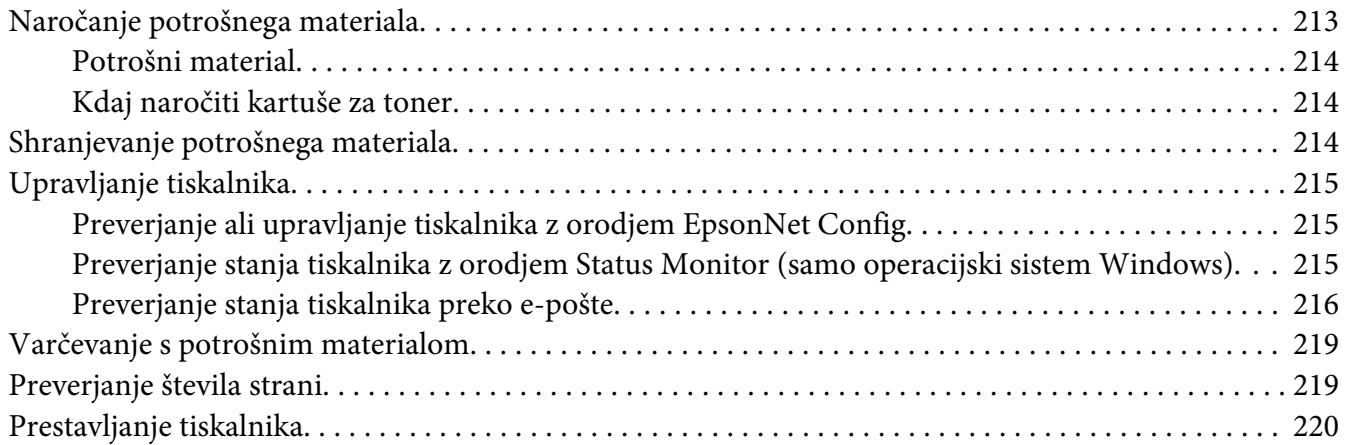

## Dodatek A **[Kje dobite pomoč](#page-223-0)**

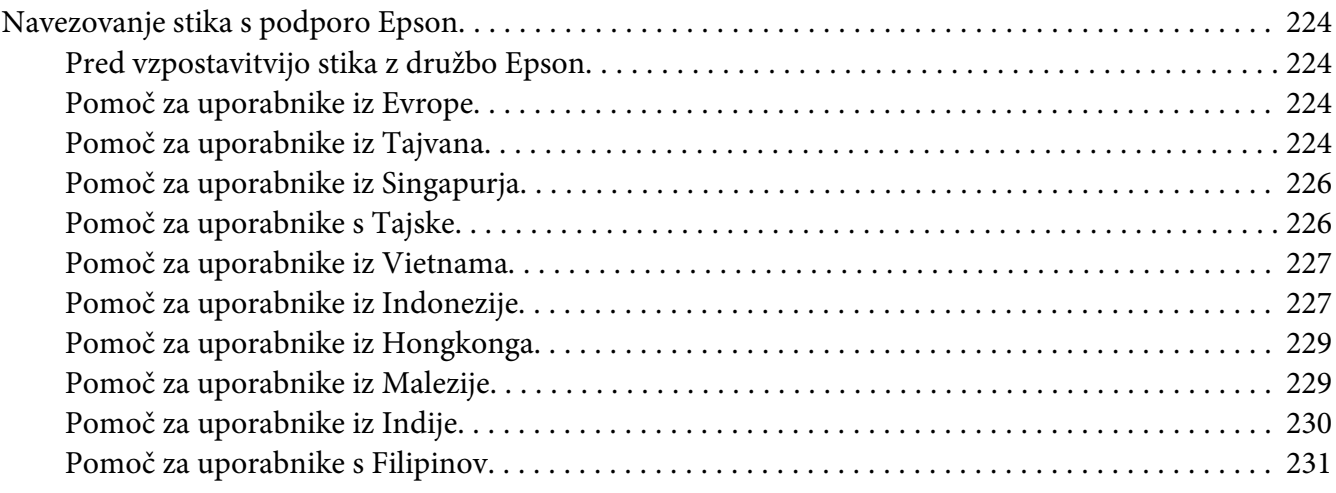

### **[Stvarno kazalo](#page-232-0)**

# <span id="page-6-0"></span>**Predgovor**

## **Avtorske pravice in blagovne znamke**

Nobenega dela te publikacije ni dovoljeno kopirati, shranjevati ali oddajati v kakršni koli obliki, mehanski, s fotokopiranjem, snemanjem ali kako drugače, brez predhodnega pisnega dovoljenja podjetja Seiko Epson Corporation. Podjetje ne prevzema nikakršne patentne odgovornosti za uporabo podatkov, ki so v tem priročniku.

Prav tako ne prevzema nikakršne odgovornosti za škodo, ki je posledica uporabe podatkov, ki so v tem priročniku. Družba Seiko Epson Corporation in njene podružnice proti kupcu tega izdelka ali drugim osebam niso odgovorne za škodo, izgubo, stroške ali izdatke, ki jih je utrpel kupec ali druga oseba zaradi: nesreče, zlorabe ali napačne uporabe tega izdelka ali zaradi nedovoljenih sprememb, popravil ali predelav tega izdelka ali (razen v ZDA) zaradi neupoštevanja ali nenatančnega upoštevanja navodil za uporabo in vzdrževanje, ki jih je izdala družba Seiko Epson Corporation.

Seiko Epson Corporation in njegove podružnice ne prevzemajo nikakršne odgovornosti za škodo ali težave, ki bi nastale z uporabo dodatkov ali potrošnega materiala, ki ni označen z napisom Original Epson Products ali Epson Approved Products by Seiko Epson Corporation.

Apple®, Bonjour®, ColorSync®, Macintosh® in Mac OS® so blagovne znamke družbe Apple Inc. v ZDA in/ali drugih državah.

Microsoft®, Windows Vista®, Windows® in Windows Server® so blagovne znamke družbe Microsoft Corporation v ZDA in/ali drugih državah.

EPSON je zaščitena blagovna znamka, EPSON AcuLaser pa je blagovna znamka družbe Seiko Epson Corporation.

Splošno obvestilo: Imena drugih izdelkov so v tem dokumentu uporabljena le za namene prepoznavanja in so lahko blagovne znamke njihovih lastnikov. Družba Epson se odreka vsem pravicam, ki se nanašajo na te znamke.

Copyright © 2011 Seiko Epson Corporation. All rights reserved.

# <span id="page-7-0"></span>**Uporaba tega priročnika**

# **Uporabljeni simboli**

- 1. V tem priročniku so osebni računalniki in delovne postaje skupaj poimenovani "računalniki".
- 2. V tem priročniku se uporabljajo naslednji izrazi:

#### *Pomembno:*

*Pomembne informacije, ki jih morate prebrati in upoštevati.*

*Opomba: Dodatne informacije, ki so vredne vaše pozornosti.*

*Glejte tudi: Sklici na ta priročnik.*

3. Usmerjenost dokumentov ali papirja je v tem priročniku opisana takole:

, , podajanje z dolgim robom (LEF): Pokončno vstavljanje dokumenta ali papirja.

, , podajanje s kratkim robom (SEF): Ležeče vstavljanje dokumenta ali papirja.

Usmerjenost LEF Usmerjenost SEF

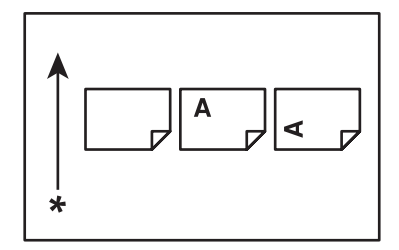

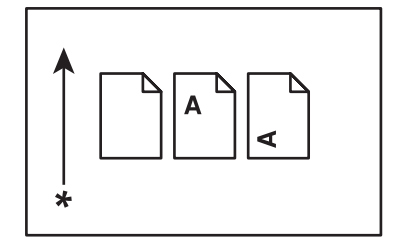

\* Smer podajanja papirja

# <span id="page-8-0"></span>**Funkcije izdelka**

# **O seriji Epson AcuLaser C1750**

Serija Epson AcuLaser C1750 je sestavljena iz naslednjih dveh izdelkov:

- ❏ Epson AcuLaser C1750N: Omrežni model
- ❏ Epson AcuLaser C1750W: Model za brezžično komunikacijo

## **Funkcije**

Ta razdelek opisuje funkcije izdelka in kaže njihove povezave.

#### **2 Sided Print (ročno)**

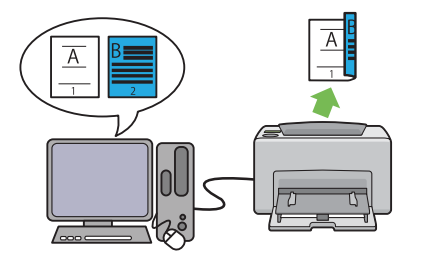

2 Sided Print je funkcija za obojestransko ročno tiskanje dveh ali več strani. Ta funkcija vam pomaga zmanjšati porabo papirja.

Za dodatne informacije glejte ["Ročno oboje](#page-116-0)[stransko tiskanje \(samo gonilnik tiskalnika za](#page-116-0) [operacijski sistem Windows\)" na strani 117.](#page-116-0)

#### **Multiple-Up tiskanje**

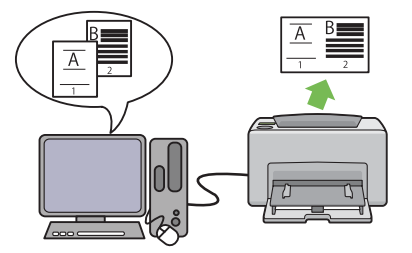

Multiple-Up je funkcija za tiskanje več strani na enem listu papirja. Ta funkcija vam pomaga zmanjšati porabo papirja.

Za več informacij glejte Help v gonilniku tiskalnika.

#### **Tiskanje preko brezžične povezave (brezžično tiskanje) (samo Epson AcuLaser C1750W)**

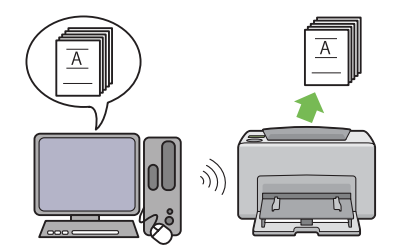

Funkcija za brezžični LAN na vašem tiskalniku omogoča namestitev tiskalnika na poljubnem mestu in z njo lahko tiskate brez žične povezave s svojim računalnikom.

Funkcije za brezžični LAN morda ne bo na voljo, kar je odvisno od regije nakupa.

Za dodatne informacije glejte ["Konfiguriranje](#page-39-0) [brezžičnih nastavitev \(samo Epson AcuLaser](#page-39-0) [C1750W\)" na strani 40.](#page-39-0)

**Prednostni vstavljalnik listov (PSI)**

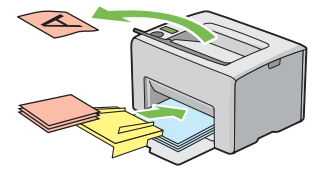

Tiskalni mediji, vstavljeni v PSI, imajo prednost pred mediji, vstavljenimi v večnamenski podajalnik (MPF). Uporaba PSI omogoča uporabo druge vrste ali velikosti tiskalnih medijev namesto običajnih tiskalnih medijev, ki so vstavljeni v MPF.

Za dodatne informacije glejte ["Vstavljanje ti](#page-110-0)[skalnih medijev v prednostni vstavljalnik listov](#page-110-0) [\(PSI\)" na strani 111](#page-110-0).

# <span id="page-10-0"></span>Poglavje 1 **Tehnični podatki**

# **Tehnični podatki**

V tem poglavju so navedeni glavni tehnični podatki tiskalnika. Ne pozabite, da se lahko tehnični podatki izdelka nenapovedano spremenijo.

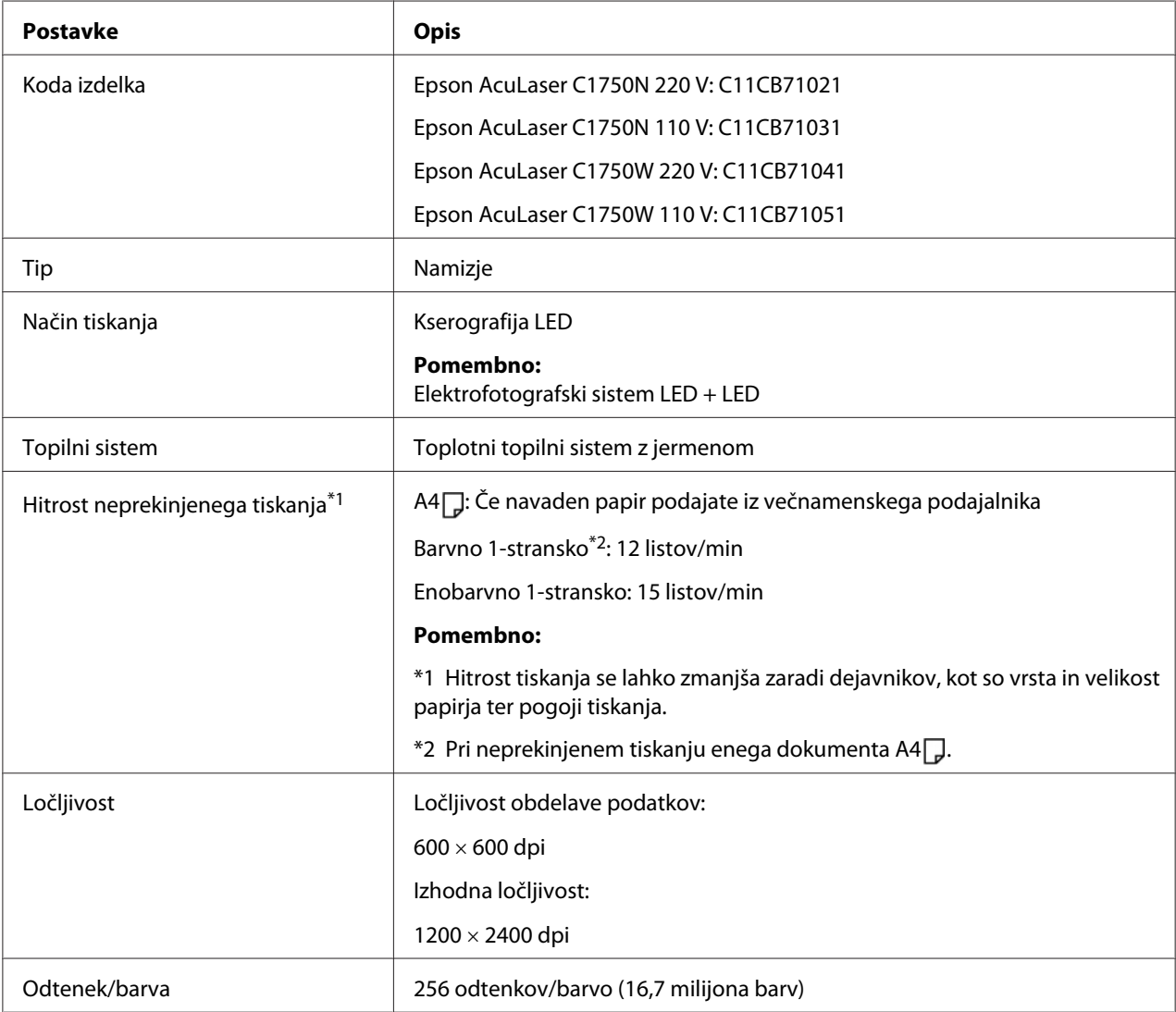

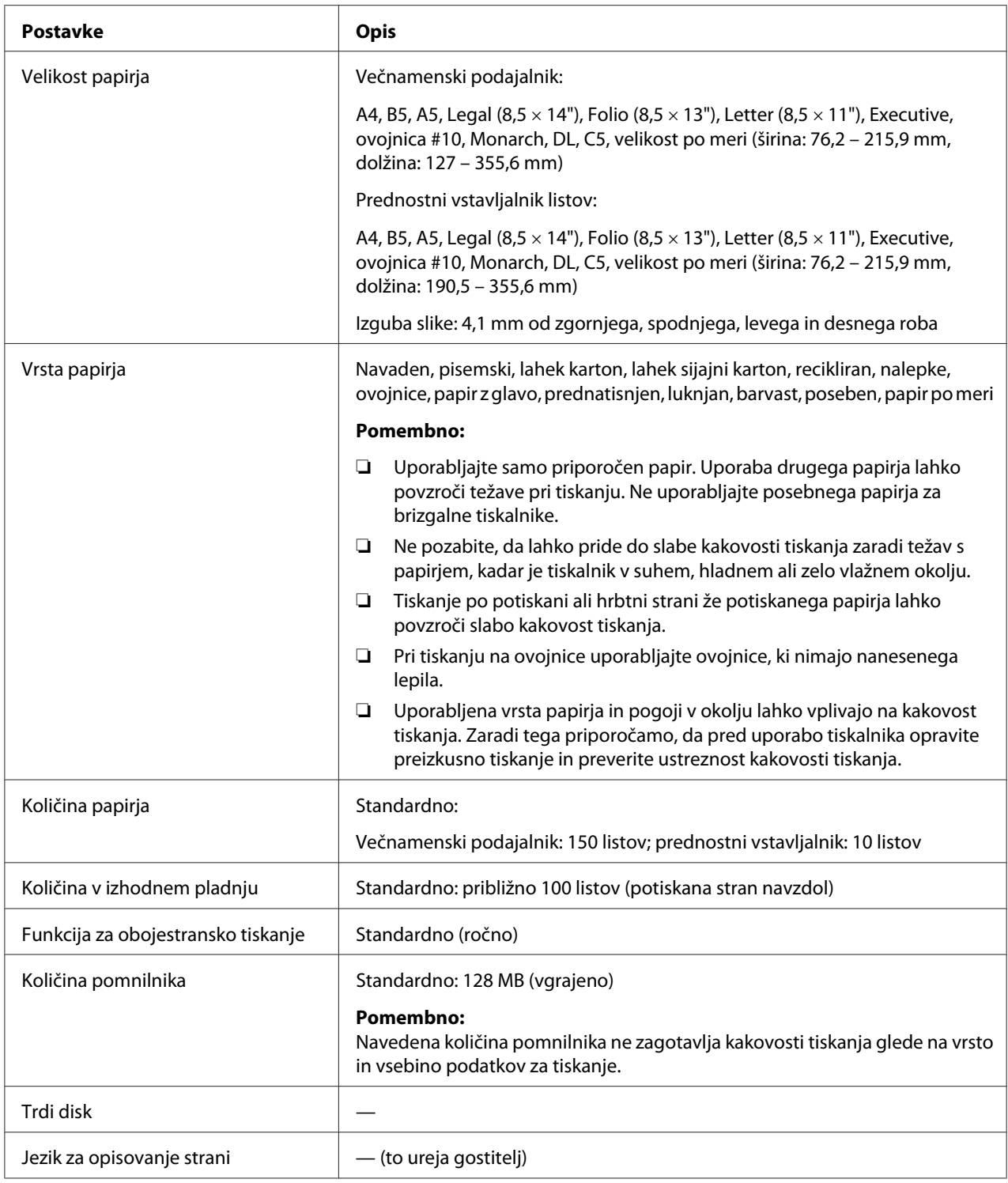

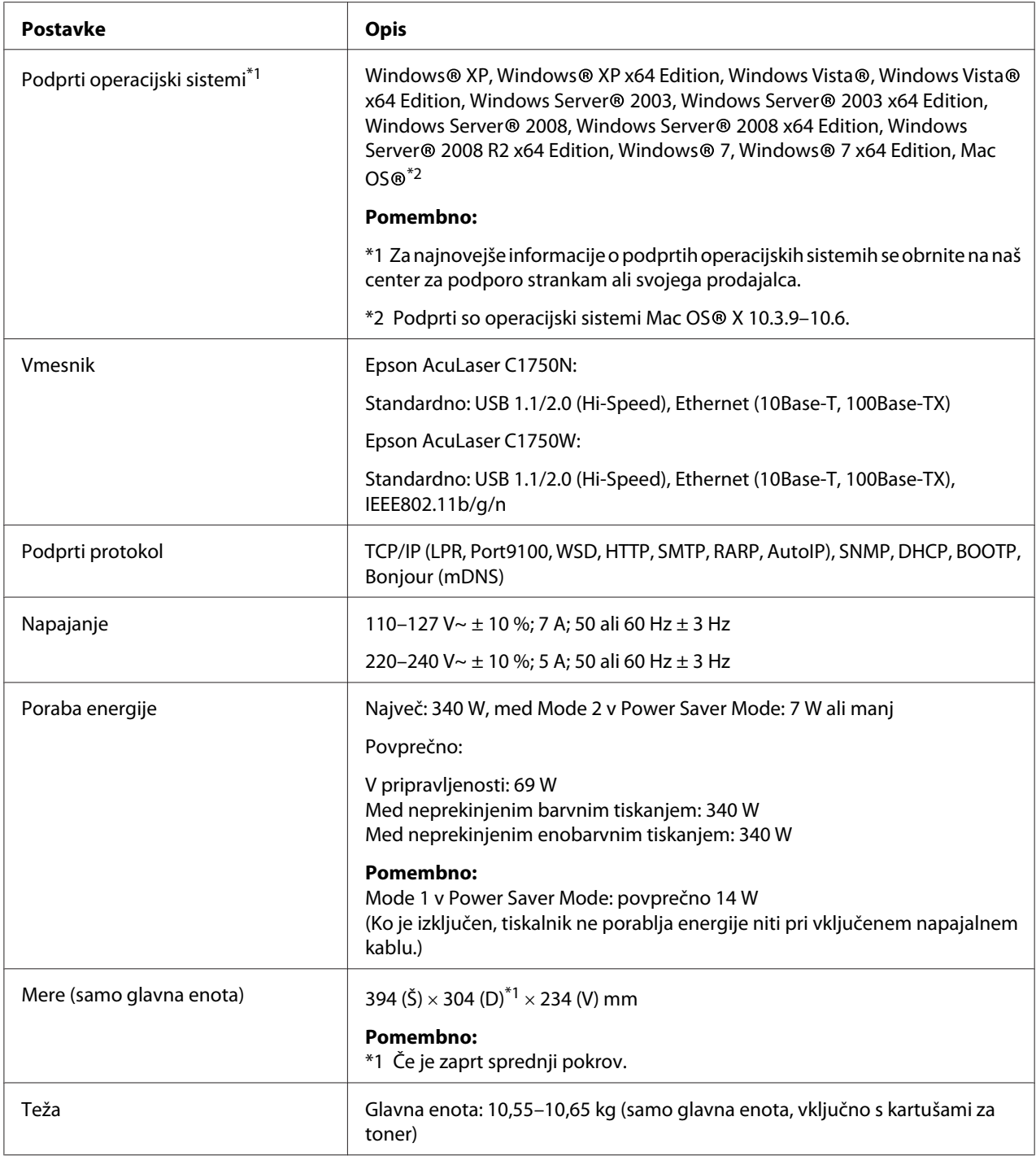

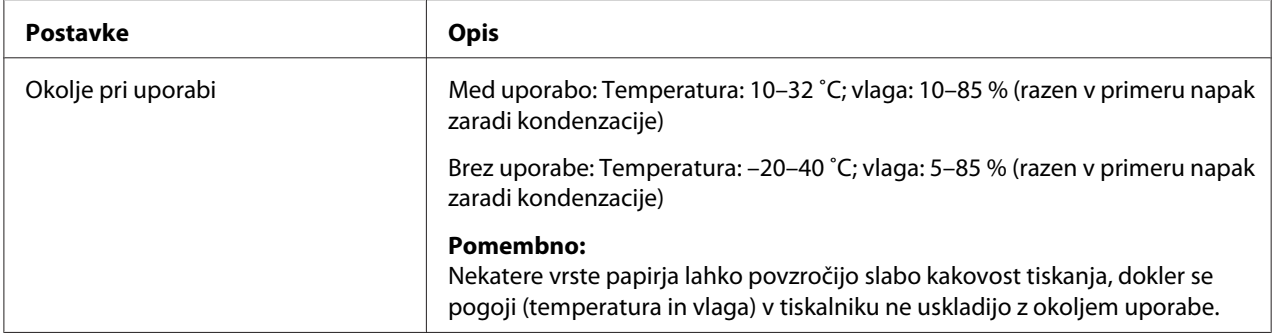

# <span id="page-14-0"></span>Poglavje 2

# **Osnovna uporaba**

# **Glavni sestavni deli**

Ta razdelek vsebuje pregled tiskalnikov serije Epson AcuLaser C1750.

# **Pogled od spredaj**

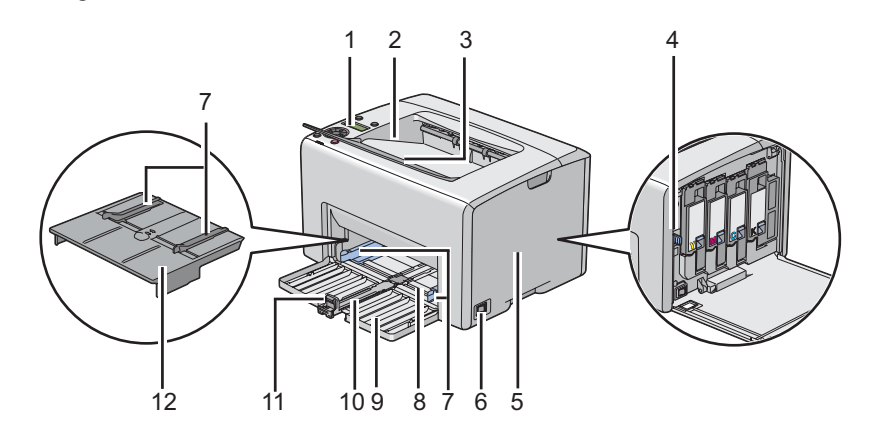

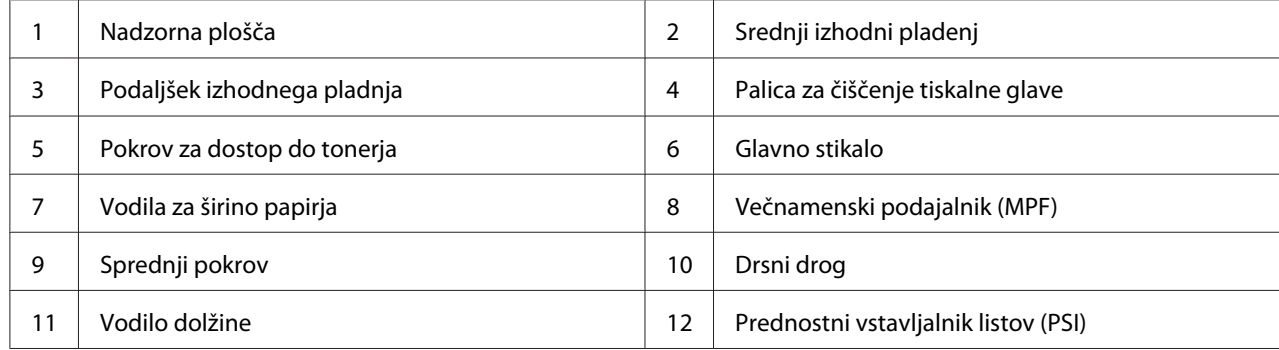

# <span id="page-15-0"></span>**Pogled od zadaj**

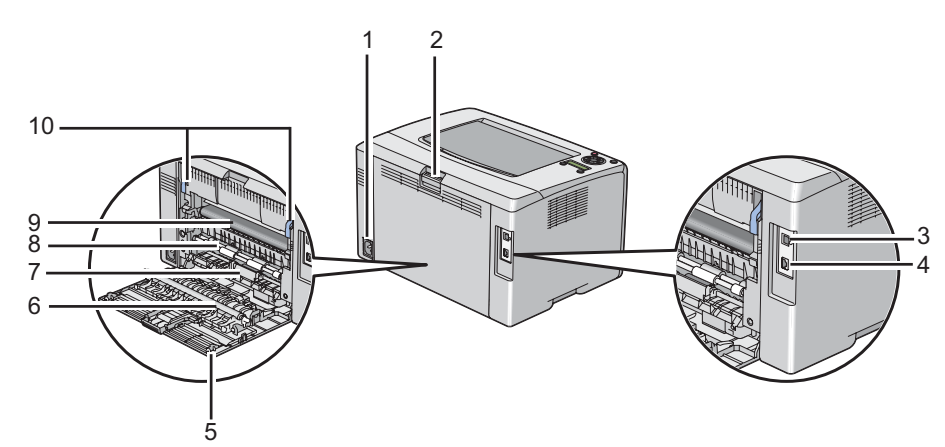

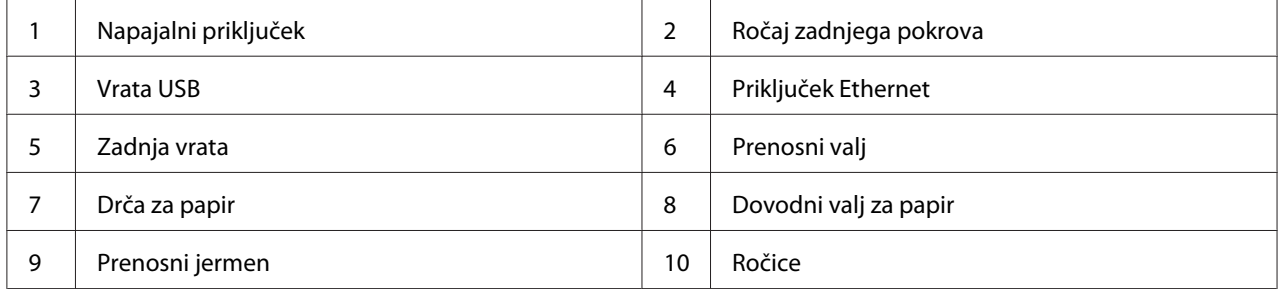

# **Nadzorna plošča**

nadzorna plošča ima tekočekristalni prikazovalnik (LCD), gumbe in lučke.

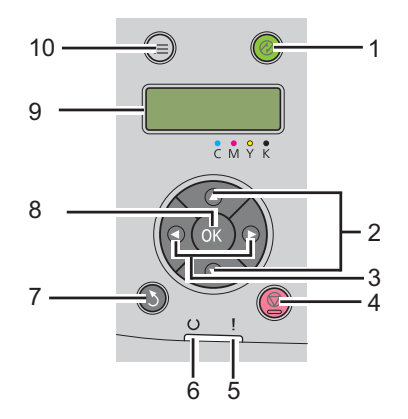

1. Gumb/lučka (**Varčevanje z energijo**)

- ❏ Zasveti v načinu Mode 2 za način Power Saver Mode. Pritisnite ta gumb za izhod iz načina Power Saver Mode.
- 2.  $\triangle \blacktriangleright$  gumbi
	- ❏ Omogoča premikanje skozi menije ali elemente v menijskem načinu. Za vnos številk ali gesel pritisnite te gumbe.
- 3.  $\blacktriangleleft \blacktriangleright$  gumbi
	- ❏ Izbereta podmenije ali nastavitve v načinu Menu.
- 4. Gumb (**Prekliči naročilo**)
	- ❏ Prekliče trenutno tiskalno naročilo.
- 5. Lučka (**Napaka**)
	- ❏ Zasveti, ko pride do napake, in utripa, ko pride do nepopravljive napake.
- 6. Lučka (**Pripravljenost**)
	- ❏ Zasveti, ko je tiskalnik pripravljen ali je v načinu Mode 1 za način Power Saver Mode in utripa, ko prejemate podatke.
- 7. Gumb (**Back**)
	- ❏ Preklopi v način tiskanja v zgornjem meniju načina Menu.
	- ❏ Preskoči na višjo raven menija iz podmenija v načinu Menu.
- 8. Gumb
	- ❏ Prikaže izbrani meni ali element in določi izbrano vrednost v načinu Menu.
- 9. Zaslon LCD
	- ❏ Prikazuje različne nastavitve, navodila in obvestila o napakah.
- 10. Gumb  $\equiv$  (**Meni**)
	- ❏ Premakne vas v zgornji meni.

# <span id="page-17-0"></span>**Tiskanje strani Panel Settings**

Stran Panel Settings kaže trenutne nastavitve v menijih nadzorne plošče.

## **Nadzorna plošča**

- 1. Pritisnite gumb  $\equiv$  (**Meni**).
- 2. Izberite Information Pss in pritisnite gumb  $\sim$ .
- 3. Izberite Panel Settings in pritisnite gumb  $(\alpha \kappa)$ .

Natisne se stran Panel Settings.

## **Orodje Printer Setting Utility**

V naslednjem postopku je za primer uporabljen operacijski sistem Microsoft® Windows® XP.

1. Kliknite **start** — **All Programs (Vsi programi)** — **EPSON** — **EPSON Printer Software** — **EPSON AL-C1750N**/**EPSON AL-C1750W** — **Printer Setting Utility**.

#### *Opomba:*

*V tem koraku se prikaže okno* **Select Printer***, če je v računalniku nameščenih več gonilnikov za tiskalnike. V tem primeru kliknite ime želenega tiskalnika na seznamu* **Printer Name***.*

Prikaže se orodje Printer Setting Utility.

- 2. Kliknite jeziček **Printer Settings Report**.
- 3. Izberite **Information Pages** na seznamu na levi strani.

Prikaže se stran **Information Pages**.

4. Kliknite gumb **Panel Settings**.

Natisne se stran Panel Settings.

## <span id="page-18-0"></span>**Power Saver Mode**

Tiskalnik ima funkcijo za varčevanje z energijo, ki zmanjšuje porabo energije v času nedejavnosti. Ta funkcija deluje na dva načina: Mode 1 in Mode 2. Poraba energije tiskalnika v načinu Mode 2 je nižja od porabe v načinu Mode 1. Ob dobavi je tiskalnik nastavljen tako, da se preklopi v način Mode 1 pet minut po zadnjem tiskanju. Po nadaljnjih šestih minutah nedejavnosti se preklopi v način Mode 2. Ko je tiskalnik v načinu Mode 1, se na prikazovalniku prikaže Ready/Standby. V načinu Mode 2 se izključijo vse lučke na nadzorni plošči, razen na gumbu (**Varčevanje z energijo**). Izključi se tudi prikazovalnik, ki ne prikazuje ničesar.

Privzeti tovarniški nastavitvi pet (Mode 1) in šest minut (Mode 2) je mogoče nastaviti v obsegu od 5 do 30 minut (Mode 1) in od 1 do 6 minut (Mode 2). Ob ponovnem vklopu se tiskalnik vrne v pripravljenost po približno 25 sekundah.

#### *Glejte tudi:*

*["Nastavitev možnosti PowerSaver Time" na strani 159](#page-158-0)*

## **Izhod iz načina Power Saver Mode**

Tiskalnik samodejno konča način Power Saver Mode, ko prejme tiskalno naročilo iz računalnika. Če želite ročno končati način Mode 1, pritisnite poljuben gumb na nadzorni plošči. Za izhod iz načina Mode 2 pritisnite gumb (**Varčevanje z energijo**).

#### *Opomba:*

- ❏ *Če odprete in zaprete zadnja vrata, tiskalnik konča način Mode 1.*
- ❏ *Ko je tiskalnik v načinu Mode 2, ne deluje noben gumb nadzorne plošče, razen (***Varčevanje z energijo***). Za uporabo gumbov na nadzorni plošči pritisnite gumb (***Varčevanje z energijo***) za izhod iz načina Power Saver Mode.*

#### *Glejte tudi:*

*["Nastavitev možnosti PowerSaver Time" na strani 159](#page-158-0)*

## <span id="page-19-0"></span>Poglavje 3

# **Programska oprema za upravljanje tiskalnika**

## **Gonilnik tiskalnika**

Za dostop do vseh funkcij tiskalnika namestite gonilnik tiskalnika z diska *Software Disc*.

Gonilnik tiskalnika omogoči komunikacijo med računalnikom in tiskalnikom ter omogoča dostop do funkcij tiskalnika.

#### *Glejte tudi:*

- ❏ *["Namestitev gonilnika tiskalnika v računalnikih z operacijskim sistemom Windows" na strani](#page-34-0) [35](#page-34-0)*
- ❏ *["Namestitev gonilnika tiskalnika v računalnike z operacijskim sistemom Mac OS X" na strani](#page-87-0) [88](#page-87-0)*

# **EpsonNet Config**

Ta razdelek ponuja informacije o EpsonNet Config, storitvi s spletno stranjo na osnovi hipertekstovnega prenosnega protokola (HTTP), ki jo lahko uporabljate preko spletnega brskalnika.

Na teh straneh dobite takojšen dostop do stanja tiskalnika in do možnosti za konfiguracijo tiskalnika. S spletnim brskalnikom lahko do tiskalnika dostopajo vsi v vašem omrežju. V skrbniškem načinu lahko spreminjate konfiguracijo tiskalnika in upravljate nastavitve tiskalnika brez zapuščanja svojega računalnika.

#### *Opomba:*

- ❏ *Uporabniki, ki od skrbnika niso dobili gesla, lahko konfiguracijske nastavitve in možnosti še vedno gledajo v uporabniškem načinu. Ti ne bodo mogli shraniti ali uveljaviti sprememb trenutne konfiguracije.*
- ❏ *Za podrobnosti o menijskih postavkah strani EpsonNet Config glejte Pomoč na disku Software Disc.*

# <span id="page-20-0"></span>**Ustvarjanje skrbniškega gesla**

- 1. Zaženite spletni brskalnik.
- 2. V naslovno vrstico vnesite naslov IP tiskalnika in pritisnite tipko **Enter**.
- 3. Kliknite jeziček **Properties**.
- 4. Na levi navigacijski plošči se premaknite navzdol do **Security** in izberite **Administrator Settings**.
- 5. Izberite **Enabled** za način **Administrator Mode**.
- 6. V polju **Administrator Login ID** vnesite ime skrbnika.

#### *Opomba:*

*Privzeto ime in geslo sta prazna (NULL).*

- 7. V poljih **Administrator Password** in **Re-enter Password** vnesite skrbniško geslo.
- 8. V polje **Maximum Login Attempts** vnesite dovoljeno število poskusov prijave.
- 9. Kliknite **Apply**. Vaše novo geslo je tako določeno, z uporabniškim imenom in geslom za skrbnika pa se lahko kdor koli prijavi ter spreminja konfiguracijo in nastavitve tiskalnika.

# **Printer Setting Utility (samo Windows)**

Orodje Printer Setting Utility omogoča prikaz in določanje sistemskih nastavitev. Z orodjem Printer Setting Utility lahko opravljate tudi diagnostiko sistemskih nastavitev.

Orodje Printer Setting Utility sestavljajo jezički **Printer Settings Report**, **Printer Maintenance** in **Diagnosis**.

Orodje Printer Setting Utility se namesti skupaj z gonilnikom tiskalnika Epson.

#### *Opomba:*

*Pogovorno okno* **Password** *se prikaže, ko prvič poskusite spremeniti nastavitve z orodjem Printer Setting Utility, ko je v tiskalniku nastavljena funkcija Panel Lock. V tem primeru vnesite geslo, ki ste ga določili, in kliknite* **OK***, da uporabite nastavitve.*

# <span id="page-21-0"></span>**Status Monitor (samo Windows)**

Stanje tiskalnika lahko preverite z orodjem Status Monitor. Dvokliknite ikono tiskalnika Status Monitor v opravilni vrstici na spodnji desni strani zaslona. Prikaže se okno **Select Printer**, ki prikaže ime, priključek in stanje tiskalnika. Preverite stolpec **Status**, če želite izvedeti, kakšno je trenutno stanje tiskalnika.

Gumb **Status Setting**: Prikaže zaslon **Status Settings** in omogoča spreminjanje nastavitev orodja Status Monitor.

Kliknite ime želenega tiskalnika v oknu **Select Printer**. Prikaže se okno **Status Monitor**.

Okno **Status Monitor** vas opozori, če se pojavi opozorilo ali napaka, na primer ob zastoju papirja ali ko skoraj zmanjka tonerja.

Privzeto se okno **Status Monitor** zažene samodejno ob začetku tiskanja. Pogoje za zagon okna **Status Monitor** lahko določite z možnostjo **Auto start setup**.

Če želite spremeniti nastavitve za pojavljanje okna **Status Monitor**:

V naslednjem postopku je za primer uporabljen operacijski sistem Microsoft® Windows® XP.

#### 1. Kliknite **start** — **All Programs (Vsi programi)** — **EPSON** — **Status Monitor** — **Activate Status Monitor**.

Prikaže se okno **Select Printer**.

2. Kliknite **Status Setting**.

Prikaže se pogovorno okno **Status Settings**.

3. Izberite jeziček **Pop up setting** in izberite vrsto pojavnega okna z možnostjo **Auto start setup**.

V oknu **Status Monitor** lahko preverite tudi raven tonerja in informacije o naročilu.

Orodje Status Monitor se namesti skupaj z gonilnikom tiskalnika Epson.

# <span id="page-22-0"></span>**Launcher (samo Windows)**

Z oknom **Launcher** lahko odprete **Status Window** in **Printer Setting Utility**.

Če želite uporabiti orodje **Launcher**, izberite **Launcher**, ko namestite gonilnik tiskalnika.

V naslednjem postopku je za primer uporabljen operacijski sistem Microsoft Windows XP.

Če želite odpreti okno **Launcher**:

1. Kliknite **start** — **All Programs (Vsi programi)** — **EPSON** — **EPSON Printer Software** — **Launcher**.

Prikaže se okno **Launcher**.

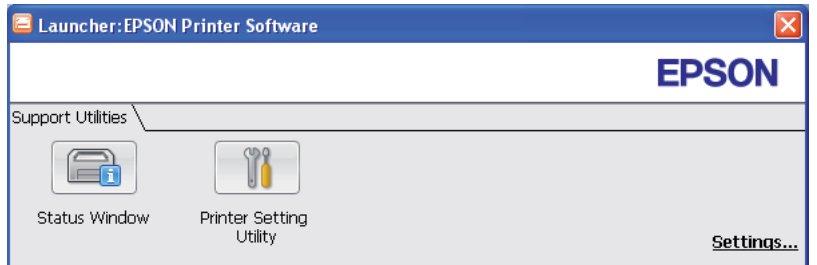

2. Okno **Launcher** ponuja dva gumba: **Status Window** in **Printer Setting Utility**.

Za izhod kliknite gumb **X** na zgornji desni strani okna.

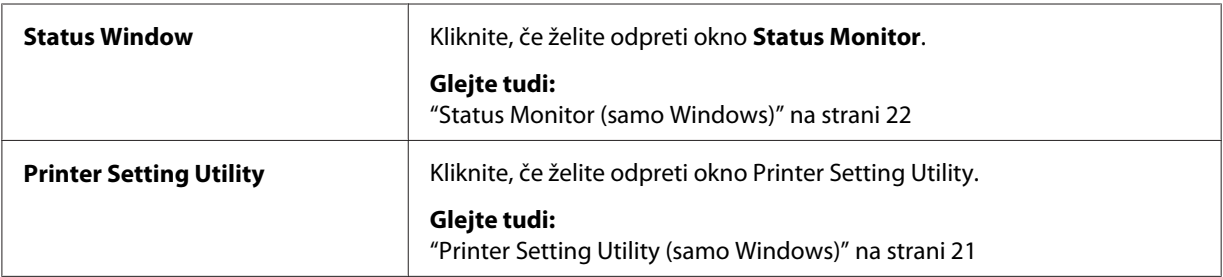

Za podrobnosti kliknite gumb/ikono **Help** za vsako aplikacijo.

## <span id="page-23-0"></span>Poglavje 4

# **Osnove omrežja**

# **Pregled nastavitev in konfiguracije omrežja**

Nastavitev in konfiguracija omrežja:

- 1. Tiskalnik priključite na omrežje s priporočeno strojno opremo in kabli.
- 2. Vključite tiskalnik in računalnik.
- 3. Natisnite stran Printer Settings in jo shranite, saj navaja informacije o nastavitvah omrežja.
- 4. V računalnik namestite programsko opremo z gonilnikom z diska *Software Disc*. Za informacije o namestitvi gonilnika glejte razdelek v tem poglavju za operacijski sistem, ki ga uporabljate.
- 5. Konfigurirajte naslov TCP/IP za tiskalnik, s katerim se tiskalnik identificira v omrežju.
	- ❏ Operacijski sistemi Microsoft® Windows®: Zaženite namestitveni program na disku *Software Disc*, da samodejno nastavite naslov IP tiskalnika, če ste ga priključili na že ustvarjeno omrežje TCP/IP. Prav tako lahko ročno nastavite naslov IP za tiskalnik na nadzorni plošči.
	- ❏ Sistemi Mac OS® X: Ročno nastavite naslov IP za tiskalnik na nadzorni plošči.
- 6. Natisnite stran Printer Settings, da preverite nove nastavitve.

#### *Glejte tudi:*

*["Tiskanje strani Printer Settings" na strani 133](#page-132-0)*

# **Priključitev tiskalnika**

Kabli za priključitev tiskalnika serije Epson AcuLaser C1750 morajo izpolnjevati naslednje zahteve:

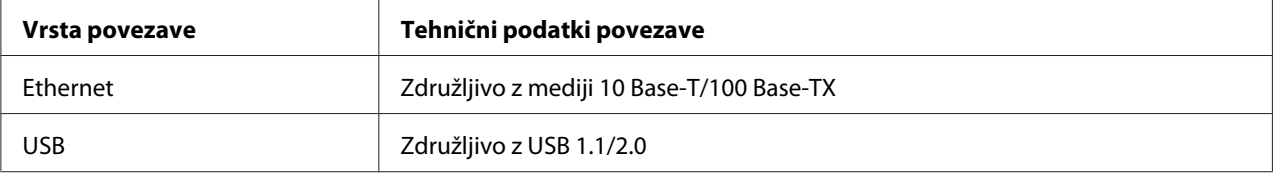

<span id="page-24-0"></span>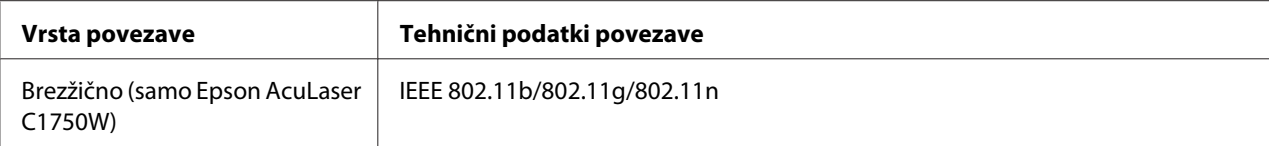

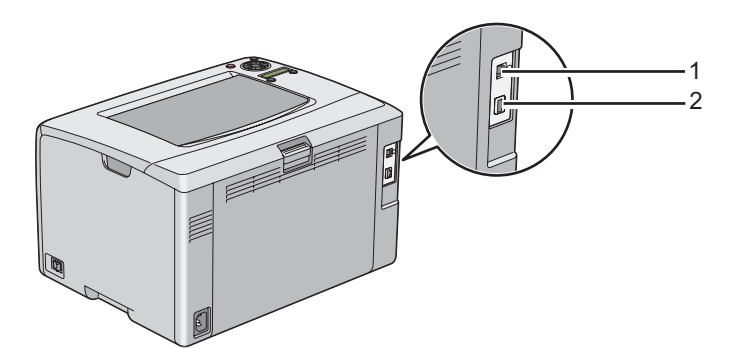

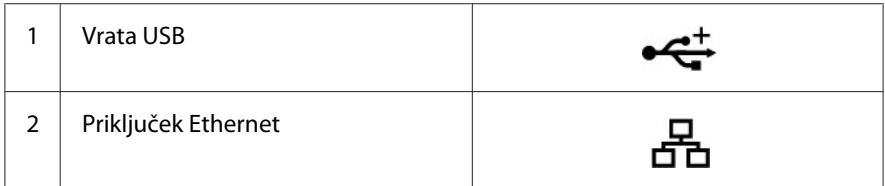

# **Povezovanje tiskalnika z računalnikom ali omrežjem**

Tiskalnik priključite preko vmesnika Ethernet ali USB. Povezava USB je neposredna in se ne uporablja v omrežjih. Povezava Ethernet se uporablja v omrežjih. Zahteve za strojno opremo in kable se razlikujejo za različne načine povezave. Kabel in strojna oprema za omrežja Ethernet praviloma nista priložena tiskalniku in jih morate kupiti ločeno.

Razpoložljive funkcije za vsako vrsto povezave so prikazane v spodnji tabeli.

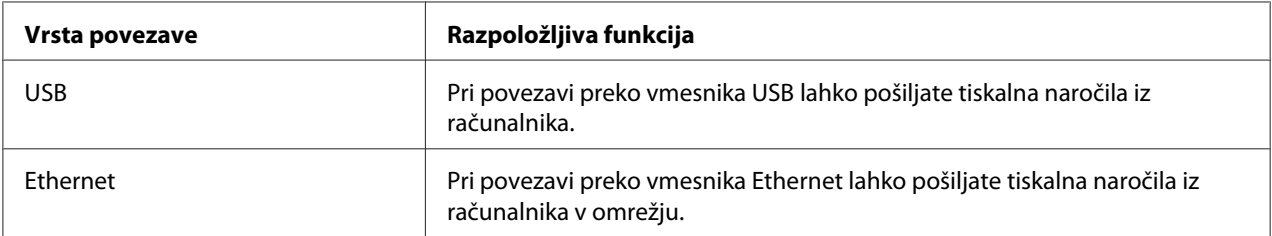

#### **Povezava USB**

Krajevni tiskalnik je tiskalnik, ki je neposredno povezan z računalnikom preko kabla USB. Če je tiskalnik namesto na računalnik povezan z omrežjem, preskočite ta razdelek odsek in pojdite na ["Omrežna povezava" na strani 27](#page-26-0).

Naslednji operacijski sistemi podpirajo povezavo USB:

- ❏ Windows XP
- ❏ Windows XP 64-bit Edition
- ❏ Windows Server® 2003
- ❏ Windows Server 2003 x64 Edition
- ❏ Windows Server 2008
- ❏ Windows Server 2008 64-bit Edition
- ❏ Windows Server 2008 R2
- ❏ Windows Vista®
- ❏ Windows Vista 64-bit Edition
- ❏ Windows 7
- ❏ Windows 7 64-bit Edition
- ❏ Mac OS X 10.3.9/10.4.11/10.5.8–10.6

Priključitev tiskalnika na računalnik:

1. Poskrbite, da so tiskalnik, računalnik in vse druge priključene naprave izključene ter odklopljene iz napajalnega vira/vtičnice.

<span id="page-26-0"></span>2. Priključite manjši priključek USB v priključek USB na hrbtni strani tiskalnika in drugi konec kabla v priključek USB na računalniku.

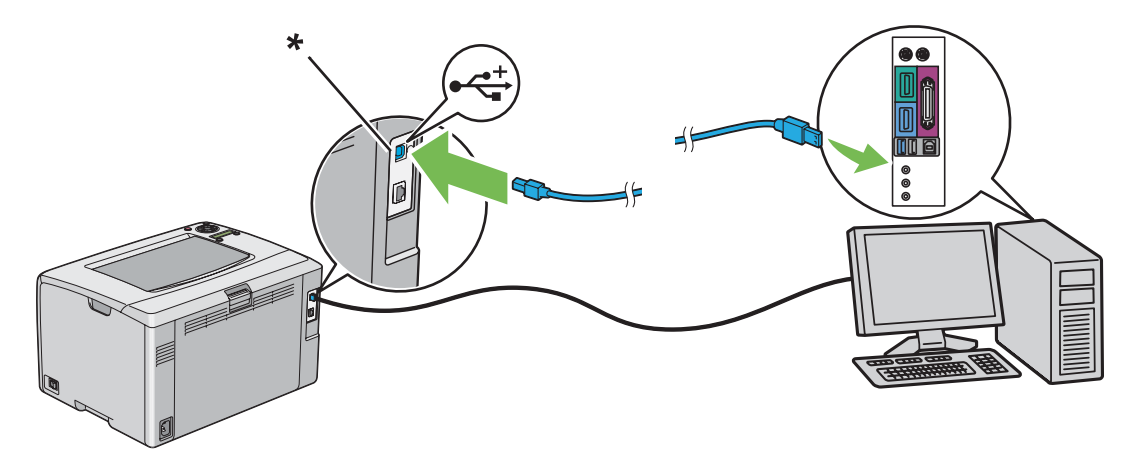

\* Priključek USB

#### *Opomba:*

*Kabla USB za tiskalnik ne priključite na priključek USB na tipkovnici.*

#### **Omrežna povezava**

Priključitev tiskalnika na omrežje:

- 1. Poskrbite, da so tiskalnik, računalnik in druge povezane naprave izključeni ter da so vsi kabli odklopljeni.
- 2. En konec kabla Ethernet priključite v priključek Ethernet na zadnji strani tiskalnika, drugi konec pa na vtičnico ali vozlišče LAN.

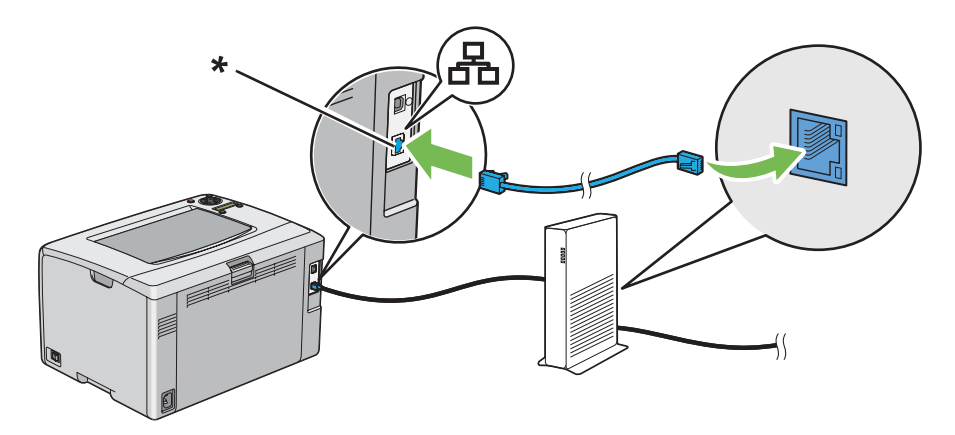

<span id="page-27-0"></span>\* Priključek Ethernet

*Opomba:*

*Kabel Ethernet priključite samo v primeru, da morate nastaviti žično povezavo.*

*Glejte tudi:*

*["Konfiguriranje brezžičnih nastavitev \(samo Epson AcuLaser C1750W\)" na strani 40](#page-39-0)*

## **Nastavitev naslova IP**

## **TCP/IP in naslovi IP**

Če je vaš računalnik v velikem omrežju, se obrnite na svojega omrežnega skrbnika za potrebne naslove IP in dodatne informacije o nastavitvah sistema.

Če ustvarjate svoje majhno omrežje LAN ali tiskalnik priključujete neposredno na računalnik preko vmesnika Ethernet, upoštevajte naslednji postopek za samodejno nastavitev naslova IP za tiskalnik.

Računalniki in tiskalniki uporabljajo za komunikacijo preko omrežja Ethernet predvsem protokole TCP/IP. Pri protokolih TCP/IP mora imeti edinstven naslov IP vsak tiskalnik in računalnik. Pomembno je, da so naslovi podobni, vendar ne enaki; razlikovati se morajo le zadnja mesta. Vaš tiskalnik ima lahko na primer naslov 192.168.1.2, računalnik pa 192.168.1.3. Druga naprava lahko ima naslov 192.168.1.4.

Številna omrežja uporabljajo strežnik za dinamično konfiguracijo gostitelja (DHCP). Strežnik DHCP samodejno programira naslov IP v vsak računalnik in tiskalnik v omrežju, ki je nastavljen za uporabo protokola DHCP. Strežnik DHCP je vgrajen v večino kabelskih usmerjevalnikov in usmerjevalnikov za digitalno naročniško linijo (DSL). Če uporabljate kabelski usmerjevalnik ali usmerjevalnik DSL, glejte dokumentacijo svojega usmerjevalnika za informacije o naslovih IP.

## **Samodejna nastavitev naslova IP tiskalnika**

Če je tiskalnik priključen na majhno že vzpostavljeno omrežje TCP/IP brez strežnika DHCP, uporabite namestitveni program na disku *Software Disc*, da zaznate in določite naslov IP za svoj tiskalnik. Za nadaljnja navodila vstavite v pogon CD/DVD v svojem računalniku disk *Software Disc*. Ko se zažene namestitev, sledite pozivom za namestitev.

#### *Opomba:*

*Za delovanje samodejne namestitve mora biti tiskalnik povezan z obstoječim omrežjem TCP/IP.*

## <span id="page-28-0"></span>**Dinamična nastavitev naslova IP za tiskalnik**

Na voljo sta dva protokola za dinamično nastavitev naslova IP za tiskalnik:

- ❏ DHCP (privzeta nastavitev)
- ❏ AutoIP

Oba protokola lahko vklopite/izklopite z nadzorno ploščo ali pa uporabite EpsonNet Config za vklop/ izklop protokola DHCP.

#### *Opomba:*

*Natisnete lahko poročilo, ki vključuje naslov IP za tiskalnik. Na nadzorni plošči pritisnite gumb (***Meni***), izberite* Information Pgs*, pritisnite gumb , izberite* Printer Settings *in pritisnite gumb . IP naslov je naveden na strani Printer Settings.*

#### **Uporaba nadzorne plošče**

Vklop/izklop protokola DHCP ali AutoIP:

- 1. Na nadzorni plošči pritisnite gumb  $\equiv$  (**Meni**).
- 2. Izberite Admin Menu in pritisnite gumb (ok).
- 3. Izberite Network Setur in pritisnite gumb (ok).
- 4. Izberite  $TCP/IP$  in pritisnite gumb  $(\alpha)$ .
- 5. Izberite IP $\vee$ 4 in pritisnite gumb  $(\circ\mathbf{k})$ .
- 6. Izberite Get IP Address in pritisnite gumb  $(\alpha_k)$ .
- 7. Izberite DHCP/AutoIP in pritisnite gumb (ok).

#### **Uporaba programa EpsonNet Config**

Vklop/izklop protokola DHCP:

- 1. Zaženite spletni brskalnik.
- 2. V naslovno vrstico vnesite naslov IP tiskalnika in pritisnite tipko **Enter**.
- 3. Izberite **Properties**.
- <span id="page-29-0"></span>4. Izberite **TCP/IP** v mapi **Protocol Settings** na levi navigacijski plošči.
- 5. V polju **Get IP Address** izberite možnost **DHCP / Autonet**.
- 6. Kliknite gumb **Apply**.

#### **Določanje naslova IP (za način IPv4)**

#### *Opomba:*

- ❏ *Ko ročno dodelite naslov IP v načinu* **IPv6***, uporabite program EpsonNet Config. Če želite prikazati program EpsonNet Config, uporabite krajevni naslov za povezavo. Če želite preveriti krajevni naslov za povezavo, glejte ["Tiskanje in preverjanje strani Printer Settings" na strani 33](#page-32-0).*
- ❏ *Določanje naslova IP se šteje za zahtevnejšo funkcijo, ki jo običajno opravi skrbnik sistema.*
- ❏ *Odvisno od razreda naslova je lahko razpon naslova IP drugačen. V razredu A se na primer določi naslov IP v območju od* 0.0.0.0 *do* 127.255.255.255*. Za določitev naslovov IP se obrnite na skrbnika sistema.*

Naslov IP lahko določite z nadzorno ploščo ali programom Printer Setting Utility.

#### **Nadzorna plošča**

1. Vklopite tiskalnik.

Poskrbite, da se na zaslonu LCD prikaže obvestilo Ready.

- 2. Na nadzorni plošči pritisnite gumb  $\equiv$  (**Meni**).
- 3. Izberite Admin Menu in pritisnite gumb  $(\alpha_k)$ .
- 4. Izberite Network Setup in pritisnite gumb  $(\alpha k)$ .
- 5. Izberite  $TCP/IP$  in pritisnite gumb  $(\alpha \kappa)$ .
- 6. Izberite IP $\vee$ 4 in pritisnite gumb  $(\circ\mathbf{k})$ .
- 7. Izberite Get IP Address in pritisnite gumb  $(\alpha \kappa)$ .
- 8. Poskrbite, da je izbrana možnost Panel, in pritisnite gumb (**Back**).
- 9. Poskrbite, da je izbrana možnost Get IP Address.

10. Izberite  $IP$  Address in pritisnite gumb  $(\alpha_K)$ .

Kazalec je na prvi številki naslova IP.

- 11. Vnesite vrednost naslova IP z gumbom  $\triangle$  ali  $\blacktriangledown$ .
- 12. Pritisnite gumb  $\blacktriangleright$ .

Izbere se naslednja številka.

- 13. Ponavljajte koraka 11 in 12, da vnesete vsa mesta naslova IP, nato pritisnite gumb (ok).
- 14. Pritisnite gumb (**Back**) in poskrbite, da je izbrano IP Address.
- 15. Izberite Network Mask in pritisnite gumb  $(\alpha)$ .

Kazalec je na prvi številki omrežne maske.

- 16. Vnesite vrednost maske omrežja z gumbom  $\triangle$ ali  $\blacktriangledown$ .
- 17. Pritisnite gumb  $\blacktriangleright$ .

Izbere se naslednja številka.

- 18. Ponovite koraka 16 in 17, da določite masko omrežja, nato pritisnite gumb (ok).
- 19. Pritisnite gumb (**Back**) in poskrbite, da je izbrano Network Mask.
- 20. Izberite Gateway Address in pritisnite gumb (ok).

Kazalec je na prvi številki naslova prehoda.

- 21. Vnesite vrednost naslova prehoda z gumbom  $\triangle$ ali  $\blacktriangledown$ .
- 22. Pritisnite gumb  $\blacktriangleright$ .

Izbere se naslednja številka.

- 23. Ponovite koraka 21 in 22, da določite naslov prehoda, nato pritisnite gumb (ox).
- 24. Izklopite in vklopite tiskalnik.

#### *Glejte tudi:*

*["Nadzorna plošča" na strani 16](#page-15-0)*

#### **Orodje Printer Setting Utility**

V naslednjem postopku je za primer uporabljen operacijski sistem Microsoft Windows XP.

#### *Opomba:*

*Če za tiskanje uporabljate način IPv6, naslova IP ne morete določiti z orodjem Printer Setting Utility.*

#### 1. Kliknite **start** — **All Programs (Vsi programi)** — **EPSON** — **EPSON Printer Software** — **EPSON AL-C1750N**/**EPSON AL-C1750W** — **Printer Setting Utility**.

#### *Opomba:*

*V tem koraku se prikaže okno* **Select Printer***, če je v računalniku nameščenih več gonilnikov za tiskalnike. V tem primeru kliknite ime želenega tiskalnika na seznamu* **Printer Name***.*

Prikaže se orodje Printer Setting Utility.

- 2. Kliknite jeziček **Printer Maintenance**.
- 3. Izberite **TCP/IP Settings** na seznamu na levi strani.

Prikaže se stran **TCP/IP Settings**.

- 4. Izberite način z nastavitvijo **IP Address Mode** in vnesite vrednosti v nastavitve **IP Address**, **Network Mask** ter **Gateway Address**.
- 5. Kliknite gumb **Restart printer to apply new settings**, da uveljavite nastavitev.

Naslov IP se dodeli vašemu tiskalniku. Če želite preveriti nastavitve, prikažite spletni brskalnik na poljubnem računalniku, ki je povezan z omrežjem, in vnesite naslov IP v naslovno vrstico brskalnika. Če je naslov IP pravilno nastavljen, se v brskalniku prikaže EpsonNet Config.

Naslov IP lahko tiskalniku določite tudi med namestitvijo gonilnika z namestitvenim programom. Ko uporabite funkcijo namestitve omrežja in je nastavitev Get IP Address nastavljena na DHCP/ AutoIP v meniju nadzorne plošče, lahko nastavite naslov IP na želeno vrednost namesto 0.0.0.0 v oknu za izbiro tiskalnika.

## <span id="page-32-0"></span>**Preverjanje nastavitev IP**

V naslednjem postopku je za primer uporabljen operacijski sistem Microsoft Windows XP.

- 1. Natisnite stran Printer Settings.
- 2. Poglejte pod naslov **IPv4** na strani Printer Settings, da preverite primernost nastavitev naslova IP, maske omrežja in naslova prehoda.

Če želite preveriti, ali je tiskalnik dejaven v omrežju, zaženite v računalniku ukaz ping:

- 1. Kliknite **start** in izberite **Run (Zaženi)**.
- 2. Vnesite **cmd** in kliknite **OK (V redu)**.

Prikaže se črno okno.

- 3. Vnesite **ping xx.xx.xx.xx** (kjer **xx.xx.xx.xx** pomeni naslov IP tiskalnika) in pritisnite tipko **Enter**.
- 4. Odgovori iz naslova IP pomenijo, da je tiskalnik dejaven v omrežju.

#### *Glejte tudi:*

*"Tiskanje in preverjanje strani Printer Settings" na strani 33*

## **Tiskanje in preverjanje strani Printer Settings**

Natisnite stran Printer Settings in naslov IP tiskalnika.

#### **Nadzorna plošča**

- 1. Pritisnite gumb  $\equiv$  (**Meni**).
- 2. Izberite Information Pss in pritisnite gumb  $(\alpha \kappa)$ .
- 3. Izberite Printer Settinss in pritisnite gumb (ok).

Natisne se stran Printer Settings.

4. Potrdite naslov IP poleg napisa **IP Address** v nastavitvah **Network Setup** na strani Printer Settings. Če je naslov IP **0.0.0.0**, počakajte nekaj minut, da se naslov IP samodejno razreši, nato pa znova natisnite stran Printer Settings.

Če se naslov IP ne razreši samodejno, glejte ["Določanje naslova IP \(za način IPv4\)" na strani 30](#page-29-0).

#### **Orodje Printer Setting Utility**

V naslednjem postopku je za primer uporabljen operacijski sistem Microsoft Windows XP.

1. Kliknite **start** — **All Programs (Vsi programi)** — **EPSON** — **EPSON Printer Software** — **EPSON AL-C1750N** / **EPSON AL-C1750W** — **Printer Setting Utility**.

#### *Opomba:*

*V tem koraku se prikaže okno* **Select Printer***, če je v računalniku nameščenih več gonilnikov za tiskalnike. V tem primeru kliknite ime želenega tiskalnika na seznamu* **Printer Name***.*

Prikaže se orodje Printer Setting Utility.

- 2. Kliknite jeziček **Printer Settings Report**.
- 3. Izberite **Information Pages** na seznamu na levi strani.

Prikaže se stran **Information Pages**.

4. Kliknite gumb **Printer Settings**.

Natisne se stran Printer Settings.

Če je naslov IP **0.0.0.0** (tovarniška nastavitev) ali **169.254.xx.xx**, naslov IP ni bil določen.

#### *Glejte tudi:*

*["Določanje naslova IP \(za način IPv4\)" na strani 30](#page-29-0)*

# <span id="page-34-0"></span>**Namestitev gonilnika tiskalnika v računalnikih z operacijskim sistemom Windows**

# **Prepoznavanje stanja gonilnika tiskalnika pred namestitvijo (za nastavitev omrežne povezave)**

Preden namestite gonilnik tiskalnika v svoj računalnik, natisnite stran Printer Settings, da preverite naslov IP tiskalnika.

V naslednjem postopku je za primer uporabljen operacijski sistem Microsoft Windows XP.

#### **Nadzorna plošča**

- 1. Pritisnite gumb  $\equiv$  (**Meni**).
- 2. Izberite Information Pss in pritisnite gumb  $(\alpha \kappa)$ .
- 3. Izberite Printer Settinss in pritisnite gumb  $(\alpha \kappa)$ .

Natisne se stran Printer Settings.

4. Naslov IP najdete pod naslovom **Network Setup**/**Wireless Setup** na strani Printer Settings.

Če je naslov IP **0.0.0.0**, počakajte nekaj minut, da se naslov IP samodejno razreši, nato pa znova natisnite stran Printer Settings.

Če se naslov IP ne razreši samodejno, glejte ["Določanje naslova IP \(za način IPv4\)" na strani 30](#page-29-0).

#### **Orodje Printer Setting Utility**

1. Kliknite **start** — **All Programs (Vsi programi)** — **EPSON** — **EPSON Printer Software** — **EPSON AL-C1750N**/**EPSON AL-C1750W** — **Printer Setting Utility**.

#### *Opomba:*

*V tem koraku se prikaže okno* **Select Printer***, če je v računalniku nameščenih več gonilnikov za tiskalnike. V tem primeru kliknite ime želenega tiskalnika na seznamu* **Printer Name***.*

Prikaže se orodje Printer Setting Utility.

2. Izberite **TCP/IP Settings** na seznamu na levi strani.

Prikaže se stran **TCP/IP Settings**.

Če je naslov IP **0.0.0.0** (tovarniška nastavitev) ali **169.254.xx.xx**, naslov IP ni bil določen. Če želite določiti naslov za tiskalnik, glejte ["Določanje naslova IP \(za način IPv4\)" na strani 30](#page-29-0).

#### **Onemogočanje požarnega zidu pred namestitvijo tiskalnika**

#### *Opomba:*

*Za Windows XP mora biti nameščen Service Pack 2 ali 3.*

Če imate nameščenega katerega izmed naslednjih operacijskih sistemov, morate onemogočiti požarni zid pred namestitvijo programske opreme tiskalnika Epson:

- ❏ Windows 7
- ❏ Windows Vista
- ❏ Windows Server 2008 R2
- ❏ Windows Server 2008
- ❏ Windows XP

V naslednjem postopku je za primer uporabljen operacijski sistem Microsoft Windows XP.

#### 1. Kliknite **start** — **Help and Support (Pomoč in podpora)**.

#### *Opomba:*

*V operacijskih sistemih Windows Vista, Windows Server 2008, Windows Server 2008 R2 in Windows 7 pri uporabi funkcije* **Online Help (Spletna pomoč)** *preklopite na funkcijo* **Offline Help (Pomoč brez povezave)** *v oknu* **Windows Help and Support (Pomoč in podpora sistema Windows)***.*

2. V polju **Search (Iskanje)** vnesite **firewall (požarni zid)** in pritisnite tipko **Enter**.

Na seznamu kliknite **Turn Windows Firewall on or off (Vklop ali izklop programa Požarni zid Windows)** in sledite navodilom na zaslonu.

Ko je namestitev programske opreme tiskalnika Epson končana, znova omogočite požarni zid.
# **Nastavitve povezave USB**

V naslednjem postopku je za primer uporabljen operacijski sistem Microsoft Windows XP.

# **Ko je tiskalnik priključen na računalnik s kablom USB**

1. V pogon CD/DVD v svojem računalniku vstavite disk *Software Disc*.

## *Opomba:*

*Če se disk Software Disc ne zažene samodejno, kliknite* **Start** *(***start** *v operacijskem sistemu Windows XP) —* **All Programs (Vsi programi)** *(v operacijskih sistemih Windows Vista in Windows 7) —* **Accessories (Pripomočki)** *(za Windows Vista in Windows 7) —* **Run (Zaženi)** *in vnesite* **D:\setup.exe** *(D pomeni črko pogona v vašem računalniku) ter nato kliknite* **OK (V redu)***.*

2. Vklopite tiskalnik.

### *Opomba:*

*Če se prikaže čarovnik* **Found New Hardware Wizard (Čarovnik za najdeno novo strojno opremo)***, tokrat kliknite* **Cancel (Prekliči)***.*

3. Kliknite **Easy Install**.

Prikaže se okno **SOFTWARE LICENSE AGREEMENT (Licenčna pogodba za programsko opremo)**.

4. Če se strinjate z določili, navedenimi na strani **SOFTWARE LICENSE AGREEMENT (Licenčna pogodba za programsko opremo)**, izberite **Agree (Strinjam se)** in kliknite **Next (Naprej)**.

Zažene se program **Easy Install Navi**.

- 5. Kliknite **Installing Drivers and Software**.
- 6. Izberite **Personal Installation (USB)** in kliknite **Next**.
- 7. Sledite navodilom na zaslonu.

Začne se namestitev Plug and Play, namestitvena programska oprema pa samodejno odpre naslednjo stran.

8. Kliknite **Finish** za izhod iz čarovnika.

# **Ko tiskalnik ni priključen na računalnik s kablom USB**

- 1. Izklopite tiskalnik.
- 2. V pogon CD/DVD v svojem računalniku vstavite disk *Software Disc*.

### *Opomba:*

*Če se disk Software Disc ne zažene samodejno, kliknite* **Start** *(***start** *v operacijskem sistemu Windows XP) —* **All Programs (Vsi programi)** *(v operacijskih sistemih Windows Vista in Windows 7) —* **Accessories (Pripomočki)** *(za Windows Vista in Windows 7) —* **Run (Zaženi)** *in vnesite* **D:\setup.exe** *(D pomeni črko pogona v vašem računalniku) ter nato kliknite* **OK (V redu)***.*

3. Kliknite **Easy Install**.

Prikaže se okno **SOFTWARE LICENSE AGREEMENT (Licenčna pogodba za programsko opremo)**.

4. Če se strinjate z določili, navedenimi na strani **SOFTWARE LICENSE AGREEMENT (Licenčna pogodba za programsko opremo)**, izberite **Agree (Strinjam se)** in kliknite **Next (Naprej)**.

Zažene se program **Easy Install Navi**.

- 5. Kliknite **Installing Drivers and Software**.
- 6. Izberite **Personal Installation (USB)** in kliknite **Next**.
- 7. Sledite navodilom na zaslonu, da povežete računalnik in tiskalnik s kablom USB, ter nato vklopite tiskalnik.
- 8. Kliknite **Finish** za izhod iz čarovnika.
- 9. Nadaljujte z namestitvijo Plug and Play.

# **Tiskanje preko USB**

Osebni tiskalnik je tiskalnik, priključen na računalnik ali tiskalniški strežnik preko USB. Če je tiskalnik priključen na omrežje in ne na računalnik, glejte ["Nastavitev omrežne povezave" na strani](#page-38-0) [39](#page-38-0).

# <span id="page-38-0"></span>**Nastavitev omrežne povezave**

1. V pogon CD/DVD v svojem računalniku vstavite disk *Software Disc*.

## *Opomba:*

*Če se disk Software Disc ne zažene samodejno, kliknite* **Start** *(***start** *v operacijskem sistemu Windows XP) —* **All Programs (Vsi programi)** *(v operacijskih sistemih Windows Vista in Windows 7) —* **Accessories (Pripomočki)** *(za Windows Vista in Windows 7) —* **Run (Zaženi)** *in vnesite* **D:\setup.exe** *(D pomeni črko pogona v vašem računalniku) ter nato kliknite* **OK (V redu)***.*

2. Kliknite **Easy Install**.

Prikaže se okno **SOFTWARE LICENSE AGREEMENT (Licenčna pogodba za programsko opremo)**.

3. Če se strinjate z določili, navedenimi na strani **SOFTWARE LICENSE AGREEMENT (Licenčna pogodba za programsko opremo)**, izberite **Agree (Strinjam se)** in kliknite **Next (Naprej)**.

Zažene se program **Easy Install Navi**.

- 4. Kliknite **Installing Drivers and Software**.
- 5. Izberite **Network Installation** in kliknite **Next**.
- 6. Izberite tiskalnik, ki ga želite namestiti, s seznama tiskalnikov in kliknite **Next**. Če ciljni tiskalnik ni prikazan na seznamu, kliknite **Refresh** za osvežitev seznama ali kliknite **Manually add using IP address**, da tiskalnik ročno dodate na seznam. Zdaj lahko določite naslov IP in ime vrat.

Če ste namestili ta tiskalnik v strežnik, izberite potrditveno polje **I am setting up this printer on a server**.

### *Opomba:*

*Pri uporabi funkcije AutoIP se v namestitvenem programu prikaže* **0.0.0.0***. Preden lahko nadaljujete, morate vnesti veljaven naslov IP.*

- 7. Določite nastavitve tiskalnika in kliknite **Next**.
	- a Vnesite ime tiskalnika.
- b Če želite drugim uporabnikom omrežja omogočiti dostop do tega tiskalnika, izberite **Share this printer with other computers on the network** in vnesite ime omrežnega sredstva, po katerem ga lahko prepoznajo uporabniki.
- c Če želite nastaviti tiskalnik za privzetega, izberite potrditveno polje **Set this printer as default**.
- 8. Izberite programsko opremo in dokumentacijo, ki jo želite namestiti, in kliknite **Install**. Določite lahko mape, v katere želite namestiti programsko opremo in dokumentacijo. Če želite mape spremeniti, kliknite **Browse**.
- 9. Kliknite **Finish**, da končate čarovnik, ko se prikaže zaslon "Congratulations!". Če je treba, kliknite **Print Test Page**, da natisnete preizkusno stran.

# **Konfiguriranje brezžičnih nastavitev (samo Epson AcuLaser C1750W)**

Ta razdelek opisuje, kako konfigurirate nastavitve brezžičnega omrežja s programom **Easy Install Navi**.

## *Pomembno:*

- ❏ *Funkcije za brezžični LAN morda ne bo na voljo, kar je odvisno od regije nakupa.*
- ❏ *Če za konfiguracijo brezžičnih nastavitev uporabljate katero koli možnost razen WPS, si pri svojem sistemskem skrbniku obvezno priskrbite informacije o SSID in varnosti.*

Tehnični podatki funkcije za brezžične nastavitve so opisani spodaj:

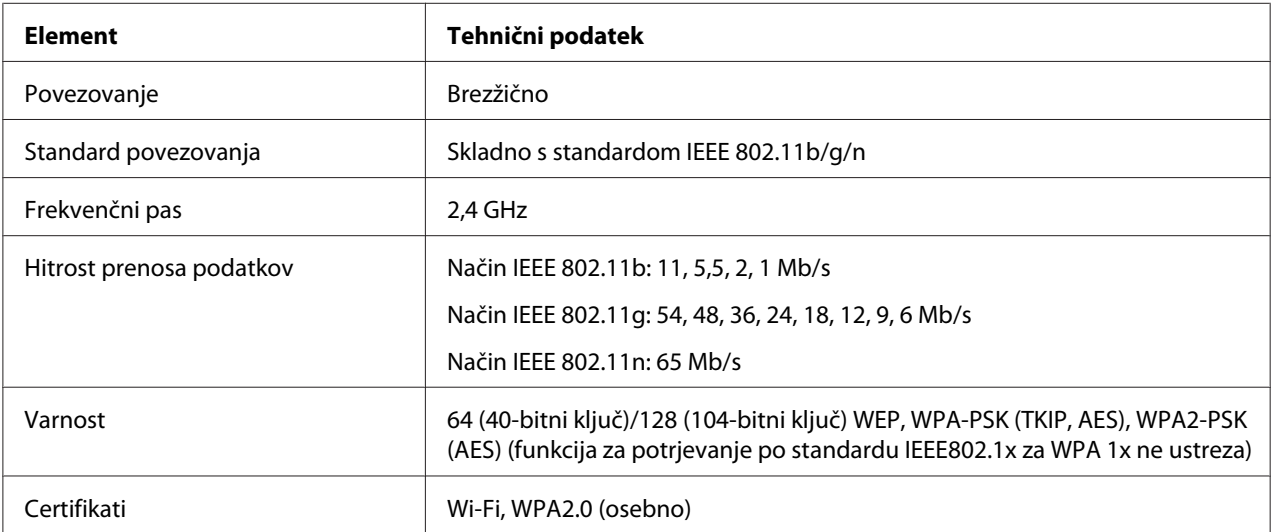

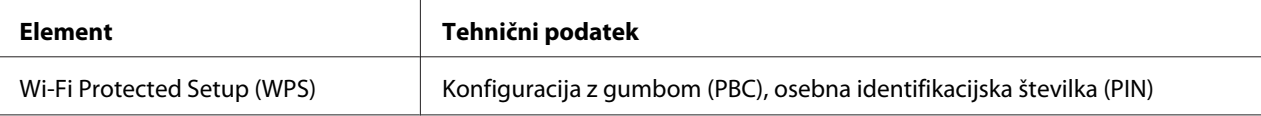

Izberete lahko enega izmed naslednjih načinov za konfiguracijo nastavitev brezžičnega omrežja:

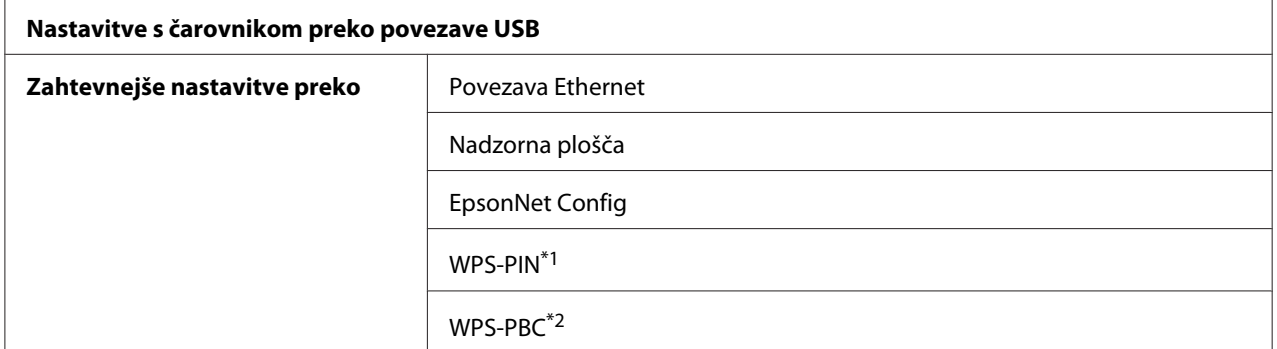

\*1 WPS-PIN (osebna identifikacijska številka za način Wi-Fi® Protected Setup) je način za overjanje in registracijo naprav, ki je potreben za brezžično konfiguracijo in poteka z vnosom kod PIN v tiskalnik ter računalnik. Ta nastavitev se opravi preko dostopne točke in je na voljo samo, če dostopna točka brezžičnega usmerjevalnika podpira WPS.

\*2 WPS-PBC (konfiguracija Wi-Fi Protected Setup z gumbom) je način za overjanje in registracijo naprav, ki je potreben za brezžično konfiguracijo in poteka s pritiskom na gumb, ki je na voljo na dostopni točki brezžičnega usmerjevalnika, in dokončanjem namestitve WPS-PBC na nadzorni plošči. Ta nastavitev je na voljo samo, če dostopna točka podpira WPS.

#### *Opomba:*

*Za informacije o namestitvi brezžičnega omrežja glejte "Uporaba čarovnika za konfiguracijo brezžičnih nastavitev" na strani 41 ali ["Uporaba zahtevnejših nastavitev za konfiguracijo brezžičnih nastavitev"](#page-47-0) [na strani 48.](#page-47-0)*

# **Uporaba čarovnika za konfiguracijo brezžičnih nastavitev**

V naslednjem postopku je za primer uporabljen operacijski sistem Microsoft Windows XP.

- 1. Vstavite disk *Software Disc*, ki je priložen tiskalniku.
- 2. Kliknite **Easy Install**.

Prikaže se okno **SOFTWARE LICENSE AGREEMENT (Licenčna pogodba za programsko opremo)**.

3. Če se strinjate z določili, navedenimi na strani **SOFTWARE LICENSE AGREEMENT (Licenčna pogodba za programsko opremo)**, izberite **Agree (Strinjam se)** in kliknite **Next (Naprej)**. Zažene se program **Easy Install Navi**.

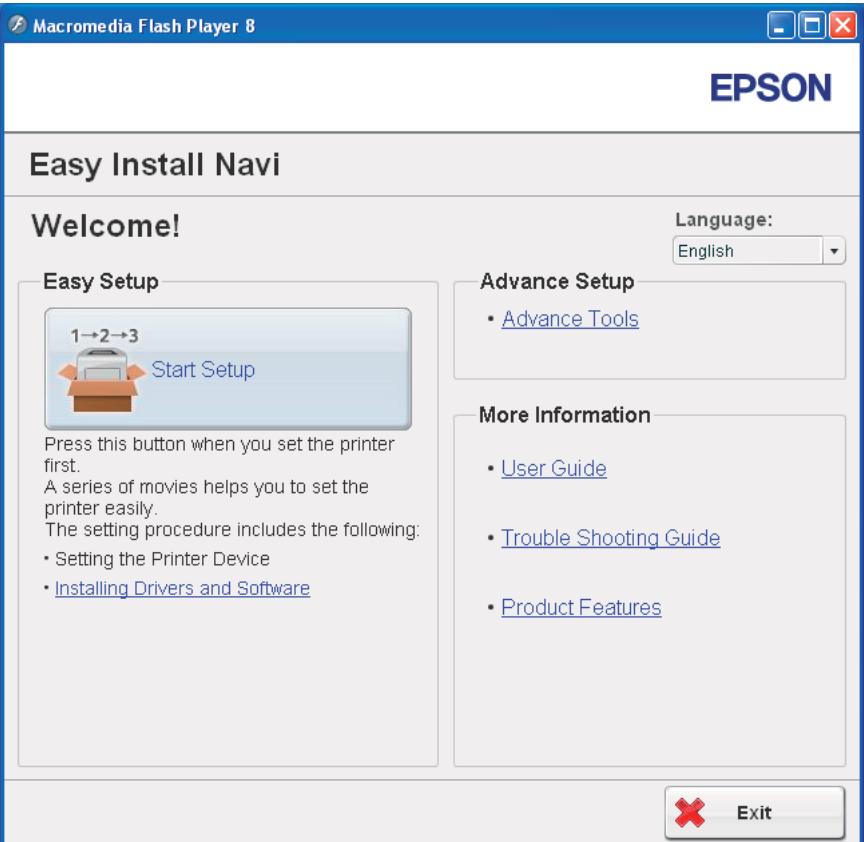

- 4. Kliknite **Start Setup**.
- 5. Kliknite **Connect Your Printer**.

Prikaže se zaslon za izbiro načina povezave.

6. Izberite **Wireless Connection** in kliknite **Next**.

Prikaže se izbirno okno za način nastavitve.

7. Poskrbite, da je izbrana možnost **Wizard**, in kliknite **Next**.

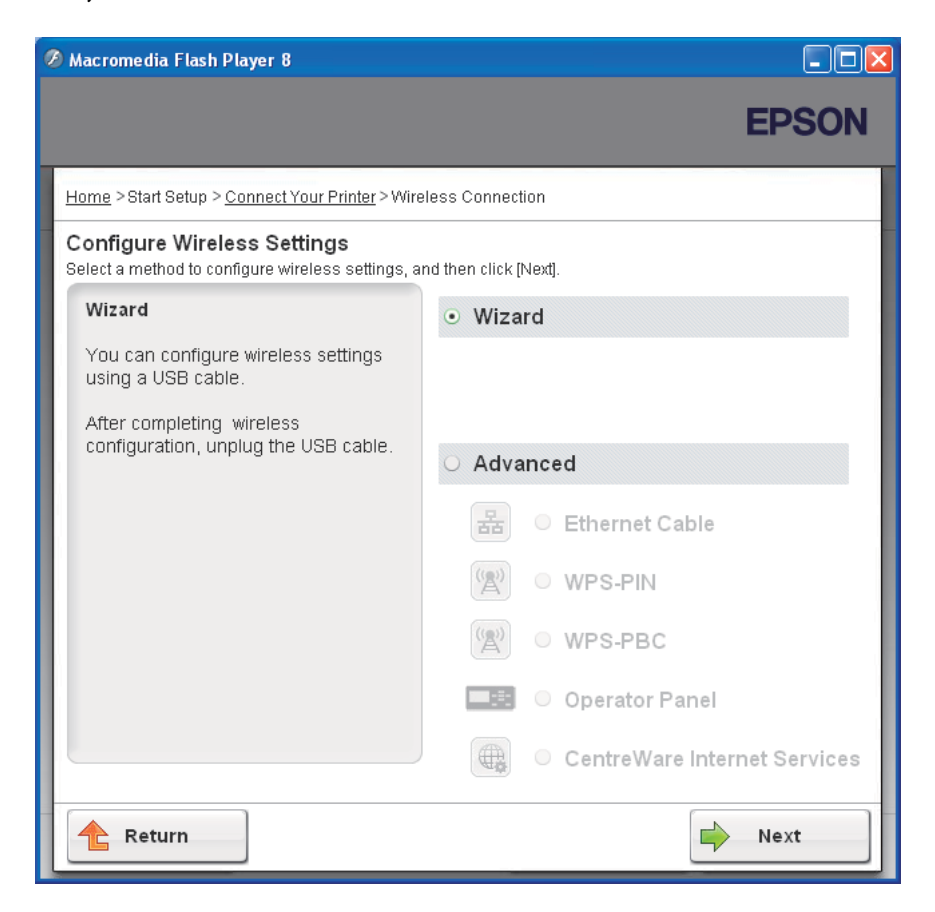

# 8. Vnesite SSID.

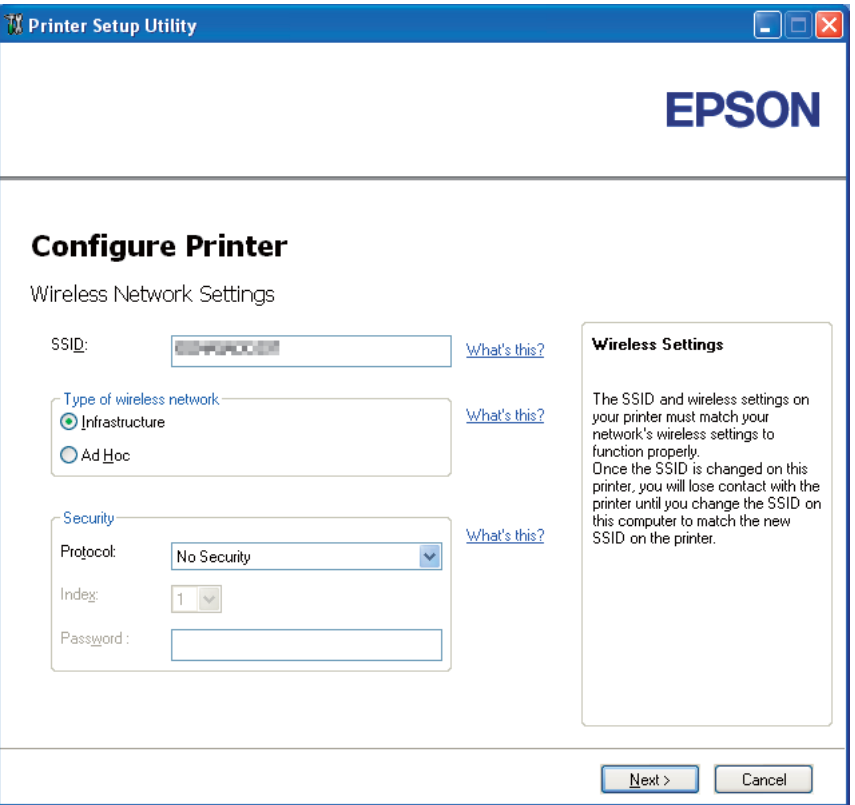

- 9. Izberite **Type of wireless network**.
- 10. Določite varnostne nastavitve in kliknite **Next**.

Prikaže se zaslon **IP Address Settings**.

11. Izberite **IP Mode** glede na izvedbo omrežja.

Če je izbrana možnost **IPv4**:

- ❏ Nastavite naslednje:
	- a Izberite **Type**.
- b Vnesite naslednje elemente:
	- ❏ **IP Address** za svoj tiskalnik
	- ❏ **Network Mask**
	- ❏ **Gateway Address**

Če je izbrana možnost **IPv6**:

- ❏ Nastavite naslednje:
	- a Izberite **Use Manual Address**.
	- b Vnesite naslov IP tiskalnika.
	- c Vnesite naslov prehoda omrežja.

Če je izbrana možnost **Dual Stack**:

#### Nastavite **IPv4 Settings** in **IPv6 Settings**.

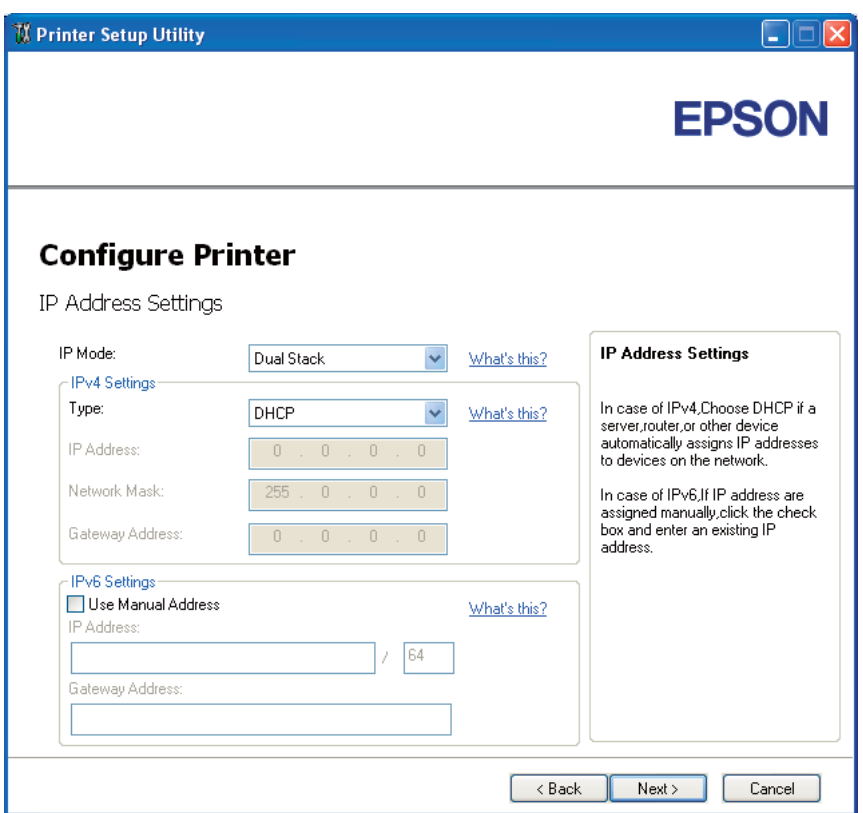

# 12. Kliknite **Next**.

13. Poskrbite, da so prikazane brezžične nastavitve, in kliknite **Apply**.

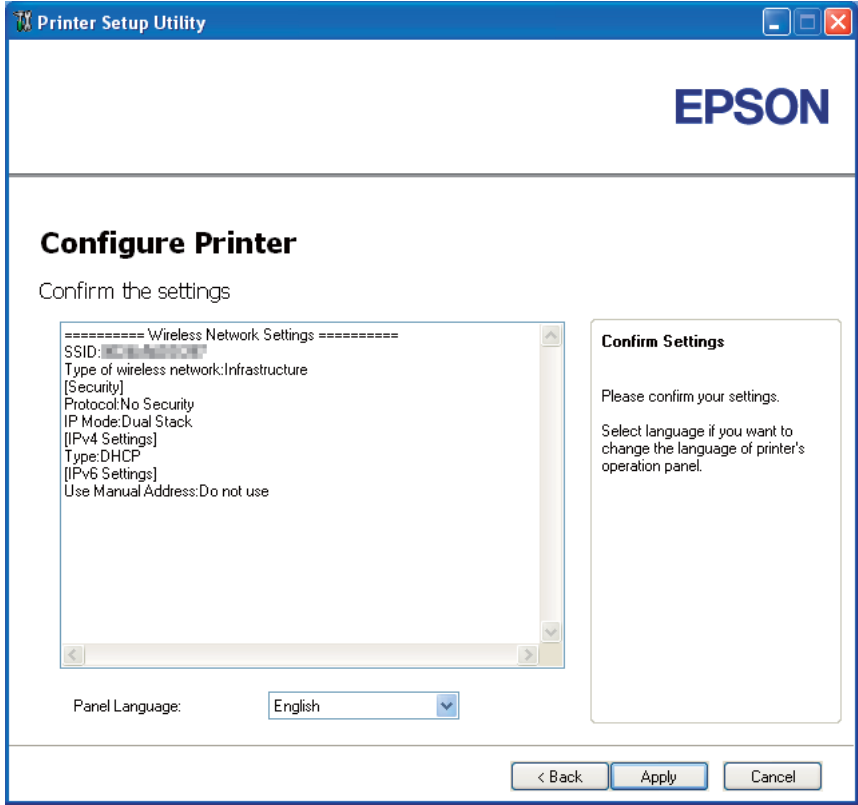

Oob <sup>7</sup> Printer Setup Utility **EPSON Configure Printer** Complete configuration Printer Setup Utility has finished sending the settings to your printer. After your printer restarts, wait for a few minutes and check the settings clicking "Print Printer Setting". If wirelss settings are specified, check if the "Wireless Status" is "Good", "Acceptable", or "Low". Print Printer Setting Click the "Next" and continue setting up your printer. Please continue to install the software.  $Next>$ 

Prikaže se zaslon **Complete configuration**.

14. Počakajte nekaj minut, dokler se tiskalnik znova ne zažene in vzpostavi brezžično omrežje.

#### 15. Kliknite **Print Printer Setting**.

16. Potrdite, da je vrednost "Wireless Status" v poročilu prikazana kot "Good", "Acceptable" ali "Low".

#### *Opomba:*

*Če je vrednost "Wireless Status" enaka "No Reception", preverite, ali so pravilno nastavljene brezžične nastavitve. Če želite brezžične nastavitve spremeniti, kliknite* **Next** *na zaslonu* **Complete configuration** *in kliknite* **Return***.*

- 17. Sledite navodilom, dokler se ne prikaže zaslon **Check Setup**.
- 18. Preverite, da na zaslonu LCD ni prikazanih napak, in kliknite **Start Installation**.

Če opazite napake, kliknite **Trouble Shooting Guide** in sledite navodilom.

<span id="page-47-0"></span>19. Preverite, ali je tiskalnik, ki ga je treba vgraditi, naveden na zaslonu **Select Printer**, in kliknite **Next**.

## *Opomba:*

*Če nameščeni tiskalnik ni naveden na zaslonu* **Select Printer***, poskusite naslednje korake:*

❏ *Kliknite* **Refresh** *za posodobitev informacij.*

❏ *Kliknite* **Manually add using IP address** *in nato ročno vnesite podrobnosti tiskalnika.*

- 20. Izberite potrebne elemente na zaslonu **Enter Printer Settings** in kliknite **Next**.
- 21. Izberite programsko opremo za namestitev in kliknite **Install**.

Prikaže se zaslon "Congratulations!".

22. Kliknite **Finish** za izhod iz orodja.

Konfiguracija brezžičnega omrežja je končana.

# **Uporaba zahtevnejših nastavitev za konfiguracijo brezžičnih nastavitev**

Če želite uporabiti zahtevnejše nastavitve, prikažite zaslon Configure Wireless Settings.

V naslednjem postopku je za primer uporabljen operacijski sistem Microsoft Windows XP.

### Prikaz zaslona Configure Wireless Settings

- 1. Vstavite disk *Software Disc*, ki je priložen tiskalniku.
- 2. Kliknite **Easy Install**.

Prikaže se okno **SOFTWARE LICENSE AGREEMENT (Licenčna pogodba za programsko opremo)**.

3. Če se strinjate z določili, navedenimi na strani **SOFTWARE LICENSE AGREEMENT (Licenčna pogodba za programsko opremo)**, izberite **Agree (Strinjam se)** in kliknite **Next (Naprej)**. Zažene se program **Easy Install Navi**.

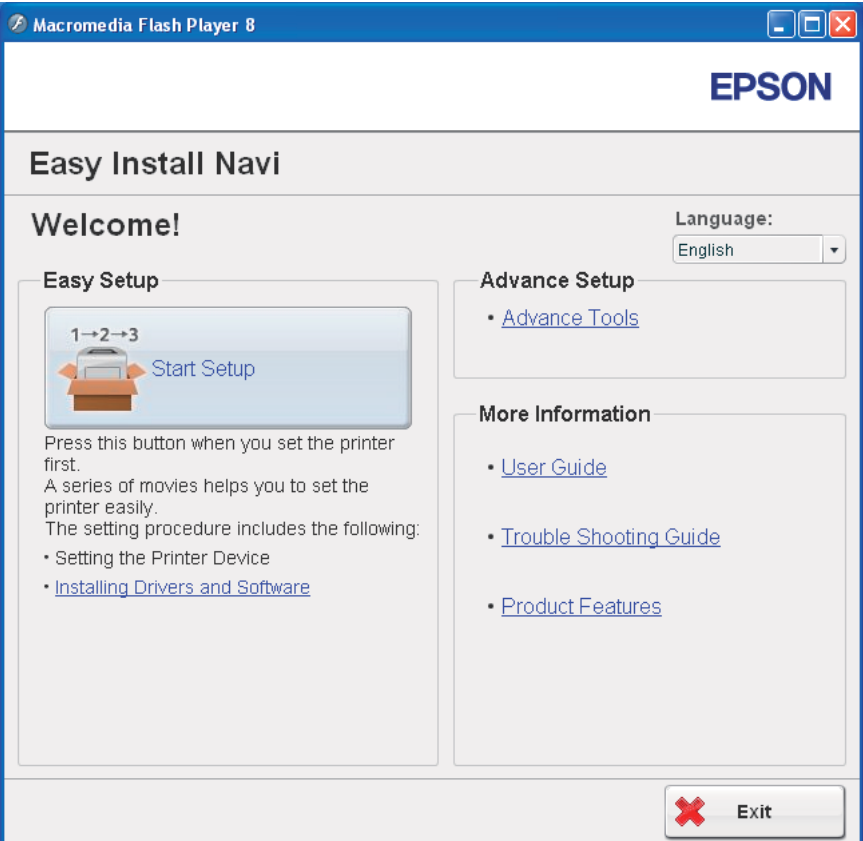

- 4. Kliknite **Start Setup**.
- 5. Kliknite **Connect Your Printer**.

# 6. Izberite **Wireless Connection** in kliknite **Next**.

Prikaže se izbirno okno za način nastavitve.

7. Izberite **Advanced**.

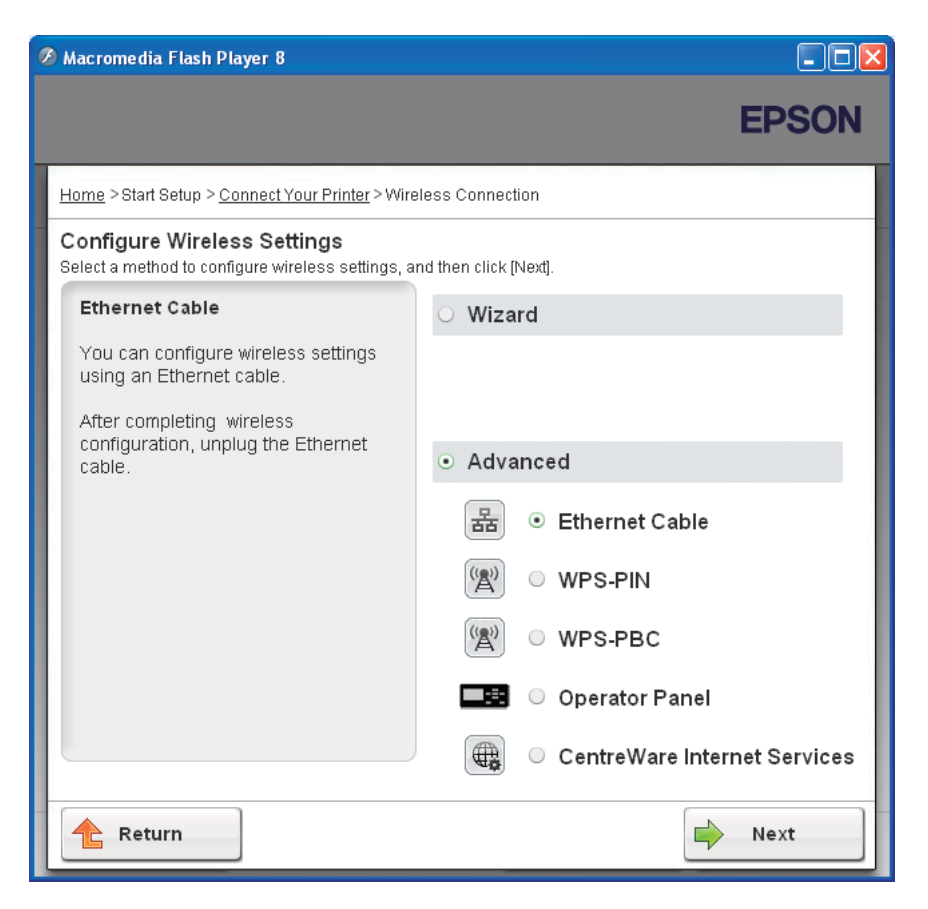

Izberite enega izmed naslednjih načinov povezave

- ❏ "Ethernet Cable" na strani 50
- ❏ ["WPS-PIN" na strani 57](#page-56-0)
- ❏ ["WPS-PBC" na strani 59](#page-58-0)
- ❏ ["Operator Panel" na strani 61](#page-60-0)
- ❏ ["EpsonNet Config" na strani 63](#page-62-0)

#### Ethernet Cable

- 1. Izberite **Ethernet Cable** in kliknite **Next**.
- 2. Sledite navodilom in kliknite **Next**.

Prikaže se zaslon **Printer Setup Utility**.

3. Na zaslonu **Select Printer** izberite tiskalnik za konfiguracijo in kliknite **Next**.

#### *Opomba:*

*Če tiskalnik za konfiguracijo ni naveden na zaslonu* **Select Printer***, poskusite naslednje korake:*

- ❏ *Kliknite* **Refresh** *za posodobitev informacij.*
- ❏ *Kliknite* **Enter IP Address** *in vnesite naslov IP tiskalnika.*
- 4. Vnesite SSID.

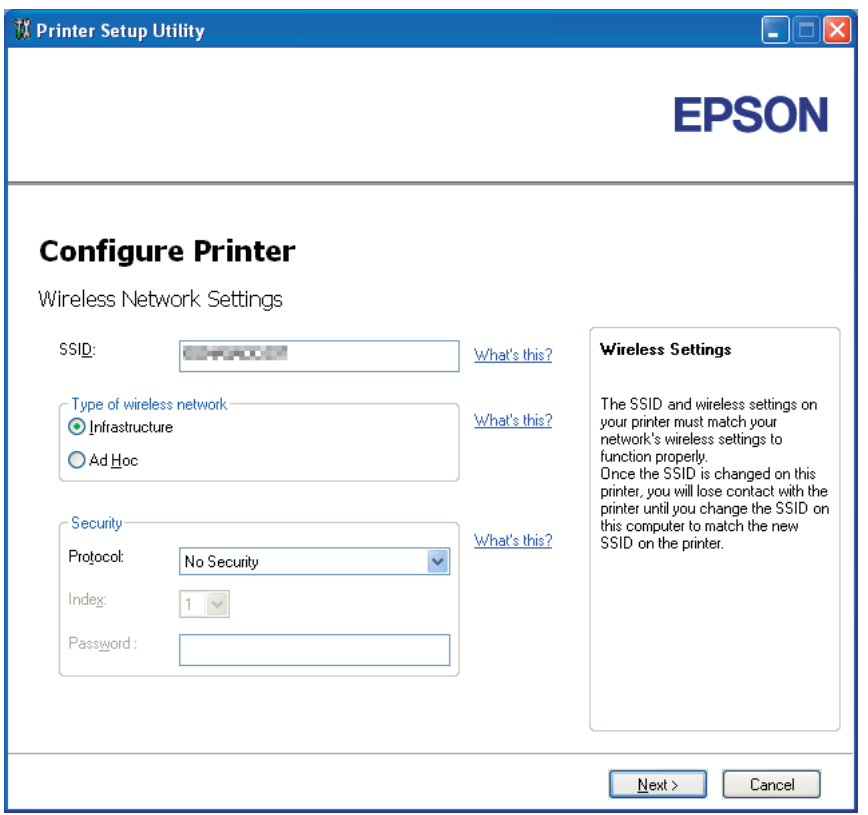

- 5. Izberite **Type of wireless network**.
- 6. Določite varnostne nastavitve in kliknite **Next**.

Prikaže se zaslon **IP Address Settings**.

7. Izberite **IP Mode** glede na izvedbo omrežja.

Če je izbrana možnost **IPv4**:

- ❏ Nastavite naslednje:
	- a Izberite **Type**.
	- b Vnesite naslednje elemente:
		- ❏ **IP Address** za svoj tiskalnik
		- ❏ **Network Mask**
		- ❏ **Gateway Address**

Če je izbrana možnost **IPv6**:

- ❏ Nastavite naslednje:
	- a Izberite **Use Manual Address**.
	- b Vnesite naslov IP tiskalnika.
	- c Vnesite naslov prehoda omrežja.

Če je izbrana možnost **Dual Stack**:

Nastavite **IPv4 Settings** in **IPv6 Settings**.

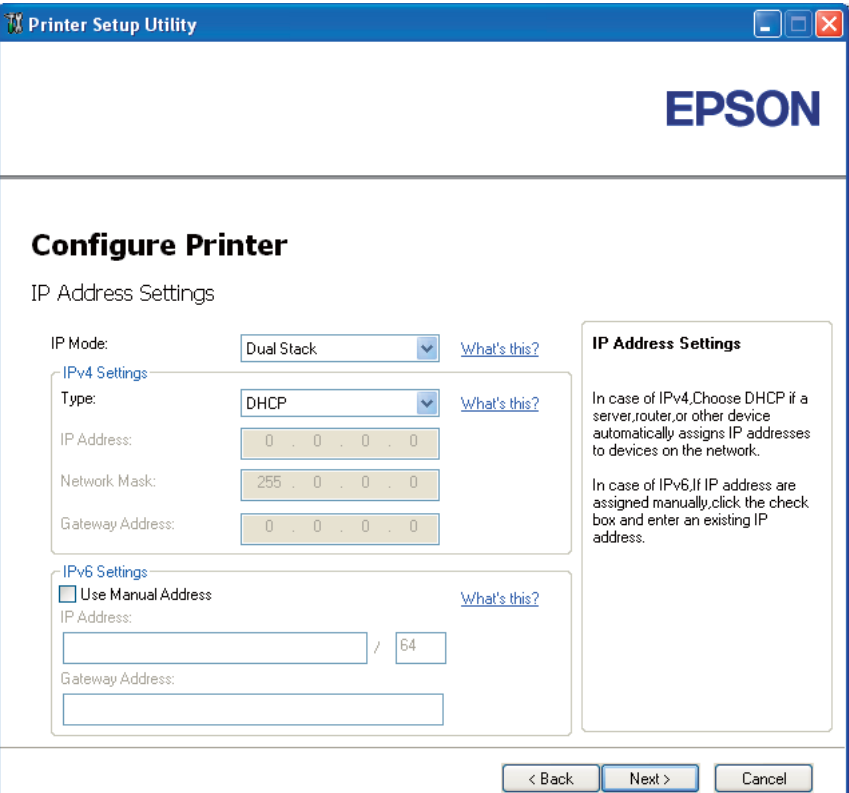

8. Kliknite **Next**.

9. Poskrbite, da so prikazane brezžične nastavitve, in kliknite **Apply**.

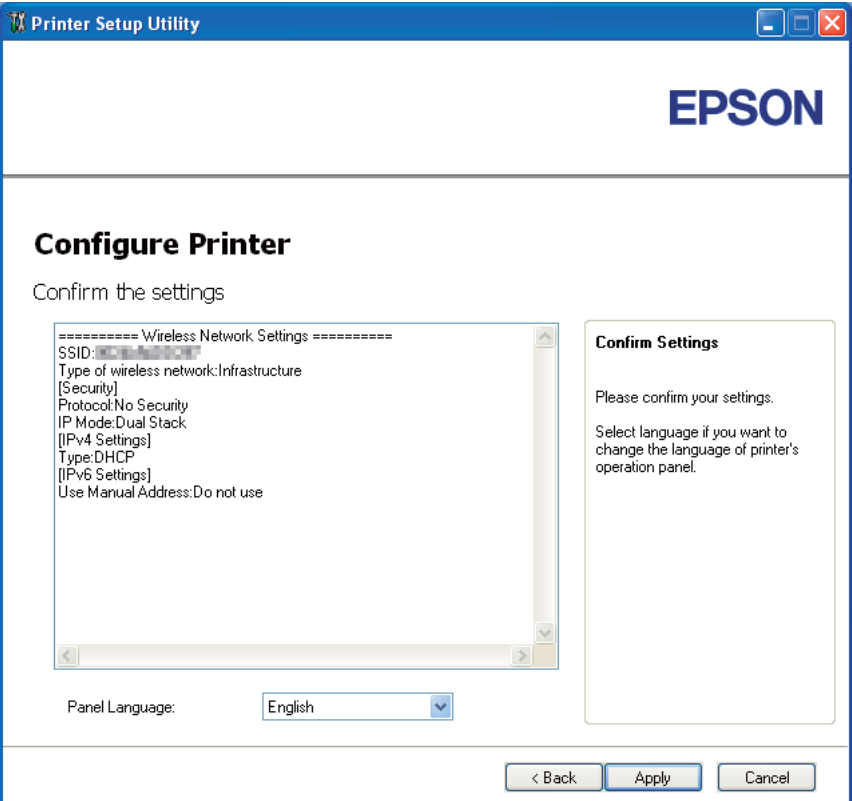

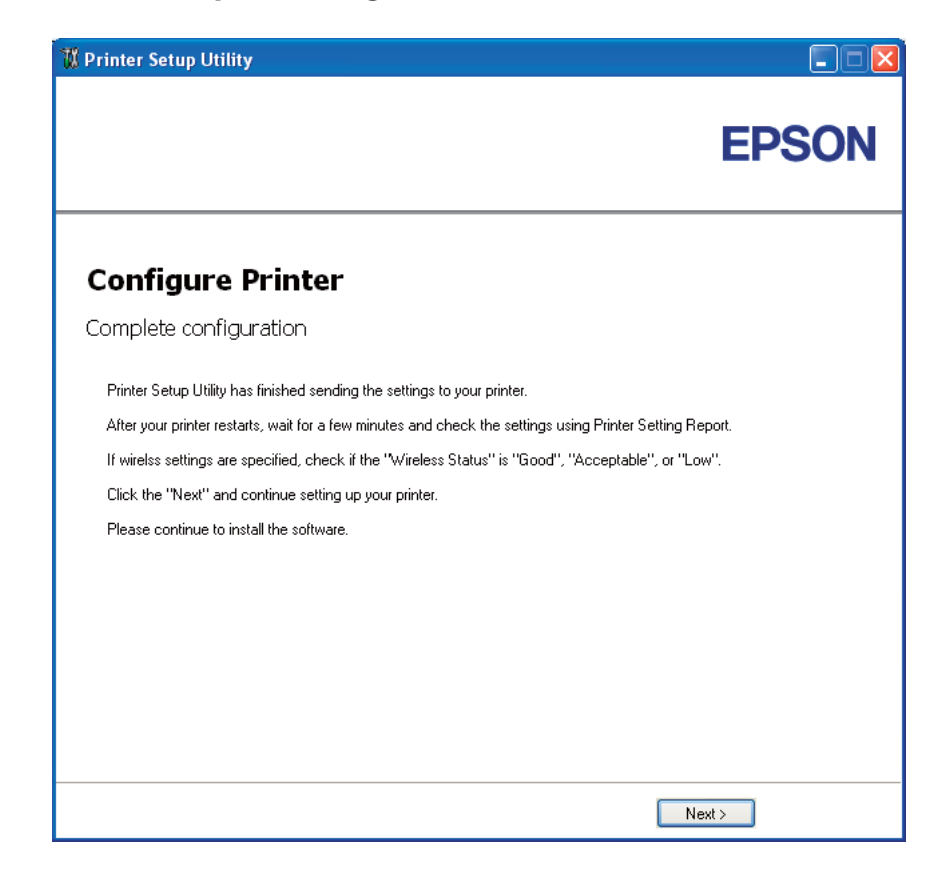

Prikaže se zaslon **Complete configuration**.

- 10. Počakajte nekaj minut, dokler se tiskalnik znova ne zažene in vzpostavi brezžično omrežje.
- 11. Na nadzorni plošči natisnite stran Printer Settings.

Glejte ["Tiskanje strani Printer Settings" na strani 133](#page-132-0).

12. Potrdite, da je vrednost "Wireless Status" v poročilu prikazana kot "Good", "Acceptable" ali "Low".

#### *Opomba:*

*Če je vrednost "Wireless Status" enaka "No Reception", preverite, ali so pravilno nastavljene brezžične nastavitve. Če želite brezžične nastavitve spremeniti, kliknite* **Next** *na zaslonu* **Complete configuration** *in kliknite* **Return***.*

- 13. Kliknite **Next**.
- 14. Sledite navodilom, dokler se ne prikaže zaslon **Check Setup**.

15. Preverite, da na zaslonu LCD ni prikazanih napak, in kliknite **Start Installation**.

Če opazite napake, kliknite **Trouble Shooting Guide** in sledite navodilom.

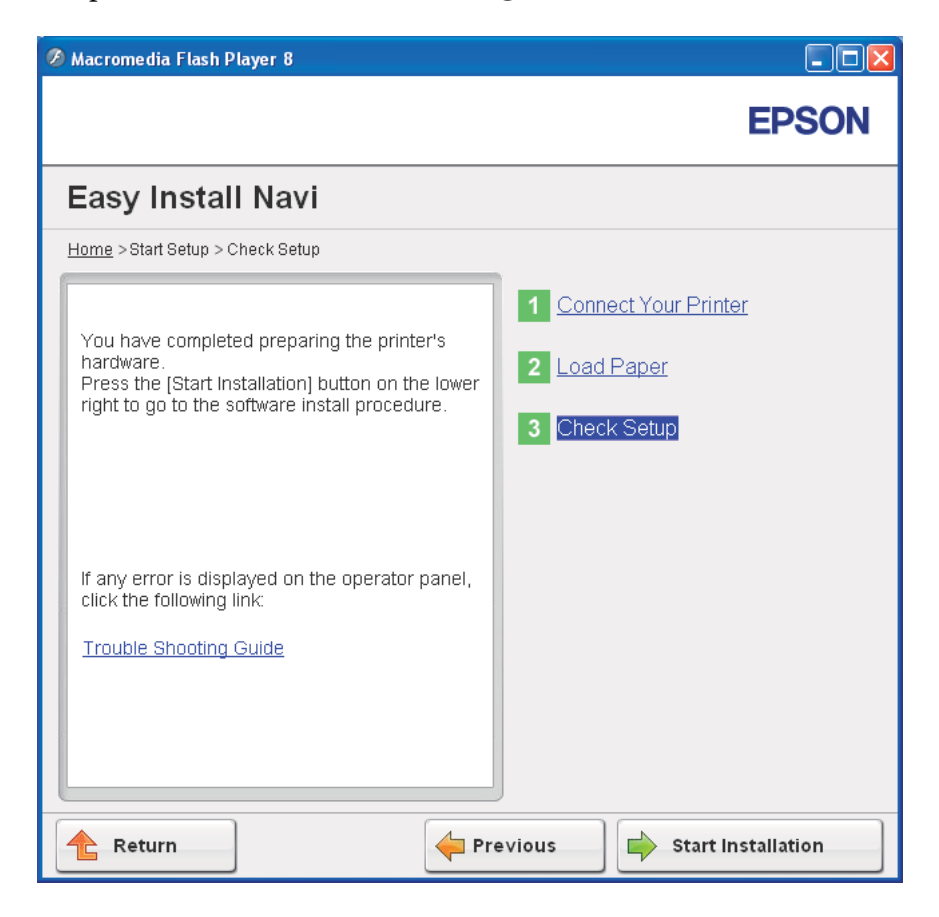

16. Preverite, ali je tiskalnik, ki ga je treba vgraditi, naveden na zaslonu **Select Printer**, in kliknite **Next**.

#### *Opomba:*

*Če nameščeni tiskalnik ni naveden na zaslonu* **Select Printer***, poskusite naslednje korake:*

- ❏ *Kliknite* **Refresh** *za posodobitev informacij.*
- ❏ *Kliknite* **Manually add using IP address** *in nato ročno vnesite podrobnosti tiskalnika.*
- 17. Potrebne elemente konfigurirajte na zaslonu **Enter Printer Settings** in kliknite **Next**.
- 18. Izberite programsko opremo za namestitev in kliknite **Install**.

<span id="page-56-0"></span>Prikaže se zaslon "Congratulations!".

19. Kliknite **Finish** za izhod iz orodja.

Konfiguracija brezžičnega omrežja je končana.

### WPS-PIN

### *Opomba:*

*WPS-PIN (Osebna identifikacijska številka za način Wi-Fi Protected Setup) je način za overjanje in registracijo naprav, ki je potreben za brezžično konfiguracijo in poteka z vnosom kod PIN v tiskalnik ter računalnik. Ta nastavitev se opravi preko dostopne točke in je na voljo samo, če dostopna točka brezžičnega usmerjevalnika podpira WPS.*

- 1. Izberite **WPS-PIN** in kliknite **Next**.
- 2. Sledite navodilom, dokler se ne prikaže zaslon **Check Setup**.
- 3. Preverite, da na zaslonu LCD ni prikazanih napak, in kliknite **Start Installation**.

A Macromedia Flash Player 8  $\Box$ ok **EPSON** Easy Install Navi Home > Start Setup > Check Setup 1 Connect Your Printer You have completed preparing the printer's hardware. 2 Load Paper Press the [Start Installation] button on the lower right to go to the software install procedure. 3 Check Setup If any error is displayed on the operator panel, click the following link: Trouble Shooting Guide Return Previous  $\Rightarrow$  Start Installation

Če opazite napake, kliknite **Trouble Shooting Guide** in sledite navodilom.

4. Preverite, ali je tiskalnik, ki ga je treba vgraditi, naveden na zaslonu **Select Printer**, in kliknite **Next**.

### *Opomba:*

*Če nameščeni tiskalnik ni naveden na zaslonu* **Select Printer***, poskusite naslednje korake:*

- ❏ *Kliknite* **Refresh** *za posodobitev informacij.*
- ❏ *Kliknite* **Manually add using IP address** *in nato ročno vnesite podrobnosti tiskalnika.*
- 5. Potrebne elemente konfigurirajte na zaslonu **Enter Printer Settings** in kliknite **Next**.
- 6. Izberite programsko opremo za namestitev in kliknite **Install**.

Prikaže se zaslon "Congratulations!".

<span id="page-58-0"></span>7. Kliknite **Finish** za izhod iz orodja.

Konfiguracija brezžičnega omrežja je končana.

Ko postopek **WPS-PIN** uspe in se tiskalnik znova zažene, se vzpostavi povezava z brezžičnim omrežjem LAN.

#### WPS-PBC

#### *Opomba:*

*WPS-PBC (Konfiguracija Wi-Fi Protected Setup z gumbom) je način za overjanje in registracijo naprav, ki je potreben za brezžično konfiguracijo in poteka s pritiskom na gumb, ki je na voljo na dostopni točki brezžičnega usmerjevalnika, in nastavitvijo WPS-PBC na nadzorni plošči. Ta nastavitev je na voljo samo, če dostopna točka podpira WPS.*

- 1. Izberite **WPS-PBC** in kliknite **Next**.
- 2. Sledite navodilom, dokler se ne prikaže zaslon **Check Setup**.
- 3. Preverite, da na zaslonu LCD ni prikazanih napak, in kliknite **Start Installation**.

A Macromedia Flash Player 8  $\Box$ ok **EPSON** Easy Install Navi Home > Start Setup > Check Setup 1 Connect Your Printer You have completed preparing the printer's hardware. 2 Load Paper Press the [Start Installation] button on the lower right to go to the software install procedure. 3 Check Setup If any error is displayed on the operator panel, click the following link: Trouble Shooting Guide Return Previous  $\Rightarrow$  Start Installation

Če opazite napake, kliknite **Trouble Shooting Guide** in sledite navodilom.

4. Preverite, ali je tiskalnik, ki ga je treba vgraditi, naveden na zaslonu **Select Printer**, in kliknite **Next**.

### *Opomba:*

*Če nameščeni tiskalnik ni naveden na zaslonu* **Select Printer***, poskusite naslednje korake:*

- ❏ *Kliknite* **Refresh** *za posodobitev informacij.*
- ❏ *Kliknite* **Manually add using IP address** *in nato ročno vnesite podrobnosti tiskalnika.*
- 5. Potrebne elemente konfigurirajte na zaslonu **Enter Printer Settings** in kliknite **Next**.
- 6. Izberite programsko opremo za namestitev in kliknite **Install**.

Prikaže se zaslon "Congratulations!".

<span id="page-60-0"></span>7. Kliknite **Finish** za izhod iz orodja.

Konfiguracija brezžičnega omrežja je končana.

#### *Opomba:*

*Za postopek* **WPS-PBC** *na dostopni točki brezžičnega omrežja LAN glejte priročnik, priložen brezžični dostopni točki LAN.*

Ko postopek **WPS-PBC** uspe in se tiskalnik znova zažene, se vzpostavi povezava z brezžičnim omrežjem LAN.

#### Operator Panel

- 1. Izberite **Operator Panel** in kliknite **Next**.
- 2. Sledite navodilom, dokler se ne prikaže zaslon **Check Setup**.
- 3. Preverite, da na zaslonu LCD ni prikazanih napak, in kliknite **Start Installation**.

A Macromedia Flash Player 8  $\Box$ ok **EPSON** Easy Install Navi Home > Start Setup > Check Setup 1 Connect Your Printer You have completed preparing the printer's hardware. 2 Load Paper Press the [Start Installation] button on the lower right to go to the software install procedure. 3 Check Setup If any error is displayed on the operator panel, click the following link: Trouble Shooting Guide Return Previous  $\Rightarrow$  Start Installation

Če opazite napake, kliknite **Trouble Shooting Guide** in sledite navodilom.

4. Preverite, ali je tiskalnik, ki ga je treba vgraditi, naveden na zaslonu **Select Printer**, in kliknite **Next**.

### *Opomba:*

*Če nameščeni tiskalnik ni naveden na zaslonu* **Select Printer***, poskusite naslednje korake:*

- ❏ *Kliknite* **Refresh** *za posodobitev informacij.*
- ❏ *Kliknite* **Manually add using IP address** *in nato ročno vnesite podrobnosti tiskalnika.*
- 5. Potrebne elemente konfigurirajte na zaslonu **Enter Printer Settings** in kliknite **Next**.
- 6. Izberite programsko opremo za namestitev in kliknite **Install**.

Prikaže se zaslon "Congratulations!".

<span id="page-62-0"></span>7. Kliknite **Finish** za izhod iz orodja.

Konfiguracija brezžičnega omrežja je končana.

# EpsonNet Config

- 1. Izberite **EpsonNet Config** in kliknite **Next**.
- 2. Sledite navodilom, dokler se ne prikaže zaslon **Check Setup**.
- 3. Preverite, da na zaslonu LCD ni prikazanih napak, in kliknite **Start Installation**.

Če opazite napake, kliknite **Trouble Shooting Guide** in sledite navodilom.

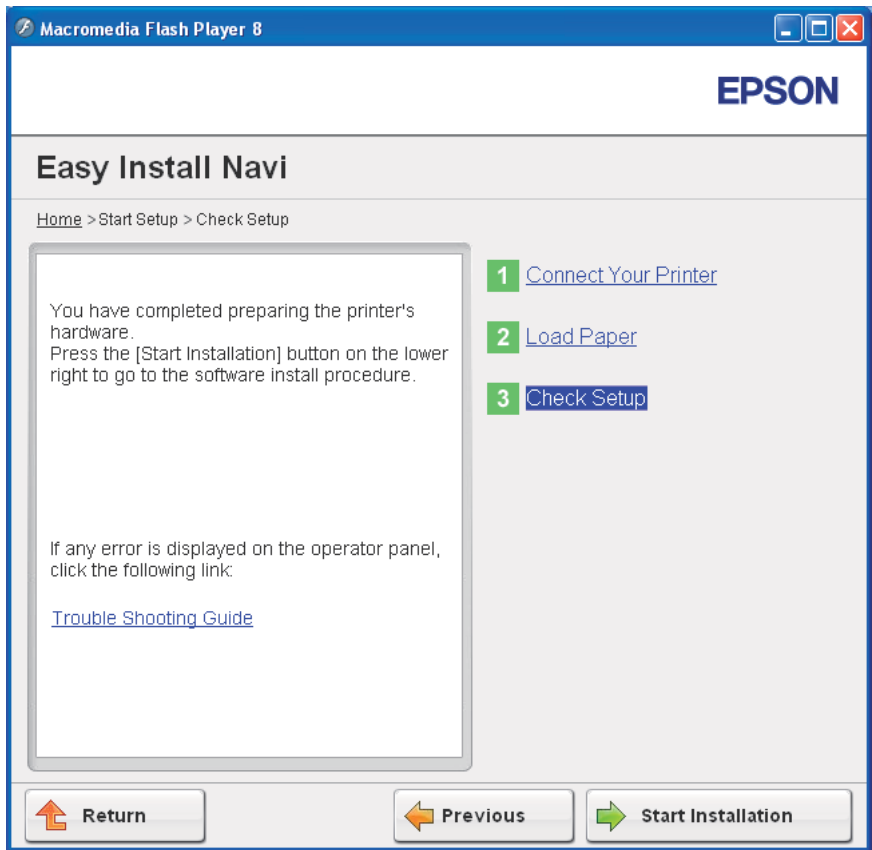

4. Preverite, ali je tiskalnik, ki ga je treba vgraditi, naveden na zaslonu **Select Printer**, in kliknite **Next**.

#### *Opomba:*

*Če nameščeni tiskalnik ni naveden na zaslonu* **Select Printer***, poskusite naslednje korake:*

- ❏ *Kliknite* **Refresh** *za posodobitev informacij.*
- ❏ *Kliknite* **Manually add using IP address** *in nato ročno vnesite podrobnosti tiskalnika.*
- 5. Potrebne elemente konfigurirajte na zaslonu **Enter Printer Settings** in kliknite **Next**.
- 6. Izberite programsko opremo za namestitev in kliknite **Install**.

Prikaže se zaslon "Congratulations!".

7. Kliknite **Finish** za izhod iz orodja.

Konfiguracija brezžičnega omrežja je končana.

Ko postopek EpsonNet Config uspe in se tiskalnik znova zažene, se vzpostavi povezava z brezžičnim omrežjem LAN.

# **Nastavitev novega brezžičnega omrežnega okolja v računalniku (če morate nastaviti brezžično povezavo s svojim računalnikom)**

Za omrežje DHCP:

1. Nastavitev računalnika za brezžično povezovanje:

### *Opomba:*

*Brezžične nastavitve lahko spremenite tudi z brezžično aplikacijo, ki je lahko nameščena v računalniku.*

### **Za Windows XP in Windows Server 2003:**

- a Izberite **Network Connections (Omrežne povezave)** v meniju **Control Panel (Nadzorna plošča)**.
- b Z desno miškino tipko kliknite **Wireless Network Connection (Brezžična omrežna povezava)** in izberite **Properties (Lastnosti)**.
- c Izberite jeziček **Wireless Networks (Brezžična omrežja)**.
- d Poskrbite, da je izbrano potrditveno polje **Use Windows to configure my wireless network settings (Windows naj izbere moje nastavitve za brezžično omrežje)**.

#### *Opomba:*

*Zabeležite si brezžične nastavitve v oknih* **Advanced (Zahtevnejše)** *(korak f) in* **Wireless network properties (Lastnosti brezžičnega omrežja)** *(korak h). Morda boste te nastavitve potrebovali pozneje.*

- e Kliknite gumb **Advanced (Zahtevnejše)**.
- f Izberite **Computer-to-computer (ad hoc) networks only (Samo omrežja računalnik-računalnik (začasna))** in zaprite pogovorno okno **Advanced (Zahtevnejše)**.
- g Kliknite gumb **Add (Dodaj)**, da prikažete **Wireless network properties (Lastnosti brezžičnega omrežja)**.
- h Na jezičku **Association (Povezava)** vnesite naslednje informacije in kliknite **OK (V redu)**.

**Network name (SSID) (Ime omrežja (SSID)): xxxxxxxx** (xxxxxxxx označuje SSID brezžične naprave, ki jo uporabljate)

**Network Authentication (Preverjanje pristnosti omrežja): Open (Odprto)**

**Data encryption (Šifriranje podatkov): Disabled (Onemogočeno)**

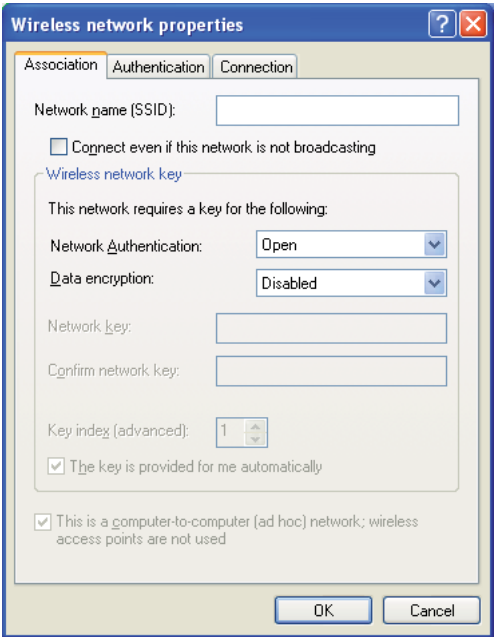

- i Kliknite gumb **Move up (Premakni navzgor)**, da na novo dodano ime SSID premaknete na vrh seznama.
- j Kliknite **OK (V redu)**, da zaprete pogovorno okno **Wireless Network Connection Properties (Lastnosti povezave brezžičnega omrežja)**.

### **Za operacijski sistem Windows Vista:**

- a Prikažite meni **Control Panel (Nadzorna plošča)**.
- b Izberite **Network and Internet (Omrežje in internet)**.
- c Izberite **Network and Sharing Center (Središče za omrežje in skupno rabo)**.
- d Izberite **Connect to a network (Vzpostavi povezavo z omrežjem)**.
- e Izberite **xxxxxxxx** (xxxxxxxx označuje ime SSID za uporabljeno brezžično napravo) med naštetimi elementi omrežja na seznamu razpoložljivih omrežij in kliknite **Connect (Poveži)**.
- f Kliknite **Close (Zapri)** v pogovornem oknu, ko se izpiše potrditev, da je povezava uspela.

### **Za operacijski sistem Windows Server 2008:**

- a Prikažite meni **Control Panel (Nadzorna plošča)**.
- b Izberite **Network and Internet (Omrežje in internet)**.
- c Izberite **Network and Sharing Center (Središče za omrežje in skupno rabo)**.
- d Izberite **Connect to a network (Vzpostavi povezavo z omrežjem)**.
- e Izberite **xxxxxxxx** (xxxxxxxx označuje ime SSID za uporabljeno brezžično napravo) med naštetimi elementi omrežja na seznamu razpoložljivih omrežij in kliknite **Connect (Poveži)**.
- f Kliknite **Close (Zapri)** v pogovornem oknu, ko se izpiše potrditev, da je povezava uspela.

**Za operacijska sistema Windows Server 2008 R2 in Windows 7:**

- a Prikažite meni **Control Panel (Nadzorna plošča)**.
- b Izberite **Network and Internet (Omrežje in internet)**.
- c Izberite **Network and Sharing Center (Središče za omrežje in skupno rabo)**.
- d Izberite **Connect to a network (Vzpostavi povezavo z omrežjem)**.
- e Izberite **xxxxxxxx** (xxxxxxxx označuje ime SSID za uporabljeno brezžično napravo) med naštetimi elementi omrežja na seznamu razpoložljivih omrežij in kliknite **Connect (Poveži)**.
- 2. Preverite naslov IP, ki ga je določil protokol AutoIP v tiskalniku.
	- a Na nadzorni plošči pritisnite gumb  $\equiv$  (**Meni**).
	- b Izberite Admin Menu in pritisnite gumb  $\infty$ .
	- c Izberite Network Setup in pritisnite gumb ...
	- d Izberite  $TCP$ /IP in pritisnite gumb  $\infty$ .
	- e Izberite IP $\vee$ 4 in pritisnite gumb  $\infty$ .
	- f Izberite IP Address in pritisnite gumb  $\infty$ .

(Privzeto območje naslovov IP: 169.254.xxx.yyy)

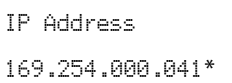

3. Poskrbite, da je naslov IP v vašem računalniku določen s protokolom DHCP.

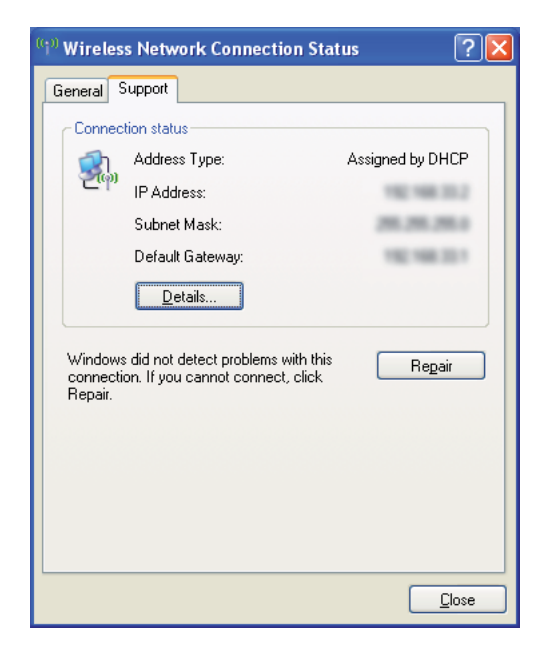

- 4. Zaženite spletni brskalnik.
- 5. V naslovno vrstico vnesite naslov IP tiskalnika in pritisnite tipko **Enter**.

EpsonNet Config se prikaže.

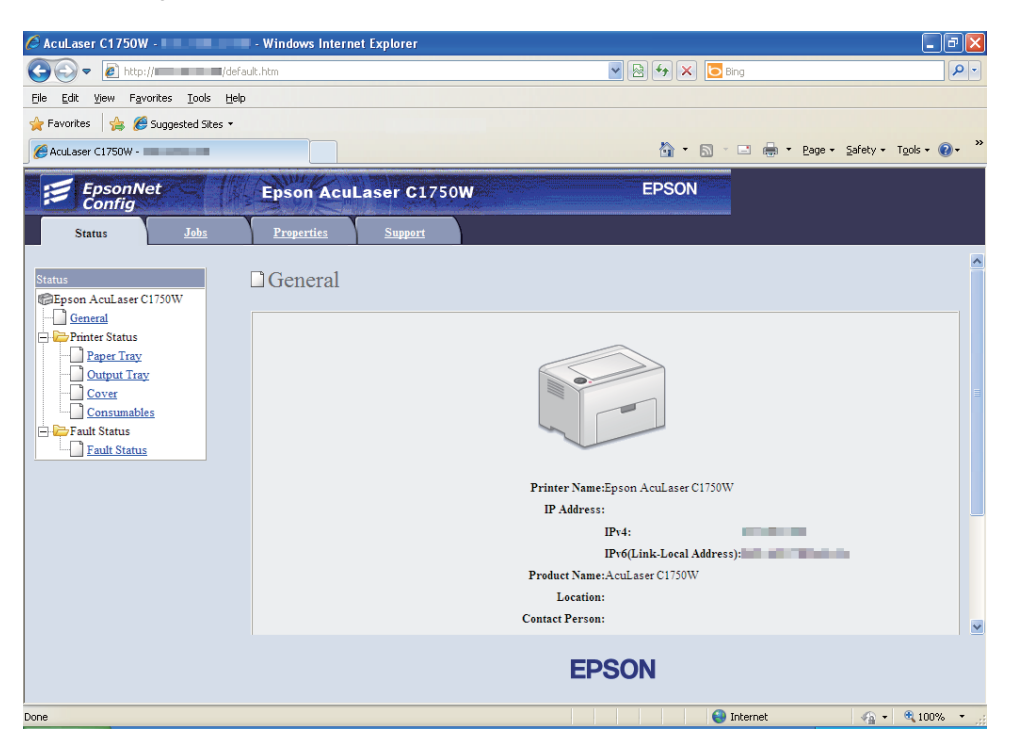

- 6. Ustvarite brezžično nastavitev tiskalnika v programu EpsonNet Config.
- 7. Znova zaženite tiskalnik.
- 8. Obnovite brezžične nastavitve v svojem računalniku.

#### *Opomba:*

*Če operacijski sistem v računalniku ponuja programsko opremo za brezžično konfiguracijo, jo uporabite za spreminjanje brezžičnih nastavitev. Glejte spodnja navodila:*

#### **Za Windows XP in Windows Server 2003:**

- a Izberite **Network Connections (Omrežne povezave)** v meniju **Control Panel (Nadzorna plošča)**.
- b Z desno miškino tipko kliknite **Wireless Network Connection (Brezžična omrežna povezava)** in izberite **Properties (Lastnosti)**.
- c Izberite jeziček **Wireless Networks (Brezžična omrežja)**.
- d Poskrbite, da je izbrano potrditveno polje **Use Windows to configure my wireless network settings (Windows naj izbere moje nastavitve za brezžično omrežje)**.
- e Kliknite **Advanced (Zahtevnejše)**.
- f Tiskalnik lahko nastavite na začasni način (ad-hoc) ali infrastrukturni način.
	- ❏ Za začasni način (ad-hoc): Izberite **Computer-to-computer (ad hoc) networks only (Samo omrežja računalnik-računalnik (začasna))** in zaprite pogovorno okno.
	- ❏ Za infrastrukturni način: Izberite **Access point (Infrastructure) networks only (Samo omrežja z dostopno točko (infrastrukturna))** in zaprite pogovorno okno.
- g Kliknite gumb **Add (Dodaj)**, da prikažete **Wireless network properties (Lastnosti brezžičnega omrežja)**.
- h Vnesite nastavitev, ki jo boste poslali v tiskalnik, in kliknite **OK (V redu)**.
- i Kliknite gumb **Move up (Premakni navzgor)**, da nastavitev premaknete na vrh seznama.
- j Kliknite **OK (V redu)**, da zaprete pogovorno okno **Wireless Network Connection Properties (Lastnosti povezave brezžičnega omrežja)**.

#### **Za operacijski sistem Windows Vista:**

- a Prikažite meni **Control Panel (Nadzorna plošča)**.
- b Izberite **Network and Internet (Omrežje in internet)**.
- c Izberite **Network and Sharing Center (Središče za omrežje in skupno rabo)**.
- d Izberite **Connect to a network (Vzpostavi povezavo z omrežjem)**.
- e Izberite omrežje in kliknite **Connect (Poveži)**.
- f Kliknite **Close (Zapri)** v pogovornem oknu, ko se izpiše potrditev, da je povezava uspela.

#### **Za operacijski sistem Windows Server 2008:**

a Prikažite meni **Control Panel (Nadzorna plošča)**.

- b Izberite **Network and Internet (Omrežje in internet)**.
- c Izberite **Network and Sharing Center (Središče za omrežje in skupno rabo)**.
- d Izberite **Connect to a network (Vzpostavi povezavo z omrežjem)**.
- e Izberite omrežje in kliknite **Connect (Poveži)**.
- f Kliknite **Close (Zapri)** v pogovornem oknu, ko se izpiše potrditev, da je povezava uspela.

**Za operacijska sistema Windows Server 2008 R2 in Windows 7:**

- a Prikažite meni **Control Panel (Nadzorna plošča)**.
- b Izberite **Network and Internet (Omrežje in internet)**.
- c Izberite **Network and Sharing Center (Središče za omrežje in skupno rabo)**.
- d Izberite **Connect to a network (Vzpostavi povezavo z omrežjem)**.
- e Izberite omrežje in kliknite **Connect (Poveži)**.

### Za fiksna omrežja IP:

1. Nastavitev računalnika za brezžično povezovanje:

#### *Opomba:*

*Če operacijski sistem v računalniku ponuja programsko opremo za brezžično konfiguracijo, jo uporabite za spreminjanje brezžičnih nastavitev. Glejte spodnja navodila:*

**Za Windows XP in Windows Server 2003:**

- a Izberite **Network Connections (Omrežne povezave)** v meniju **Control Panel (Nadzorna plošča)**.
- b Z desno miškino tipko kliknite **Wireless Network Connection (Brezžična omrežna povezava)** in izberite **Properties (Lastnosti)**.
- c Izberite jeziček **Wireless Networks (Brezžična omrežja)**.

d Poskrbite, da je izbrano potrditveno polje **Use Windows to configure my wireless network settings (Windows naj izbere moje nastavitve za brezžično omrežje)**.

### *Opomba:*

*Obvezno si zapišite trenutne brezžične nastavitve računalnika v korakih f in h, da jih boste lahko pozneje obnovili.*

- e Kliknite gumb **Advanced (Zahtevnejše)**.
- f Izberite **Computer-to-computer (ad hoc) networks only (Samo omrežja računalnik-računalnik (začasna))** in zaprite pogovorno okno **Advanced (Zahtevnejše)**.
- g Kliknite gumb **Add (Dodaj)**, da prikažete **Wireless network properties (Lastnosti brezžičnega omrežja)**.
h Na jezičku **Association (Povezava)** vnesite naslednje informacije in kliknite **OK (V redu)**.

**Network name (SSID) (Ime omrežja (SSID)): xxxxxxxx** (xxxxxxxx označuje SSID brezžične naprave, ki jo uporabljate)

**Network Authentication (Preverjanje pristnosti omrežja): Open (Odprto)**

**Data encryption (Šifriranje podatkov): Disabled (Onemogočeno)**

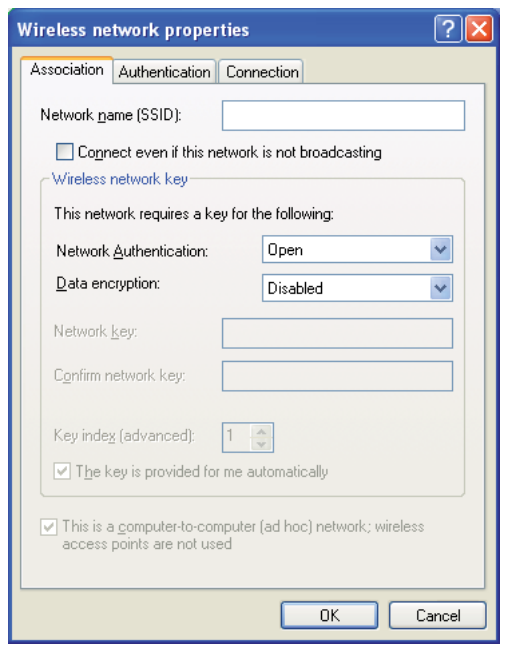

- i Kliknite gumb **Move up (Premakni navzgor)**, da na novo dodano ime SSID premaknete na vrh seznama.
- j Kliknite **OK (V redu)**, da zaprete pogovorno okno **Wireless Network Connection Properties (Lastnosti povezave brezžičnega omrežja)**.

**Za operacijski sistem Windows Vista:**

- a Prikažite meni **Control Panel (Nadzorna plošča)**.
- b Izberite **Network and Internet (Omrežje in internet)**.
- c Izberite **Network and Sharing Center (Središče za omrežje in skupno rabo)**.
- d Izberite **Connect to a network (Vzpostavi povezavo z omrežjem)**.
- e Izberite **xxxxxxxx** (xxxxxxxx označuje ime SSID za uporabljeno brezžično napravo) med naštetimi elementi omrežja na seznamu razpoložljivih omrežij in kliknite **Connect (Poveži)**.
- f Kliknite **Close (Zapri)** v pogovornem oknu, ko se izpiše potrditev, da je povezava uspela.

## **Za operacijski sistem Windows Server 2008:**

- a Prikažite meni **Control Panel (Nadzorna plošča)**.
- b Izberite **Network and Internet (Omrežje in internet)**.
- c Izberite **Network and Sharing Center (Središče za omrežje in skupno rabo)**.
- d Izberite **Connect to a network (Vzpostavi povezavo z omrežjem)**.
- e Izberite **xxxxxxxx** (xxxxxxxx označuje ime SSID za uporabljeno brezžično napravo) med naštetimi elementi omrežja na seznamu razpoložljivih omrežij in kliknite **Connect (Poveži)**.
- f Kliknite **Close (Zapri)** v pogovornem oknu, ko se izpiše potrditev, da je povezava uspela.

#### **Za operacijska sistema Windows Server 2008 R2 in Windows 7:**

- a Prikažite meni **Control Panel (Nadzorna plošča)**.
- b Izberite **Network and Internet (Omrežje in internet)**.
- c Izberite **Network and Sharing Center (Središče za omrežje in skupno rabo)**.
- d Izberite **Connect to a network (Vzpostavi povezavo z omrežjem)**.
- e Izberite **xxxxxxxx** (xxxxxxxx označuje ime SSID za uporabljeno brezžično napravo) med naštetimi elementi omrežja na seznamu razpoložljivih omrežij in kliknite **Connect (Poveži)**.

2. Preverite naslov IP v svojem računalniku.

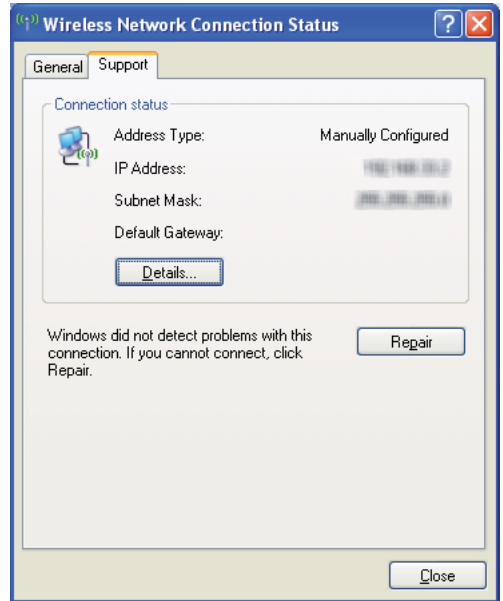

3. Nastavite naslov IP v tiskalniku.

Glejte ["Določanje naslova IP \(za način IPv4\)" na strani 30](#page-29-0).

- 4. Zaženite spletni brskalnik.
- 5. V naslovno vrstico vnesite naslov IP tiskalnika in pritisnite tipko **Enter**.

EpsonNet Config se prikaže.

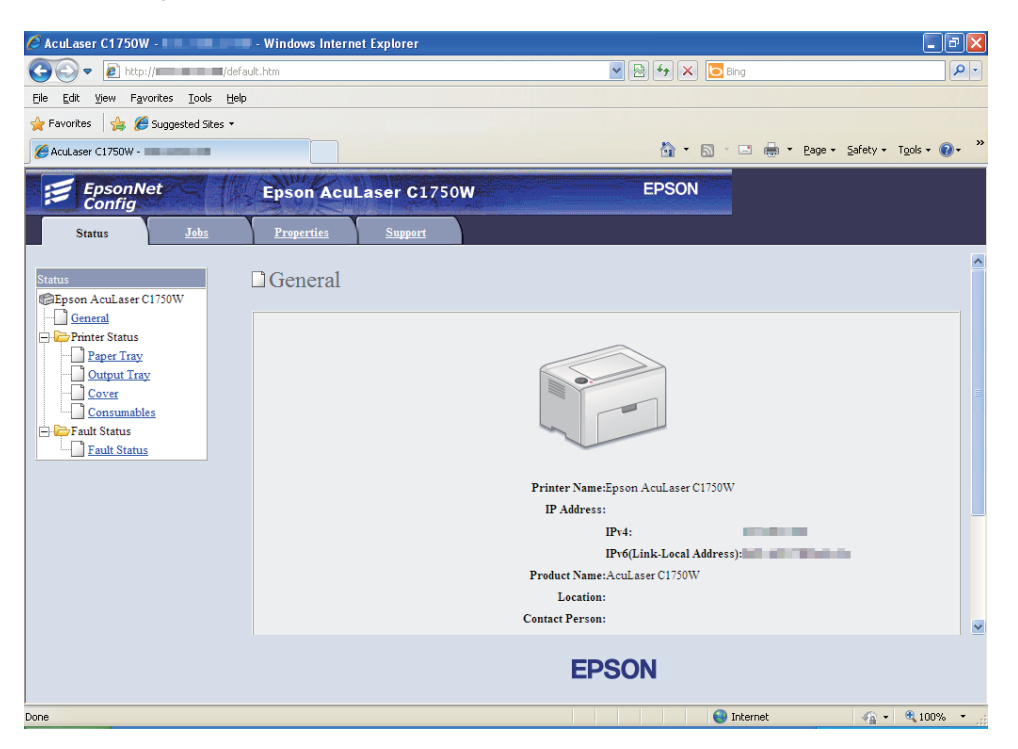

- 6. Spremenite brezžično nastavitev tiskalnika v programu EpsonNet Config.
- 7. Znova zaženite tiskalnik.
- 8. Obnovite brezžične nastavitve v svojem računalniku.

#### *Opomba:*

*Če operacijski sistem v računalniku ponuja programsko opremo za brezžično konfiguracijo, jo uporabite za spreminjanje brezžičnih nastavitev. Druga možnost je, da spremenite nastavitve brezžičnega z orodjem, ki je priloženo operacijskemu sistemu. Glejte spodnja navodila:*

#### **Za Windows XP in Windows Server 2003:**

- a Izberite **Network Connections (Omrežne povezave)** v meniju **Control Panel (Nadzorna plošča)**.
- b Z desno miškino tipko kliknite **Wireless Network Connection (Brezžična omrežna povezava)** in izberite **Properties (Lastnosti)**.
- c Izberite jeziček **Wireless Networks (Brezžična omrežja)**.
- d Poskrbite, da je izbrano potrditveno polje **Use Windows to configure my wireless network settings (Windows naj izbere moje nastavitve za brezžično omrežje)**.
- e Kliknite **Advanced (Zahtevnejše)**.
- f Tiskalnik lahko nastavite na začasni način (ad-hoc) ali infrastrukturni način.
	- ❏ Za začasni način (ad-hoc): Izberite **Computer-to-computer (ad hoc) networks only (Samo omrežja računalnik-računalnik (začasna))** in zaprite pogovorno okno.
	- ❏ Za infrastrukturni način: Izberite **Access point (Infrastructure) networks only (Samo omrežja z dostopno točko (infrastrukturna))** in zaprite pogovorno okno.
- g Kliknite gumb **Add (Dodaj)**, da prikažete **Wireless network properties (Lastnosti brezžičnega omrežja)**.
- h Vnesite nastavitev, ki jo boste poslali v tiskalnik, in kliknite **OK (V redu)**.
- i Kliknite gumb **Move up (Premakni navzgor)**, da nastavitev premaknete na vrh seznama.
- j Kliknite **OK (V redu)**, da zaprete pogovorno okno **Wireless Network Connection Properties (Lastnosti povezave brezžičnega omrežja)**.

#### **Za operacijski sistem Windows Vista:**

- a Prikažite meni **Control Panel (Nadzorna plošča)**.
- b Izberite **Network and Internet (Omrežje in internet)**.
- c Izberite **Network and Sharing Center (Središče za omrežje in skupno rabo)**.
- d Izberite **Connect to a network (Vzpostavi povezavo z omrežjem)**.
- e Izberite omrežje in kliknite **Connect (Poveži)**.
- f Kliknite **Close (Zapri)** v pogovornem oknu, ko se izpiše potrditev, da je povezava uspela.

#### **Za operacijski sistem Windows Server 2008:**

a Prikažite meni **Control Panel (Nadzorna plošča)**.

- b Izberite **Network and Internet (Omrežje in internet)**.
- c Izberite **Network and Sharing Center (Središče za omrežje in skupno rabo)**.
- d Izberite **Connect to a network (Vzpostavi povezavo z omrežjem)**.
- e Izberite omrežje in kliknite **Connect (Poveži)**.
- f Kliknite **Close (Zapri)** v pogovornem oknu, ko se izpiše potrditev, da je povezava uspela.

**Za operacijska sistema Windows Server 2008 R2 in Windows 7:**

- a Prikažite meni **Control Panel (Nadzorna plošča)**.
- b Izberite **Network and Internet (Omrežje in internet)**.
- c Izberite **Network and Sharing Center (Središče za omrežje in skupno rabo)**.
- d Izberite **Connect to a network (Vzpostavi povezavo z omrežjem)**.
- e Izberite omrežje in kliknite **Connect (Poveži)**.

# **Nastavitev za tiskanje v skupni rabi**

Tiskalnik lahko v omrežju daste v souporabo s pomočjo diska *Software Disc*, ki je bil priložen tiskalniku, s funkcijo Windows Pokaži in natisni ali po metodi enakovrednih udeležencev. Kljub temu pri nobeni izmed metod Microsoft ne boste imeli dostopa do funkcij, kot je orodje Status Monitor in druga orodja za tiskalnik, ki se namestijo z diska *Software Disc*.

Če želite uporabljati tiskalnik v omrežju, dajte tiskalnik v skupno rabo in namestite njegove gonilnike v vse računalnike v omrežju.

## *Opomba:*

*Za tiskanje v skupni rabi morate ločeno kupiti kabel Ethernet.*

# **Za operacijske sisteme Windows XP, Windows XP 64-bit Edition, Windows Server 2003 in Windows Server 2003 x64 Edition**

1. Kliknite **Start** (**start** za operacijski sistem Windows XP) — **Printers and Faxes (Tiskalniki in faksi)**.

- 2. Z desno miškino tipko kliknite to ikono tiskalnika in izberite **Properties (Lastnosti)**.
- 3. Na jezičku **Sharing (Skupna raba)** izberite **Share this printer (Daj ta tiskalnik v skupno rabo)** in vnesite ime v besedilno polje **Share name (Ime za skupno rabo)**.
- 4. Kliknite **Additional Drivers (Dodatni gonilniki)** in izberite operacijske sisteme vseh omrežnih odjemalcev, ki uporabljajo ta tiskalnik.
- 5. Kliknite **OK**.

Če datoteke niso prisotne v računalniku, boste pozvani, da vstavite CD za strežniški operacijski sistem.

6. Kliknite **Apply (Uporabi)** in kliknite **OK (V redu)**.

## **Za operacijska sistema Windows Vista in Windows Vista 64-bit Edition**

- 1. Kliknite **Start Control Panel (Nadzorna plošča) Hardware and Sound (Strojna oprema in zvok)**— **Printers (Tiskalniki)**.
- 2. Z desno miškino tipko kliknite ikono tiskalnika in izberite **Sharing (Skupna raba)**.
- 3. Kliknite gumb **Change sharing options (Spremeni možnosti skupne rabe)**.
- 4. Prikaže se obvestilo "**Za nadaljevanje je zahtevano vaše dovoljenje**".
- 5. Kliknite gumb **Continue (Nadaljuj)**.
- 6. Izberite **Share this printer (Daj ta tiskalnik v skupno rabo)** in vnesite ime v besedilno polje **Share name (Ime za skupno rabo)**.
- 7. Kliknite **Additional Drivers (Dodatni gonilniki)** in izberite operacijske sisteme vseh omrežnih odjemalcev, ki uporabljajo ta tiskalnik.
- 8. Kliknite **OK (V redu)**.
- 9. Kliknite **Apply (Uporabi)** in kliknite **OK (V redu)**.

## **Za operacijska sistema Windows Server 2008 in Windows Server 2008 64-bit Edition**

1. Kliknite **Start** — **Control Panel (Nadzorna plošča)** — **Hardware and Sound (Strojna oprema in zvok)** — **Printers (Tiskalniki)**.

- 2. Z desno miškino tipko kliknite ikono tiskalnika in izberite **Sharing (Skupna raba)**.
- 3. Izberite **Share this printer (Daj ta tiskalnik v skupno rabo)** in vnesite ime v besedilno polje **Share name (Ime za skupno rabo)**.
- 4. Kliknite **Additional Drivers (Dodatni gonilniki)** in izberite operacijske sisteme vseh omrežnih odjemalcev, ki uporabljajo ta tiskalnik.
- 5. Kliknite **OK (V redu)**.
- 6. Kliknite **Apply (Uporabi)** in kliknite **OK (V redu)**.

## **Za operacijske sisteme Windows 7, Windows 7 64-bit Edition in Windows Server 2008 R2**

- 1. Kliknite **Start Devices and Printers (Naprave in tiskalniki)**.
- 2. Z desno miškino tipko kliknite ikono tiskalnika in izberite **Printer properties (Lastnosti tiskalnika)**.
- 3. Na jezičku **Sharing (Skupna raba)** izberite **Share this printer (Daj ta tiskalnik v skupno rabo)** in vnesite ime v besedilno polje **Share name (Ime za skupno rabo)**.
- 4. Kliknite **Additional Drivers (Dodatni gonilniki)** in izberite operacijske sisteme vseh omrežnih odjemalcev, ki uporabljajo ta tiskalnik.
- 5. Kliknite **OK (V redu)**.
- 6. Kliknite **Apply (Uporabi)** in kliknite **OK (V redu)**.

Če želite preveriti, ali je tiskalnik v skupni rabi:

- ❏ Poskrbite, da je predmet tiskalnika v mapi **Printers (Tiskalniki)**, **Printers and Faxes (Tiskalniki in faksi)** ali **Devices and Printers (Naprave in tiskalniki)** v skupni rabi. Ikona za skupno rabo je prikazana pod ikono tiskalnika.
- ❏ Prebrskajte **Network (Omrežje)** ali **My Network Places (Moja omrežna mesta)**. Poiščite gostiteljsko ime strežnika in nato ime za skupno rabo, ki ste ga določili tiskalniku.

Zdaj, ko je tiskalnik v skupni rabi, lahko namestite tiskalnik v odjemalcih omrežja po načinu Pokaži in natisni ali po načinu enakovrednih udeležencev.

## **Pokaži in natisni**

Pokaži in natisni je tehnologija Microsoft Windows, s katero se lahko povežete z oddaljenim tiskalnikom. Ta funkcija samodejno prenese in namesti gonilnik tiskalnika.

Za operacijske sisteme Windows XP, Windows XP 64-bit Edition, Windows Server 2003 in Windows Server 2003 x64 Edition

- 1. Na namizju Windows odjemalskega računalnika dvokliknite **My Network Places (Moja omrežna mesta)**.
- 2. Poiščite gostiteljsko ime strežnika in dvokliknite ime gostitelja.
- 3. Z desno miškino tipko kliknite ime tiskalnika v skupni rabi in kliknite **Connect (Poveži)**.

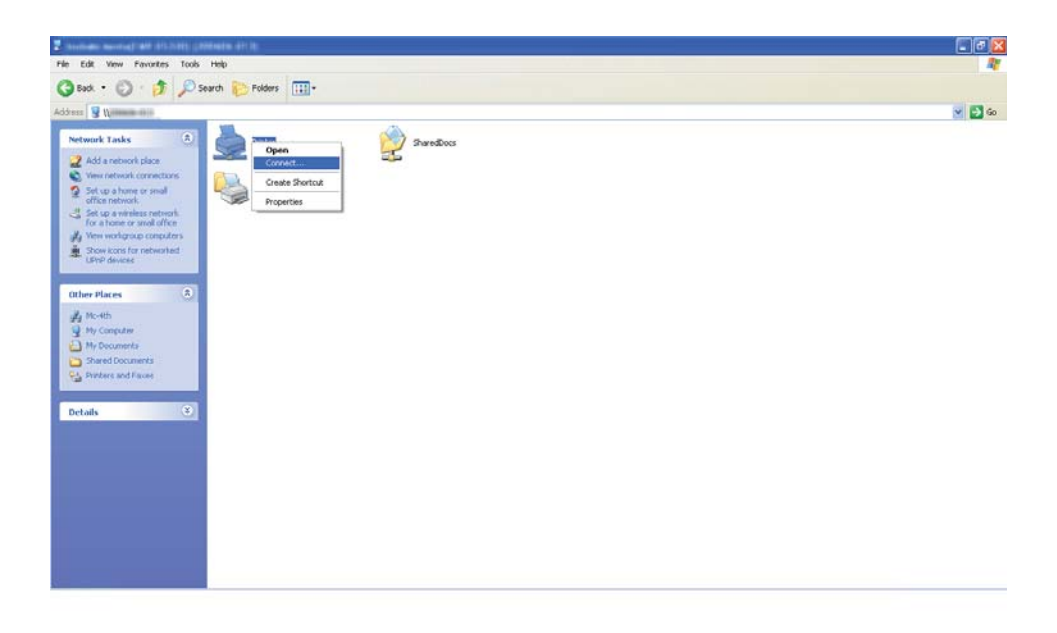

Počakajte, da se informacije o gonilniku prekopirajo iz strežnika v odjemalski računalnik in da se novi predmet tiskalnika doda v mapo **Printers and Faxes (Tiskalniki in faksi)**. Čas, potreben za kopiranje, se lahko razlikuje glede na promet v omrežju.

## Zaprite **My Network Places (Moja omrežna mesta)**.

- 4. Natisnite preizkusno stran, da preverite namestitev.
	- a Kliknite **start** (**Start** za operacijski sistem Windows Server 2003/Windows Server 2003 x64 Edition) — **Printers and Faxes (Tiskalniki in faksi)**.
- b Izberite tiskalnik, ki ste ga namestili.
- c Kliknite **File (Datoteka) Properties (Lastnosti)**.
- d Na jezičku **General (Splošno)** kliknite **Print Test Page (Natisni preskusno stran)**.

Ko se preizkusna stran uspešno natisne, je namestitev končana.

Za operacijska sistema Windows Vista in Windows Vista 64-bit Edition

- 1. Kliknite **Start Network (Omrežje)**.
- 2. Poiščite in dvokliknite ime gostitelja za strežnik.
- 3. Z desno miškino tipko kliknite ime tiskalnika v skupni rabi in kliknite **Connect (Poveži)**.
- 4. Kliknite **Install driver (Namestitev gonilnika)**.
- 5. Kliknite **Continue (Nadaljuj)** v pogovornem oknu **User Account Control (Nadzor uporabniškega računa)**.

Počakajte, da se gonilnik prekopira iz strežnika v odjemalski računalnik. Nov predmet tiskalnika se doda v mapo **Printers (Tiskalniki)**. Trajanje tega postopka se lahko razlikuje glede na promet v omrežju.

- 6. Natisnite preizkusno stran, da preverite namestitev.
	- a Kliknite **Start Control Panel (Nadzorna plošča) Hardware and Sound (Strojna oprema in zvok)**.
	- b Izberite **Printers (Tiskalniki)**.
	- c Z desno miškino tipko kliknite tiskalnik, ki ste ga pravkar ustvarili, in izberite **Properties (Lastnosti)**.
	- d Na jezičku **General (Splošno)** kliknite **Print Test Page (Natisni preskusno stran)**.

Ko se preizkusna stran uspešno natisne, je namestitev končana.

Za operacijska sistema Windows Server 2008 in Windows Server 2008 64-bit Edition

- 1. Kliknite **Start Network (Omrežje)**.
- 2. Poiščite gostiteljsko ime strežnika in dvokliknite ime gostitelja.
- 3. Z desno miškino tipko kliknite ime tiskalnika v skupni rabi in kliknite **Connect (Poveži)**.
- 4. Kliknite **Install driver (Namestitev gonilnika)**.
- 5. Počakajte, da se gonilnik prekopira iz strežnika v odjemalski računalnik. Nov predmet tiskalnika se doda v mapo **Printers (Tiskalniki)**. Čas, potreben za te dejavnosti, se spreminja glede na promet v omrežju.
- 6. Natisnite preizkusno stran, da preverite namestitev.
	- a Kliknite **Start Control Panel (Nadzorna plošča)**.
	- b Izberite **Hardware and Sound (Strojna oprema in zvok)**.
	- c Izberite **Printers (Tiskalniki)**.
	- d Z desno miškino tipko kliknite tiskalnik, ki ste ga pravkar ustvarili, in izberite **Properties (Lastnosti)**.
	- e Na jezičku **General (Splošno)** kliknite **Print Test Page (Natisni preskusno stran)**.

Ko se preizkusna stran uspešno natisne, je namestitev končana.

Za operacijske sisteme Windows 7, Windows 7 64-bit Edition in Windows Server 2008 R2

- 1. Kliknite **Start Network (Omrežje)**.
- 2. Poiščite gostiteljsko ime strežnika in dvokliknite ime gostitelja.
- 3. Z desno miškino tipko kliknite ime tiskalnika v skupni rabi in kliknite **Connect (Poveži)**.
- 4. Kliknite **Install driver (Namestitev gonilnika)**.
- 5. Počakajte, da se gonilnik prekopira iz strežnika v odjemalski računalnik. Nov predmet tiskalnika se doda v mapo **Devices and Printers (Naprave in tiskalniki)**. Čas, potreben za te dejavnosti, se spreminja glede na promet v omrežju.
- 6. Natisnite preizkusno stran, da preverite namestitev.
	- a Kliknite **Start Devices and Printers (Naprave in tiskalniki)**.
	- b Z desno miškino tipko kliknite tiskalnik, ki ste ga pravkar ustvarili, in izberite **Printer properties (Lastnosti tiskalnika)**.
	- c Na jezičku **General (Splošno)** kliknite **Print Test Page (Natisni preskusno stran)**.

Ko se preizkusna stran uspešno natisne, je namestitev končana.

### **Način enakovrednih udeležencev**

Če uporabljate način enakovrednih udeležencev, se gonilnik tiskalnika namesti v vsak odjemalski računalnik. Računalniki odjemalca lahko spreminjajo gonilnik in upravljajo tiskalniška opravila.

Za operacijske sisteme Windows XP, Windows XP 64-bit Edition, Windows Server 2003 in Windows Server 2003 x64 Edition

- 1. Kliknite **start** (**Start** za operacijski sistem Windows Server 2003/Windows Server 2003 x64 Edition) — **Printers and Faxes (Tiskalniki in faksi)**.
- 2. Kliknite **Add a printer (Dodaj tiskalnik)** (**Add Printer (Dodaj tiskalnik)** za operacijske sisteme Windows Server 2003/Windows Server 2003 x64 Edition), da zaženete **Add Printer Wizard (Čarovnik za dodajanje tiskalnikov)**.
- 3. Kliknite **Next (Naprej)**.
- 4. Izberite **A network printer, or a printer attached to another computer (Omrežni tiskalnik ali tiskalnik, povezan z drugim računalnikom)**, nato kliknite **Next (Naprej)**.
- 5. Kliknite **Browse for a printer (Poiščite tiskalnik)** in kliknite **Next (Naprej)**.

6. Izberite tiskalnik in kliknite **Next (Naprej)**. Če tiskalnika ni na seznamu, kliknite **Back (Nazaj)** in vnesite pot do tiskalnika v besedilno okno.

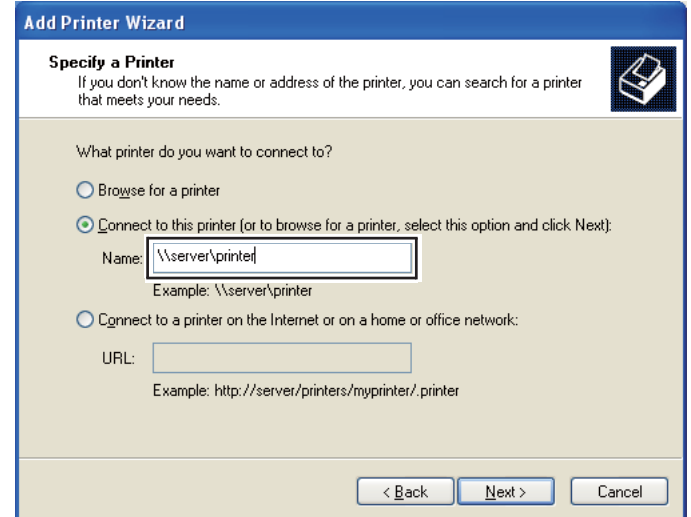

Na primer:**\\**[ime gostiteljskega strežnika]**\**[ime tiskalnika v souporabi]

Ime gostiteljskega strežnika je ime strežniškega računalnika, ki ga označuje v omrežju. Ime tiskalnika v skupni rabi je ime, ki je bilo določeno med postopkom namestitve strežnika.

Če je to nov tiskalnik, boste morda morali namestiti gonilnik tiskalnika. Če sistemskega gonilnika ni na voljo, določite mesto, kjer je na voljo gonilnik.

- 7. Izberite **Yes (Da)**, če želite ta tiskalnik nastaviti kot privzetega, in kliknite **Next (Naprej)**.
- 8. Kliknite **Finish (Dokončaj)**.

Za operacijska sistema Windows Vista in Windows Vista 64-bit Edition

- 1. Kliknite **Start Control Panel (Nadzorna plošča) Hardware and Sound (Strojna oprema in zvok)** — **Printers (Tiskalniki)**.
- 2. Kliknite **Add a printer (Dodaj tiskalnik)**, da zaženete čarovnik **Add Printer (Dodaj tiskalnik)**.

3. Izberite **Add a network, wireless or Bluetooth printer (Dodaj omrežni, brezžični ali tiskalnik Bluetooth)**. Če je tiskalnik na seznamu, ga izberite in kliknite **Next (Naprej)**, ali pa izberite **The printer that I want isn't listed (Želenega tiskalnika ni na seznamu)** in vnesite pot tiskalnika v besedilnem polju **Select a shared printer by name (Izberite tiskalnik v skupni rabi po imenu)** in kliknite **Next (Naprej)**.

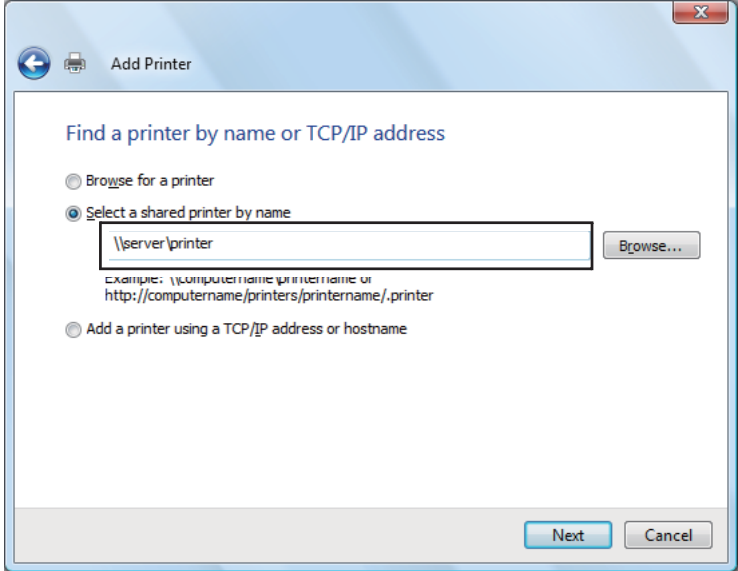

Na primer:**\\**[ime gostiteljskega strežnika]**\**[ime tiskalnika v souporabi]

Ime gostiteljskega strežnika je ime strežniškega računalnika, ki ga označuje v omrežju. Ime tiskalnika v skupni rabi je ime, ki je bilo določeno med postopkom namestitve strežnika.

- 4. Če je to nov tiskalnik, boste morda morali namestiti gonilnik tiskalnika. Če sistemskega gonilnika ni na voljo, določite mesto, kjer je na voljo gonilnik.
- 5. Potrdite ime tiskalnika in izberite, ali želite uporabljati ta tiskalnik kot privzeti tiskalnik, ter kliknite **Next (Naprej)**.
- 6. Če želite preveriti namestitev, kliknite **Print a test page (Natisni poskusno stran)**.
- 7. Kliknite **Finish (Dokončaj)**.

Ko se preizkusna stran uspešno natisne, je namestitev končana.

Za operacijska sistema Windows Server 2008 in Windows Server 2008 64-bit Edition

- 1. Kliknite **Start Control Panel (Nadzorna plošča) Hardware and Sound (Strojna oprema in zvok)** — **Printers (Tiskalniki)**.
- 2. Kliknite **Add a printer (Dodaj tiskalnik)**, da zaženete čarovnik **Add Printer (Dodaj tiskalnik)**.
- 3. Izberite **Add a network, wireless or Bluetooth printer (Dodaj omrežni, brezžični ali tiskalnik Bluetooth)**. Če je tiskalnik na seznamu, ga izberite in kliknite **Next (Naprej)**, ali pa izberite **The printer that I want isn't listed (Želenega tiskalnika ni na seznamu)** in vnesite pot tiskalnika v besedilnem polju **Select a shared printer by name (Izberite tiskalnik v skupni rabi po imenu)** in kliknite **Next (Naprej)**.

Na primer: **\\**[ime gostiteljskega strežnika]**\**[ime tiskalnika v souporabi]

Ime gostiteljskega strežnika je ime strežniškega računalnika, ki ga označuje v omrežju. Ime tiskalnika v skupni rabi je ime, ki je bilo določeno med postopkom namestitve strežnika.

- 4. Če je to nov tiskalnik, boste morda morali namestiti gonilnik tiskalnika. Če sistemskega gonilnika ni na voljo, določite mesto, kjer je na voljo gonilnik.
- 5. Potrdite ime tiskalnika in izberite, ali želite uporabljati ta tiskalnik kot privzeti tiskalnik, ter kliknite **Next (Naprej)**.
- 6. Izberite, ali želite ta tiskalnik dati v souporabo.
- 7. Če želite preveriti namestitev, kliknite **Print a test page (Natisni poskusno stran)**.
- 8. Kliknite **Finish (Dokončaj)**.

Ko se preizkusna stran uspešno natisne, je namestitev končana.

Za operacijske sisteme Windows 7, Windows 7 64-bit Edition in Windows Server 2008 R2

- 1. Kliknite **Start Devices and Printers (Naprave in tiskalniki)**.
- 2. Kliknite **Add a printer (Dodaj tiskalnik)**, da zaženete čarovnik **Add Printer (Dodaj tiskalnik)**.

3. Izberite **Add a network, wireless or Bluetooth printer (Dodaj omrežni, brezžični ali tiskalnik Bluetooth)**. Če je tiskalnik na seznamu, ga izberite in kliknite **Next (Naprej)**, ali pa izberite **The printer that I want isn't listed (Želenega tiskalnika ni na seznamu)**. Kliknite **Select a shared printer by name (Izberite tiskalnik v skupni rabi po imenu)** in vnesite pot tiskalnika v besedilno polje, nato kliknite **Next (Naprej)**.

Na primer: **\\**[ime gostiteljskega strežnika]**\**[ime tiskalnika v souporabi]

Ime gostiteljskega strežnika je ime strežniškega računalnika, ki ga označuje v omrežju. Ime tiskalnika v skupni rabi je ime, ki je bilo določeno med postopkom namestitve strežnika.

- 4. Če je to nov tiskalnik, boste morda morali namestiti gonilnik tiskalnika. Če sistemskega gonilnika ni na voljo, morate določiti pot do razpoložljivih gonilnikov.
- 5. Potrdite ime tiskalnika in kliknite **Next (Naprej)**.
- 6. Izberite, ali želite tiskalnik uporabljati kot privzetega, in kliknite **Next (Naprej)**.
- 7. Če želite preveriti namestitev, kliknite **Print a test page (Natisni poskusno stran)**.
- 8. Kliknite **Finish (Dokončaj)**.

Ko se preizkusna stran uspešno natisne, je namestitev končana.

# **Namestitev gonilnika tiskalnika v računalnike z operacijskim sistemom Mac OS X**

# **Namestitev gonilnika**

Naslednji postopek uporablja za primer operacijski sistem Mac OS X 10.6.

- 1. Zaženite disk *Software Disc* v operacijskem sistemu Mac OS X.
- 2. Dvokliknite ikono **AL-C1750 C1700 Installer**.
- 3. Kliknite **Continue** na prikazanem zaslonu.
- 4. Kliknite **Continue** na zaslonu **Introduction**.
- 5. Izberite jezik za prikaz dokumenta **Software License Agreement**.
- 6. Ko preberete dokument **Software License Agreement**, kliknite **Continue**.
- 7. Če se strinjate z določili dokumenta **Software License Agreement**, kliknite **Agree**, da nadaljujete postopek namestitve.
- 8. Kliknite **Install**, da se opravi standardna namestitev.
- 9. Vnesite ime in geslo skrbnika ter kliknite **OK**.
- 10. Kliknite **Close**, da dokončate namestitev.

# **Dodajanje tiskalnika**

# **Dodajanje tiskalnika v operacijski sistem Mac OS X 10.5.8/10.6 ali novejši**

## **Kadar uporabljate povezavo USB**

- 1. Izključite tiskalnik in računalnik.
- 2. Tiskalnik in računalnik povežite s kablom USB.
- 3. Vključite tiskalnik in računalnik.
- 4. Odprite **System Preferences** in kliknite ikono **Print & Fax**.
- 5. Preverite, ali je vaš tiskalnik USB dodan v meni **Print & Fax**.

Če tiskalnik USB ni prikazan, opravite naslednje postopke.

- 6. Kliknite znak plus (**+**) in nato **Default**.
- 7. Izberite tiskalnik, priključen preko vmesnika USB, s seznama **Printer Name**.

## **Name**, **Location** in **Print Using** se samodejno vnesejo.

8. Kliknite **Add**.

## **Če uporabljate protokol Bonjour**

- 1. Vklopite tiskalnik.
- 2. Poskrbite, da je računalnik povezan z omrežjem.

Če uporabljate žično povezavo, poskrbite, da je kabel Ethernet povezan med tiskalnikom in omrežjem.

Če uporabljate brezžično povezavo, poskrbite, da je pravilno konfigurirana med računalnikom in tiskalnikom.

- 3. Odprite **System Preferences** in kliknite ikono **Print & Fax**.
- 4. Kliknite znak plus (**+**) in nato **Default**.
- 5. Izberite tiskalnik, priključen preko protokola Bonjour, s seznama **Printer Name**.

**Name** in **Print Using** se vneseta samodejno.

6. Kliknite **Add**.

### **Kadar uporabljate tiskanje IP**

- 1. Vklopite tiskalnik.
- 2. Poskrbite, da je računalnik povezan z omrežjem.

Če uporabljate žično povezavo, poskrbite, da je kabel Ethernet povezan med tiskalnikom in omrežjem.

Če uporabljate brezžično povezavo, poskrbite, da je pravilno konfigurirana med računalnikom in tiskalnikom.

- 3. Odprite **System Preferences** in kliknite ikono **Print & Fax**.
- 4. Kliknite znak plus (**+**) in nato **IP**.
- 5. Izberite **Line Printer Daemon LPD** za nastavitev **Protocol**.
- 6. Vnesite naslov IP tiskalnika v območju **Address**.
- 7. Izberite model tiskalnika za nastavitev **Print Using**.

## *Opomba:*

*Ko je tiskanje nastavljeno za protokol IP, se ime čakalne vrste prikaže kot prazno polje. Ni ga treba navesti.*

8. Kliknite **Add**.

# **Dodajanje tiskalnika v operacijskem sistemu Mac OS X 10.4.11**

## **Kadar uporabljate povezavo USB**

- 1. Izključite tiskalnik in računalnik.
- 2. Tiskalnik in računalnik povežite s kablom USB.
- 3. Vključite tiskalnik in računalnik.
- 4. Zaženite orodje **Printer Setup Utility**.

## *Opomba:*

*Orodje* **Printer Setup Utility** *lahko najdete v mapi* **Utilities** *v* **Applications***.*

5. Preverite, ali je vaš tiskalnik USB dodan v meni **Printer List**.

Če tiskalnik USB ni prikazan, opravite naslednje postopke.

- 6. Kliknite **Add**.
- 7. Kliknite **Default Browser** v pogovornem oknu **Printer Browser**.
- 8. Izberite tiskalnik, priključen preko vmesnika USB, s seznama **Printer Name**.

**Name**, **Location** in **Print Using** se samodejno vnesejo.

9. Kliknite **Add**.

# **Če uporabljate protokol Bonjour**

- 1. Vklopite tiskalnik.
- 2. Poskrbite, da je računalnik povezan z omrežjem.

Če uporabljate žično povezavo, poskrbite, da je kabel Ethernet povezan med tiskalnikom in omrežjem.

Če uporabljate brezžično povezavo, poskrbite, da je pravilno konfigurirana med računalnikom in tiskalnikom.

3. Zaženite orodje **Printer Setup Utility**.

## *Opomba:*

*Orodje* **Printer Setup Utility** *lahko najdete v mapi* **Utilities** *v* **Applications***.*

- 4. Kliknite **Add**.
- 5. Kliknite **Default Browser** v pogovornem oknu **Printer Browser**.
- 6. Izberite tiskalnik, priključen preko protokola Bonjour, s seznama **Printer Name**.

## **Name** in **Print Using** se vneseta samodejno.

7. Kliknite **Add**.

## **Kadar uporabljate tiskanje IP**

- 1. Vklopite tiskalnik.
- 2. Poskrbite, da je računalnik povezan z omrežjem.

Če uporabljate žično povezavo, poskrbite, da je kabel Ethernet povezan med tiskalnikom in omrežjem.

Če uporabljate brezžično povezavo, poskrbite, da je pravilno konfigurirana med računalnikom in tiskalnikom.

3. Zaženite orodje **Printer Setup Utility**.

# *Opomba: Orodje* **Printer Setup Utility** *lahko najdete v mapi* **Utilities** *v* **Applications***.*

- 4. Kliknite **Add**.
- 5. Kliknite **IP Printer** v pogovornem oknu **Printer Browser**.
- 6. Izberite **Line Printer Daemon LPD** za nastavitev **Protocol**.
- 7. Vnesite naslov IP tiskalnika v območju **Address**.
- 8. Izberite **EPSON** za možnost **Print Using**, nato pa izberite model svojega tiskalnika.

#### *Opomba:*

*Ko je tiskanje nastavljeno za protokol IP, se ime čakalne vrste prikaže kot prazno polje. Ni ga treba navesti.*

9. Kliknite **Add**.

## **Dodajanje tiskalnika v operacijskem sistemu Mac OS X 10.3.9**

#### **Kadar uporabljate povezavo USB**

- 1. Izključite tiskalnik in računalnik.
- 2. Tiskalnik in računalnik povežite s kablom USB.
- 3. Vključite tiskalnik in računalnik.
- 4. Zaženite orodje **Printer Setup Utility**.

# *Opomba:*

*Orodje* **Printer Setup Utility** *lahko najdete v mapi* **Utilities** *v* **Applications***.*

5. Preverite, ali je vaš tiskalnik USB dodan v meni **Printer List**.

Če tiskalnik USB ni prikazan, opravite naslednje postopke.

- 6. Kliknite **Add**.
- 7. Izberite **USB** v meniju.
- 8. S seznama **Product** izberite tiskalnik.

**Printer Model** se samodejno izbere.

9. Kliknite **Add**.

**Če uporabljate protokol Rendezvous (Bonjour)**

- 1. Vklopite tiskalnik.
- 2. Poskrbite, da je računalnik povezan z omrežjem.

Če uporabljate žično povezavo, poskrbite, da je kabel Ethernet povezan med tiskalnikom in omrežjem.

Če uporabljate brezžično povezavo, poskrbite, da je pravilno konfigurirana med računalnikom in tiskalnikom.

3. Zaženite orodje **Printer Setup Utility**.

```
Opomba:
Orodje Printer Setup Utility lahko najdete v mapi Utilities v Applications.
```
- 4. Kliknite **Add**.
- 5. Izberite **Rendezvous** v meniju.
- 6. Izberite tiskalnik, ki ga želite namestiti, s seznama **Name**.

**Printer Model** se samodejno izbere.

- 7. Izberite model tiskalnika s seznama **Model Name**.
- 8. Kliknite **Add**.

#### **Kadar uporabljate tiskanje IP**

- 1. Vklopite tiskalnik.
- 2. Poskrbite, da je računalnik povezan z omrežjem.

Če uporabljate žično povezavo, poskrbite, da je kabel Ethernet povezan med tiskalnikom in omrežjem.

Če uporabljate brezžično povezavo, poskrbite, da je pravilno konfigurirana med računalnikom in tiskalnikom.

3. Zaženite orodje **Printer Setup Utility**.

# *Opomba: Orodje* **Printer Setup Utility** *lahko najdete v mapi* **Utilities** *v* **Applications***.*

- 4. Kliknite **Add**.
- 5. V meniju kliknite **IP Printing**.
- 6. Izberite **LPD/LPR** za nastavitev **Printer Type**.
- 7. Vnesite naslov IP tiskalnika v območju **Printer Address**.
- 8. Izberite **EPSON** za možnost **Printer Model**, nato pa izberite model svojega tiskalnika.

### *Opomba:*

*Ko je tiskanje nastavljeno za protokol IP, se ime čakalne vrste prikaže kot prazno polje. Ni ga treba navesti.*

9. Kliknite **Add**.

# Poglavje 5

# **Osnove tiskanja**

# **O tiskalnih medijih**

Uporaba papirja, ki ni primeren za tiskalnik, lahko povzroči zastoje papirja, težave s kakovostjo slike ali odpoved tiskalnika. Če želite doseči najboljšo zmogljivost svojega tiskalnika, priporočamo, da uporabljate samo papir, ki je opisan v tem razdelku.

Če uporabljate papir, ki je drugačen od priporočenega, se obrnite na krajevno zastopstvo Epson ali pooblaščenega prodajalca.

# **Smernice za rabo tiskalnih medijev**

Pladenj tiskalnika omogoča vstavljanje različnih velikosti in vrst papirja ter drugih posebnih medijev. Pri vstavljanju papirja in medijev sledite tem priporočilom:

- ❏ Ovojnice lahko natisnete z večnamenskim podajalnikom (MPF) in prednostnim vstavljalnikom listov (PSI).
- ❏ Papir ali posebne medije razprite pred vstavljanjem v pladenj za papir.
- ❏ Ko nalepko odstranite z lista, ne tiskajte po listih z nalepkami.
- ❏ Uporabljajte samo papirnate ovojnice. Ne uporabljajte ovojnic z okni, kovinskimi zapirali ali lepilom, zaščitenim s trakom.
- ❏ Vse ovojnice tiskajte enostransko.
- ❏ Pri tiskanju ovojnic lahko pride do mečkanja in vtiskanja.
- ❏ Ne preobremenjujte pladnja za papir. Tiskalnih medijev ne vstavljajte nad črto za polnjenje na notranji strani vodil za širino papirja.
- ❏ Nastavite vodila za širino papirja, da prilagodite velikost papirja.
- ❏ Če prihaja do pogostih zastojev, uporabite papir ali drug medij iz novega zavitka.

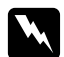

## **Opozorilo:**

*Ne uporabljajte prevodnega papirja, kot je papir za origami, karbonski papir ali papir s prevodno prevleko. Ko se pojavi zastoj papirja, lahko povzroči kratek stik ali celo požar.*

## *Glejte tudi:*

- ❏ *["Vstavljanje tiskalnih medijev v večnamenski podajalnik \(MPF\)" na strani 102](#page-101-0)*
- ❏ *["Vstavljanje tiskalnih medijev v prednostni vstavljalnik listov \(PSI\)" na strani 111](#page-110-0)*
- ❏ *["Vstavljanje ovojnice v večnamenski podajalnik \(MPF\)" na strani 108](#page-107-0)*
- ❏ *["Vstavljanje ovojnice v prednostni vstavljalnik listov \(PSI\)" na strani 114](#page-113-0)*
- ❏ *["Tiskanje na papir z velikostjo po meri" na strani 130](#page-129-0)*

# **Tiskalni mediji, ki lahko poškodujejo tiskalnik**

Tiskalnik je zasnovan tako, da lahko uporablja različne vrste medijev za naročila za tiskanje. Kljub temu pa lahko nekateri mediji povzročijo slabo kakovost tiska, pogoste zastoje papirja in škodo na tiskalniku.

Nesprejemljivi mediji so med drugim:

- ❏ Grobi ali porozni mediji
- ❏ Plastični mediji
- ❏ Zložen ali naguban papir
- ❏ Papir s sponkami
- ❏ Ovojnice z okni ali s kovinskimi sponkami
- ❏ Oblazinjene ovojnice
- ❏ Sijajni ali premazani papir, ki ni namenjen za laserske tiskalnike
- ❏ Perforirani mediji

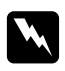

## $Opozorilo:$

*Ne uporabljajte prevodnega papirja, kot je papir za origami, karbonski papir ali papir s prevodno prevleko. Ko se pojavi zastoj papirja, lahko povzroči kratek stik ali celo požar.*

# **Podprti tiskalni mediji**

Uporaba neprimernih tiskalnih medijev lahko povzroči zastoje papirja, slabo kakovost tiskanja, odpovedi in škodo na tiskalniku. Če želite učinkovito uporabiti funkcije tega tiskalnika, uporabite priporočene tiskalne medije.

## *Pomembno:*

*Toner lahko odstopi s tiskalnega medija, če se zmoči zaradi vode, dežja, pare ali podobnega. Za podrobnosti se obrnite na krajevno zastopstvo družbe Epson ali pooblaščenega prodajalca.*

# **Uporabni tiskalni mediji**

Vrste tiskalnih medijev, ki jih je mogoče uporabljati s tem tiskalnikom, so:

# *Opomba:*

- ❏ *SEF in LEF označujeta smer podajanja papirja. SEF pomeni podajanje s krajšim robom. LEF je podajanje z daljšim robom.*
- ❏ *Uporabljajte samo tiskalne medije za laserske tiskalnike. V tem tiskalniku ne uporabljajte papirja za brizgalne tiskalnike.*
- ❏ *Tiskanje na tiskalne medije, ki se razlikujejo od velikosti ali vrste papirja, ki sta izbrani v gonilniku tiskalnika, lahko povzroči zastoje papirja. Da zagotovite pravilno tiskanje, izberite pravilno velikost in vrsto papirja.*

# **Večnamenski podajalnik (MPF)**

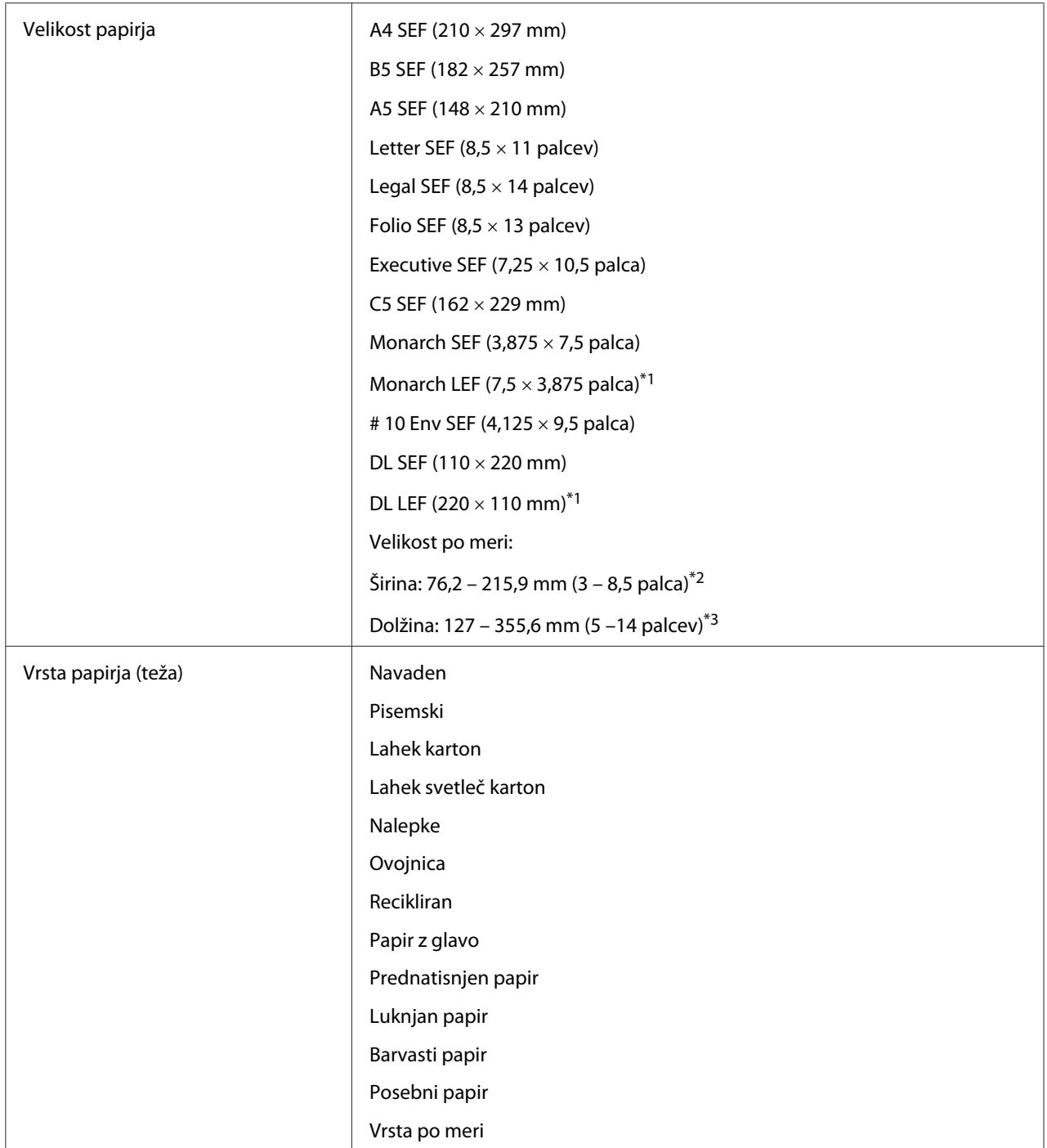

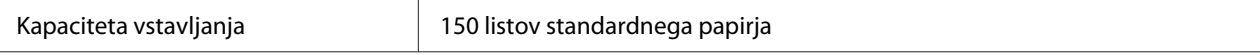

\*1 Ovojnice Monarch in DL lahko podpira LEF pri odprti zaplati.

\*2 Največja širina je 220 mm za DL LEF.

\*3 Najmanjša širina je 3,875 palca za Monarch LEF in 110 mm za DL LEF.

# **Prednostni vstavljalnik listov (PSI)**

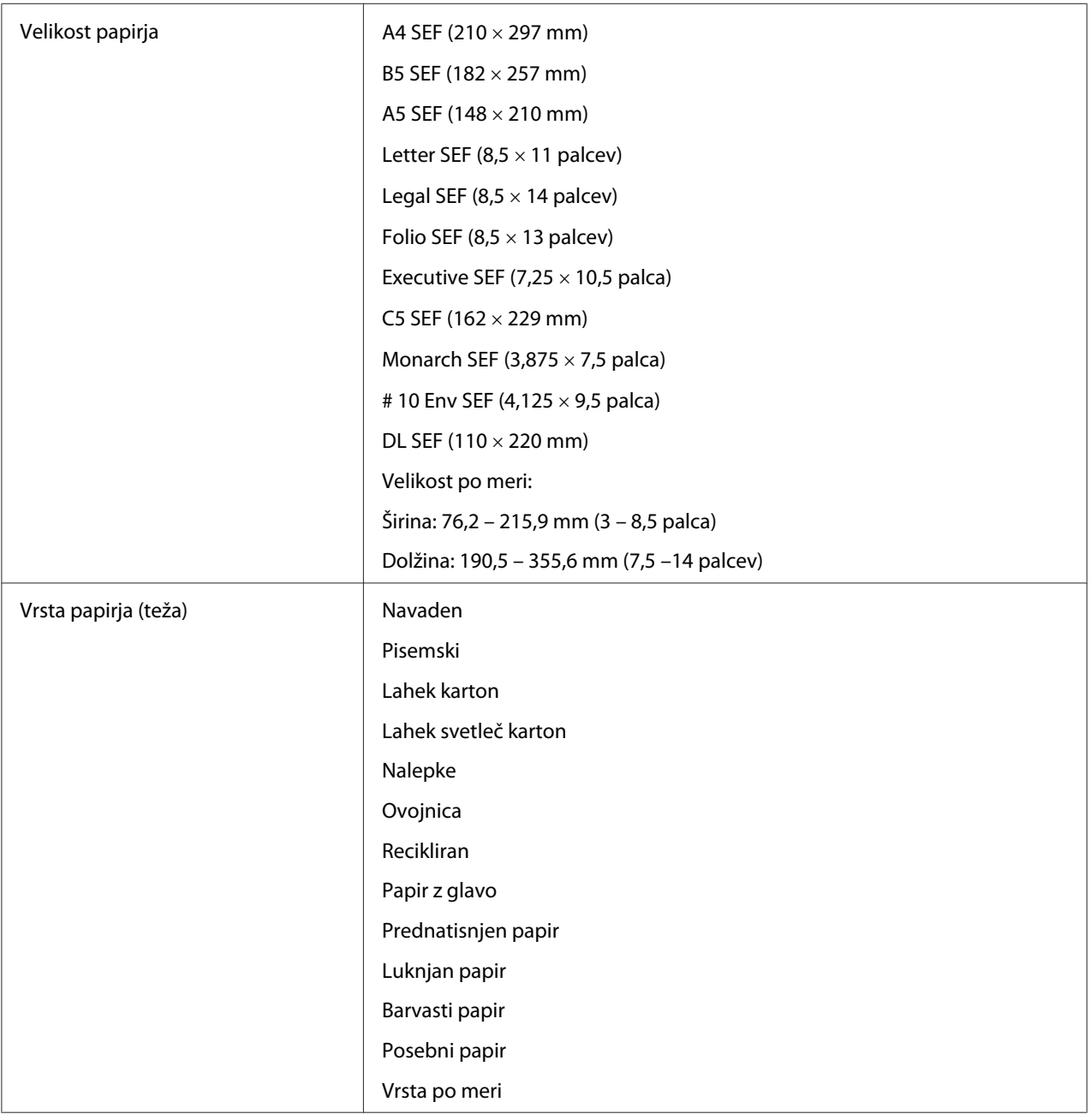

Kapaciteta vstavljanja 10 listov standardnega papirja

# **Vstavljanje tiskalnih medijev**

Pravilno vstavljanje tiskalnih medijev pomaga preprečiti zastoje in zagotavlja nemoteno tiskanje.

Pred vstavljanjem tiskanih medijev ugotovite priporočeno stran za tiskanje. Te informacije so običajno na embalaži tiskalnega medija.

### *Opomba:*

*Po vstavljanju papirja v podajalnik določite isto vrsto papirja v gonilniku tiskalnika.*

# **Kapaciteta**

Večnamenski podajalnik (MPF) lahko vsebuje:

- ❏ 150 listov standardnega papirja
- ❏ 16,2 mm debelega papirja
- ❏ En list premazanega papirja
- ❏ Pet ovojnic
- ❏ 16,2 mm nalepk

Prednostni vstavljalnik listov (PSI) lahko vsebuje:

❏ 10 listov standardnega papirja ali en list drugega papirja

# **Mere tiskalnih medijev**

MPF je primeren za tiskalne medije naslednjih mer:

- ❏ Širina: 76,2 215,9 mm
- ❏ Dolžina: 127 355,6 mm

#### *Opomba:*

❏ *Največja širina je 220 mm za DL LEF.*

<span id="page-101-0"></span>❏ *Najmanjša dolžina je 3,875 palca za Monarch LEF in 110 mm za DL LEF.*

PSI je primeren za tiskalne medije naslednjih mer:

- ❏ Širina: 76,2 215,9 mm
- ❏ Dolžina: 190,5 355,6 mm

# **Vstavljanje tiskalnih medijev v večnamenski podajalnik (MPF)**

### *Opomba:*

- ❏ *Da se izognete zastojem papirja, ne odstranite prednostnega vstavljalnika listov (PSI), ko poteka tiskanje.*
- ❏ *Uporabljajte samo tiskalne medije za laserske tiskalnike. V tem tiskalniku ne uporabljajte papirja za brizgalne tiskalnike.*
- 1. Odprite sprednji pokrov.

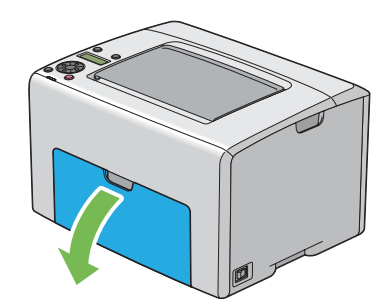

# *Opomba:*

*Ko prvič uporabite MPF, odprite sprednji pokrov tako, da izvlečete list z navodili.*

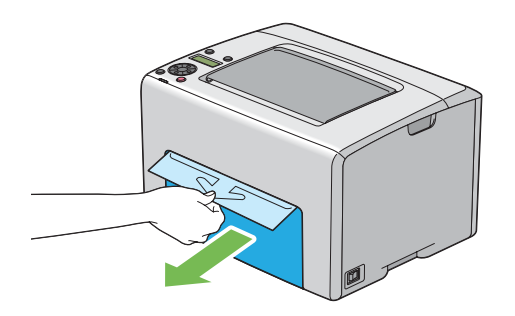

# 2. Izvlecite PSI.

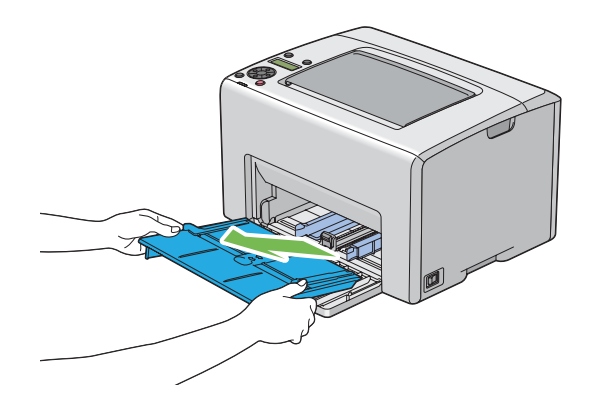

# *Opomba:*

❏ *Ko prvič uporabite MPF, odstranite list z navodili, ki je na PSI pritrjen z lepilnim trakom.*

❏ *Pred uporabo PSI preberite list z navodili.*

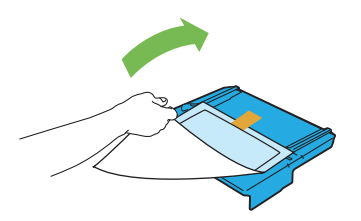

3. Drsnik povlecite do konca naprej.

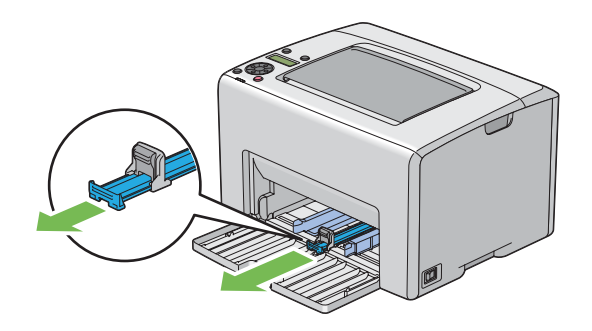

4. Vodilo za dolžino potegnite do konca naprej.

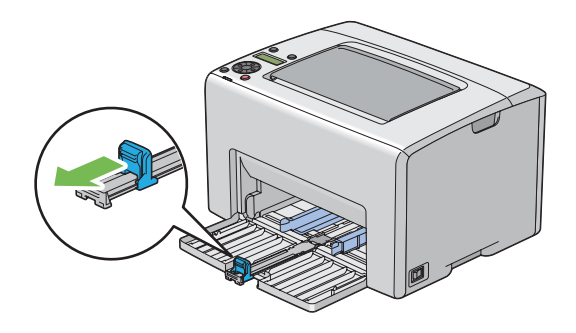

5. Vodila za širino papirja nastavite na največjo širino.

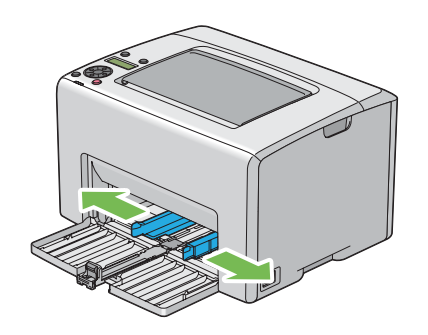

6. Pred vstavljanjem tiskalnih medijev liste zvijte naprej in nazaj, potem pa jih razprite. Robove snopa poravnajte na ravni površini.

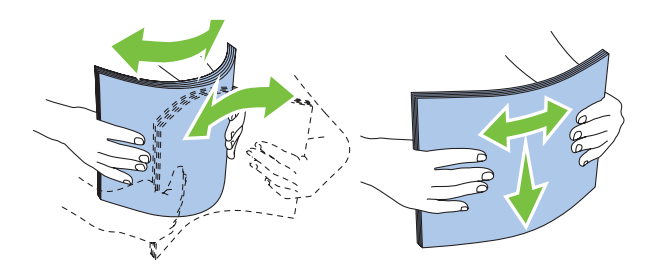

7. Tiskalne medije vstavite v MPF z zgornjim robom naprej in s priporočeno stranjo tiskanja navzgor.

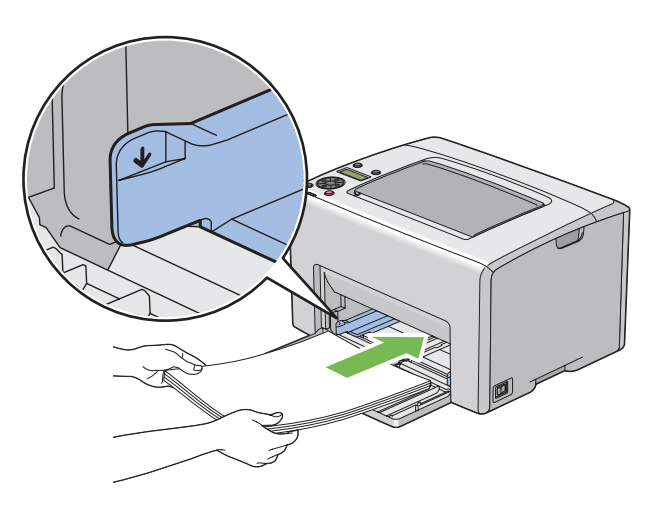

8. Vodila za širino papirja nastavite tako, da so rahlo naslonjena na robove snopa tiskalnega medija.

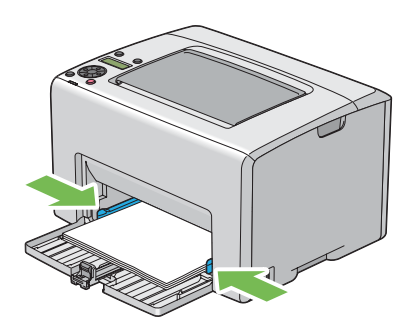

9. Vodilo za dolžino potisnite proti tiskalniku, dokler se ne dotakne tiskalnega medija.

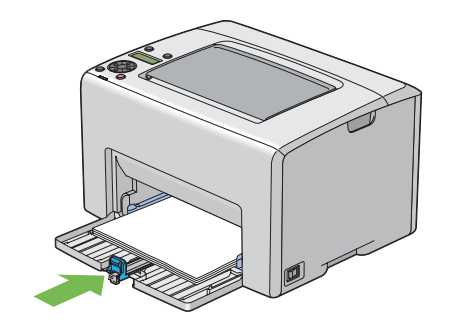

## *Opomba:*

*Odvisno od velikosti tiskalnega medija najprej potisnite drsnik do konca nazaj in nato stisnite vodilo za dolžino ter ga potisnite nazaj, dokler se ne dotakne tiskalnega medija.*

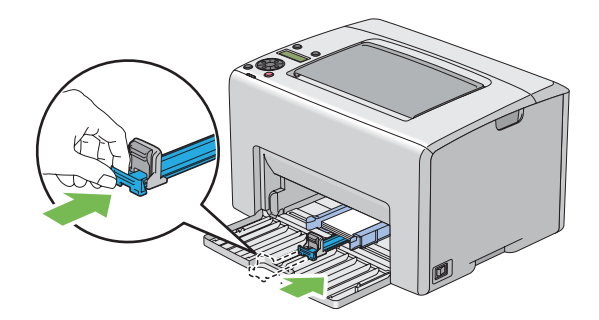

- 
- 10. Vstavite PSI v tiskalnik in poravnajte PSI z oznako na MPF.

11. Odprite podaljšek izhodnega pladnja.

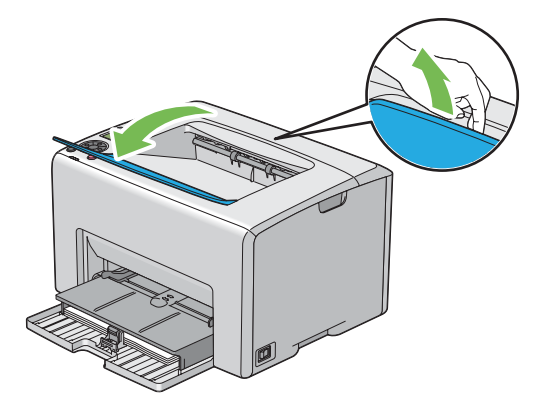

12. Izberite vrsto papirja iz gonilnika tiskalnika, če vstavljeni tiskalni medij ni standardni navadni papir. Če je v MPF vstavljen uporabniško določen tiskalni mediji, morate določiti velikost papirja v gonilniku tiskalnika.

## <span id="page-107-0"></span>*Opomba:*

*Za več informacij o nastavitvi velikosti in vrste papirja v gonilniku tiskalnika glejte vgrajeno pomoč za gonilnik tiskalnika.*

## *Opomba:*

*Za papir standardne velikosti najprej nastavite vodila in nato nastavite papir.*

# **Vstavljanje ovojnice v večnamenski podajalnik (MPF)**

## *Opomba:*

*Ko tiskate na ovojnice, obvezno določite nastavitev za ovojnico v gonilniku tiskalnika. Če ni določena, bo natisnjena slika obrnjena za 180°.*

## Ko vstavljate ovojnice Loading # 10, DL ali Monarch

Ovojnice vstavite s stranjo za tiskanje navzgor, s stranjo z zavihkom obrnjeno navzdol in z zavihkom, obrnjenim v desno.

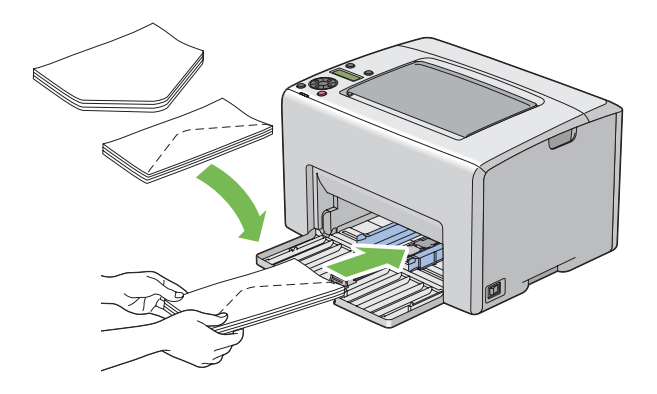

Da preprečite gubanje ovojnic DL in Monarch, priporočamo, da jih vstavite s stranjo za tiskanje navzgor, z odprto zaplato in usmerjene proti sebi.

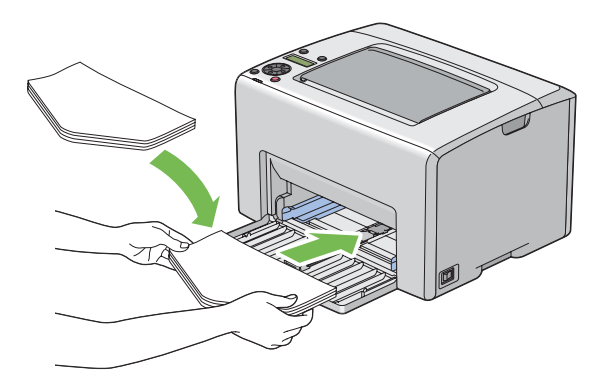
## *Opomba:*

*Ko vstavljate ovojnice v orientaciji za podajanje z dolgim robom (LEF), obvezno izberite ležečo orientacijo v gonilniku tiskalnika.*

# Ko vstavljate velikost C5

Ovojnice vstavite s stranjo za tiskanje navzgor, z odprtim zavihkom in obrnjene proti sebi.

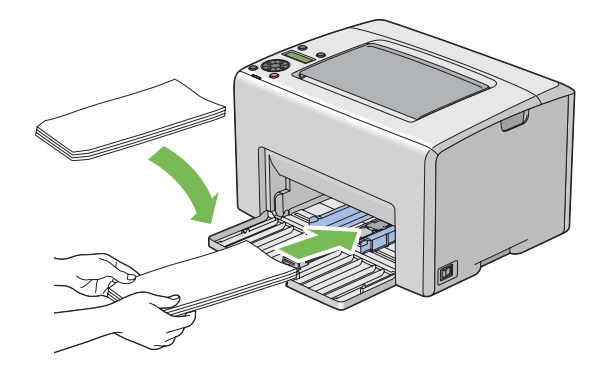

## *Pomembno:*

*Nikoli ne uporabljajte ovojnic z okni ali premazom. To lahko povzroči zastoj papirja in poškoduje tiskalnik.*

# *Opomba:*

❏ *Če ovojnic v MFP ne vstavite takoj po odstranjevanju iz embalaže, se lahko odebelijo. Da se izognite zastojem, jih pri vstavljanju v MPF poravnajte, kot kaže spodnja slika.*

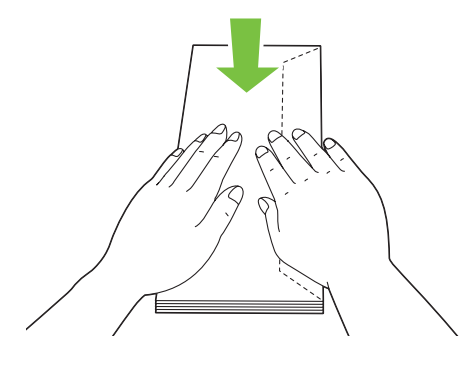

❏ *Če se ovojnice še vedno ne podajajo pravilno, zavihek ovojnice malo upognite, kot kaže naslednja slika.*

*Upogib naj znaša 5 mm ali manj.*

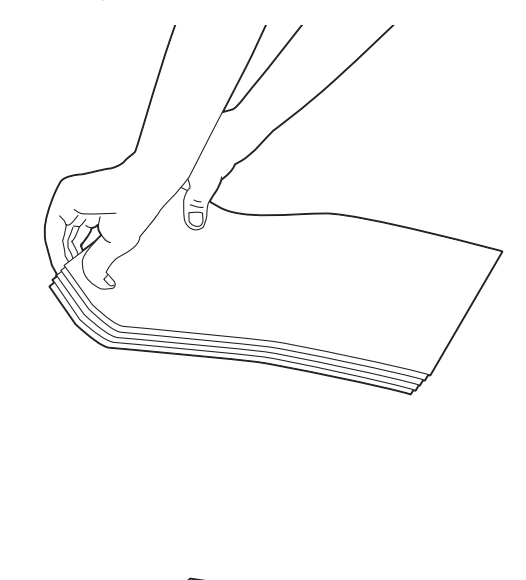

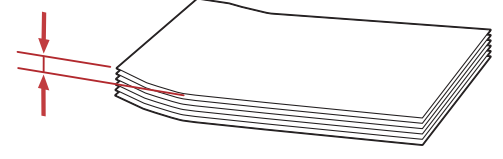

❏ *Za potrditev pravilne usmerjenosti vsakega tiskalnega medija, kot so kuverte, glejte navodila v orodju Envelope/Paper Setup Navigator v gonilniku tiskalnika.*

# <span id="page-110-0"></span>**Vstavljanje papirja z glavo v večnamenski podajalnik (MPF)**

Papir z glavo vstavite v tiskalnik s stranjo za tiskanje navzgor. V tiskalnik naj najprej vstopi naslov glave.

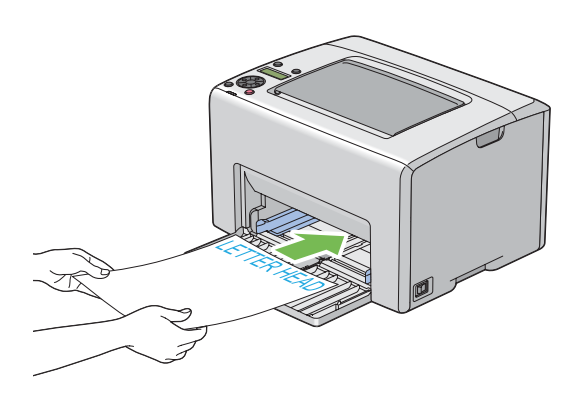

# **Vstavljanje tiskalnih medijev v prednostni vstavljalnik listov (PSI)**

### *Opomba:*

- ❏ *Da se izognete zastojem papirja, ne odstranite PSI, ko poteka tiskanje.*
- ❏ *Uporabljajte samo tiskalne medije za laserske tiskalnike. V tem tiskalniku ne uporabljajte papirja za brizgalne tiskalnike.*
- 1. Odprite sprednji pokrov.

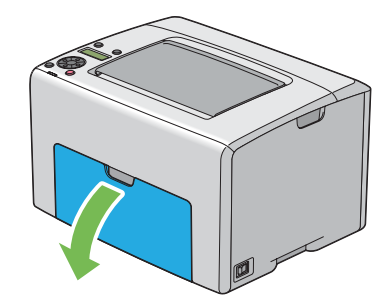

2. PSI potisnite naprej in ga poravnajte z oznako na MPF.

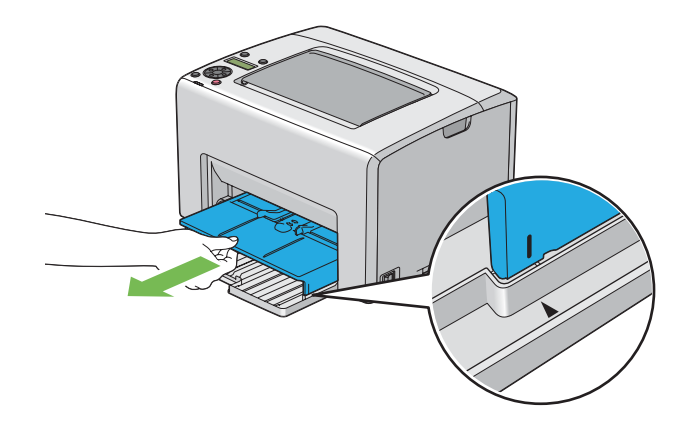

3. Vodila za širino papirja nastavite na največjo širino.

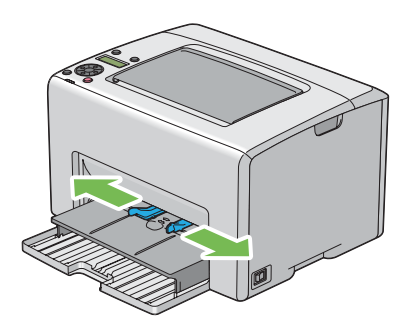

4. Pred vstavljanjem tiskalnih medijev liste zvijte naprej in nazaj, potem pa jih razprite. Robove snopa poravnajte na ravni površini.

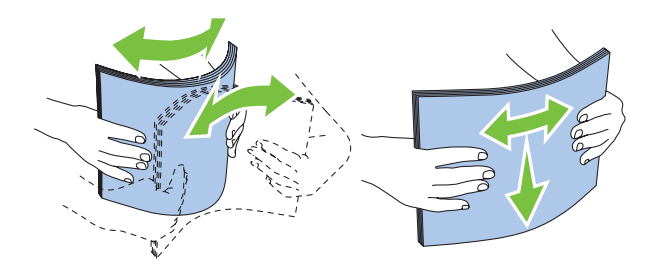

5. Tiskalne medije vstavite v PSI z zgornjim robom naprej in s priporočeno stranjo tiskanja navzgor.

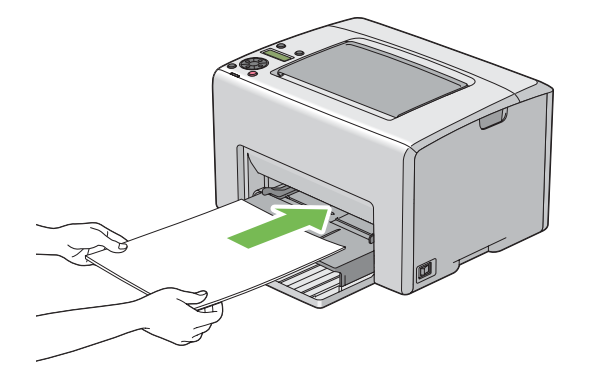

6. Vodila za širino papirja nastavite tako, da so rahlo naslonjena na robove snopa tiskalnega medija.

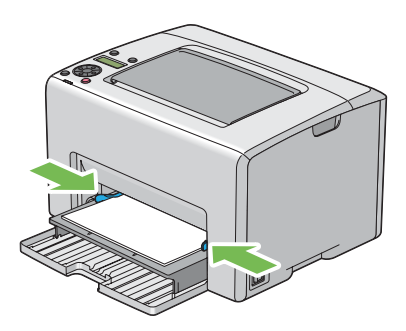

7. Odprite podaljšek izhodnega pladnja.

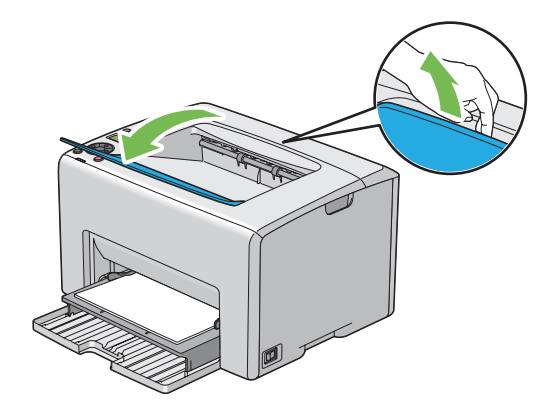

8. Izberite vrsto papirja iz gonilnika tiskalnika, če vstavljeni tiskalni medij ni standardni navadni papir. Če je v PSI vstavljen uporabniško določen tiskalni mediji, morate določiti velikost papirja v gonilniku tiskalnika.

## *Opomba:*

*Za več informacij o nastavitvi velikosti in vrste papirja v gonilniku tiskalnika glejte vgrajeno pomoč za gonilnik tiskalnika.*

# **Vstavljanje ovojnice v prednostni vstavljalnik listov (PSI)**

### *Opomba:*

- ❏ *Ovojnico obvezno vstavite do konca. V nasprotnem primeru bo vstavljen tiskalni medij iz MPF.*
- ❏ *Ko tiskate na ovojnice, obvezno določite nastavitev za ovojnico v gonilniku tiskalnika. Če ni določena, bo natisnjena slika obrnjena za 180°.*

# Ko vstavljate ovojnice Loading # 10, DL ali Monarch

Ovojnice vstavite s stranjo za tiskanje navzgor, s stranjo z zavihkom obrnjeno navzdol in z zavihkom, obrnjenim v desno.

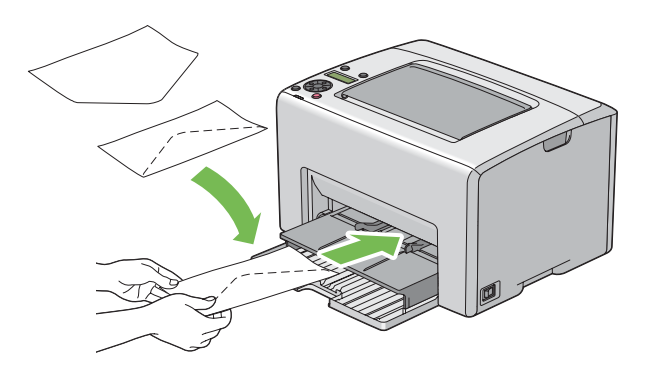

## Ko vstavljate velikost C5

Ovojnice vstavite s stranjo za tiskanje navzgor, z odprtim zavihkom in obrnjene proti sebi.

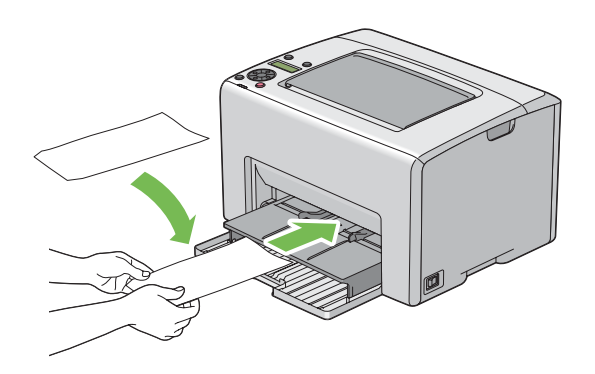

#### *Pomembno:*

*Nikoli ne uporabljajte ovojnic z okni ali premazom. To lahko povzroči zastoj papirja in poškoduje tiskalnik.*

### *Opomba:*

❏ *Če ovojnic v PSI ne vstavite takoj po odstranjevanju iz embalaže, se lahko odebelijo. Da se izognite zastojem, jih pri vstavljanju v PSI poravnajte, kot kaže spodnja slika.*

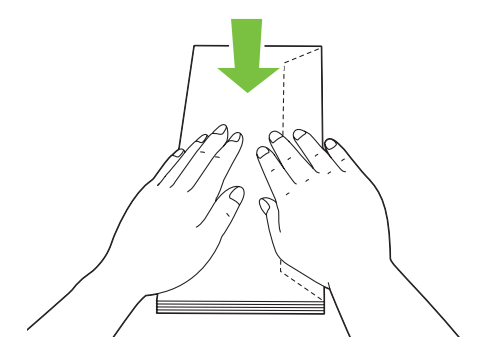

❏ *Če se ovojnice še vedno ne podajajo pravilno, zavihek ovojnice malo upognite, kot kaže naslednja slika.*

*Upogib naj znaša 5 mm ali manj.*

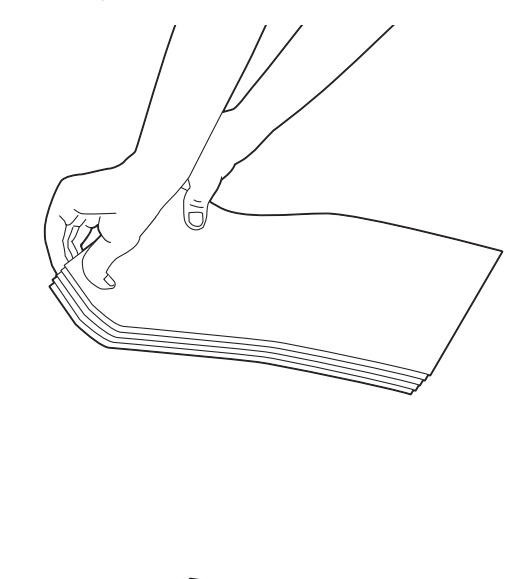

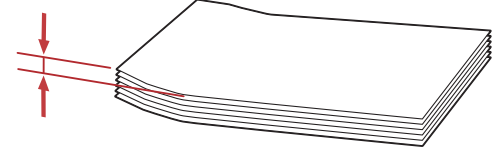

❏ *Za potrditev pravilne usmerjenosti vsakega tiskalnega medija, kot so kuverte, glejte navodila v orodju Envelope/Paper Setup Navigator v gonilniku tiskalnika.*

# **Vstavljanje papirja z glavo v prednostni vstavljalnik listov (PSI)**

Papir z glavo vstavite v tiskalnik s stranjo za tiskanje navzgor. V tiskalnik naj najprej vstopi naslov glave.

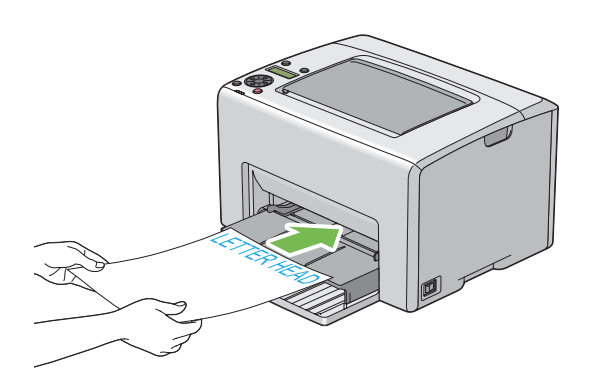

# **Ročno obojestransko tiskanje (samo gonilnik tiskalnika za operacijski sistem Windows)**

### *Opomba:*

*Kadar tiskate na zvit papir, izravnajte papir in ga vstavite v podajalnik.*

Ko začnete ročno obojestransko tiskanje, se prikaže okno z navodili. Ne pozabite, da okna po zapiranju ne morete odpreti znova. Okna ne zapirajte, dokler ni obojestransko tiskanje končano.

Ročno obojestransko tiskanje lahko opravite z večnamenskim podajalnikom (MPF) ali prednostnim vstavljalnikom listov (PSI).

# **Postopki v računalniku**

V naslednjem postopku je za primer uporabljen program WordPad v operacijskem sistemu Microsoft® Windows® XP.

### *Opomba:*

*Način prikaza pogovornega okna* **Properties (Lastnosti)***/***Printing Preferences** *za tiskalnik se razlikuje glede na uporabljeno programsko opremo. Glejte navodila za uporabo programske opreme.*

- 1. V meniju **File (Datoteka)** izberite **Print (Natisni)**.
- 2. Na seznamu **Select Printer (Izberite tiskalnik)** izberite tiskalnik in kliknite **Preferences (Nastavitve)**.

3. Prikaže se jeziček **Paper/Output**.

V območju **2 Sided Print** izberite **2 Sided, Flip on Short Edge** ali **2 Sided Print**, da določite vezavo 2-stranskih tiskalnih strani.

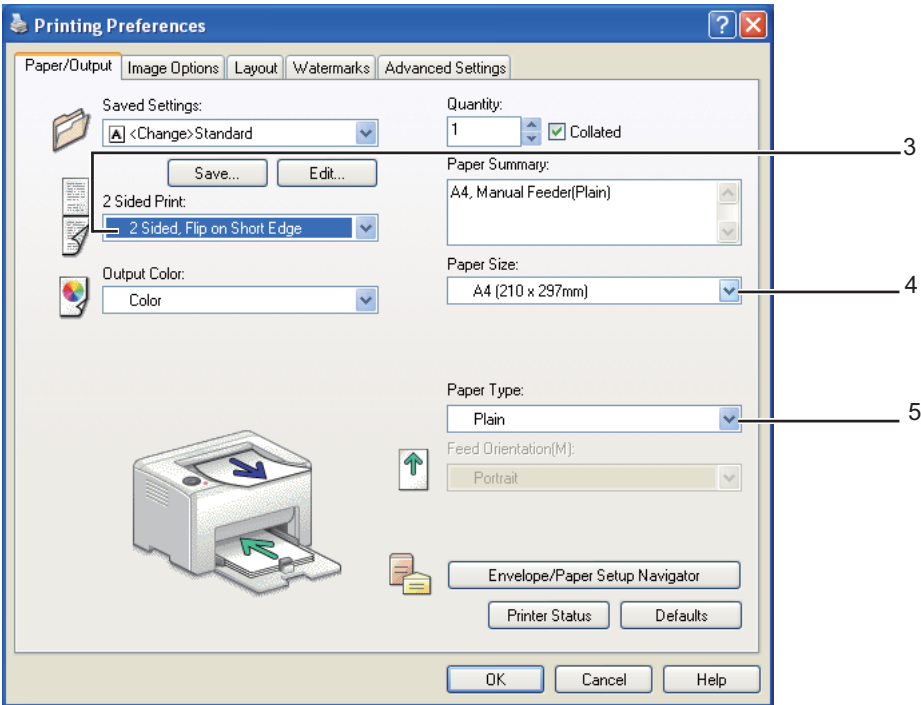

- 4. V območju **Paper Size** izberite velikost dokumenta za tiskanje.
- 5. V območju **Paper Type** izberite vrsto papirja za uporabo.
- 6. Kliknite **OK**, da zaprete pogovorno okno **Printing Preferences**.
- 7. Za začetek tiskanja kliknite **Print (Natisni)** v pogovornem oknu **Print (Natisni)**.

#### *Pomembno:*

*Ko začnete ročno obojestransko tiskanje, se prikaže okno z navodili. Ne pozabite, da okna po zapiranju ne morete odpreti znova. Okna ne zapirajte, dokler ni obojestransko tiskanje končano.*

# **Vstavljanje tiskalnih medijev v večnamenski podajalnik (MPF)**

1. Najprej natisnite sode (zadnje) strani.

V dokumentu s šestimi stranmi se zadnje strani natisnejo v naslednjem zaporedju: 6, 4 in 2.

Ko se konča tiskanje sodih strani, zasveti lučka (**Napaka**), na zaslonu LCD pa se prikaže obvestilo Insert Output into paper tray.

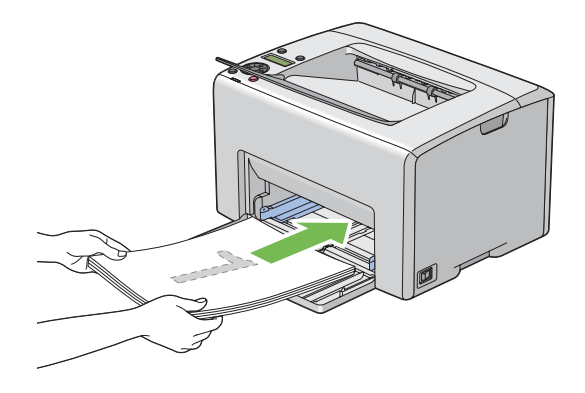

2. Ko so sode strani natisnjene, odstranite snop papirja iz srednjega izhodnega pladnja.

#### *Opomba:*

*Zviti ali deformirani natisnjeni listi lahko povzročijo zastoje papirja. Pred nastavitvijo jih poravnajte.*

3. Natisnjene liste zložite, jih enako obrnjene (z nepotiskano stranjo navzgor) vstavite v MPF in pritisnite gumb  $(x)$ .

Strani se natisnejo po naslednjem zaporedju: 1 (zadnja stran strani 2), 3 (zadnja stran strani 4) in 5 (zadnja stran strani 6).

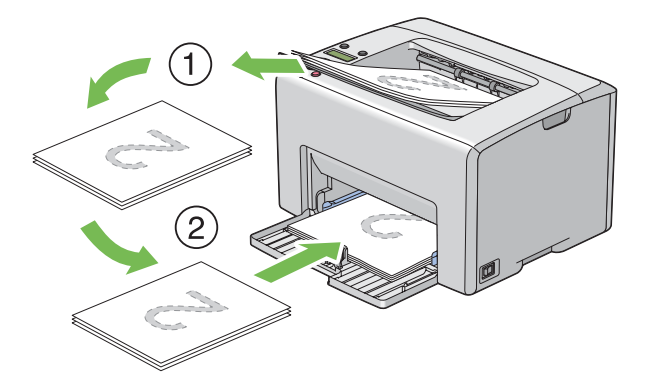

#### *Opomba:*

*Obojestransko tiskanje ni mogoče, če dokument sestavljajo različne velikosti papirja.*

# **Vstavljanje tiskalnega medija v prednostni vstavljalnik listov (PSI)**

1. Najprej natisnite sode (zadnje) strani.

V dokumentu s šestimi stranmi se sode strani natisnejo v naslednjem zaporedju: 6, 4 in 2.

Ko se konča tiskanje sodih strani, zasveti lučka (**Napaka**), na zaslonu LCD pa se prikaže obvestilo Insert Output into paper tray.

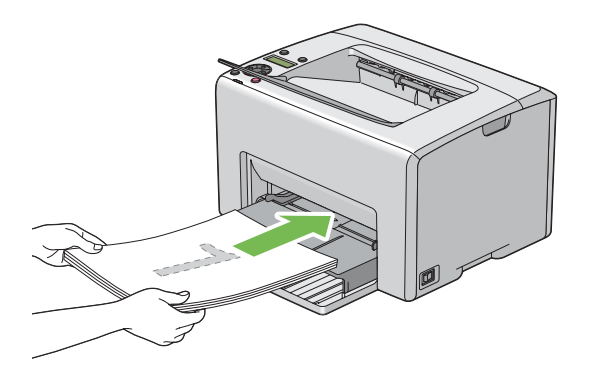

2. Ko so sode strani natisnjene, odstranite snop papirja iz srednjega izhodnega pladnja.

### *Opomba:*

*Zviti ali deformirani natisnjeni listi lahko povzročijo zastoje papirja. Pred nastavitvijo jih poravnajte.*

3. Natisnjene liste zložite, jih enako obrnjene (z nepotiskano stranjo navzgor) vstavite v PSI in pritisnite gumb  $(x)$ .

Strani se natisnejo po naslednjem zaporedju: 1 (zadnja stran strani 2), 3 (zadnja stran strani 4) in 5 (zadnja stran strani 6).

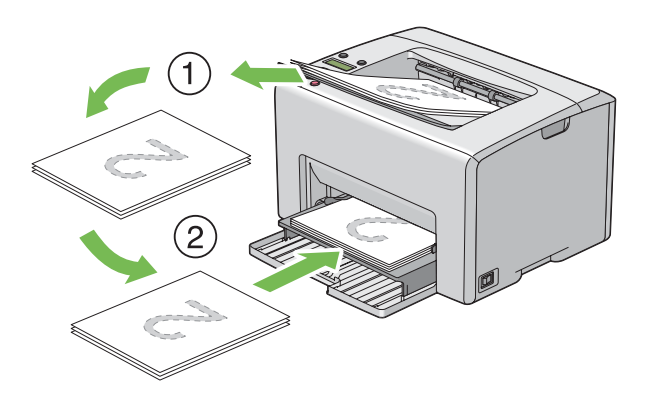

### *Opomba:*

*Obojestransko tiskanje ni mogoče, če dokument sestavljajo različne velikosti papirja.*

# **Uporaba podaljška izhodnega pladnja**

Podaljšek izhodnega pladnja je zasnovan za preprečevanje padanja tiskalnega medija iz tiskalnika, ko je tiskalno naročilo končano.

Pred tiskanjem dokumenta poskrbite, da je podaljšek izhodnega pladnja odprt.

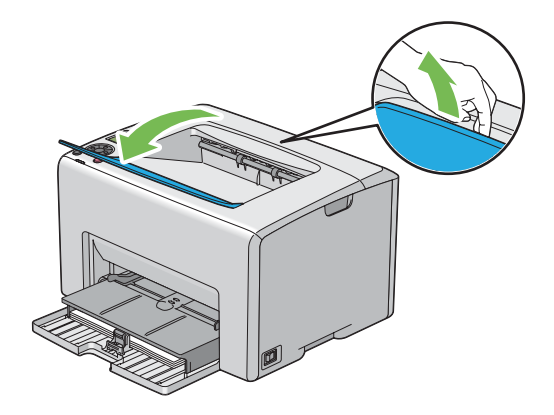

# **Tiskanje**

Ta razdelek pokriva tiskanje določenih vrst informacij iz tiskalnika in preklicevanje posla.

# **Pošiljanje naročila za tiskanje**

Namestite gonilnik tiskalnika za uporabo vseh funkcij tiskalnika. Ko v programski opremi izberete možnost **Print (Natisni)**, se odpre okno, ki predstavlja gonilnik tiskalnika. Izberite ustrezne nastavitve za tiskalno naročilo, ki ga pošiljate. Nastavitve tiskanja, ki jih izberete v gonilniku, imajo prednost pred privzetimi nastavitvami, ki ste jih izbrali v nadzorni plošči ali orodju Printer Setting Utility.

Morda boste morali klikniti **Preferences (Nastavitve)** v začetnem pogovornem oknu **Print (Natisni)**, da si ogledate vse razpoložljive sistemske nastavitve, ki jih lahko spremenite. Če niste seznanjeni s funkcijo v oknu gonilnika tiskalnika, odprite vgrajeno pomoč za več informacij.

Tiskanje naročila iz običajne aplikacije v operacijskem sistemu Windows:

- 1. Odprite datoteko, ki jo želite natisniti.
- 2. V meniju **File (Datoteka)** izberite **Print (Natisni)**.
- 3. Preverite, ali je v pogovornem oknu izbran pravi tiskalnik. Po potrebi spremenite nastavitve sistema (na primer želene strani ali število kopij).
- 4. Če želite nastaviti sistemske nastavitve, ki niso na voljo na prvem zaslonu, na primer **Quantity**, **Paper Size** ali **Feed Orientation**, kliknite **Preferences (Nastavitve)**.

Prikaže se pogovorno okno **Printing Preferences**.

- 5. Določite nastavitve za tiskanje. Za več informacij kliknite **Help**.
- 6. Kliknite **OK**, da zaprete pogovorno okno **Printing Preferences**.
- 7. Kliknite **Print (Natisni)**, da naročilo pošljete v izbrani tiskalnik.

# **Preklic tiskalnega naročila**

Obstaja več načinov za preklic tiskalnega naročila.

# **Preklic iz nadzorne plošče**

Preklic naročila po začetku tiskanja:

1. Pritisnite gumb (**Prekliči naročilo**).

#### *Opomba:*

*Tiskanje se prekliče samo za trenutno naročilo. Vsa naslednja naročila se vseeno natisnejo.*

# **Preklic naročila v računalniku z operacijskim sistemom Windows**

#### Preklic naročila iz opravilne vrstice

Ko pošljete tiskalno naročilo, se v desnem vogalu opravilne vrstice prikaže majhna ikona tiskalnika.

1. Dvokliknite ikono tiskalnika.

V oknu tiskalnika se prikaže seznam tiskalnih naročil.

- 2. Izberite naročilo, ki ga želite preklicati.
- 3. Pritisnite tipko **Delete**.

### Preklic naročila iz namizja

1. Pomanjšajte vse programe, da razkrijete namizje.

Kliknite **start** — **Printers and Faxes (Tiskalniki in faksi)** (za operacijski sistem Windows XP).

Kliknite **Start** — **Printers and Faxes (Tiskalniki in faksi)** (za operacijski sistem Windows Server® 2003).

Kliknite **Start** — **Devices and Printers (Naprave in tiskalniki)** (za operacijska sistema Windows 7 in Windows Server 2008 R2).

Kliknite **Start** — **Control Panel (Nadzorna plošča)** — **Hardware and Sound (Strojna oprema in zvok)** — **Printers (Tiskalniki)** (za operacijski sistem Windows Vista®).

Kliknite **Start** — **Control Panel (Nadzorna plošča)** — **Printer (Tiskalnik)** (za operacijski sistem Windows Server 2008).

Prikaže se seznam razpoložljivih tiskalnikov.

2. Dvokliknite tiskalnik, ki ga izbrali, ko ste poslali naročilo.

V oknu tiskalnika se prikaže seznam tiskalnih naročil.

- 3. Izberite naročilo, ki ga želite preklicati.
- 4. Pritisnite tipko **Delete**.

# **Izbira možnosti tiskanja**

# **Izbira nastavitev tiskanja (Windows)**

Nastavitve tiskanja veljajo za vsa tiskalna naročila, če jih izrecno ne prekličete za določeno naročilo. Če želite na primer za večino naročil uporabiti obojestransko tiskanje, nastavite to možnost v nastavitvah tiskalnika.

Izbiranje nastavitev tiskalnika:

1. Kliknite **start** — **Printers and Faxes (Tiskalniki in faksi)** (za operacijski sistem Windows XP).

Kliknite **Start** — **Printers and Faxes (Tiskalniki in faksi)** (za operacijski sistem Windows Server 2003).

Kliknite **Start** — **Devices and Printers (Naprave in tiskalniki)** (za operacijska sistema Windows 7 in Windows Server 2008 R2).

Kliknite **Start** — **Control Panel (Nadzorna plošča)** — **Hardware and Sound (Strojna oprema in zvok)** — **Printers (Tiskalniki)** (za operacijski sistem Windows Vista).

Kliknite **Start** — **Control Panel (Nadzorna plošča)** — **Printer (Tiskalnik)** (za operacijski sistem Windows Server 2008).

Prikaže se seznam razpoložljivih tiskalnikov.

2. Z desno miškino tipko kliknite ikono svojega tiskalnika in izberite **Printing Preferences**.

Prikaže se zaslon **EPSON AL-C1750N/EPSON AL-C1750W Printing Preferences**.

3. Nastavite nastavitve na jezičkih gonilnika in kliknite **OK**, da shranite svoje izbire.

#### *Opomba:*

*Za več informacij o možnosti gonilnika tiskalnika v operacijskem sistemu Windows kliknite* **Help** *na jezičku gonilnika tiskalnika, da se prikaže vgrajena pomoč.*

### **Izbiranje možnosti za posamezna naročila (Windows)**

Če želite uporabiti posebne možnosti tiskanja za določeno naročilo, spremenite nastavitve gonilnika pred pošiljanjem naročila v tiskalnik. Če želite za določeno grafiko uporabiti na primer način za fotografsko tiskanje, izberite to nastavitev v gonilniku, preden natisnete to naročilo.

- 1. Ko imate v aplikaciji odprt želeni dokument ali grafiko, odprite pogovorno okno **Print (Natisni)**.
- 2. Izberite tiskalnik Epson AcuLaser C1750 series in kliknite **Preferences (Nastavitve)**, da odprete gonilnik tiskalnika.
- 3. Izberite nastavitve na jezičkih gonilnika. Za posamezne možnosti tiskanja glejte naslednjo tabelo.

### *Opomba:*

*V operacijskem sistemu Windows lahko shranite trenutne možnosti tiskanja z značilnim imenom in jih uporabite za druga tiskalna naročila. Določite nastavitve na jezičku* **Paper/Output***,* **Image Options***,* **Layout***,* **Watermarks** *ali* **Advanced Settings** *in kliknite* **Save (Shrani)** *pod možnostjo* **Saved Settings** *na jezičku* **Paper/Output***. Za več informacij kliknite* **Help***.*

- 4. Kliknite **OK**, da shranite svoje nastavitve.
- 5. Natisnite naročilo.

Za posamezne možnosti tiskanja glejte naslednjo tabelo:

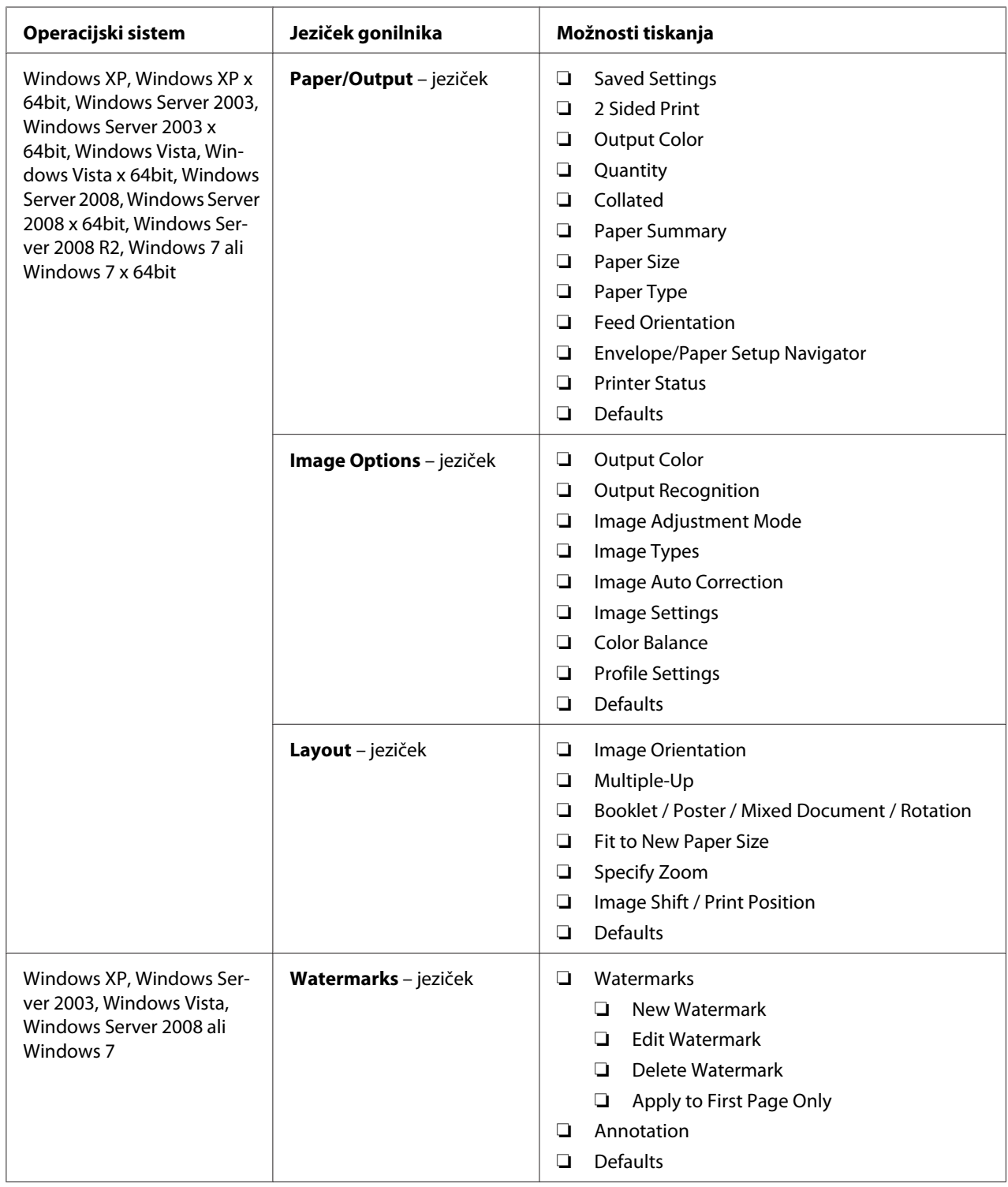

# Možnosti tiskanja v operacijskem sistemu Windows

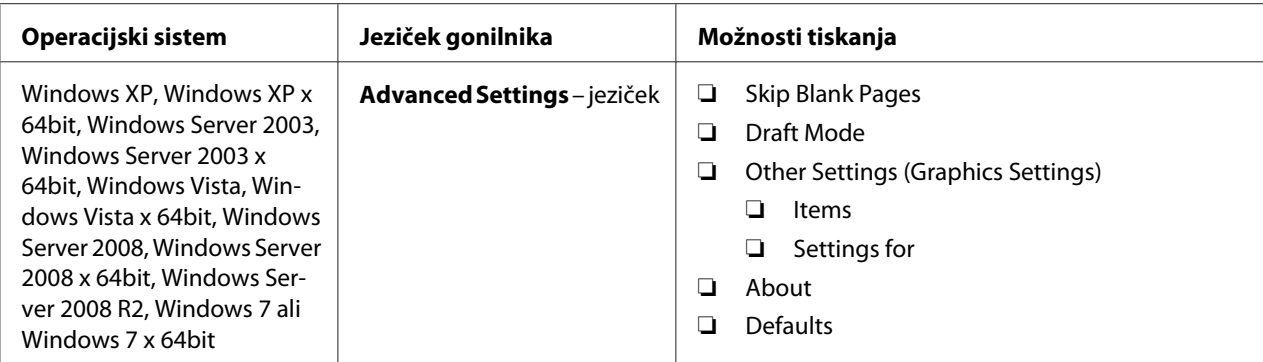

# **Izbiranje možnosti za posamezna naročila (Mac OS X)**

Če želite izbrati nastavitve tiskanja za določeno naročilo, spremenite nastavitve gonilnika, preden naročilo pošljete v tiskalnik.

- 1. Ko imate dokument odprt v aplikaciji, kliknite **File** in kliknite **Print**.
- 2. Izberite možnost Epson AcuLaser C1750 series na seznamu **Printer**.
- 3. Izberite želene možnosti tiskanja v prikazanih menijih in spustnih seznamih.

#### *Opomba:*

*V operacijskem sistemu Mac OS® X kliknite* **Save As** *na menijskem zaslonu* **Presets***, da shranite trenutne nastavitve tiskalnika. Ustvarite lahko več prednastavitev in vsako shranite s svojim posebnim imenom ter nastavitvami tiskalnika. Za tiskanje naročil s posebnimi nastavitvami tiskalnika kliknite ustrezno shranjeno prednastavitev na seznamu* **Presets***.*

4. Kliknite **Print**, da natisnete naročilo.

Možnosti za tiskanje v gonilniku tiskalnika za operacijski sistem Mac OS X:

Spodnja tabela uporablja za primer program TextEdit v sistemu Mac OS X 10.6.

Možnosti tiskanja za operacijski sistem Mac OS X

| Element | Možnosti tiskanja                                                                                                    |
|---------|----------------------------------------------------------------------------------------------------|
|         | Copies (Kopije)<br>⊔<br>Collated (Zbrano)<br>□<br>Pages (Strani)<br>⊔<br>Paper Size (Velikost papirja)<br>❏<br>Orientation (Usmerjenost)<br>ப |

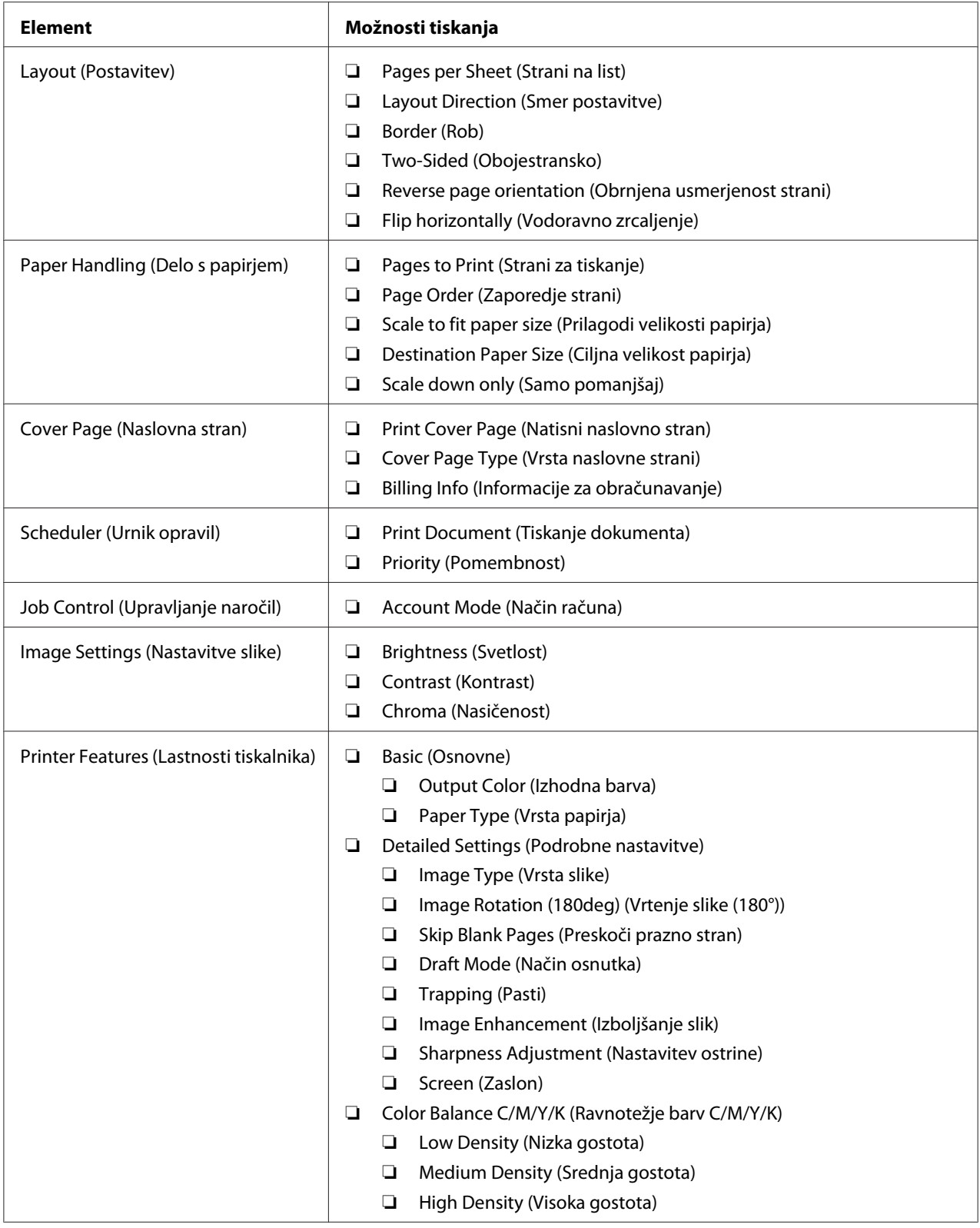

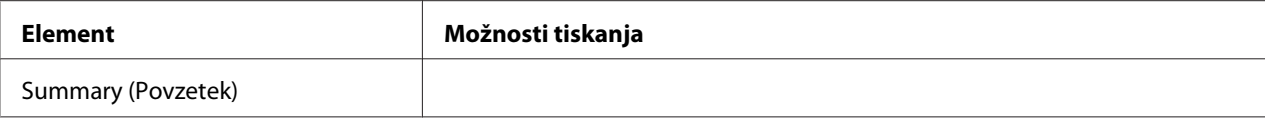

# **Tiskanje na papir z velikostjo po meri**

Ta razdelek pojasnjuje tiskanje na papir z velikostjo po meri z uporabo gonilnika tiskalnika.

Papir z velikostjo po meri lahko vstavite v večnamenski podajalnik (MPF) in prednostni vstavljalnik listov (PSI). Papir z velikostjo po meri vstavite v MPF enako kot papir standardne velikosti. Papir z velikostjo po meri vstavite v PSI enako kot papir standardne velikosti.

## *Glejte tudi:*

❏ *["Vstavljanje tiskalnih medijev v večnamenski podajalnik \(MPF\)" na strani 102](#page-101-0)*

❏ *["Vstavljanje tiskalnih medijev v prednostni vstavljalnik listov \(PSI\)" na strani 111](#page-110-0)*

# **Določanje velikosti papirja po meri**

Pred tiskanjem nastavite velikost po meri v gonilniku tiskalnika.

#### *Opomba:*

*Pri določanju velikosti papirja v gonilniku tiskalnika obvezno določite isto velikost kot na dejanskem mediju za tiskanje. Nastavitev napačne velikosti za tiskanje lahko povzroči odpoved tiskalnika. To še posebej velja, če določite večjo velikost, nato pa uporabite ožji papir.*

Uporaba gonilnika tiskalnika za operacijski sistem Windows

V gonilniku tiskalnika za operacijski sistem Windows nastavite velikost po meri v pogovornem oknu **Custom Paper Size**. Ta razdelek pojasnjuje postopek na primeru operacijskega sistema Windows XP.

V operacijskih sistemih Windows XP ali novejših lahko nastavitve spreminjajo samo uporabniki s skrbniškimi pravicami in geslom. Uporabniki brez skrbniških pravic lahko vsebine samo gledajo.

- 1. Kliknite **start Printers and Faxes (Tiskalniki in faksi)**.
- 2. Z desno miškino tipko kliknite ikono svojega tiskalnika in izberite **Properties (Lastnosti)**.
- 3. Izberite jeziček **Configuration**.
- 4. Kliknite **Custom Paper Size**.
- 5. Izberite nastavitve po meri, ki jih želite določiti v območju **Details**.
- 6. Določite dolžino kratkega in dolgega roba v območju **Settings for**. Vrednosti lahko določite z neposrednim vnosom ali spreminjanjem gumbov s puščico navzgor in navzdol. Dolžina kratkega roba ne more biti večja od dolžine dolgega roba, tudi če je sicer v dovoljenem območju. Dolžina dolgega roba ne more biti manjša od dolžine kratkega roba, tudi če je sicer v dovoljenem območju.
- 7. Če želite določiti ime za papir, izberite potrditveno polje **Name Paper Size**, nato pa vnesite ime v polje **Paper Name**. Ime papirja ima lahko največ 14 znakov.
- 8. Po potrebi ponovite korake od 5 do 7, da določite drugo velikost po meri.
- 9. Dvakrat kliknite **OK**.

# **Tiskanje na papir z velikostjo po meri**

Uporabite naslednje postopke za tiskanje z gonilnikom tiskalnika v operacijskem sistemu Windows ali Mac OS X.

Uporaba gonilnika tiskalnika za operacijski sistem Windows

Ta razdelek pojasnjuje postopek na primeru programa WordPad v operacijskem sistemu Windows XP.

### *Opomba:*

*Način prikaza pogovornega okna* **Properties (Lastnosti)***/***Printing Preferences** *za tiskalnik se razlikuje glede na uporabljeno programsko opremo. Glejte navodila za uporabo programske opreme.*

- 1. V meniju **File (Datoteka)** izberite **Print (Natisni)**.
- 2. Izberite tiskalnik, ki naj se uporabi, in kliknite **Preferences (Nastavitve)**.
- 3. Izberite jeziček **Paper/Output**.
- 4. Izberite velikost izvirnega dokumenta z možnostjo **Paper Size**.
- 5. Izberite primerno nastavitev vrste papirja **Paper Type**.
- 6. Kliknite jeziček **Layout**.
- 7. V možnosti **Fit to New Paper Size** izberite določeno velikost po meri. Če ste izbrali velikost po meri v možnosti **Paper Size** v koraku 4, izberite **Same as Paper Size**.

## 8. Kliknite **OK**.

9. Za začetek tiskanja kliknite **Print (Natisni)** v pogovornem oknu **Print (Natisni)**.

### Uporaba gonilnika tiskalnika za operacijski sistem Mac OS X

Ta razdelek pojasnjuje postopek na primeru programa TextEdit v operacijskem sistemu Mac OS X 10.6.

- 1. V meniju **File** izberite **Page Setup**.
- 2. Izberite tiskalnik kot uporabljeni tiskalnik v meniju **Format For**.
- 3. V nastavitvi **Paper Size** izberite **Manage Custom Sizes**.
- 4. V oknu **Custom Paper Sizes** kliknite **+**.

Na novo ustvarjena nastavitev "Untitled" se prikaže na seznamu.

- 5. Dvokliknite "Untitled" in vnesite ime za nastavitev.
- 6. Vnesite velikost izvirnega dokumenta v polji **Width** in **Height** nastavitve **Paper Size**.
- 7. Po potrebi navedite **Non-Printable Area**.
- 8. Kliknite **OK**.
- 9. Poskrbite, da bo na novo ustvarjena velikost papirja izbrana v nastavitvi **Paper Size**, in kliknite **OK**.
- 10. V meniju **File** izberite **Print**.
- 11. Kliknite **Print**, da začnete tiskati.

# **Preverjanje stanja podatkov o tiskanju**

# **Preverjanje stanja (samo operacijski sistem Windows)**

Stanje tiskalnika lahko preverite z orodjem Status Monitor. Dvokliknite ikono tiskalnika Status Monitor v opravilni vrstici na spodnji desni strani zaslona. Prikaže se okno **Select Printer**, ki prikaže ime, priključek in stanje tiskalnika. Preverite stolpec **Status**, če želite izvedeti, kakšno je trenutno stanje tiskalnika.

Gumb **Status Setting**: Prikaže zaslon **Status Settings** in omogoča spreminjanje nastavitev orodja Status Monitor.

Kliknite ime želenega tiskalnika v oknu **Select Printer**. Prikaže se okno **Status Monitor**. Preverite lahko stanje tiskalnika in tiskalnega naročila.

Za več informacij o orodju Status Monitor glejte pomoč. V naslednjem postopku je za primer uporabljen operacijski sistem Windows XP:

- 1. Kliknite **start All Programs (Vsi programi)**.
- 2. Izberite **EPSON**.
- 3. Izberite **Status Monitor**.
- 4. Izberite **Status Monitor Help**.

### *Glejte tudi:*

*["Status Monitor \(samo Windows\)" na strani 22](#page-21-0)*

# **Preverjanje stanja z orodjem EpsonNet Config (Windows in Mac OS X)**

Stanje tiskalnega naročila, poslanega v tiskalnik, lahko preverite na jezičku **Jobs** orodja EpsonNet Config.

### *Glejte tudi:*

*["Programska oprema za upravljanje tiskalnika" na strani 20](#page-19-0)*

# **Tiskanje strani s poročilom**

Natisnete lahko različne nastavitve tiskalnika, vključno z Printer Settings, Panel Settings, Job History Report in Error History Report. Ta razdelek opisuje dva načina tiskanja strani s poročilom.

# **Tiskanje strani Printer Settings**

Če želite preveriti nastavitve tiskalnika, natisnite stran Printer Settings.

*Glejte tudi: ["Razumevanje menijev tiskalnika" na strani 140](#page-139-0)*

# **Nadzorna plošča**

- 1. Pritisnite gumb  $\equiv$  (**Meni**).
- 2. Izberite Information  $P \ni s$  in pritisnite gumb  $(\alpha \kappa)$ .
- 3. Izberite Printer Settinss in pritisnite gumb  $(\alpha \kappa)$ .

Natisne se stran Printer Settings.

## **Orodje Printer Setting Utility**

V naslednjem postopku je za primer uporabljen operacijski sistem Microsoft Windows XP.

1. Kliknite **start** — **All Programs (Vsi programi)** — **EPSON** — **EPSON Printer Software** — **EPSON AL-C1750N** / **EPSON AL-C1750W** — **Printer Setting Utility**.

#### *Opomba:*

*V tem koraku se prikaže okno* **Select Printer***, če je v računalniku nameščenih več gonilnikov za tiskalnike. V tem primeru kliknite ime želenega tiskalnika na seznamu* **Printer Name***.*

Prikaže se orodje Printer Setting Utility.

- 2. Kliknite jeziček **Printer Settings Report**.
- 3. Izberite **Information Pages** na seznamu na levi strani.

Prikaže se stran **Information Pages**.

4. Kliknite **Printer Settings**.

Natisne se stran Printer Settings.

# **Nastavitve tiskalnika**

# **Uporaba nadzorne plošče za spreminjanje nastavitev tiskalnika**

Menijske elemente in ustrezne vrednosti lahko izberete v nadzorni plošči.

Ko prvič vstopite v menije iz nadzorne plošče, je poleg vrednosti menija prikazana zvezdica (\*). Ta zvezdica označuje tovarniško privzeto nastavitev menija. Te nastavitve so prvotne nastavitve tiskalnika.

### *Opomba:*

*Tovarniško privzete nastavitve se lahko v različnih državah razlikujejo.*

Ko v nadzorni plošči izberete novo nastavitev, se zvezdica prikaže poleg te nastavitve, da jo označi kot trenutno uporabnikovo privzeto nastavitev za meni.

Te nastavitve ostanejo veljavne, dokler ne izberete novih ali obnovite privzetih.

Če želite izbrati novo vrednost nastavitve:

- 1. Pritisnite gumb  $\equiv$  (**Meni**).
- 2. Izberite Admin Menu in pritisnite gumb (ok).
- 3. Izberite želeni meni in pritisnite gumb (ok).
- 4. Izberite želeni meni ali menijski element in pritisnite gumb (OK).
	- ❏ Če je izbira meni, se meni odpre in prikaže se prvi menijski element.
	- ❏ Če je izbira menijski element, se prikaže privzeta nastavitev za meni.

Vsak menijski element ima svoj seznam vrednosti. Vrednost je lahko:

- ❏ Stavek ali beseda za opis nastavitve
- ❏ Številska vrednost, ki se lahko spremeni
- ❏ Nastavitev Vklop ali Izklop

#### *Opomba:*

*Hkrati pritisnite gumba*  $\blacktriangledown$  *in*  $\blacktriangle$ . To prikaže tovarniško privzeto nastavitev menija.

5. Izberite želeno vrednost.

6. Pritisnite gumb  $(\alpha \kappa)$ .

To omogoča nastavitev vrednosti, ki je označena z zvezdico (\*) poleg vrednosti nastavitve.

7. Pritisnite gumb (**Nazaj**) ali **4**, da se vrnete v prejšnji meni.

Za nadaljevanje nastavljanja drugih elementov izberite želeni meni. Če želite končati nastavljanje novih vrednosti, pritisnite  $\equiv$  (**Meni**), da se vrnete na glavni zaslon.

Nastavitve gonilnika lahko imajo prednost pred prej opravljenimi spremembami. V takem primeru spremenite privzete vrednosti na nadzorni plošči.

## **Uporaba orodja Printer Setting Utility za spreminjanje nastavitev tiskalnika**

Izberete lahko elemente menija in ustrezne vrednosti iz orodja Printer Setting Utility.

V naslednjem postopku je za primer uporabljen operacijski sistem Microsoft Windows XP.

#### *Opomba:*

*Tovarniško privzete nastavitve se lahko v različnih državah razlikujejo. Te nastavitve ostanejo veljavne, dokler ne izberete novih ali obnovite privzetih.*

Če želite izbrati novo vrednost nastavitve:

1. Kliknite **start** — **All Programs (Vsi programi)** — **EPSON** — **EPSON Printer Software** — **EPSON AL-C1750N** /**EPSON AL-C1750W** — **Printer Setting Utility**.

### *Opomba:*

*V tem koraku se prikaže okno* **Select Printer***, če je v računalniku nameščenih več gonilnikov za tiskalnike. V tem primeru kliknite ime želenega tiskalnika na seznamu* **Printer Name***.*

Prikaže se orodje Printer Setting Utility.

- 2. Kliknite jeziček **Printer Maintenance**.
- 3. Izberite želeni menijski element.

Vsak menijski element ima svoj seznam vrednosti. Vrednost je lahko:

- ❏ Stavek ali beseda za opis nastavitve
- ❏ Številska vrednost, ki se lahko spremeni
- ❏ Nastavitev Vklop ali Izklop
- 4. Izberite želeno vrednost in kliknite povezani gumb za vsak menijski element.

Nastavitve gonilnika lahko imajo prednost pred prej opravljenimi spremembami in lahko zahtevajo spreminjanje privzetih vrednosti Printer Setting Utility.

#### **Nastavljanje jezika**

Prikaz drugega jezika na nadzorni plošči:

#### Nadzorna plošča

- 1. Pritisnite gumb  $\equiv$  (**Meni**).
- 2. Izberite Panel Language in pritisnite gumb  $(\alpha \kappa)$ .
- 3. Izberite želeni jezik in pritisnite gumb (ok).

#### Orodje Printer Setting Utility

V naslednjem postopku je za primer uporabljen operacijski sistem Microsoft Windows XP.

## 1. Kliknite **start** — **All Programs (Vsi programi)** — **Epson** — **EPSON Printer Software** — **EPSON AL-C1750N**/ **EPSON AL-C1750W** — **Printer Setting Utility**.

#### *Opomba:*

*V tem koraku se prikaže okno* **Select Printer***, če je v računalniku nameščenih več gonilnikov za tiskalnike. V tem primeru kliknite ime želenega tiskalnika na seznamu* **Printer Name***.*

Prikaže se orodje Printer Setting Utility.

- 2. Kliknite jeziček **Printer Maintenance**.
- 3. Izberite **System Settings** na seznamu na levi strani.

Prikaže se stran **System Settings**.

4. Izberite želeni jezik z možnostjo **Panel Language** in kliknite gumb **Apply New Settings**.

# **Tiskanje s spletnimi storitvami v napravah (WSD)**

Ta razdelek daje informacije o omrežnem tiskanju z novim protokolom WSD družbe Microsoft, ki je na voljo v operacijskih sistemih Windows Vista, Windows Server 2008, Windows Server 2008 R2 in Windows 7.

# **Dodajanje vlog za tiskalne storitve**

Če uporabljate operacijski sistem Windows Server 2008 ali Windows Server 2008 R2, morate odjemalcem Windows Server 2008 ali Windows Server 2008 R2 dodati vloge tiskalnih storitev.

**Za operacijski sistem Windows Server 2008:**

- 1. Kliknite **Start Administrative Tools (Skrbniška orodja) Server Manager (Upravitelj strežnika)**.
- 2. V meniju **Action (Dejanje)** izberite **Add Roles (Dodaj vlogo)**.
- 3. Izberite potrditveno polje **Print Services (Storitve tiskanja)** v oknu **Server Roles (Vloge strežnika)** v čarovniku **Add Roles Wizard (Čarovnik za dodajanje vlog)** in kliknite **Next (Naprej)**.
- 4. Kliknite **Next (Naprej)**.
- 5. Izberite potrditveno polje **Print Server (Tiskalni strežnik)** in kliknite **Next (Naprej)**.
- 6. Kliknite **Install (Namesti)**.

**Za operacijski sistem Windows Server 2008 R2:**

- 1. Kliknite **Start Administrative Tools (Skrbniška orodja) Server Manager (Upravitelj strežnika)**.
- 2. V meniju **Action (Dejanje)** izberite **Add Roles (Dodaj vlogo)**.
- 3. Izberite potrditveno polje **Print and Document Services (Storitve tiskanja in dokumentiranja)** v oknu **Server Roles (Vloge strežnika)** v čarovniku **Add Roles Wizard (Čarovnik za dodajanje vlog)** in kliknite **Next (Naprej)**.
- 4. Kliknite **Next (Naprej)**.
- 5. Izberite potrditveno polje **Print Server (Tiskalni strežnik)** in kliknite **Next (Naprej)**.
- 6. Kliknite **Install (Namesti)**.

# **Nastavitve tiskalnika**

Tiskalnik lahko v omrežju daste v souporabo s pomočjo diska *Software Disc*, ki je bil priložen tiskalniku, ali z uporabo čarovnika **Add Printer (Dodaj tiskalnik)**.

## **Namestitev gonilnika tiskalnika s čarovnikom Add Printer (Dodaj tiskalnik)**

- 1. Kliknite **Start Control Panel (Nadzorna plošča) Hardware and Sound (Strojna oprema in zvok)** — **Printers (Tiskalniki)** (**Start** — **Devices and Printers (Naprave in tiskalniki)** za operacijska sistema Windows Server 2008 R2 in Windows 7).
- 2. Kliknite **Add a printer (Dodaj tiskalnik)**, da zaženete čarovnik **Add Printer (Dodaj tiskalnik)**.
- 3. Izberite **Add a network, wireless or Bluetooth printer (Dodaj omrežni, brezžični ali tiskalnik Bluetooth)**.
- 4. Na seznamu razpoložljivih tiskalnikov izberite tistega, ki ga želite uporabiti, in kliknite **Next (Naprej)**.

### *Opomba:*

- ❏ *Na seznamu razpoložljivih tiskalnikov je tiskalnik WSD prikazan v obliki* **http://IP address/ ws/***.*
- ❏ *Če na seznamu ni tiskalnika WSD, ročno vnesite naslov IP za tiskalnik, da ustvarite tiskalnik WSD. Za ročni vnos naslova IP za tiskalnik sledite spodnjim navodilom. V operacijskem sistemu Windows Server 2008 R2 morate biti za ustvarjanje tiskalnika WSD član skupine Skrbniki. 1. Kliknite* **The printer that I want isn't listed (Želenega tiskalnika ni na seznamu)***. 2. Izberite* **Add a printer using a TCP/IP address or hostname (Dodajte tiskalnik z naslovom TCP/IP ali imenom gostitelja)** *in kliknite* **Next (Naprej)***.*

*3. Izberite* **Web Services Device (Naprava za spletne storitve)** *pod nastavitvijo* **Device type (Vrsta naprave)***.*

*4. V besedilno polje* **Hostname or IP address (Ime ali naslov IP gostitelja)** *vnesite naslov IP tiskalnika in kliknite* **Next (Naprej)***.*

❏ *Pred namestitvijo gonilnika s čarovnikom* **Add Printer (Dodaj tiskalnik)** *v operacijskih sistemih Windows Server 2008 R2 in Windows 7 opravite nekaj izmed naslednjega:*

*- Vzpostavite povezavo z internetom, tako da lahko program Windows Update pregleda vaš računalnik.*

*- Vnaprej dodajte gonilnik tiskalnika v računalnik.*

- 5. Ob pozivu namestite gonilnik tiskalnika v računalnik. Če računalnik od vas zahteva skrbniško geslo ali potrditev, vnesite geslo ali priskrbite potrditev.
- 6. Opravite dodatne korake čarovnika in kliknite **Finish (Dokončaj)**.
- 7. Natisnite preizkusno stran, da preverite namestitev tiskalnika.
	- a Kliknite **Start Control Panel (Nadzorna plošča) Hardware and Sound (Strojna oprema in zvok)** — **Printers (Tiskalniki)** (**Start** — **Devices and Printers (Naprave in tiskalniki)** za operacijska sistema Windows Server 2008 R2 in Windows 7).
	- b Z desno miškino tipko kliknite ravnokar ustvarjeni tiskalnik in kliknite **Properties (Lastnosti)** (**Printer properties (Lastnosti tiskalnika)** za operacijska sistema Windows Server 2008 R2 in Windows 7).
	- c Na jezičku **General (Splošno)** kliknite **Print Test Page (Natisni preskusno stran)**. Ko se preizkusna stran uspešno natisne, je namestitev končana.

# <span id="page-139-0"></span>Poglavje 6 **Uporaba menijev nadzorne plošče**

# **Razumevanje menijev tiskalnika**

Če je tiskalnik konfiguriran kot omrežni tiskalnik, ki je na voljo več uporabnikom, lahko omejite dostop do menijev nadzorne plošče. To nepooblaščenim uporabnikom preprečuje uporabo nadzorne plošče za nehoteno spreminjanje privzetih nastavitev, ki jih je nastavil skrbnik. Kljub temu lahko uporabite nastavitve za posamezna tiskalna naročila z uporabo gonilnika tiskalnika. Nastavitve tiskanja, ki jih izberete v gonilniku tiskalnika, imajo prednost pred privzetimi nastavitvami menija, ki ste jih izbrali v nadzorni plošči.

# **Information Pgs**

Meni Information Pgs uporabite za tiskanje nastavitev in informacij o zgodovini za svoj tiskalnik.

# *Opomba:*

*Za vstop v menije nadzorne plošče je potrebno geslo, če je nastavitev* Panel Lock Set *nastavljena na* Enable. *V tem primeru vnesite izbrano geslo in kliknite gumb* (ox).

# **Printer Settings**

### **Namen:**

Če želite natisniti seznam informacij, kot so ime tiskalnika, stanje tiskalnika in nastavitve omrežja.

# **Panel Settings**

### **Namen:**

Če želite natisniti podroben seznam vseh nastavitev menijev nadzorne plošče.

# **Job History**

### **Namen:**

Če želite natisniti podroben seznam tiskalnih naročil, ki so bila obdelana. Seznam vsebuje zadnjih 10 naročil.

# **Error History**

### **Namen:**

Če želite natisniti podroben seznam zastojev papirja in usodnih napak.

# **Billing Meters**

Z možnostjo Billing Meters lahko preverite skupno število natisnjenih strani.

## *Opomba:*

*Za vstop v menije nadzorne plošče je potrebno geslo, če je nastavitev* Panel Lock Set *nastavljena na* Enable. *V tem primeru vnesite izbrano geslo in kliknite gumb* (OK).

## **Vrednosti:**

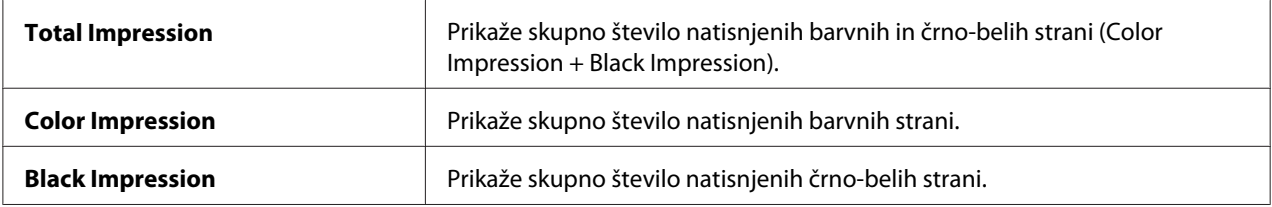

# **Admin Menu**

Uporabite meni Admin Menu, da nastavite različne funkcije tiskalnika.

# *Opomba:*

*Za vstop v menije nadzorne plošče je potrebno geslo, če je nastavitev* Panel Lock Set *nastavljena na* Enable. *V tem primeru vnesite izbrano geslo in kliknite gumb* (OK).

# **Network Setup**

Meni Network Setup uporabite za spreminjanje nastavitev tiskalnika, ki vplivajo na naročila, ki so bila poslana v tiskalnik preko žičnega ali brezžičnega omrežja.

# *Opomba:*

*Vrednosti, označene z zvezdico (\*), so tovarniško privzete nastavitve menija.*

## Ethernet

## **Namen:**

Če želite določiti hitrost komunikacije in nastavitve za dupleks za vmesnik Ethernet. Sprememba začne veljati po izklopu in ponovnem vklopu tiskalnika.

### **Vrednosti:**

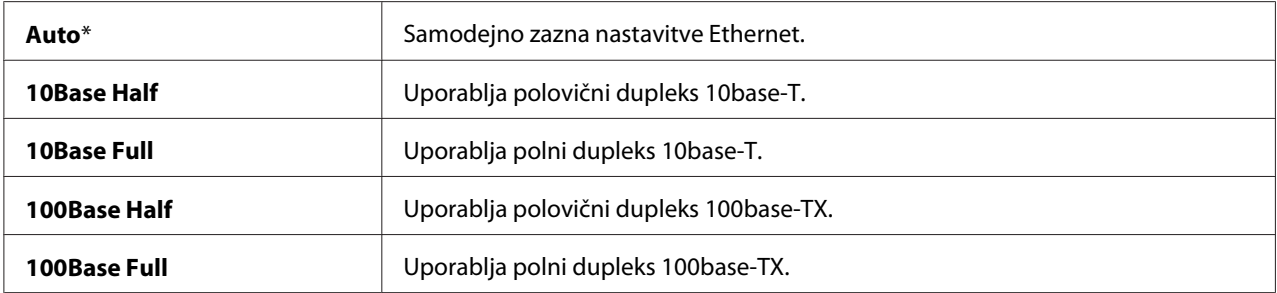

### *Opomba:*

*Ta postavka se prikaže le, če je tiskalnik povezan z žičnim omrežjem.*

# Wireless Status (samo Epson AcuLaser C1750W)

#### **Namen:**

Če želite prikazati informacije o moči brezžičnega signala. V nadzorni plošči z nastavitvami ne morete izboljšati stanja brezžične povezave.

### **Vrednosti:**

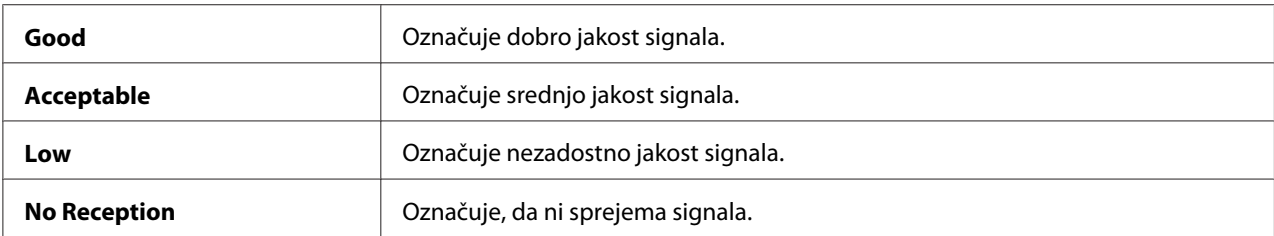

### *Opomba:*

*Ta postavka se prikaže le, če je tiskalnik povezan z brezžičnim omrežjem.*

# Wireless Setup (samo Epson AcuLaser C1750W)

#### **Namen:**

Nastavitev brezžičnega omrežnega vmesnika

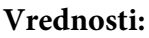

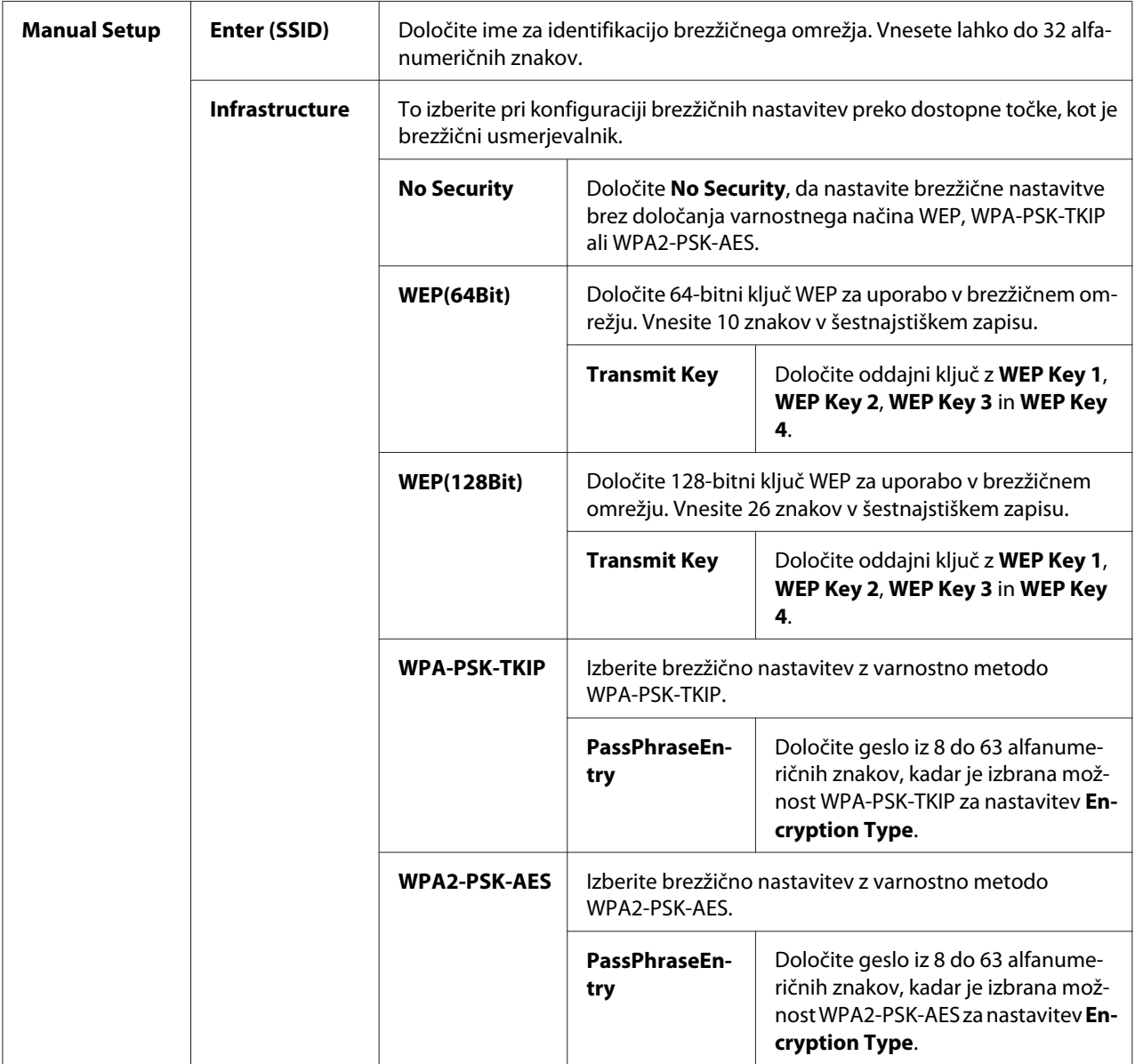

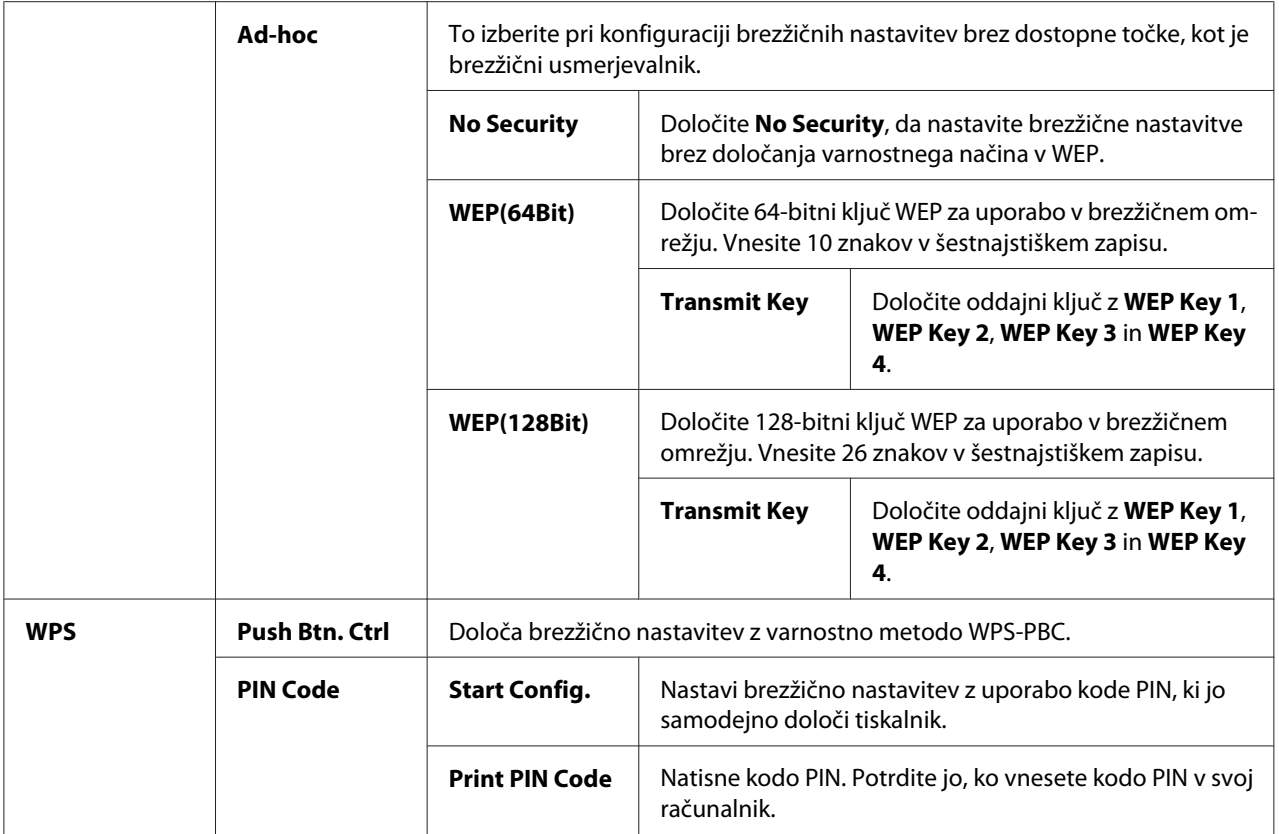

### *Opomba:*

*Ta postavka se prikaže le, če je tiskalnik povezan z brezžičnim omrežjem.*

# Init Wireless (samo Epson AcuLaser C1750W)

#### **Namen:**

Inicializacija nastavitev brezžičnega omrežja. Po izvedbi te funkcije in ponovnem zagonu tiskalnika se vse nastavitve brezžičnega omrežja ponastavijo na tovarniško privzete vrednosti.

### *Opomba:*

*Ta postavka se prikaže le, če je tiskalnik povezan z brezžičnim omrežjem.*

# TCP/IP

### **Namen:**

Če želite konfigurirati nastavitve TCP/IP. Sprememba začne veljati po izklopu in ponovnem vklopu tiskalnika.
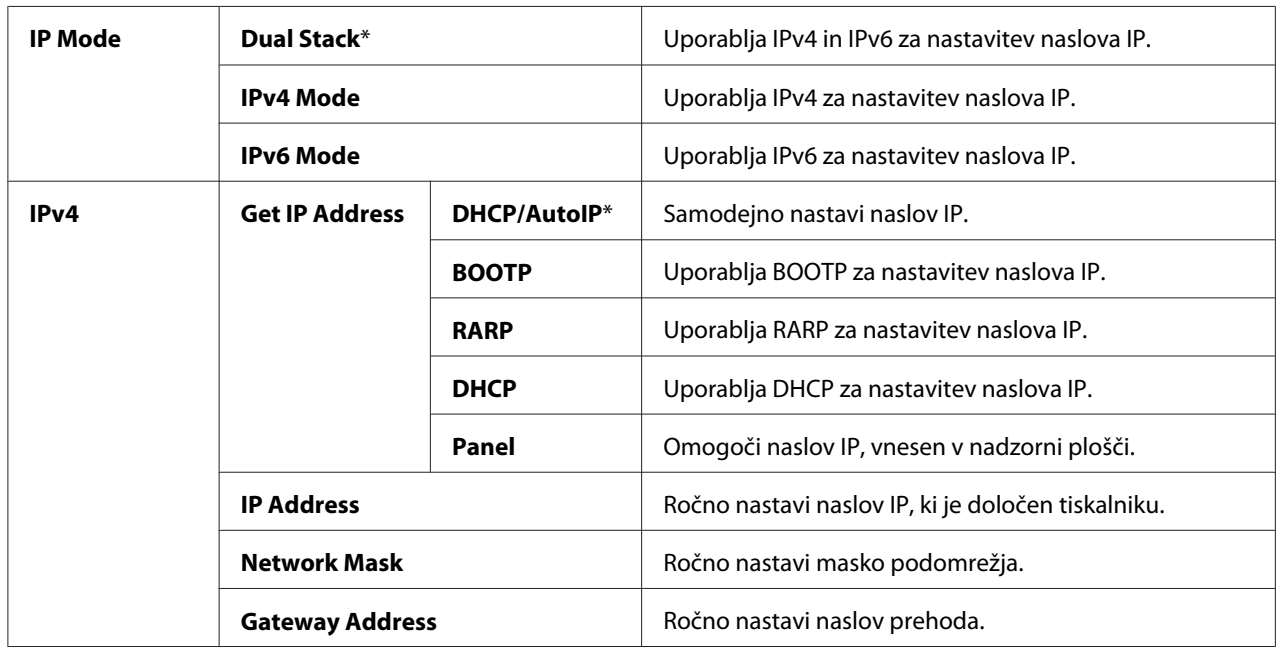

# Protocol

# **Namen:**

Če želite omogočiti ali onemogočiti vsak protokol. Sprememba začne veljati po izklopu in ponovnem vklopu tiskalnika.

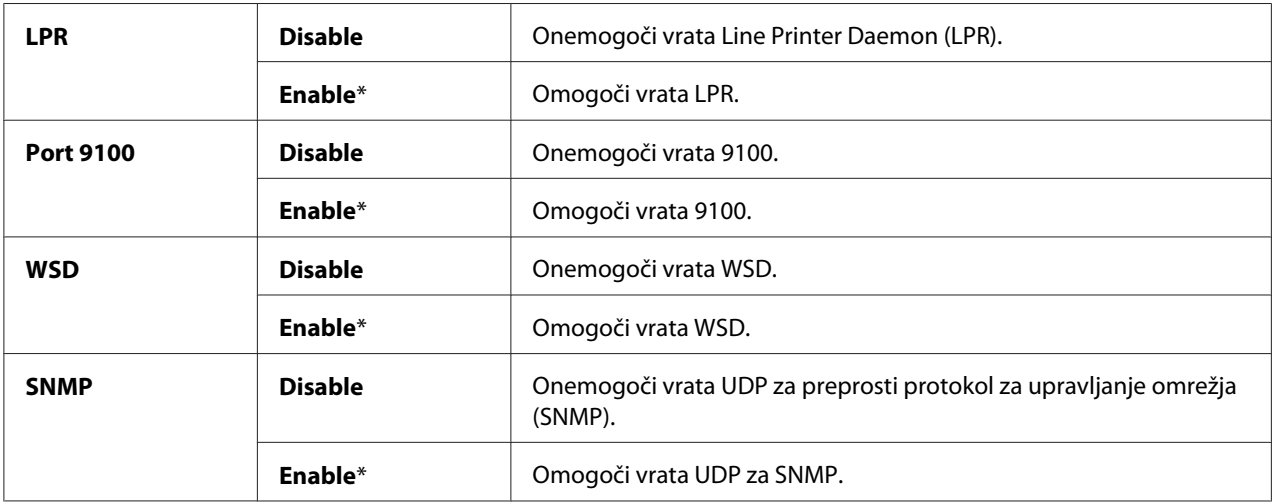

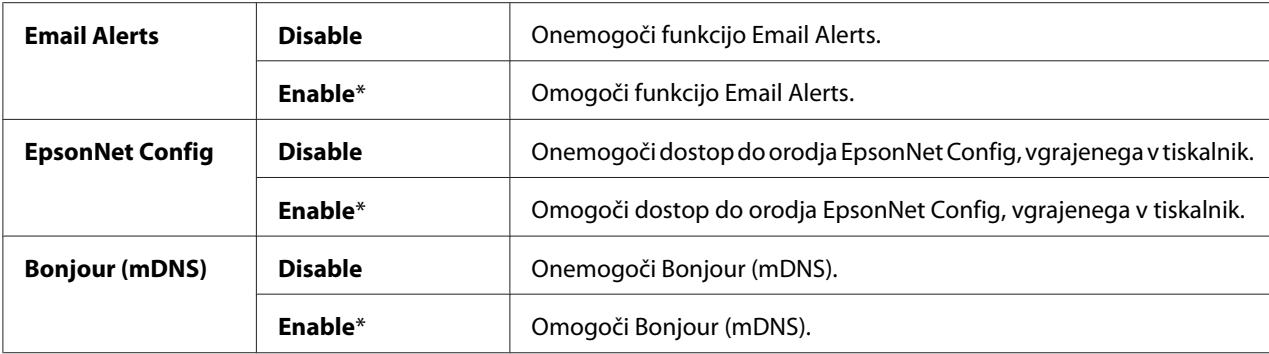

# Host Access List

#### **Namen:**

Nadzor dostopa iz določenih naslovov IP. Sprememba začne veljati po izklopu in ponovnem vklopu tiskalnika.

#### **Vrednosti:**

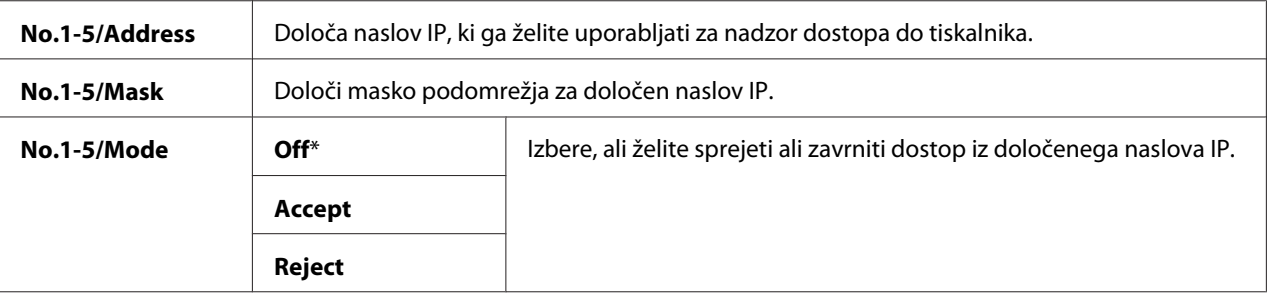

# Reset Defaults

#### **Namen:**

Inicializacija podatkov za žično omrežje, ki so shranjeni v trajnem pomnilniku (NVM). Po izvedbi te funkcije in ponovnem zagonu tiskalnika se vse nastavitve žičnega omrežja ponastavijo na tovarniško privzete vrednosti.

# Wireless LAN (samo Epson AcuLaser C1750W)

# **Namen:**

Omogočanje brezžične povezave.

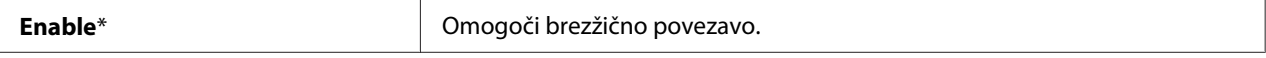

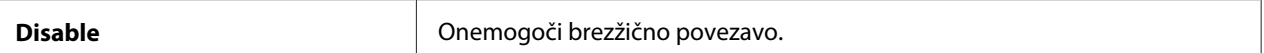

# **USB Setup**

Uporabi meni USB Setup, da spremeni nastavitve tiskalnika, ki vplivajo na vrata USB.

# *Opomba:*

*Vrednosti, označene z zvezdico (\*), so tovarniško privzete nastavitve menija.*

# Port Status

#### **Namen:**

Če želite spremeniti nastavitve USB v tiskalniku. Sprememba začne veljati po izklopu in ponovnem vklopu tiskalnika.

#### **Vrednosti:**

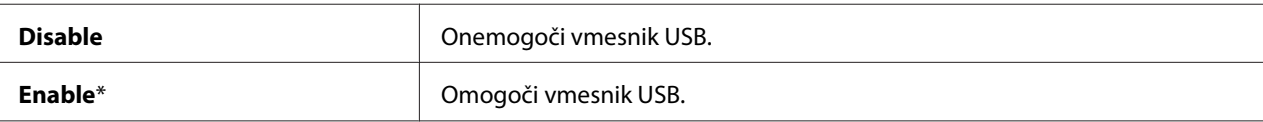

# **System Setup**

Meni System Setup uporabite za konfiguracijo načina za varčevanje z energijo, dovoljenega časa zakasnitve, samodejnega tiskanja dnevnika naročil, nastavitve enot (mm/palec), privzete velikosti papirja in opozorila za nizko vrednost tonerja.

#### *Opomba:*

*Vrednosti, označene z zvezdico (\*), so tovarniško privzete nastavitve menija.*

# PowerSaver Time

#### **Namen:**

Če želite določiti čas za prehod v način Power Saver Mode.

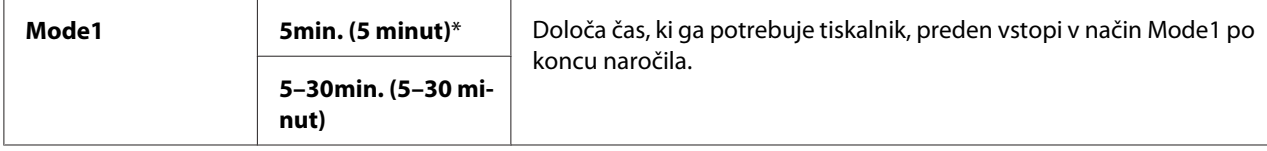

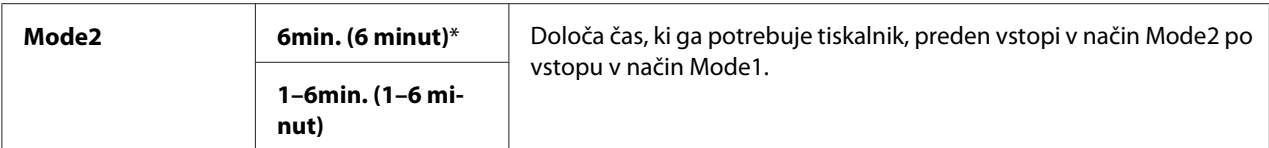

Vnesite 5 pod nastavitev Mode 1, da se tiskalnik preklopi v način Mode 1 pet minut po koncu naročila. To porabi manj energije, vendar zahteva več časa za segrevanje tiskalnika. Vnesite **5**, če ima vaš tiskalnik skupno električno povezavo z razsvetljavo prostora in opazite utripanje luči.

Izberite visoko vrednost, če tiskalnik uporabljate neprekinjeno. V večini primerov to ohranja pripravljenost tiskalnika z najmanjšim časom ogrevanja. Izberite vrednost med 5 in 30 minut za Mode 1, če želite doseči ravnotežje med porabo energije in krajšim časom segrevanja.

Tiskalnik se samodejno vrne v stanje pripravljenosti iz načina Power Saver Mode, ko prejme podatke iz računalnika. V načinu Mode 1 lahko tiskalnik vrnete v pripravljenost tudi s pritiskom na poljuben gumb na nadzorni plošči. V načinu Mode 2 lahko tiskalnik vrnete v pripravljenost s pritiskom na gumb (**Varčevanje z energijo**).

# Fault Time-Out

# **Namen:**

Določa čas, ki mora miniti, preden tiskalnik prekliče naročila, ki se ustavijo zaradi napake. Tiskalno naročilo se prekliče, če je predolgo neaktivno.

# **Vrednosti:**

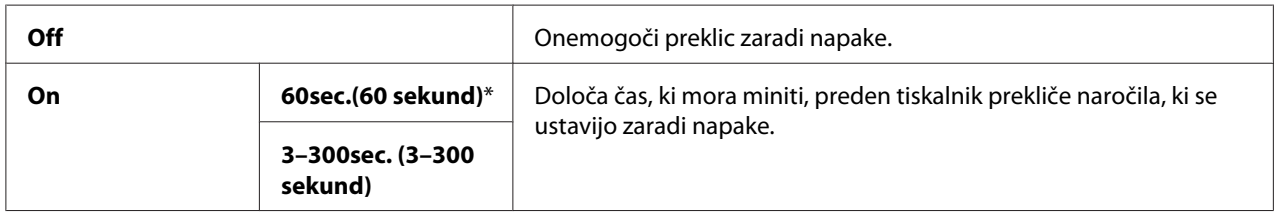

# Time-Out

# **Namen:**

Določa, koliko časa tiskalnik čaka, da podatki prispejo iz računalnika. Tiskalno naročilo se prekliče, če je predolgo neaktivno.

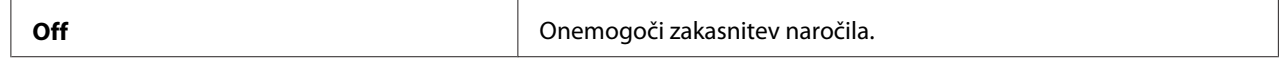

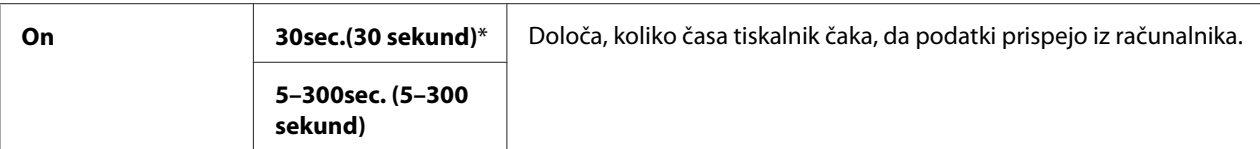

#### Auto Log Print

#### **Namen:**

Samodejno natisne poročilo z zgodovino naročil po vsakih 10 naročilih.

#### **Vrednosti:**

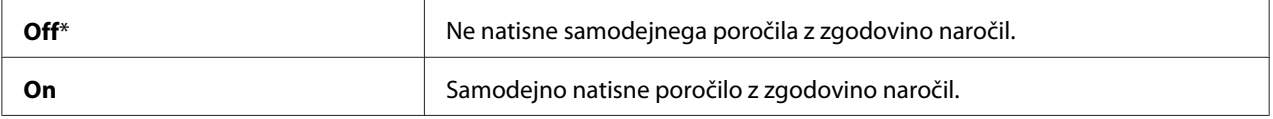

#### *Opomba:*

*Poročilo z zgodovino naročila lahko natisnete tudi z menijem* Information Pgs*.*

# mm/inch

### **Namen:**

Za določitev merskih enot, ki se prikažejo za številsko vrednostjo na nadzorni plošči.

# **Vrednosti:**

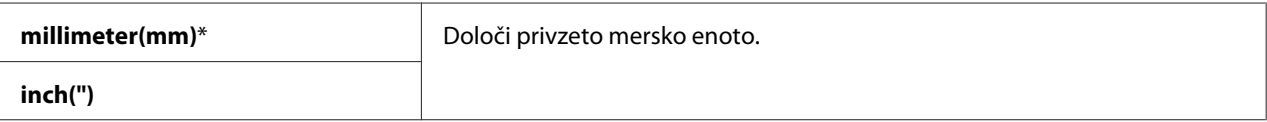

# Def. Paper Size

### **Namen:**

Določi privzeto velikost papirja.

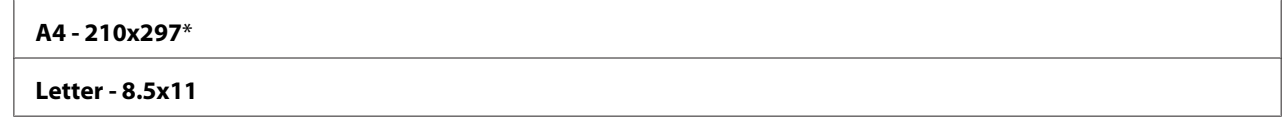

# Low Toner Msg

#### **Namen:**

Določa, ali naj se prikaže obvestilo, ko je toner skoraj prazen.

# **Vrednosti:**

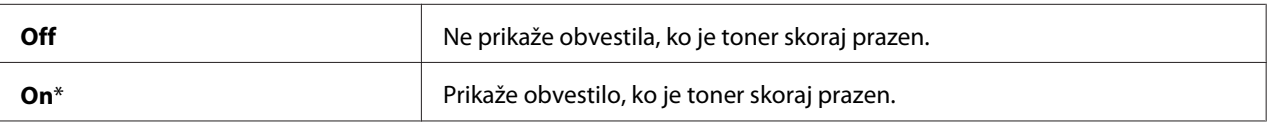

# **Maintenance Mode**

Meni Maintenance Mode uporabite za inicializacijo trajnega pomnilnika (NVM), nastavljanje kakovosti navadnega papirja in varnostne nastavitve.

# *Opomba:*

*Vrednosti, označene z zvezdico (\*), so tovarniško privzete nastavitve menija.*

# F/W Version

**Namen:**  Prikaz različice krmilnika.

# Adjust PaperType

#### **Namen:**

Nastavi vrsto papirja.

# **Vrednosti:**

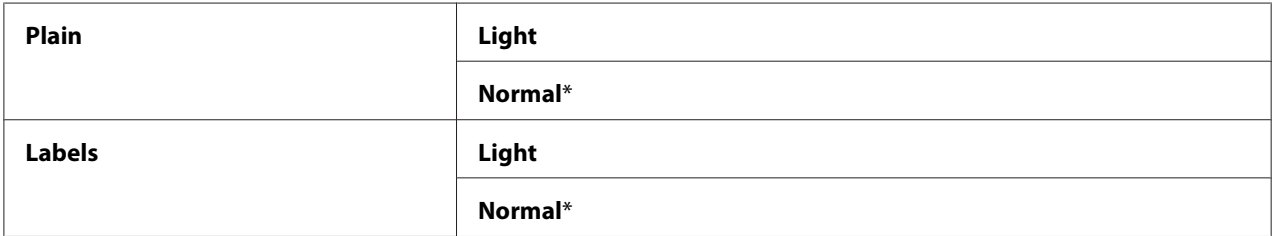

# Adjust BTR

#### **Namen:**

Določa optimalno napetost za tiskanje na prenosni valj (BTR). Za nižjo napetost nastavite negativno vrednost. Za višjo napetost nastavite pozitivne vrednosti.

Privzete nastavitve morda ne dajejo najboljših rezultatov na vseh vrstah papirja. Če na izpisih opazite packe, poskusite povečati napetost. Če na izpisih opazite bele pike, poskusite zmanjšati napetost.

#### *Opomba:*

*Kakovost tiskanja se spremeni glede na vrednosti, ki jo izberete za to postavko.*

#### **Vrednosti:**

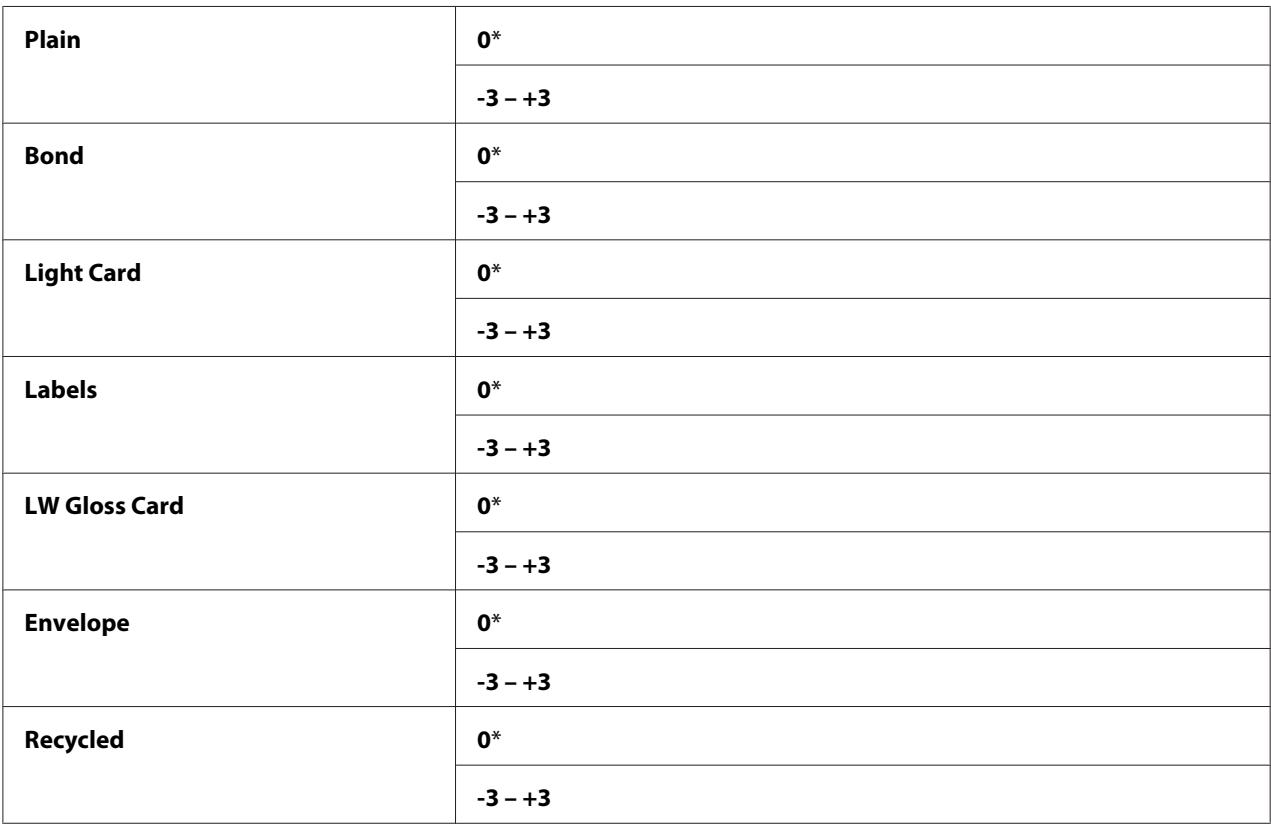

# Adj. Fusing Unit

#### **Namen:**

Določa optimalno nastavitev temperature za tiskanje na topilni enoti. Za nižjo temperaturo nastavite negativno vrednost. Za višjo napetost nastavite pozitivne vrednosti.

Privzete nastavitve morda ne dajejo najboljših rezultatov na vseh vrstah papirja. Če se potiskani papir zvije, poskusite zmanjšati temperaturo. Če toner ni ustrezno fiksiran na papir, poskusite povečati temperaturo.

# *Opomba:*

*Kakovost tiskanja se spremeni glede na vrednosti, ki jo izberete za to postavko.*

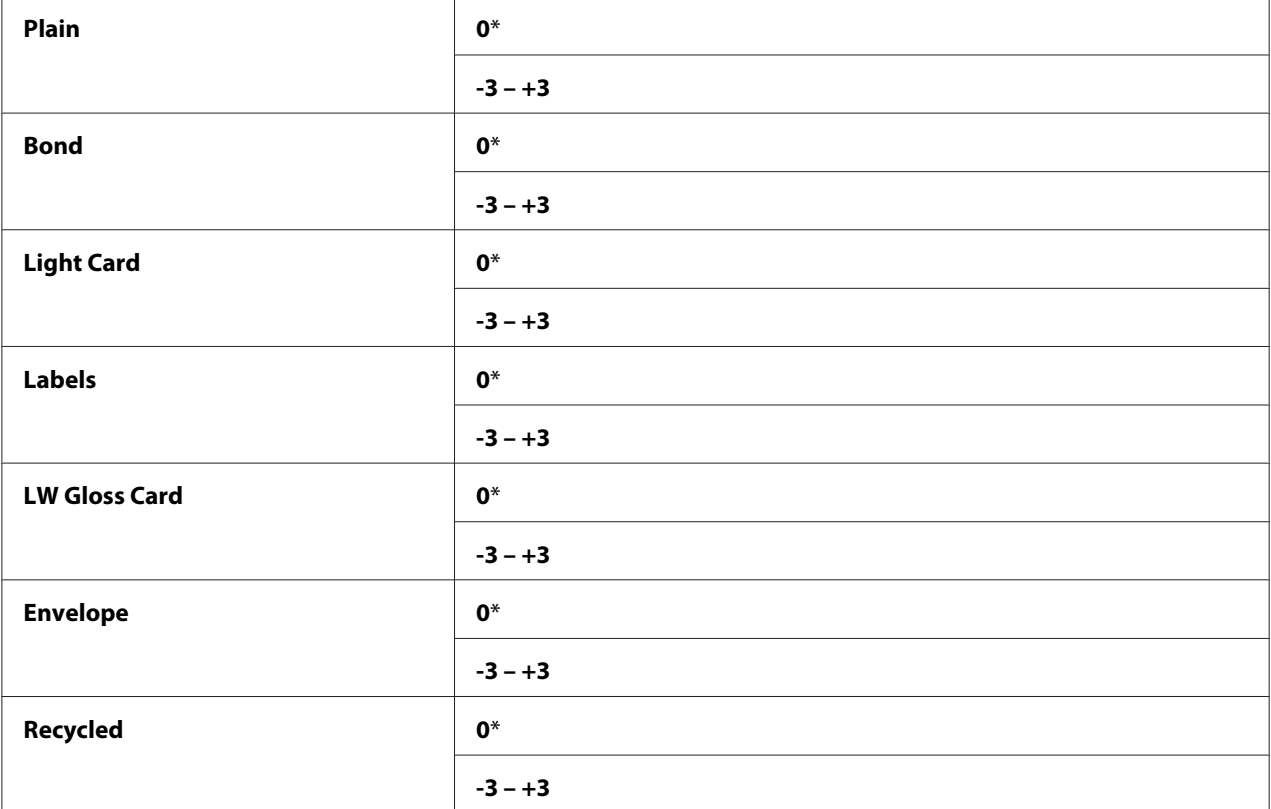

# Auto Regi Adj

# **Namen:**

Določa, ali naj se samodejno nastavi registracija barv.

# **Vrednosti:**

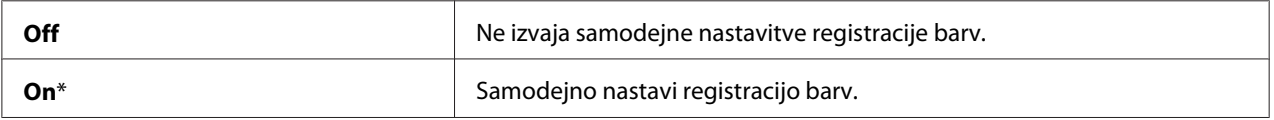

# Adjust ColorRegi

#### **Namen:**

Določa, ali naj se ročno nastavi registracija barv.

Nastavitve registracije barv je treba opraviti med začetnimi nastavitvami tiskalnika ali ob premiku tiskalnika na drugo mesto.

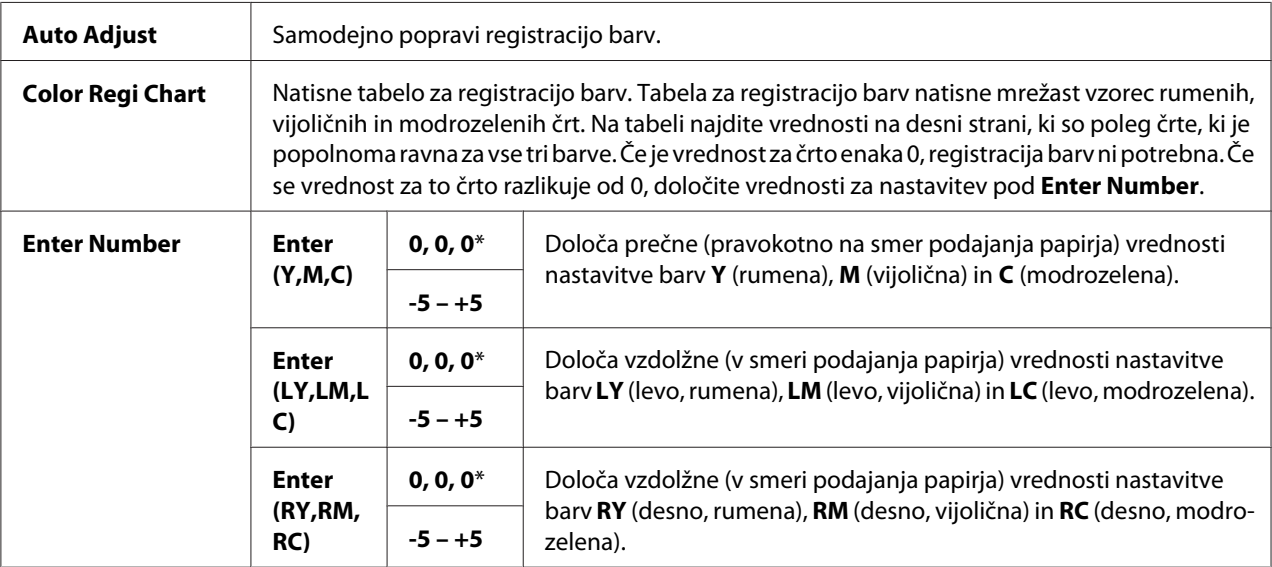

# Clear Developer

# **Namen:**

Zavrti motor razvijalnika in premeša toner v kartuši za toner.

# Toner Refresh

#### **Namen:**

Če želite porabiti kartušo za toner, ko jo morate zamenjati pred koncem življenjske dobe, ali za premešanje tonerja pri novi kartuši za toner.

# **Vrednosti:**

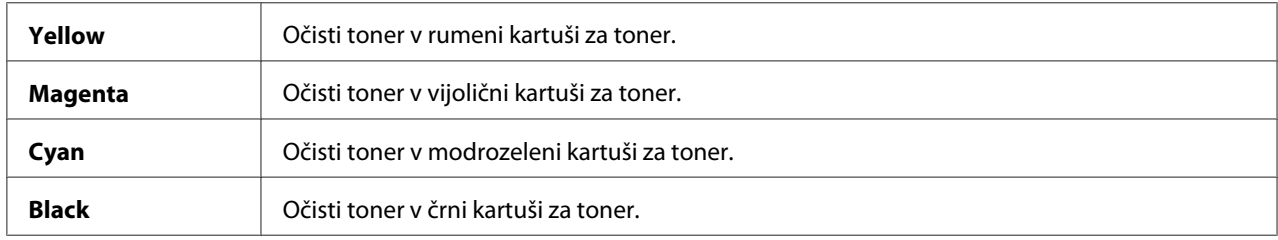

# BTR Refresh

#### **Namen:**

Določa, ali naj se izvajajo ukrepi za preprečevanje zvijanja/ločevanja papirja s praznjenjem.

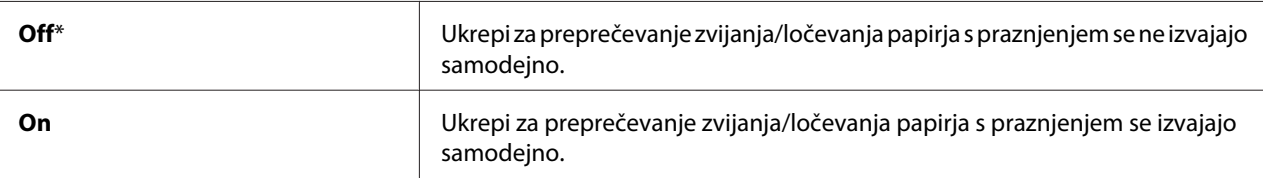

# Chart

# **Namen:**

Če želite natisniti različne tabele, ki se uporabljajo za diagnosticiranje tiskalnika.

# **Vrednosti:**

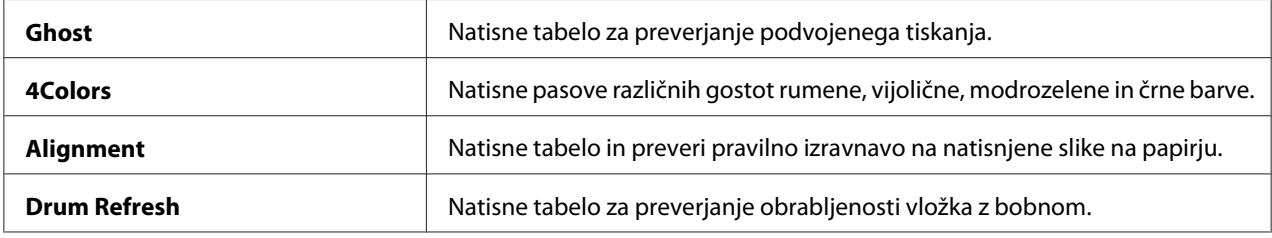

# Initialize NVM

# **Namen:**

Inicializacija NVM s parametri sistema. Po izvedbi te funkcije in ponovnem zagonu tiskalnika se vse nastavitve menija, razen parametrov omrežja, ponastavijo na tovarniško privzete vrednosti.

# *Glejte tudi:*

*["Ponastavitev na tovarniško privzete nastavitve" na strani 159](#page-158-0)*

# Non-GenuineToner

# **Namen:**

Če želite uporabiti kartušo za toner drugega proizvajalca.

# *Opomba:*

- ❏ *Uporaba neoriginalnih kartuš za toner lahko onemogoči nekatere funkcije tiskalnika, zmanjša kakovost tiskanja in zmanjša zanesljivost tiskalnika. Družba Epson priporoča za tiskalnik samo nove kartuše za toner znamke Epson. Družba Epson ne daje garancije za težave, ki bi jih povzročila uporaba dodatne opreme, delov ali komponent, ki jih ni dobavila družba Epson.*
- ❏ *Pred uporabo kartuše za toner drugega proizvajalca obvezno znova zaženite tiskalnik.*

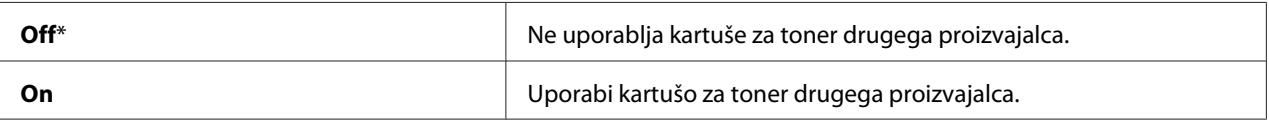

#### Adjust Altitude

#### **Namen:**

Določa nadmorsko višino kraja, kjer je nameščen tiskalnik.

Praznjenje pri nabijanju fotoprevodnika se spreminja glede na zračni tlak. Spremembe so odpravijo z določitvijo nadmorske višine kraja, kjer se uporablja tiskalnik.

#### *Opomba:*

*Nepravilna nastavitev višine povzroči slabo kakovost tiskanja in napačen prikaz preostalega tonerja.*

#### **Vrednosti:**

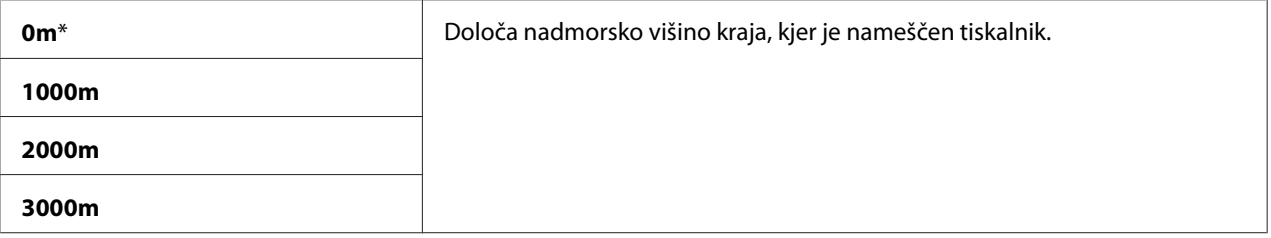

# **Secure Settings**

Uporabite meni Secure Settings, da nastavite geslo za omejevanje dostopa do menijev. To preprečuje nehoteno spreminjanje nastavitev.

#### *Opomba:*

*Vrednosti, označene z zvezdico (\*), so tovarniško privzete nastavitve menija.*

# Panel Lock

Panel Lock Set

**Namen:**  Omejevanje dostopa do menijev nadzorne plošče.

*Glejte tudi: ["Funkcija Panel Lock" na strani 157](#page-156-0)*

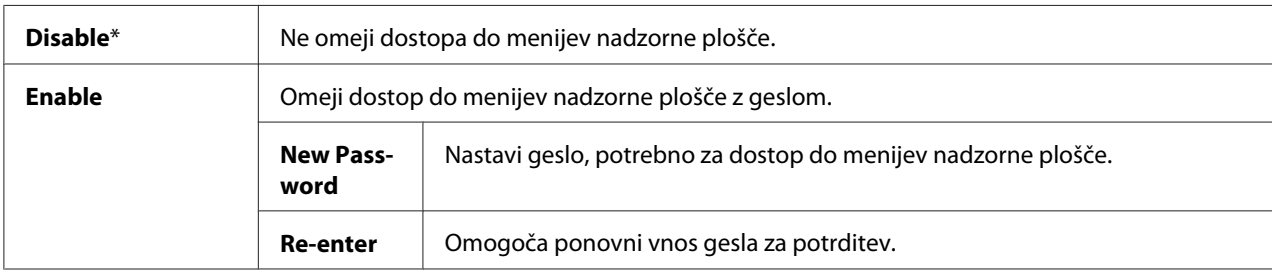

# Change Password

#### **Namen:**

Spremeni geslo za omejitev dostopa do menijev nadzorne plošče.

# **Vrednosti:**

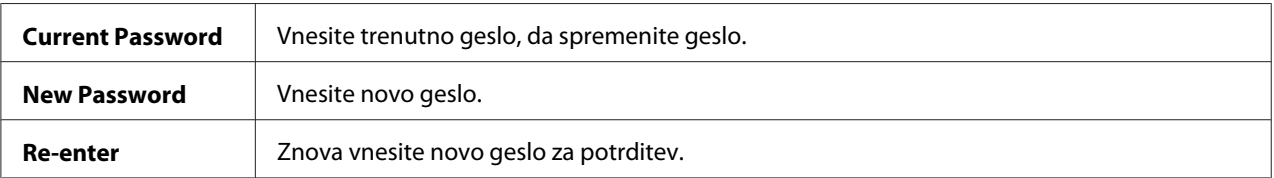

# *Opomba:*

*Ta možnost se prikaže samo, če je možnost* Panel Lock Set *nastavljena na* Enable*.*

# Login Error

# **Namen:**

Določa največje število neuspelih poskusov prijave pred onemogočanjem dostopa skrbnika do menijev nadzorne plošče.

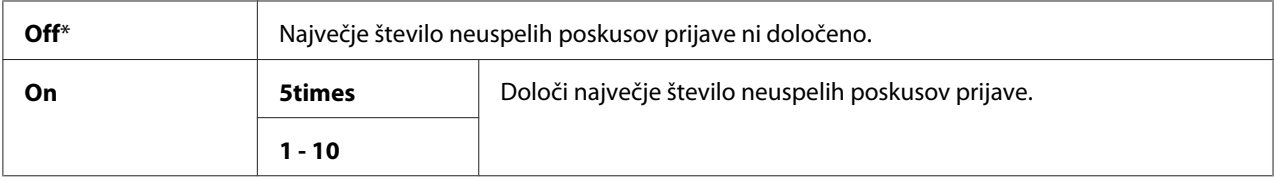

# <span id="page-156-0"></span> **Panel Language**

# *Opomba:*

*Vrednosti, označene z zvezdico (\*), so tovarniško privzete nastavitve menija.*

#### **Namen:**

Določa jezik, ki se uporablja na nadzorni plošči.

# *Glejte tudi:*

*["Nastavljanje jezika" na strani 136](#page-135-0)*

# **Vrednosti:**

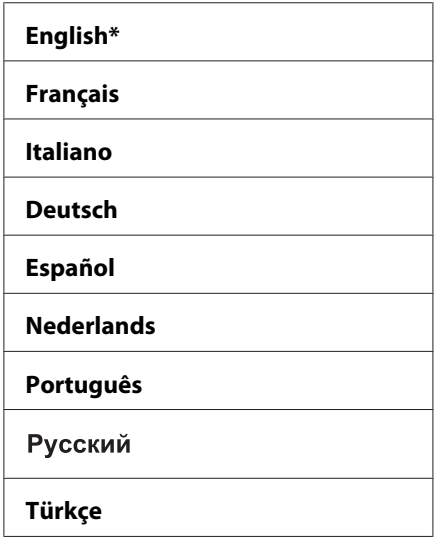

# **Funkcija Panel Lock**

Ta funkcija nepooblaščenim uporabnikom preprečuje spreminjanje nastavitev, ki jih je nastavil skrbnik. Kljub temu lahko izberete nastavitve za posamezna tiskalna naročila z uporabo gonilnika tiskalnika.

# **Omogočanje funkcije Panel Lock**

- 1. Pritisnite gumb  $\equiv$  (**Meni**).
- 2. Izberite Admin Menu in pritisnite gumb (ok).
- 3. Izberite Secure Settings in pritisnite gumb (ok).
- 4. Izberite Panel Lock in pritisnite gumb  $(\alpha k)$ .
- 5. Izberite Panel Lock Set in pritisnite gumb  $(\alpha k)$ .
- 6. Izberite Enable in pritisnite gumb  $(\alpha k)$ .
- 7. Vnesite novo geslo in pritisnite gumb  $(\circ\kappa)$ .
- 8. Znova vnesite geslo, da potrdite vneseno geslo, in pritisnite gumb  $(\infty)$ .

- ❏ *Če pozabite geslo, izklopite tiskalnik. Nato vklopite tiskalnik, medtem ko držite gumb (***Meni***). Še naprej držite gumb (***Meni***), dokler se na prikazovalniku ne prikaže zahteva za vnos novega gesla. Spustite gumb (***Meni***) in vnesite novo geslo ter pritisnite gumb . Za potrditev znova vnesite geslo in pritisnite gumb . Na prikazovalniku se na kratko prikaže, da je geslo spremenjeno.*
- ❏ *Če spremenite geslo, opravite korak 1. Vnesite trenutno geslo in pritisnite gumb . Opravite korake od 2 do 4. Izberite* Change Password *in pritisnite gumb . Vnesite trenutno geslo in pritisnite gumb . Opravite koraka 7 in 8. S tem boste spremenili geslo.*

# **Onemogočanje funkcije Panel Lock**

- 1. Pritisnite gumb  $\equiv$  (**Meni**).
- 2. Vnesite geslo in pritisnite gumb  $(\alpha k)$ .
- 3. Izberite Admin Menu in pritisnite gumb (ok).
- 4. Izberite Secure Settinss in pritisnite gumb (ok).
- 5. Izberite Panel Lock in pritisnite gumb  $(\alpha \kappa)$ .
- 6. Izberite Panel Lock Set in pritisnite gumb  $(\alpha k)$ .
- 7. Izberite  $\triangleright$  is able in pritisnite gumb ( $\circ$ K).
- 8. Vnesite trenutno geslo in pritisnite gumb  $(0\kappa)$ .

# <span id="page-158-0"></span>**Nastavitev možnosti PowerSaver Time**

Nastavite lahko čas varčevanja z energijo za tiskalnik. Tiskalnik se po določenem času preklopi v način Power Saver Mode.

- 1. Pritisnite gumb  $\equiv$  (**Meni**).
- 2. Izberite Admin Menu in pritisnite gumb  $(x)$ .
- 3. Izberite System Setup in pritisnite gumb (ok).
- 4. Izberite PowerSaver Time in pritisnite gumb (ox).
- 5. Izberite Mode1 ali Mode2 in pritisnite gumb  $(\alpha \kappa)$ .
- 6. Pritisnite gumb  $\blacktriangledown$  ali  $\blacktriangle$ , da izberete želeno vrednost, in pritisnite gumb  $(\alpha \kappa)$ .

Izberete lahko vrednost 5–30 minut za način Mode1 ali 1–6 minut za Mode2.

7. Če se želite vrniti na prejšnji zaslon, pritisnite gumb (**Back**).

# **Ponastavitev na tovarniško privzete nastavitve**

Po izvedbi funkcije Initialize NVM in ponovnem zagonu tiskalnika se vse nastavitve menija, razen parametrov omrežja, ponastavijo na tovarniško privzete vrednosti.

- 1. Pritisnite gumb  $\equiv$  (**Meni**).
- 2. Izberite Admin Menu in pritisnite gumb (ok).
- 3. Izberite Maintenance Mode in pritisnite gumb (ok).
- 4. Izberite Initialize  $NUN$  in pritisnite gumb  $\omega$ .
- 5. Poskrbite, da se prikaže vprašanje Are you sure?, in pritisnite gumb (ok). Tiskalnik začne inicializacijo trajnega pomnilnika (NVM).
- 6. Ko se prikaže obvestilo Initialized., tiskalnik izklopite in vklopite, da uporabite nastavitve.

# Poglavje 7

# **Odpravljanje težav**

# **Odpravljanje zastojev**

S skrbno izbiro ustreznih tiskanih medijev in pravilnim vstavljanjem se lahko izognete večini zastojev.

#### *Glejte tudi:*

❏ *["O tiskalnih medijih" na strani 96](#page-95-0)*

❏ *["Podprti tiskalni mediji" na strani 98](#page-97-0)*

#### *Opomba:*

*Pred nakupom velike količine tiskalnih medijev priporočamo, da preverite vzorec.*

# **Izogibanje zastojem**

- ❏ Uporabljajte samo priporočene tiskalne medije.
- ❏ Glejte ["Vstavljanje tiskalnih medijev v večnamenski podajalnik \(MPF\)" na strani 102](#page-101-0) in ["Vstavljanje tiskalnih medijev v prednostni vstavljalnik listov \(PSI\)" na strani 111](#page-110-0) za pravilno vstavljanje tiskalnih medijev.
- ❏ Ne preobremenjujte virov za tiskalne medije. Poskrbite, da zloženi tiskalni mediji ne presegajo največje višine, ki je označena na vodilih za širino papirja.
- ❏ Ne vstavljajte zmečkanega, prepognjenega, vlažnega ali zvitega tiskalnega medija.
- ❏ Pred vstavljanjem zvijte, razprite in poravnajte tiskalni medij. Če pride do zastoja pri tiskalnem mediju, poskusite vstaviti po en list skozi MPF ali PSI.
- ❏ Ne uporabljajte tiskanih medijev, ki ste jih obrezali ali skrajšali.
- ❏ V istem viru ne mešajte tiskalnih medijev različnih velikosti, tež ali vrst.
- ❏ Poskrbite, da je pri vstavljanju tiskalnega medija priporočena stran za tiskanje obrnjena navzgor.
- ❏ Tiskalne medije hranite v primernem okolju.
- ❏ PSI ne odstranjujte med tiskanjem.
- ❏ Poskrbite, da so pravilno priključeni vsi kabli, ki so povezani s tiskalnikom.

❏ Čezmerno stiskanje vodil lahko povzroči zastoje.

*Glejte tudi:* ❏ *["O tiskalnih medijih" na strani 96](#page-95-0)*

❏ *["Podprti tiskalni mediji" na strani 98](#page-97-0)*

# **Prepoznavanje mesta zastoja papirja**

Pozor:

*Ne poskušajte odstraniti papirja, ki je zataknjen globoko v notranjosti izdelka, zlasti papirja, ki je ovit okoli topilne enote ali toplotnega valja. V nasprotnem primeru lahko pride do telesnih poškodb ali opeklin. Izdelek takoj odklopite in se obrnite na krajevnega zastopnika družbe Epson.*

#### *Pomembno:*

*Zastojev ne poskušajte odpraviti z orodji ali instrumenti. To lahko trajno poškoduje tiskalnik.*

Naslednja slika kaže, kje se lahko pojavljajo zastoji papirja vzdolž poti tiskalnega medija.

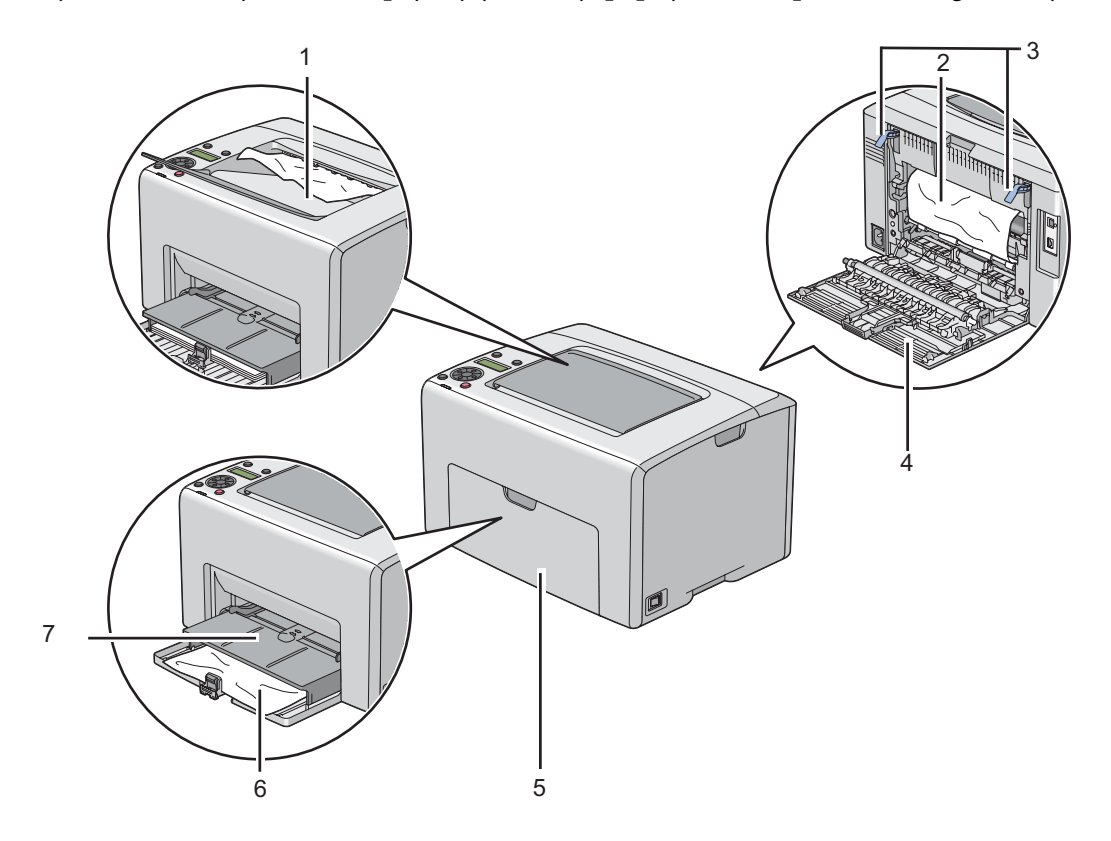

- 1 Srednji izhodni pladenj
- 2 Prenosni jermen
- 3 Ročice
- 4 Zadnja vrata
- 5 Sprednji pokrov
- 6 Večnamenski podajalnik (MPF)
- 7 Prednostni vstavljalnik listov (PSI)

# **Odpravljanje zastojev papirja s sprednje strani tiskalnika**

#### *Opomba:*

*Če želite odpraviti napako, prikazano na zaslonu LCD, morate odstraniti vse tiskalne medije iz poti za tiskalni medij.*

1. Izvlecite PSI.

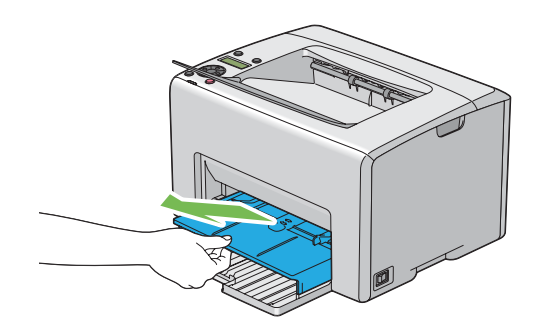

2. Odstranite ves papir, ki je zataknjen na sprednji strani tiskalnika.

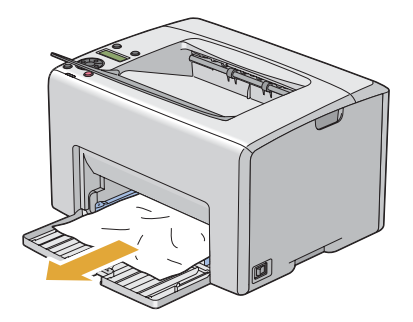

3. PSI znova vstavite v tiskalnik.

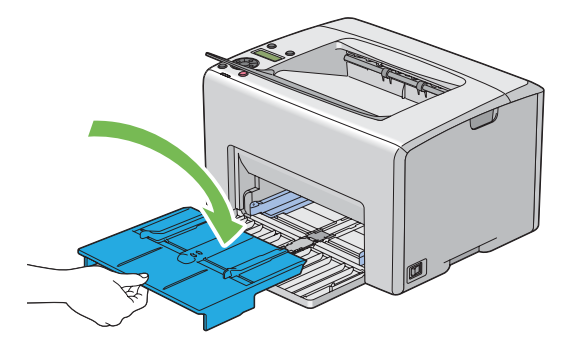

#### *Pomembno:*

*S PSI ne ravnajte grobo. S tem lahko poškodujete PSI ali notranjost tiskalnika.*

# **Odpravljanje zastojev papirja z zadnje strani tiskalnika**

# *Pomembno:*

- ❏ *Da preprečite električni udar, pred vzdrževanjem vedno izklopite tiskalnik in odklopite napajalni kabel.*
- ❏ *Da se izognete opeklinam, ne odpravljajte zastojev papirja takoj po tiskanju. Topilna enota se med uporabo zelo močno segreje.*

# *Opomba:*

*Če želite odpraviti napako, prikazano na zaslonu LCD, morate odstraniti vse tiskalne medije iz poti za tiskalni medij.*

1. Potisnite ročaj zadnjega pokrova in odprite zadnja vrata.

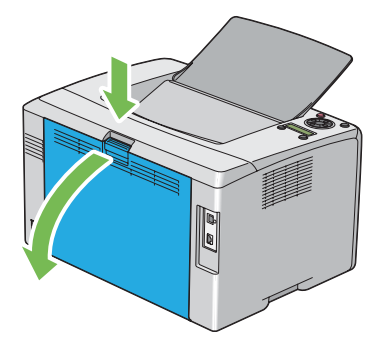

2. Dvignite ročice.

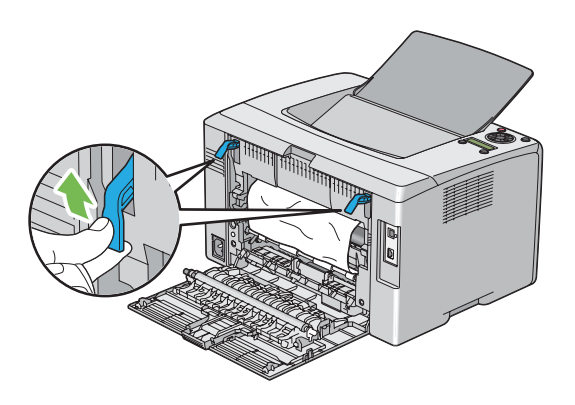

3. Odstranite ves papir, ki je zataknjen na zadnji strani tiskalnika.

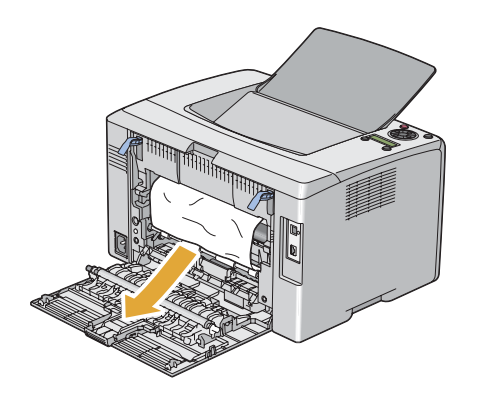

4. Ročice spustite v prvotni položaj.

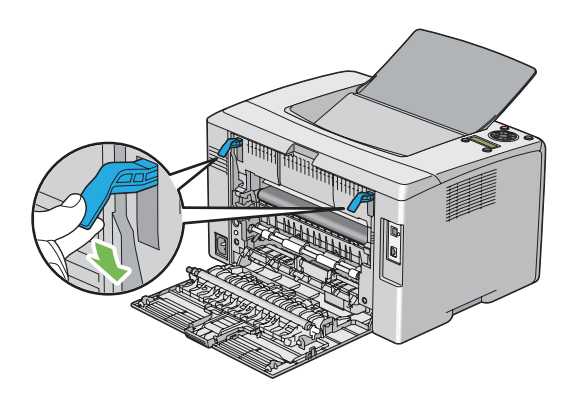

5. Zaprite zadnja vrata.

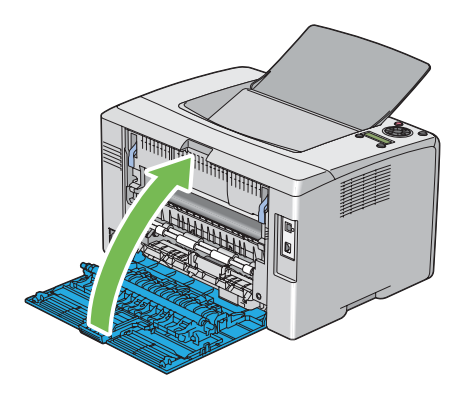

# **Odpravljanje zastojev papirja iz srednjega izhodnega pladnja**

# *Pomembno:*

- ❏ *Da preprečite električni udar, pred vzdrževanjem vedno izklopite tiskalnik in odklopite napajalni kabel.*
- ❏ *Da se izognete opeklinam, ne odpravljajte zastojev papirja takoj po tiskanju. Topilna enota se med uporabo zelo močno segreje.*

# *Opomba:*

*Če želite odpraviti napako, prikazano na zaslonu LCD, morate odstraniti vse tiskalne medije iz poti za tiskalni medij.*

1. Potisnite ročaj zadnjega pokrova in odprite zadnja vrata.

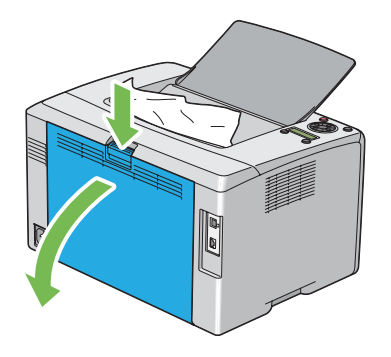

2. Dvignite ročice.

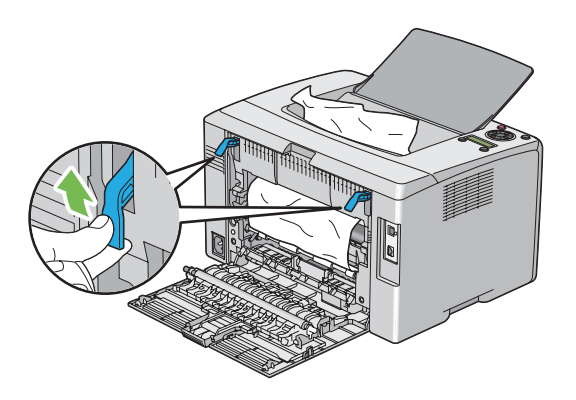

3. Odstranite ves papir, ki je zataknjen na zadnji strani tiskalnika. Če na poti papirja ni papirja, odstranite zataknjeni papir iz srednjega izhodnega pladnja.

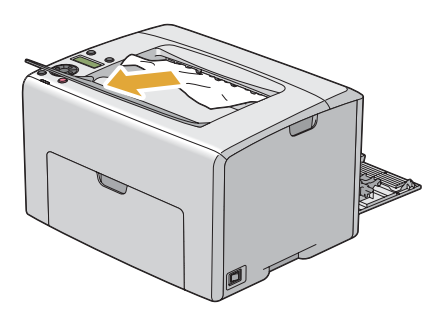

4. Ročice spustite v prvotni položaj.

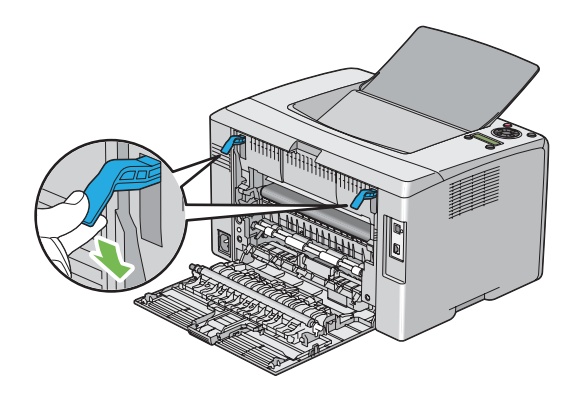

5. Zaprite zadnja vrata.

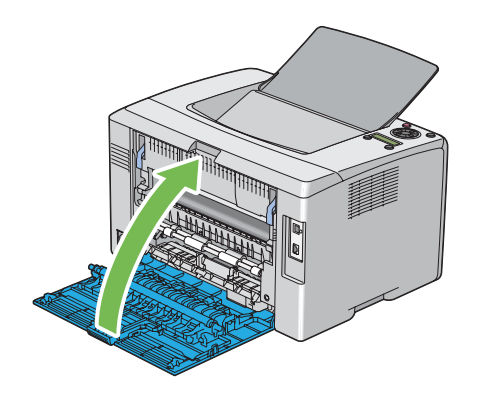

# **Težave z zastojem**

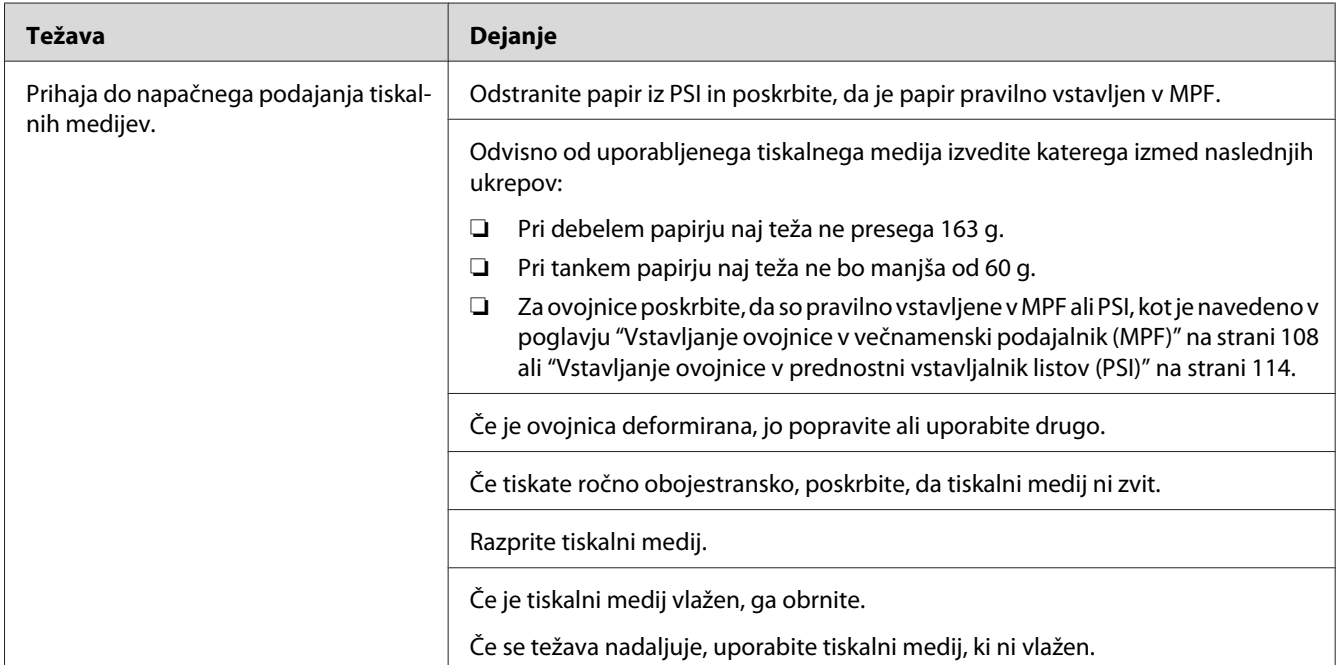

# **Zastoj zaradi napačnega podajanja**

# *Opomba:*

*Če se težava nadaljuje kljub opisanim ukrepom, se obrnite na krajevno zastopstvo družbe Epson ali na pooblaščenega prodajalca.*

# **Zastoj zaradi večkratnega podajanja**

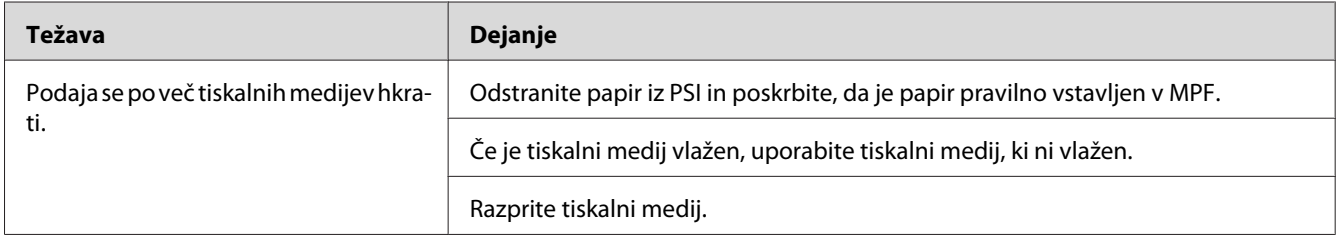

# *Opomba:*

*Če se težava nadaljuje kljub opisanim ukrepom, se obrnite na krajevno zastopstvo družbe Epson ali na pooblaščenega prodajalca.*

# **Osnovne težave s tiskalnikom**

Nekatere težave s tiskalnikom so preprosto rešljive. Če pride do težave s tiskalnikom, preverite naslednje postavke:

- ❏ Napajalni kabel mora biti priključen na tiskalnik in v pravilno ozemljeno električno vtičnico.
- ❏ Tiskalnik mora biti vključen.
- ❏ Električna vtičnica ne sme biti izključena s stikalom ali odklopnikom.
- ❏ Druga električna oprema, priključena v vtičnico, mora delovati.
- ❏ Ko je tiskalnik povezan z računalnikom preko brezžične povezave, ne sme biti preko kabla povezan z omrežjem.

Če ste preverili vse navedeno in še vedno imate težavo, tiskalnik izklopite in ga po 10 sekund ponovno vklopite. To pogosto odpravi težavo.

# **Težave s prikazovalnik**

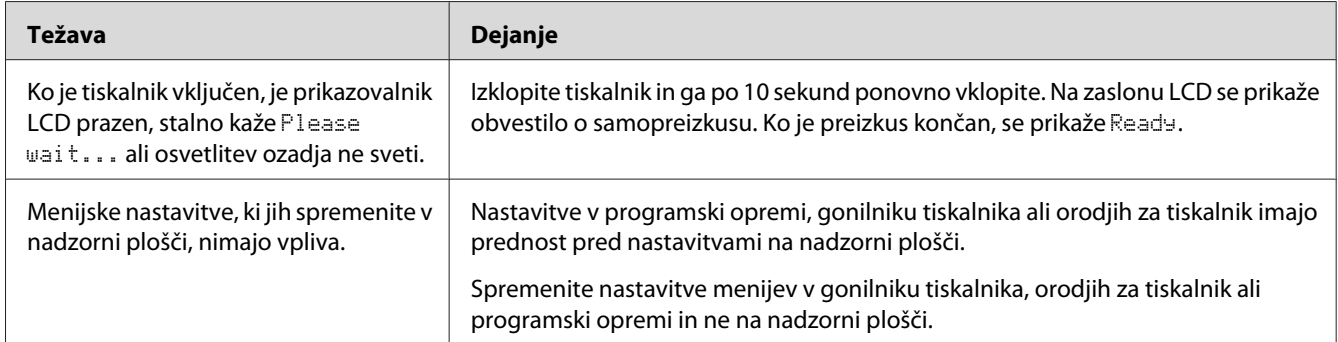

# **Težave s tiskanjem**

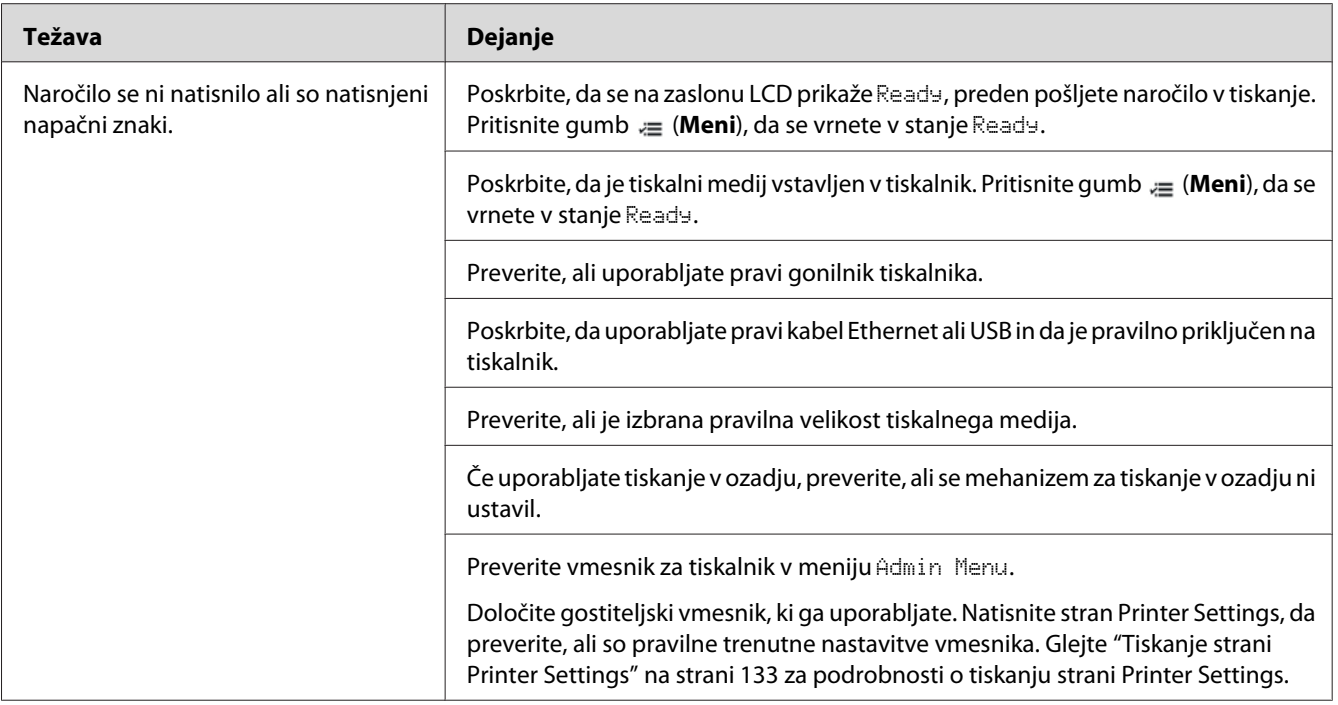

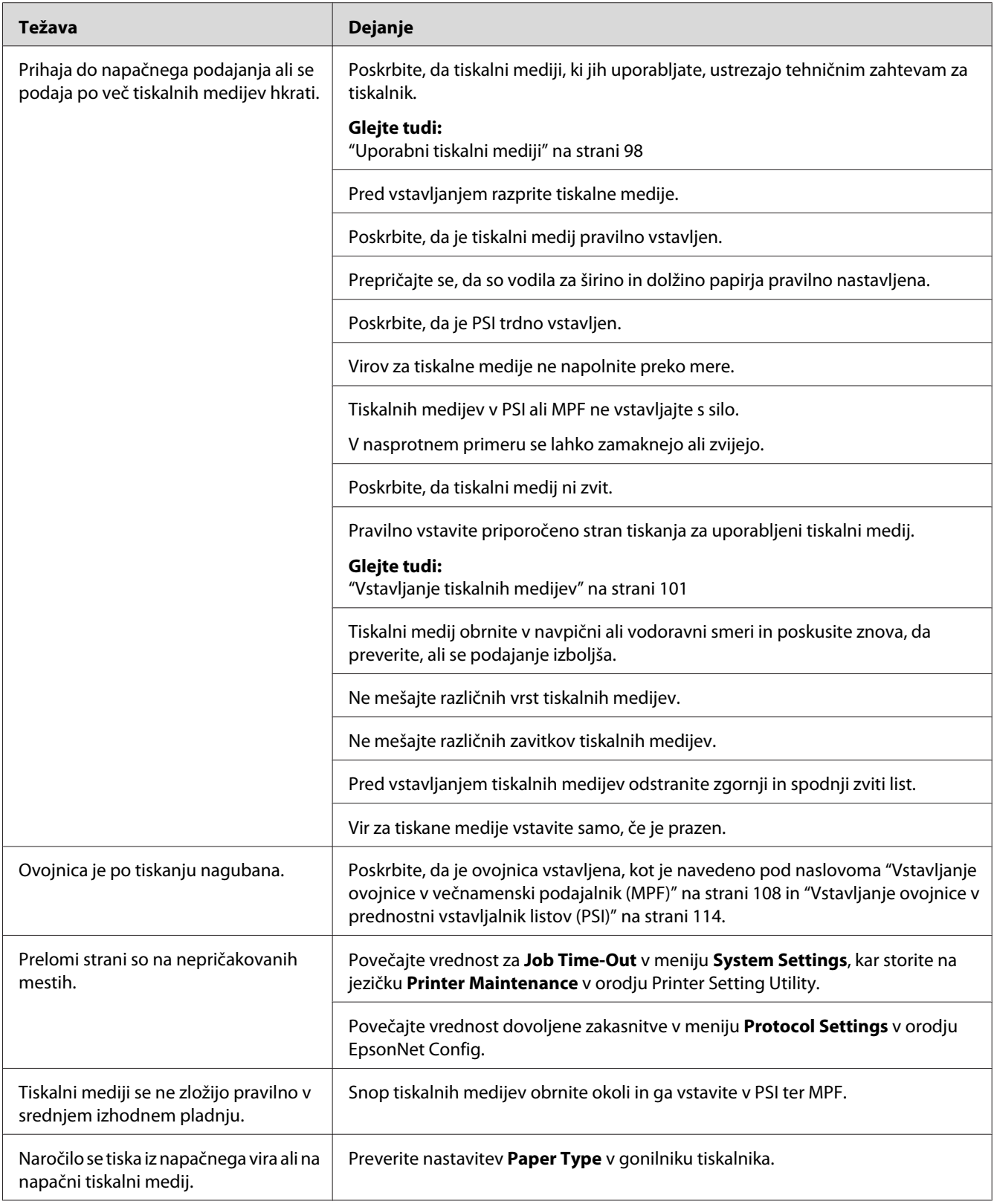

# **Težave s kakovostjo tiska**

#### *Opomba:*

*V tem razdelku sta za nekatere postopke potrebni orodji Printer Setting Utility in Status Monitor. Nekateri postopki, ki uporabljajo orodje Printer Setting Utility, so izvedljivi tudi z nadzorno ploščo.*

# *Glejte tudi:*

- ❏ *["Razumevanje menijev tiskalnika" na strani 140](#page-139-0)*
- ❏ *["Printer Setting Utility \(samo Windows\)" na strani 21](#page-20-0)*
- ❏ *["Status Monitor \(samo Windows\)" na strani 22](#page-21-0)*

# **Izpis je presvetel**

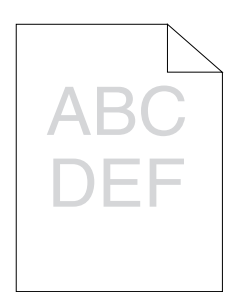

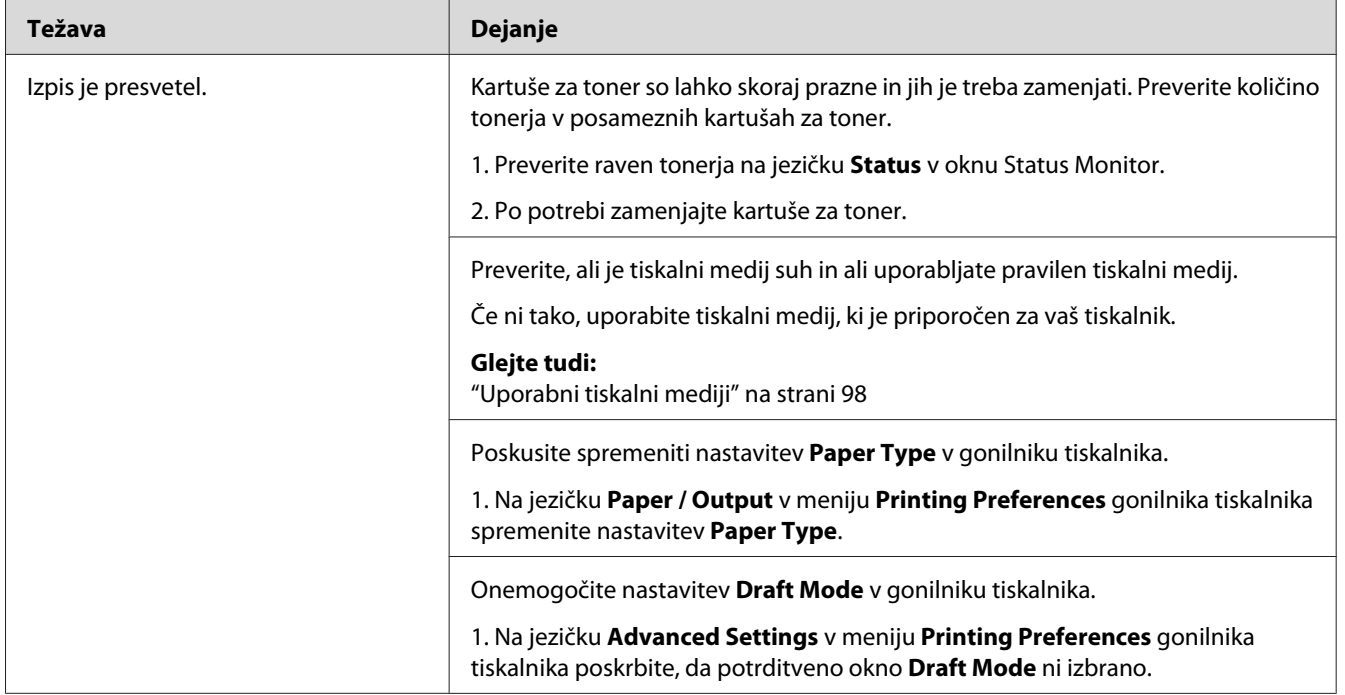

*Če se težava nadaljuje kljub opisanim ukrepom, se obrnite na krajevno zastopstvo družbe Epson ali na pooblaščenega prodajalca.*

# **Toner je razmazan ali se izpis briše/maže na zadnji strani**

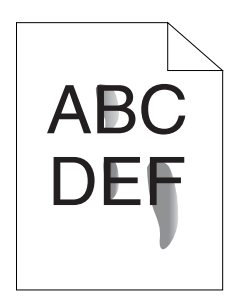

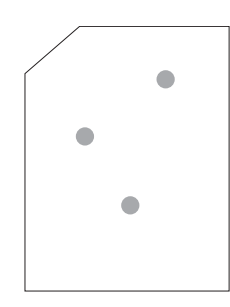

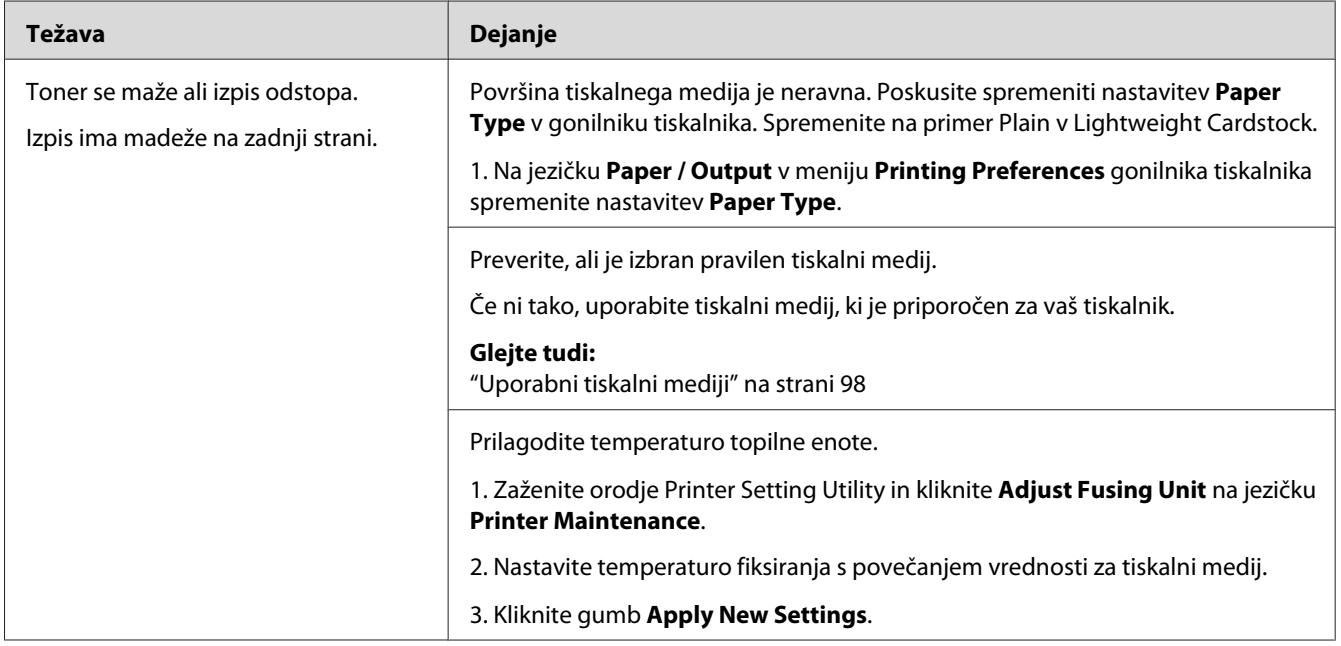

# *Opomba:*

*Če se težava nadaljuje kljub opisanim ukrepom, se obrnite na krajevno zastopstvo družbe Epson ali na pooblaščenega prodajalca.*

# **Naključno razporejene pike/zamegljeni izpisi**

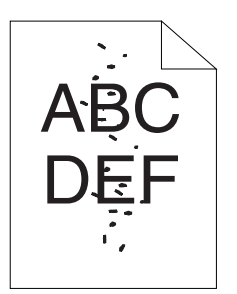

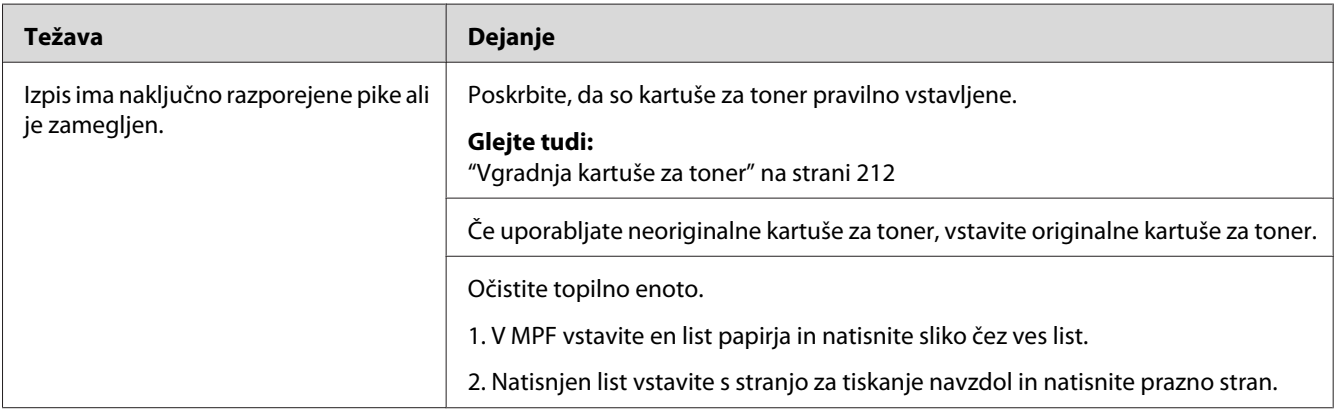

# *Opomba:*

*Če se težava nadaljuje kljub opisanim ukrepom, se obrnite na krajevno zastopstvo družbe Epson ali na pooblaščenega prodajalca.*

# **Izpis je prazen**

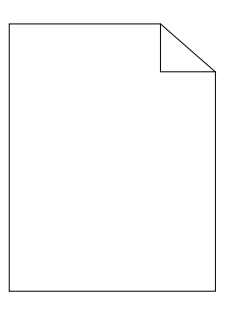

V primeru takšne težave se za podrobnosti obrnite na krajevno zastopstvo družbe Epson ali pooblaščenega prodajalca.

# **Na izpisu so proge**

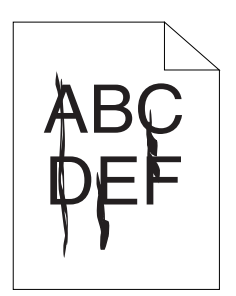

V primeru takšne težave se za podrobnosti obrnite na krajevno zastopstvo družbe Epson ali pooblaščenega prodajalca.

# **Enakomerno razporejene barvne pike**

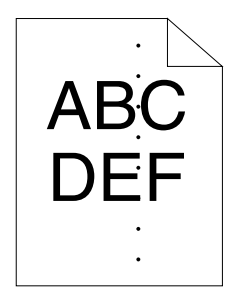

V primeru takšne težave se za podrobnosti obrnite na krajevno zastopstvo družbe Epson ali pooblaščenega prodajalca.

# **Navpične praznine**

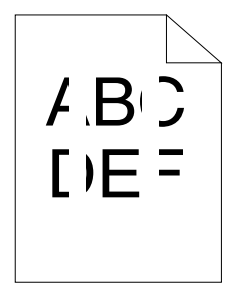

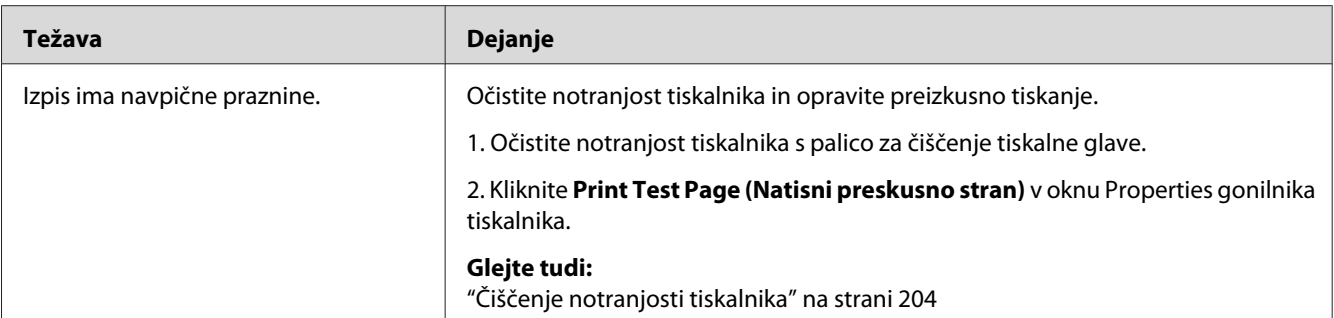

*Če se težava nadaljuje kljub opisanim ukrepom, se obrnite na krajevno zastopstvo družbe Epson ali na pooblaščenega prodajalca.*

# **Packe**

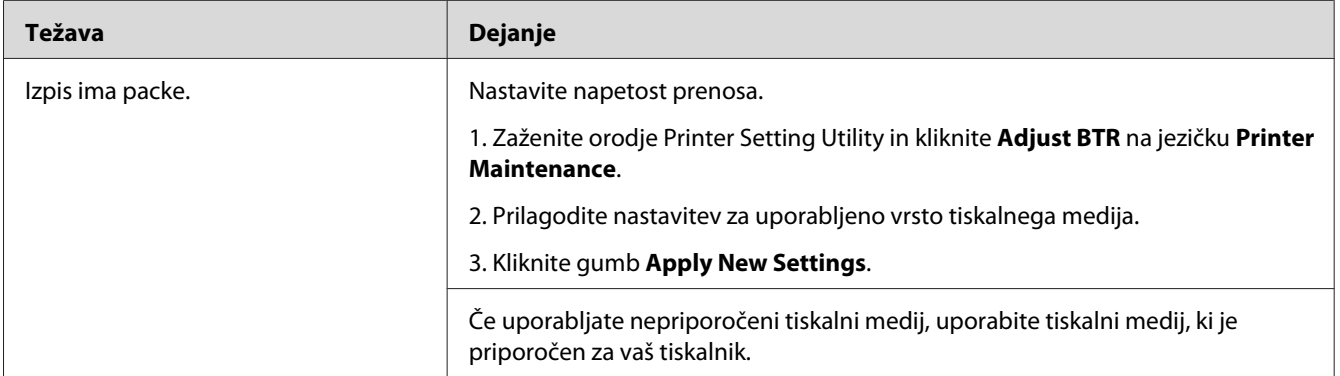

# *Opomba:*

*Če se težava nadaljuje kljub opisanim ukrepom, se obrnite na krajevno zastopstvo družbe Epson ali na pooblaščenega prodajalca.*

# **Podvojen izpis**

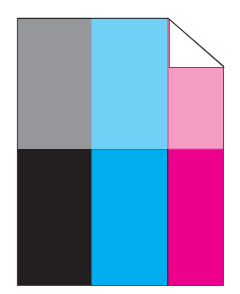

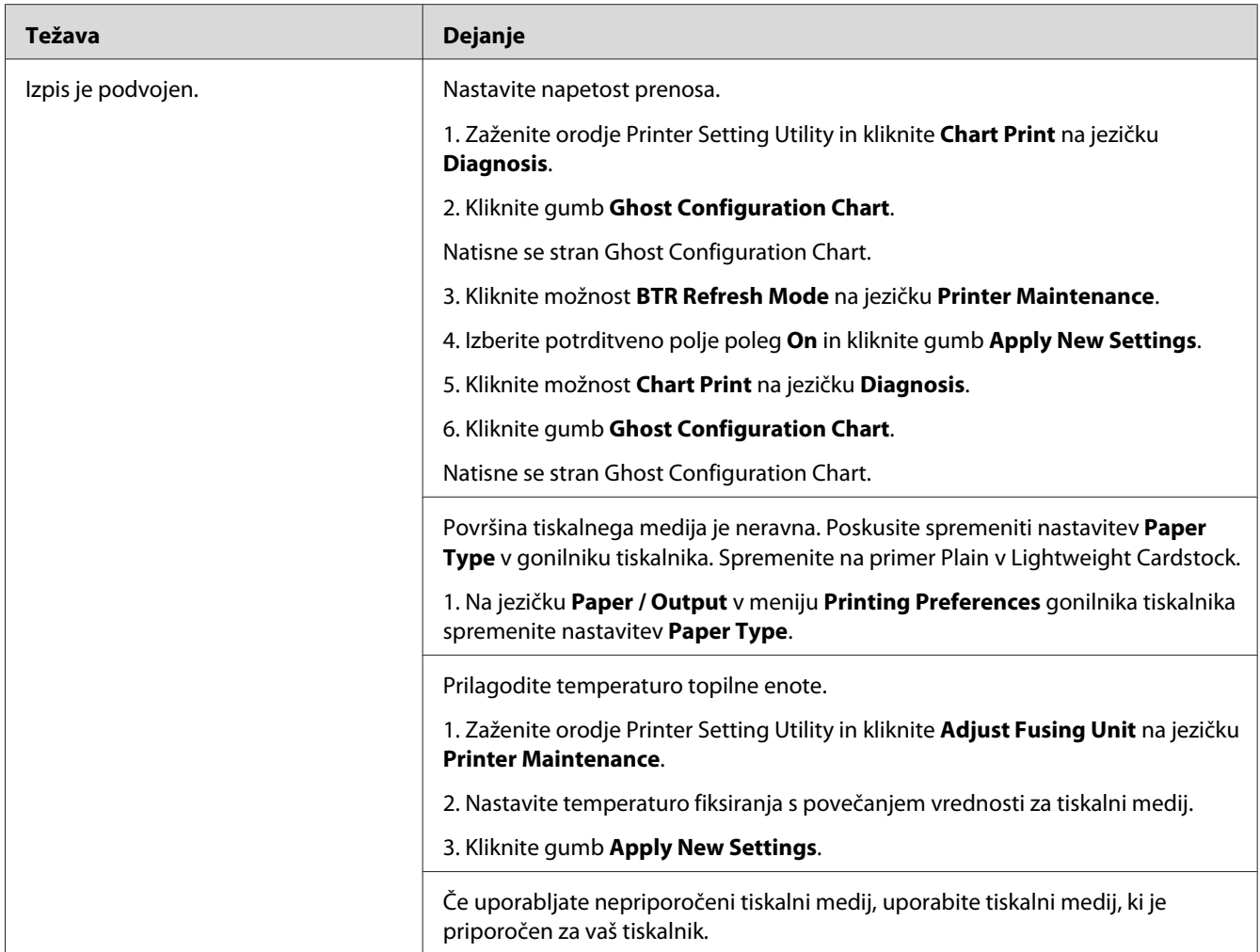

*Če se težava nadaljuje kljub opisanim ukrepom, se obrnite na krajevno zastopstvo družbe Epson ali na pooblaščenega prodajalca.*

# **Meglen izpis**

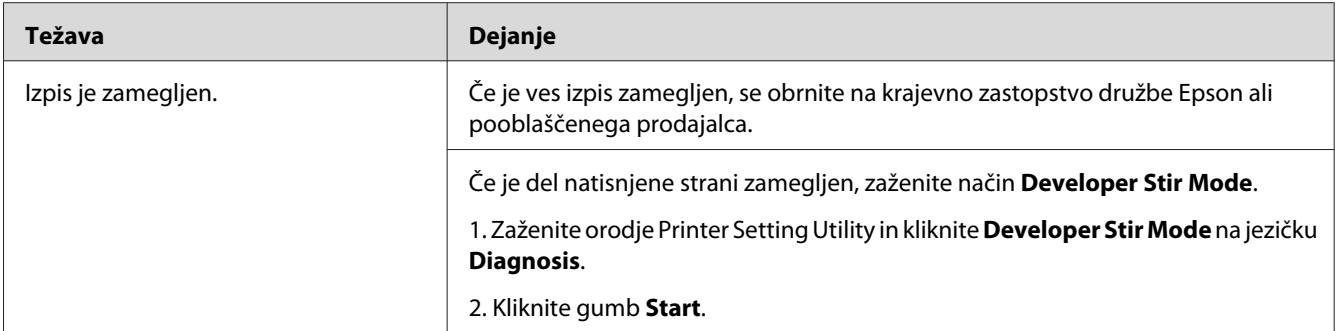

*Če se težava nadaljuje kljub opisanim ukrepom, se obrnite na krajevno zastopstvo družbe Epson ali na pooblaščenega prodajalca.*

# **Vnos prevodnih delcev (BCO)**

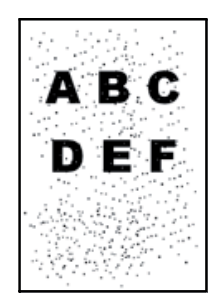

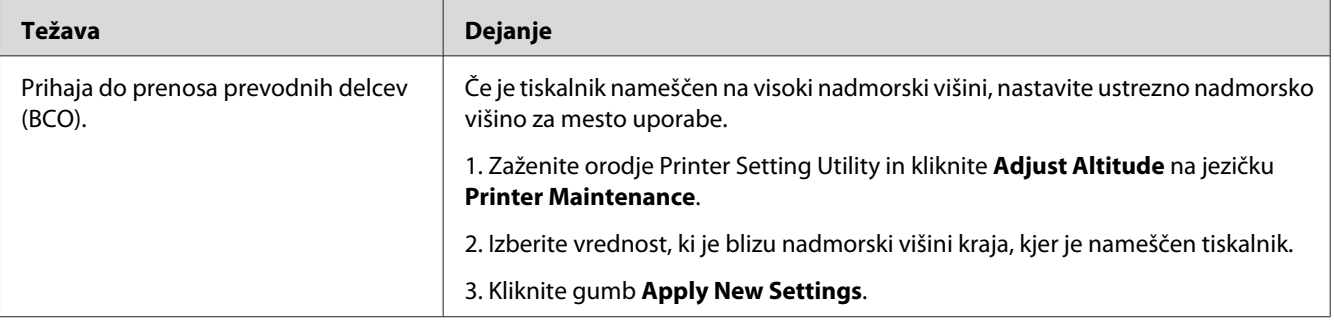

# *Opomba:*

*Če se težava nadaljuje kljub opisanim ukrepom, se obrnite na krajevno zastopstvo družbe Epson ali na pooblaščenega prodajalca.*

# **Svedrast vzorec**

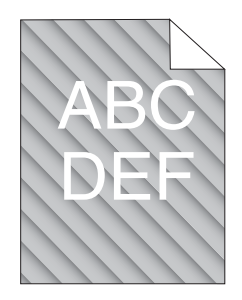

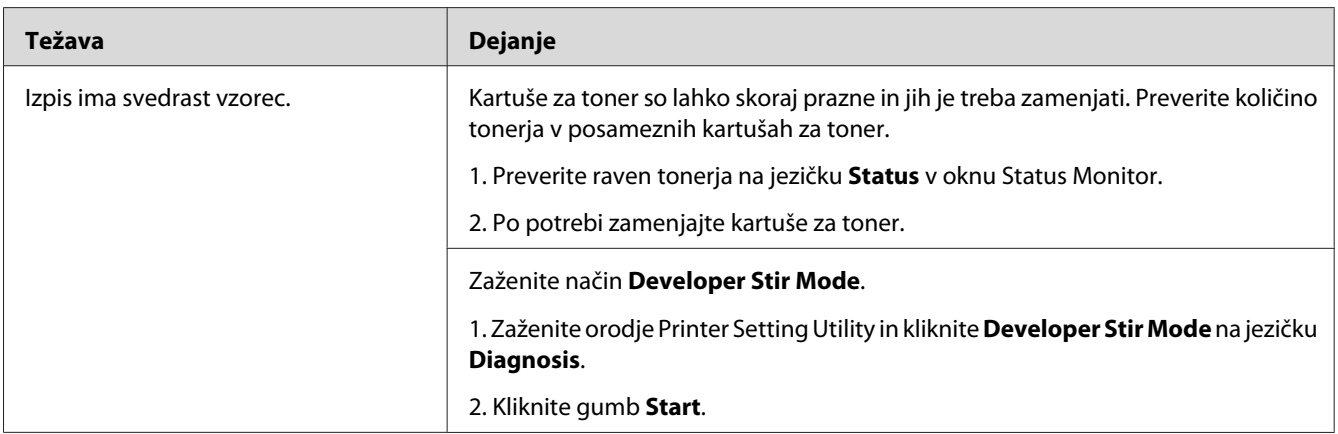

# *Opomba:*

*Če se težava nadaljuje kljub opisanim ukrepom, se obrnite na krajevno zastopstvo družbe Epson ali na pooblaščenega prodajalca.*

# **Naguban/zapackan papir**

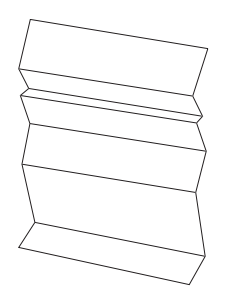

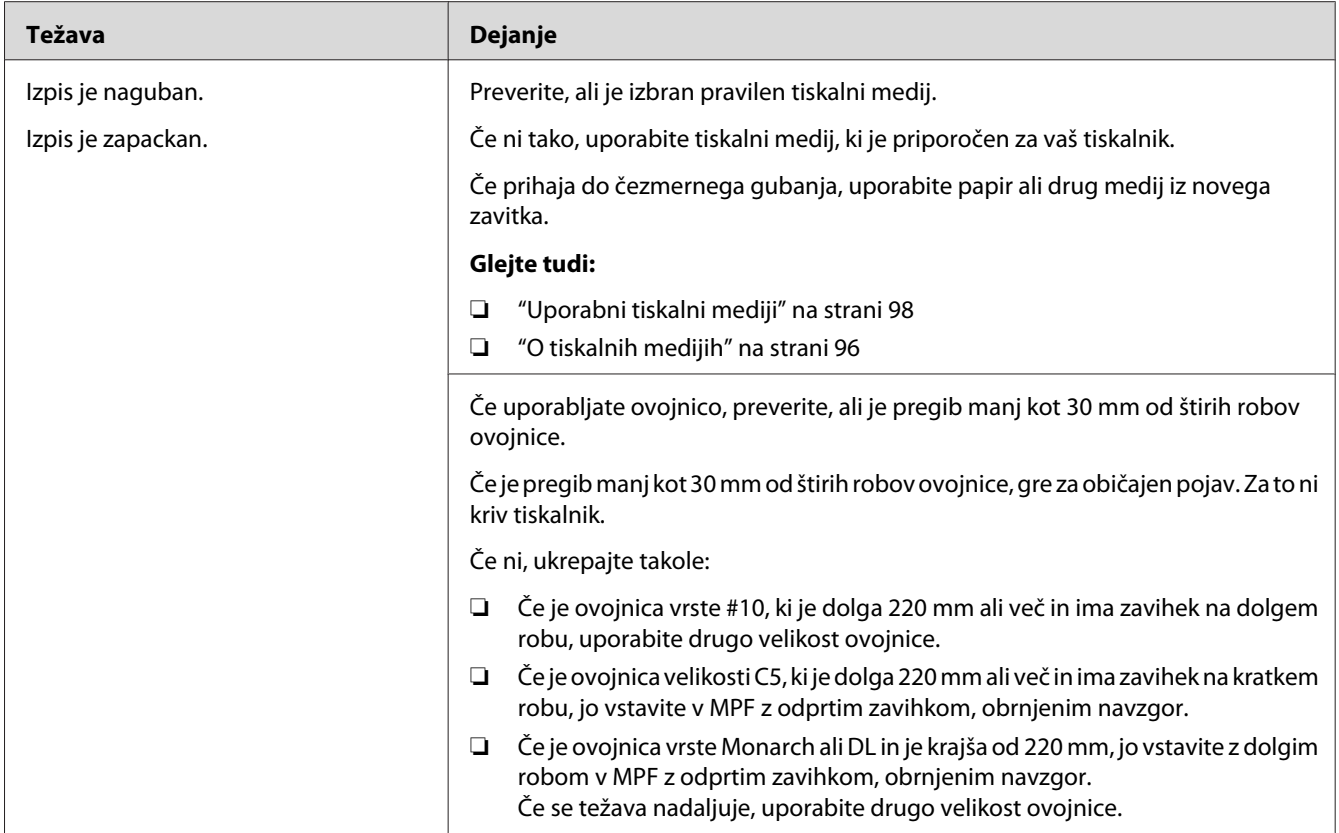

*Če se težava nadaljuje kljub opisanim ukrepom, se obrnite na krajevno zastopstvo družbe Epson ali na pooblaščenega prodajalca.*

# **Zgornji rob je napačen**

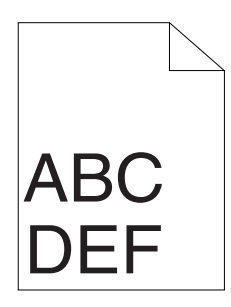

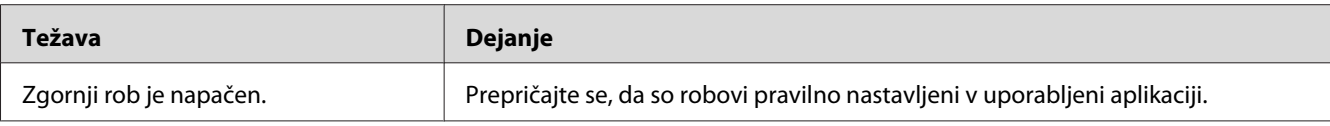
#### *Opomba:*

*Če se težava nadaljuje kljub opisanim ukrepom, se obrnite na krajevno zastopstvo družbe Epson ali na pooblaščenega prodajalca.*

# **Registracija barve ni izravnana**

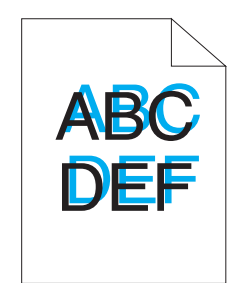

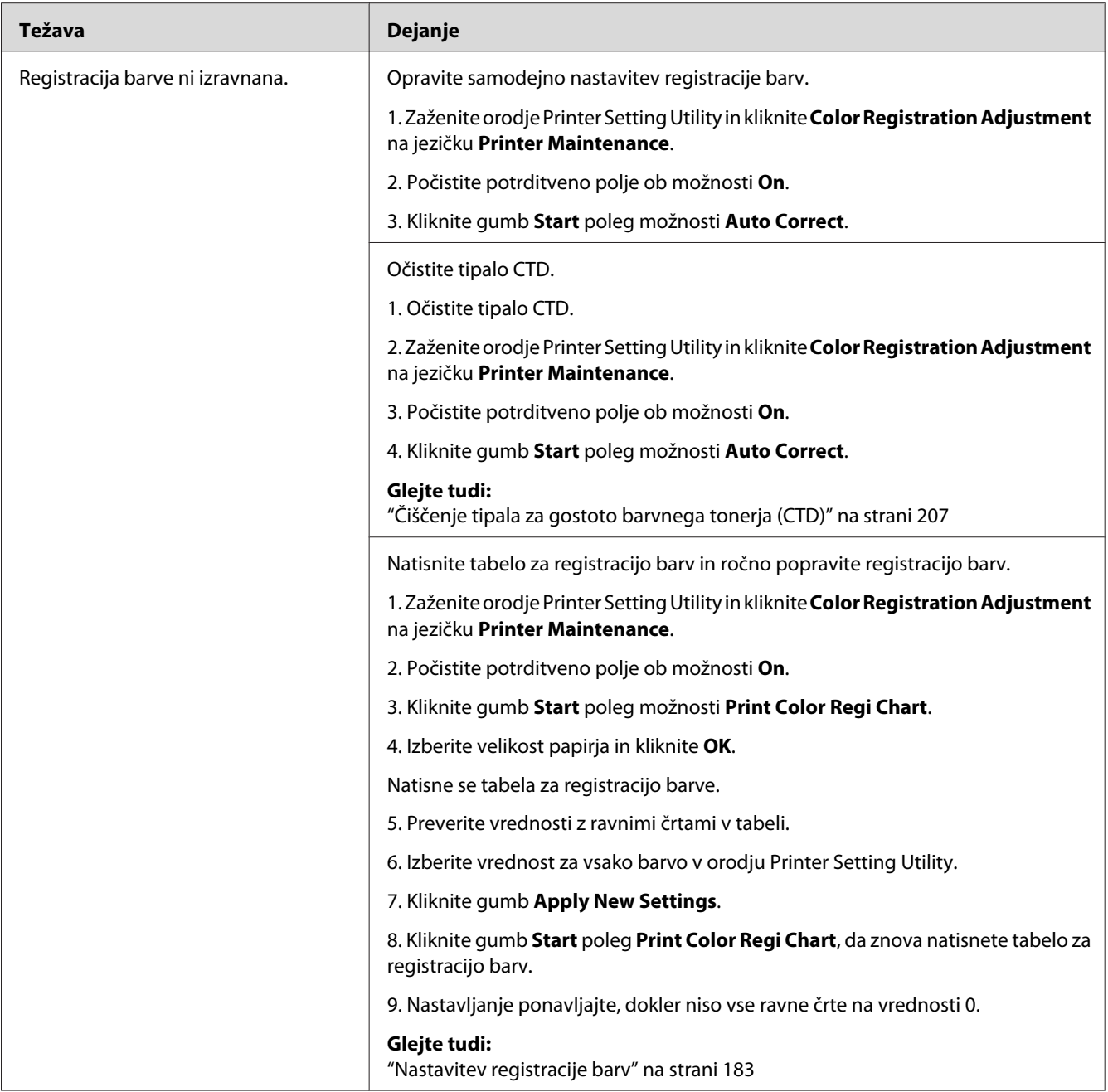

### *Opomba:*

*Če se težava nadaljuje kljub opisanim ukrepom, se obrnite na krajevno zastopstvo družbe Epson ali na pooblaščenega prodajalca.*

### <span id="page-182-0"></span>**Papir z izboklinami/neravninami**

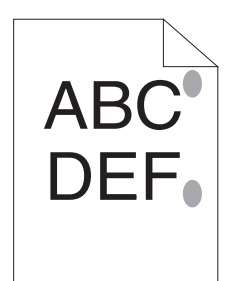

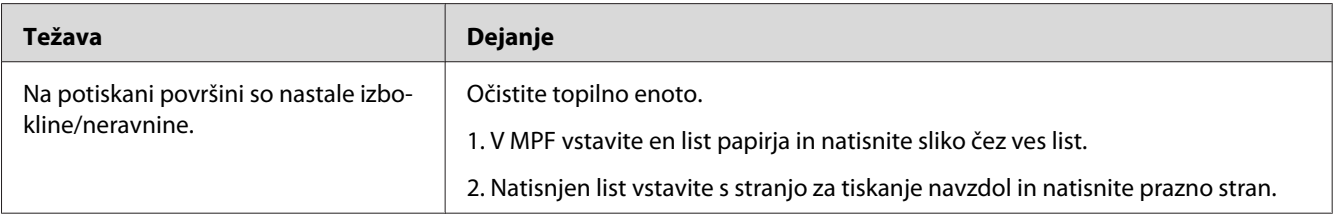

#### *Opomba:*

*Če se težava nadaljuje kljub opisanim ukrepom, se obrnite na krajevno zastopstvo družbe Epson ali na pooblaščenega prodajalca.*

# **Nastavitev registracije barv**

Ta razdelek opisuje nastavitev registracije barv, ko prvič namestite tiskalnik ali ko ga prestavite na novo mesto.

### **Izvajanje postopka Auto Correct**

Auto Correct omogoča samodejno popravljanje registracije barv.

#### **Nadzorna plošča**

- 1. Pritisnite gumb  $\equiv$  (**Meni**).
- 2. Izberite Admin Menu in pritisnite gumb (ok).
- 3. Izberite Maintenance Mode in pritisnite gumb  $(\alpha)$ .
- 4. Izberite Adjust ColorResi in pritisnite gumb (OK).
- 5. Izberite Auto Adjust in pritisnite gumb (ok).
- 6. Izberite Are you sure? in pritisnite gumb  $(\alpha \kappa)$ .

Auto Correct se izvede.

#### **Orodje Printer Setting Utility**

V naslednjem postopku je za primer uporabljen operacijski sistem Microsoft® Windows® XP.

1. Kliknite **start — All Programs (Vsi programi) — EPSON — EPSON Printer Software — EPSON AL-C1750N** / **EPSON AL-C1750W** — **Printer Setting Utility**.

#### *Opomba:*

*V tem koraku se prikaže okno* **Select Printer***, če je v računalniku nameščenih več gonilnikov za tiskalnike. V tem primeru kliknite ime želenega tiskalnika na seznamu* **Printer Name***.*

Odpre se orodje Printer Setting Utility.

- 2. Kliknite jeziček **Printer Maintenance**.
- 3. Izberite **Color Registration Adjustment** na seznamu na levi strani.

Prikaže se stran **Color Registration Adjustment**.

- 4. Počistite potrditveno polje ob možnosti **On**.
- 5. Kliknite gumb **Start** poleg možnosti **Auto Correct**.

Registracija barv se samodejno popravi.

### **Tiskanje tabele za registracijo barv**

#### **Nadzorna plošča**

- 1. Pritisnite gumb  $\equiv$  (**Meni**).
- 2. Izberite Admin Menu in pritisnite gumb (ok).
- 3. Izberite Maintenance Mode in pritisnite gumb (ox).
- 4. Izberite Adjust ColorResi in pritisnite gumb (ok).
- 5. Izberite Color Resi Chart in pritisnite gumb  $(\alpha \kappa)$ .

Natisne se tabela za registracijo barve.

#### **Orodje Printer Setting Utility**

V naslednjem postopku je za primer uporabljen operacijski sistem Microsoft Windows XP.

1. Kliknite **start — All Programs (Vsi programi) — EPSON — EPSON Printer Software — EPSON AL-C1750N** / **EPSON AL-C1750W** — **Printer Setting Utility**.

#### *Opomba:*

*V tem koraku se prikaže okno* **Select Printer***, če je v računalniku nameščenih več gonilnikov za tiskalnike. V tem primeru kliknite ime želenega tiskalnika na seznamu* **Printer Name***.*

Odpre se orodje Printer Setting Utility.

- 2. Kliknite jeziček **Printer Maintenance**.
- 3. Izberite **Color Registration Adjustment** na seznamu na levi strani.

Prikaže se stran **Color Registration Adjustment**.

- 4. Počistite potrditveno polje ob možnosti **On**.
- 5. Kliknite gumb **Start** poleg možnosti **Print Color Regi Chart**.
- 6. Izberite velikost papirja in kliknite **OK**.

Natisne se tabela za registracijo barve.

### **Določanje vrednosti**

Na natisnjeni tabeli za registracijo barv najdite dve najbolj ravni črti, kjer sta najbolje izravnani dve črni in barvna črta za vsako barvo (Y, M ter C).

Če najdete najbolj ravno črto, si zabeležite vrednost (–5–+5), ki jo označuje najbolj ravna črta za vsako barvo.

Ko je vrednost za vsako barvo enaka 0, vam registracije barv ni treba spreminjati.

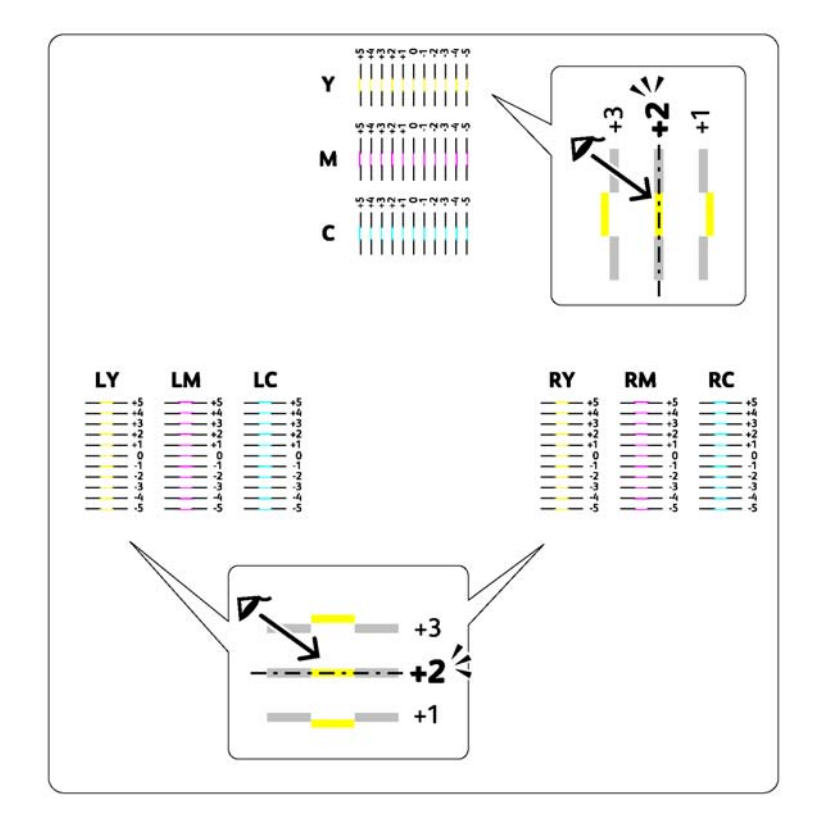

Kadar vrednost ni 0, vnesite vrednost po postopku v "Vnos vrednosti" na strani 186.

### **Vnos vrednosti**

#### **Nadzorna plošča**

Z nadzorno ploščo vnesite vrednosti, ki jih najdete v tabeli za registracijo barv, da spremenitev nastavitve.

- 1. Pritisnite gumb  $\equiv$  (**Meni**).
- 2. Izberite Admin Menu in pritisnite gumb  $(x)$ .
- 3. Izberite Maintenance Mode in pritisnite gumb  $(\alpha)$ .
- 4. Izberite Adjust ColorResi in pritisnite gumb (ok).
- 5. Izberite Enter Number in pritisnite gumb  $(\alpha k)$ .
- 6. Poskrbite, da se prikaže zahteva Enter (Y, M, C), nato pritiskajte gumb  $\triangle$  ali  $\blacktriangledown$ , dokler se želena vrednost (na primer +3) ne prikaže na tabeli.
- 7. Enkrat pritisnite gumb  $\blacktriangleright$  in premaknite kazalec na naslednjo barvo.
- 8. Ponavljajte koraka 6 in 7, da vnesete vsa mesta, nato pritisnite gumb (ok).
- 9. Poskrbite, da se prikaže zahteva Enter (LY,LM,LC).
- 10. Gumb ▲ ali ▼ pritiskajte toliko časa, da dosežete vrednost (na primer +3), ki je prikazana na tabeli.
- 11. Enkrat pritisnite gumb  $\blacktriangleright$  in premaknite kazalec na naslednjo barvo.
- 12. Ponavljajte koraka 10 in 11, da vnesete vsa mesta, nato pritisnite gumb (ox).
- 13. Poskrbite, da se prikaže zahteva Enter (RY,RM,RC).
- 14. Gumb  $\blacktriangle$  ali  $\blacktriangledown$  pritiskajte toliko časa, da dosežete vrednost (na primer +3), ki je prikazana na tabeli.
- 15. Enkrat pritisnite gumb  $\triangleright$  in premaknite kazalec na naslednjo barvo.
- 16. Ponavljajte koraka 14 in 15, da vnesete vsa mesta, nato pritisnite gumb  $(\alpha_k)$ .

Prikaže se zgornji zaslon.

- 17. Opravite korake od 1 do 4, da vstopite v meni Adjust ColorResi.
- 18. Izberite Color Resi Chart in pritisnite gumb (ok).

Tabela za registracijo barv se natisne z novimi vrednostmi.

19. Nastavljanje ponavljajte, dokler niso vse ravne črte na vrednosti 0. Pomagalo vam bo primerjanje prejšnjih in poznejših slik.

#### **Orodje Printer Setting Utility**

Z orodjem Printer Setting Utility vnesite vrednosti, ki jih najdete v tabeli za registracijo barv, da spremenite nastavitve.

V naslednjem postopku je za primer uporabljen operacijski sistem Microsoft Windows XP.

#### 1. Kliknite **start — All Programs (Vsi programi) — EPSON — EPSON Printer Software — EPSON AL-C1750N** / **EPSON AL-C1750W** — **Printer Setting Utility**.

#### *Opomba:*

*V tem koraku se prikaže okno* **Select Printer***, če je v računalniku nameščenih več gonilnikov za tiskalnike. V tem primeru kliknite ime želenega tiskalnika na seznamu* **Printer Name***.*

Odpre se orodje Printer Setting Utility.

- 2. Kliknite jeziček **Printer Maintenance**.
- 3. Izberite **Color Registration Adjustment** na seznamu na levi strani.

Prikaže se stran **Color Registration Adjustment**.

- 4. Počistite potrditveno polje ob možnosti **On**.
- 5. Izberite vrednost, ki ste jo preverili v tabeli za registracijo barv, in kliknite gumb **Apply New Settings**.
- 6. Kliknite gumb **Start** poleg možnosti **Print Color Regi Chart**.
- 7. Izberite velikost papirja in kliknite **OK**.

Tabela za registracijo barv se natisne z novimi vrednostmi.

8. Nastavljanje ponavljajte, dokler niso vse ravne črte na vrednosti 0. Pomagalo vam bo primerjanje slik pred nastavitvijo in po njej.

#### *Pomembno:*

- ❏ *Po tiskanju tabele za registracijo barv ne izklopite tiskalnika, dokler se motor tiskalnika ne ustavi.*
- ❏ *Če vrednost 0 ni poleg najbolj ravnih črt, določite vrednosti in znova nastavite tiskalnik.*

### **Hrup**

#### *Opomba:*

*V tem razdelku je za postopke uporabljeno orodje Printer Setting Utility.*

#### *Glejte tudi:*

*["Printer Setting Utility \(samo Windows\)" na strani 21](#page-20-0)*

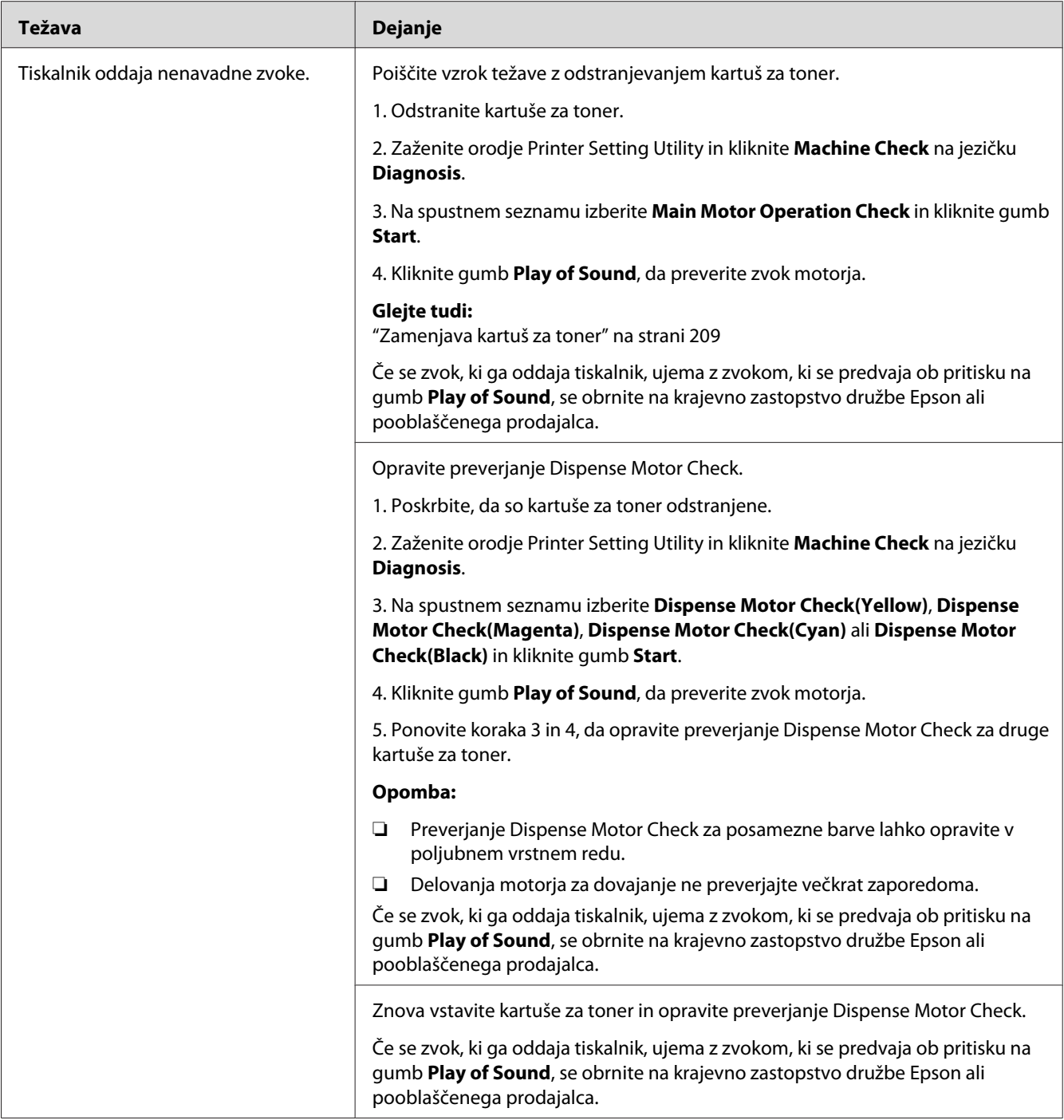

# <span id="page-189-0"></span>**Druge težave**

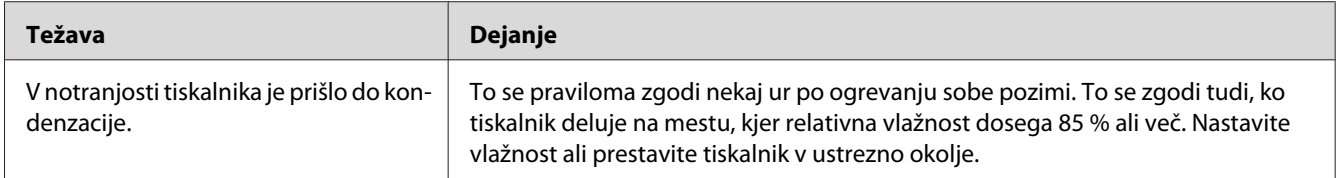

# **Razumevanje obvestil tiskalnika**

Zaslon LCD tiskalnika prikaže obvestila, ki opisujejo trenutno stanje tiskalnika in označujejo morebitne težave s tiskalnikom, ki jih morate odpraviti. Ta razdelek opisuje sporočila, njihove pomene in načine čiščenja sporočil.

#### *Pomembno:*

*Ko se prikaže obvestilo o napaki, preostali podatki za tiskanje in informacije v pomnilniku tiskalnika niso zavarovani.*

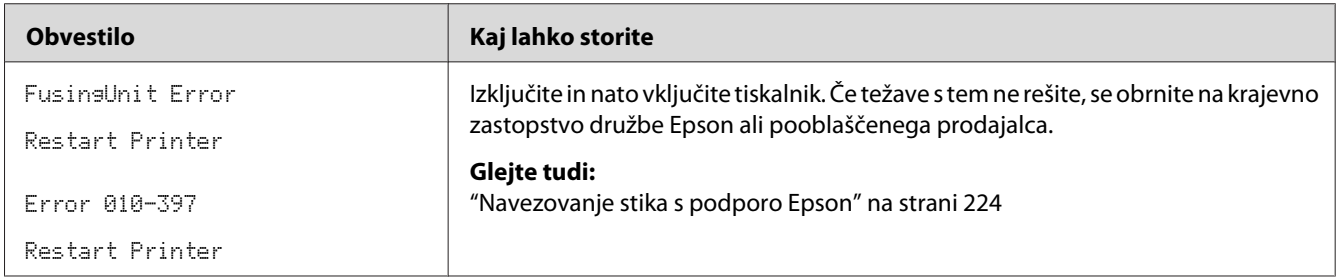

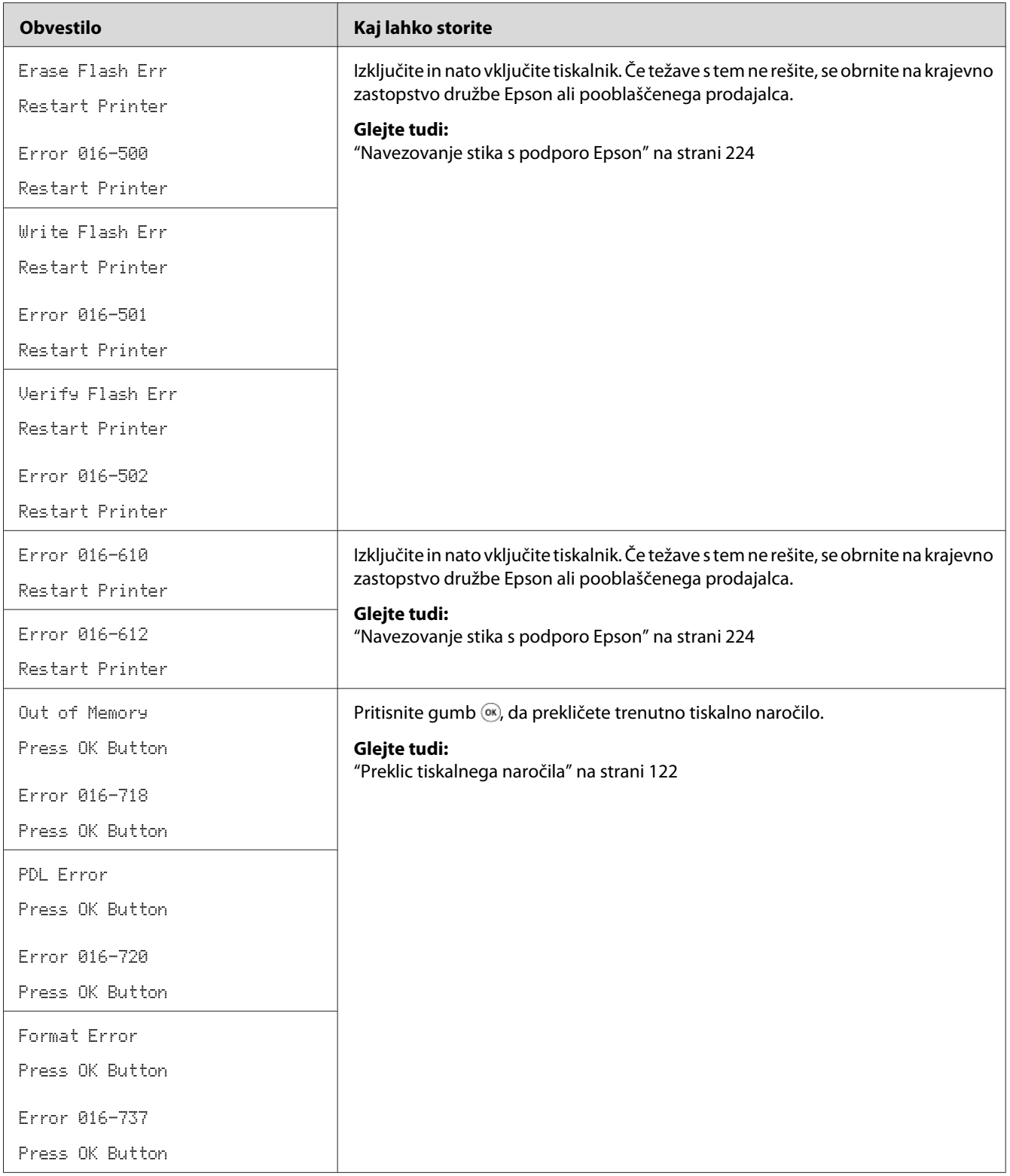

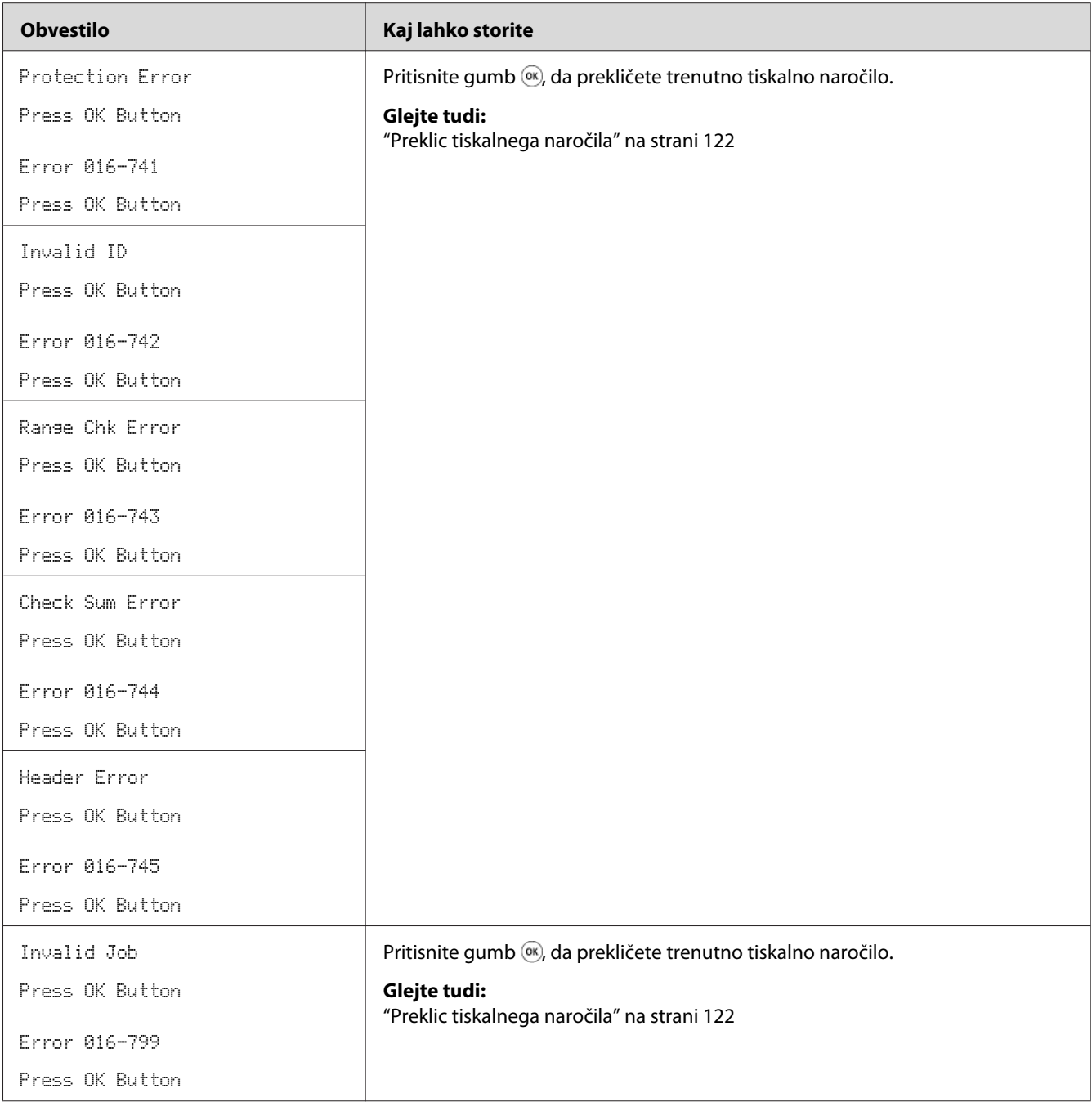

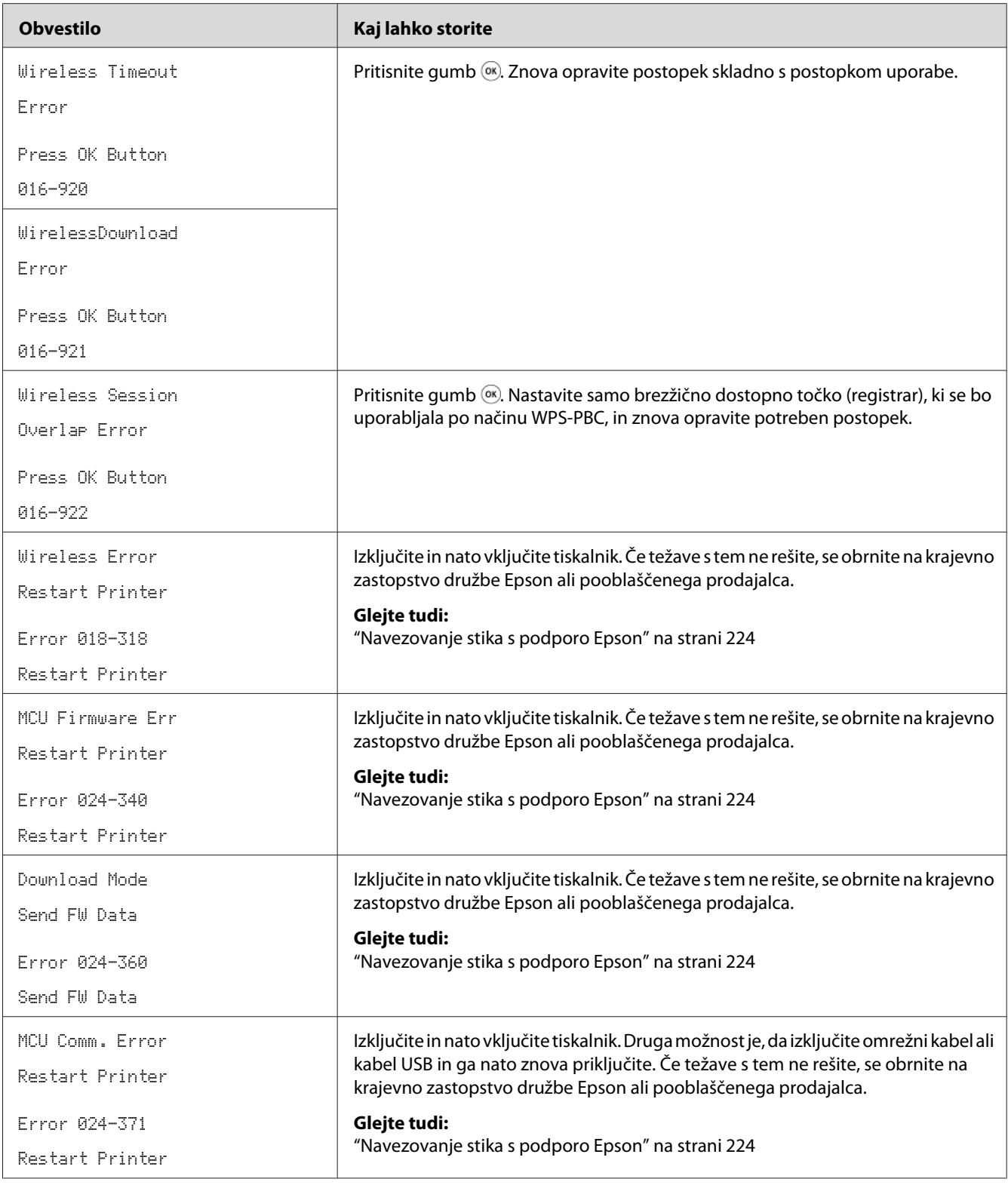

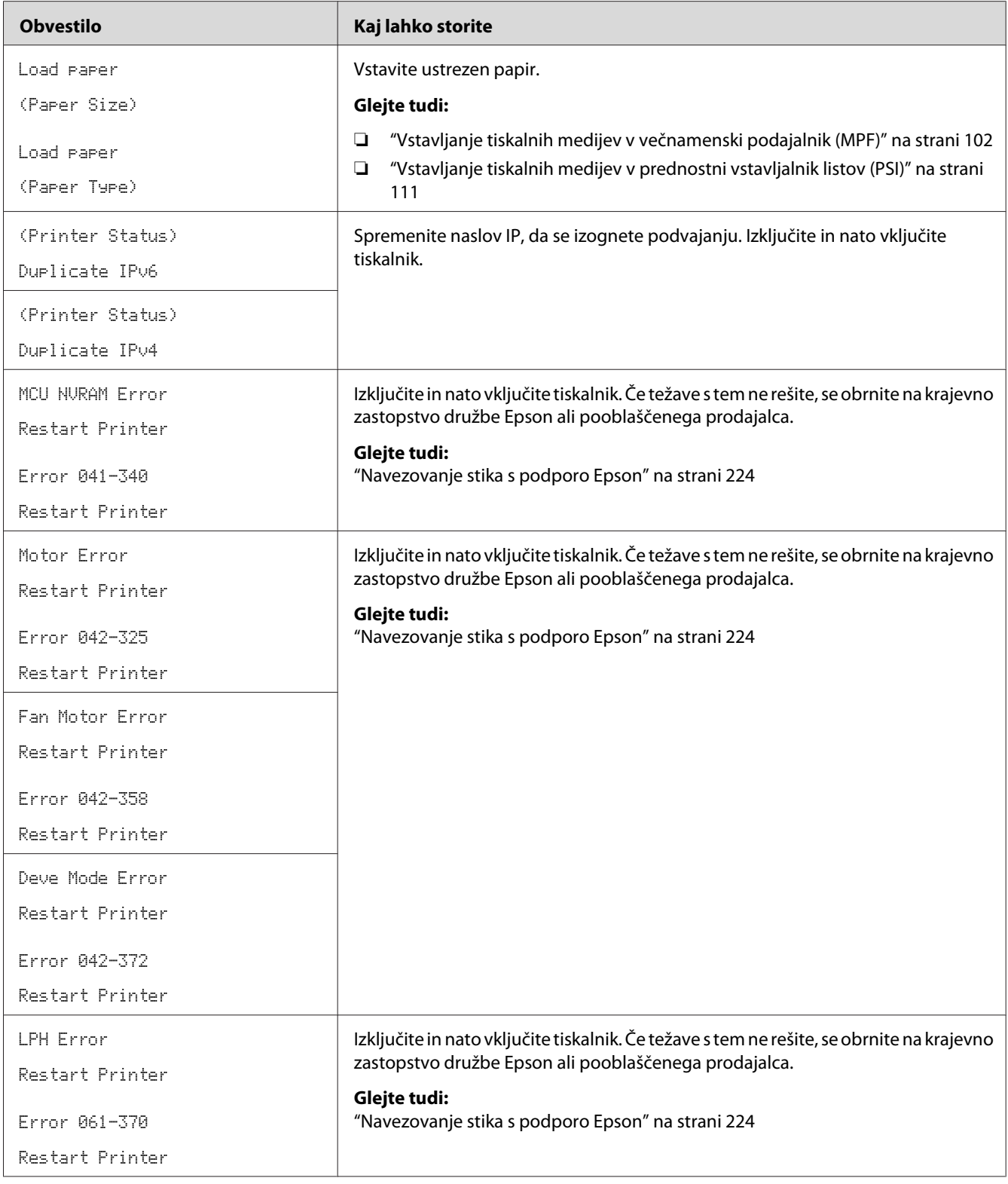

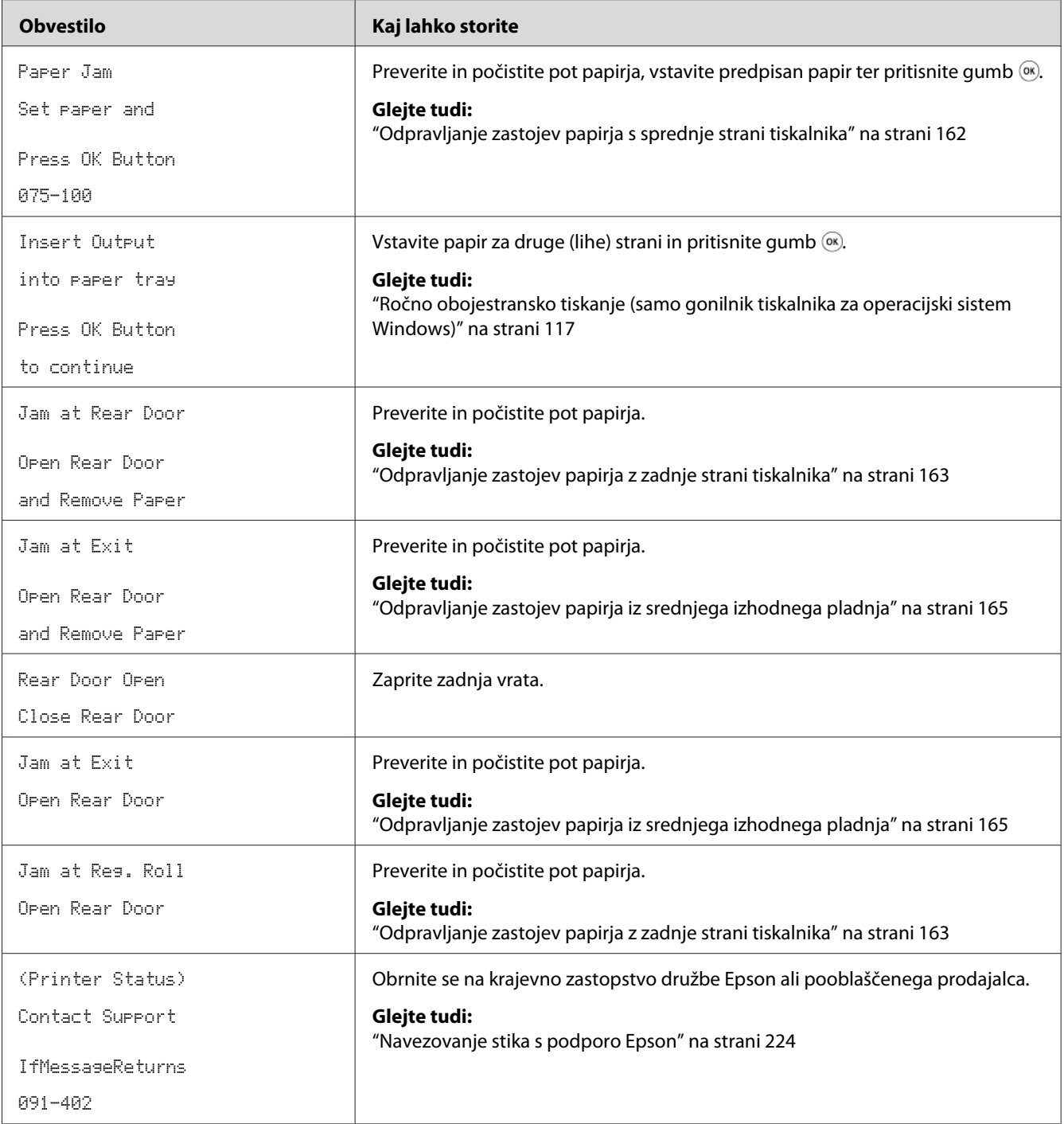

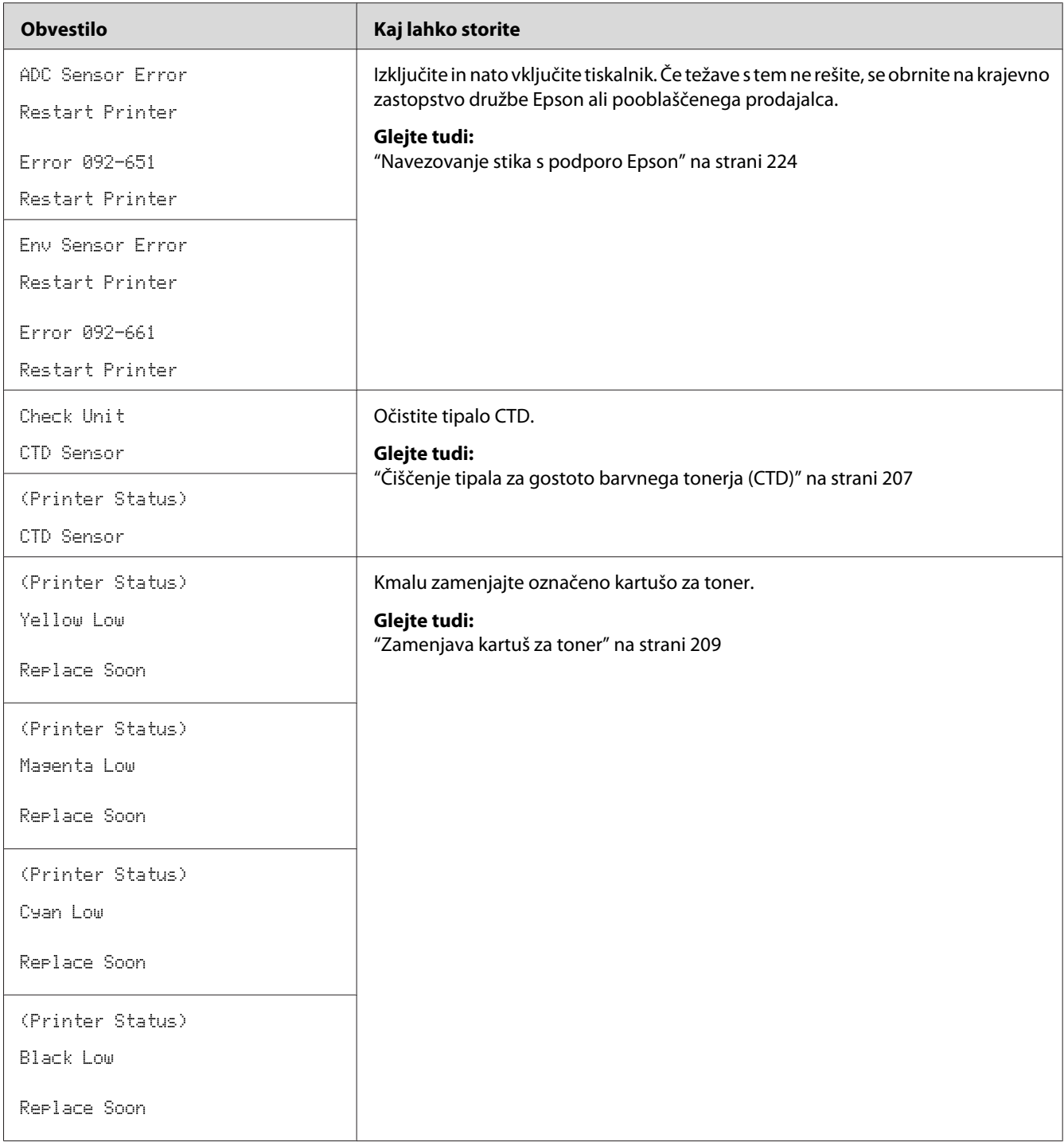

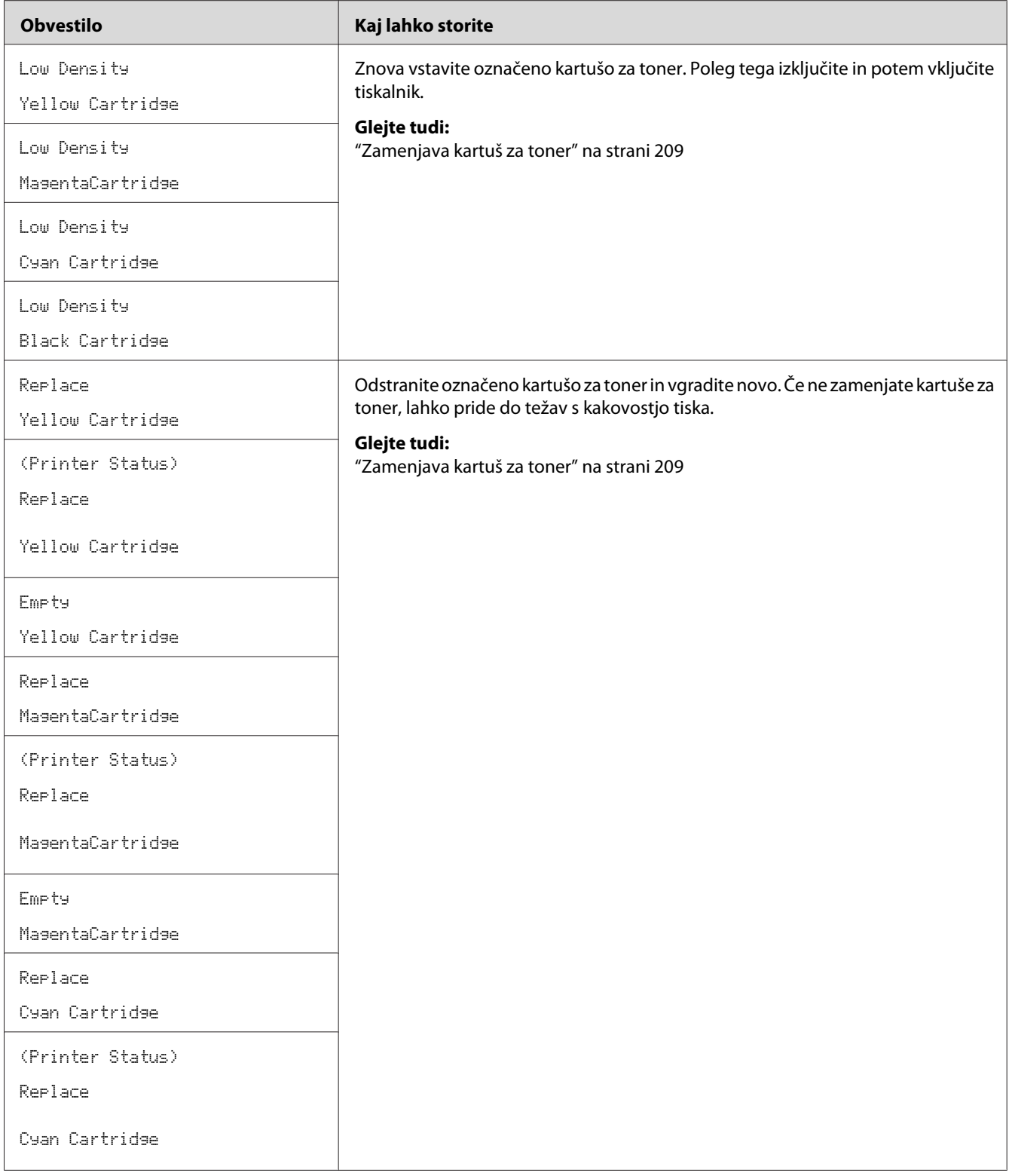

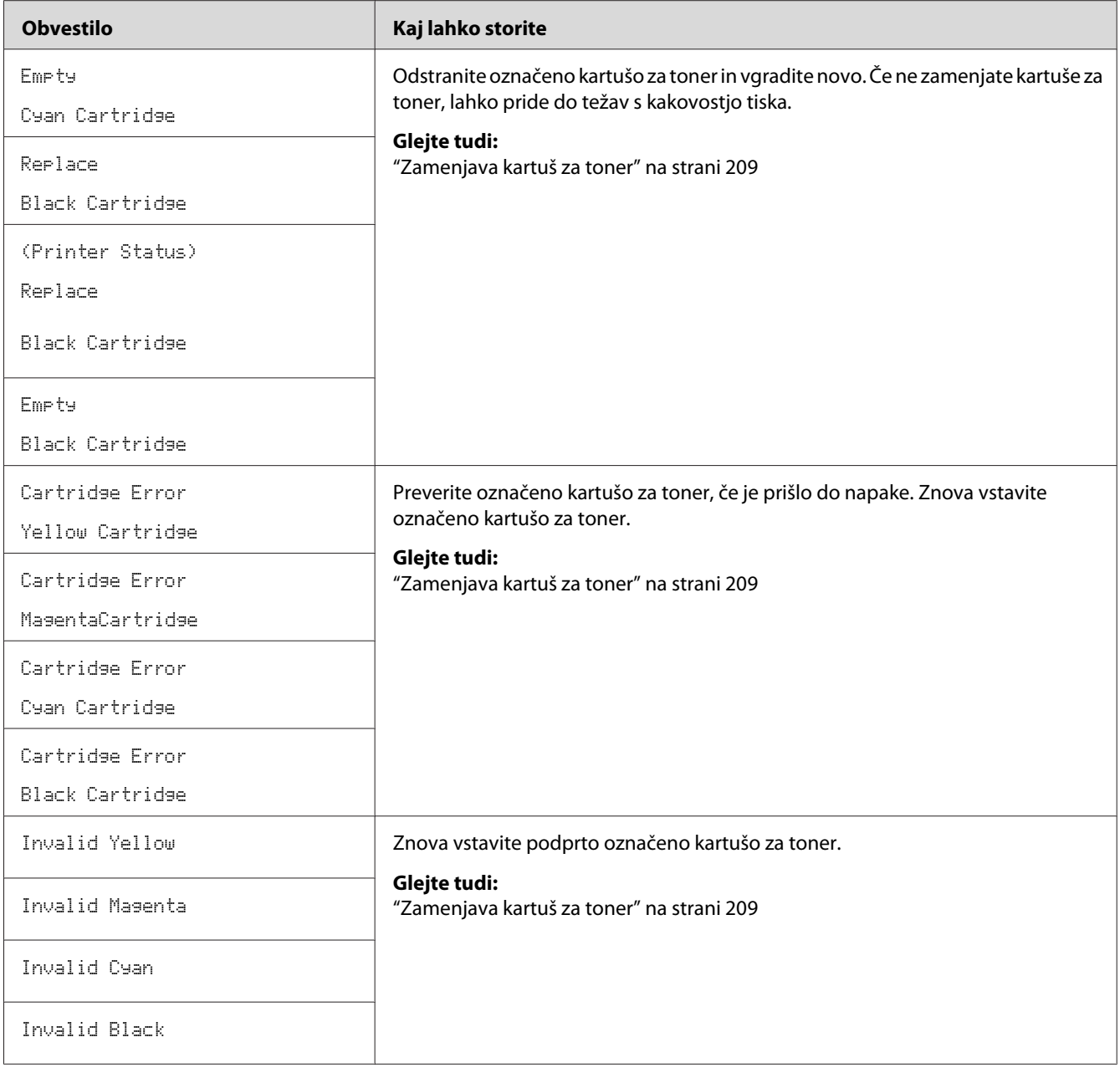

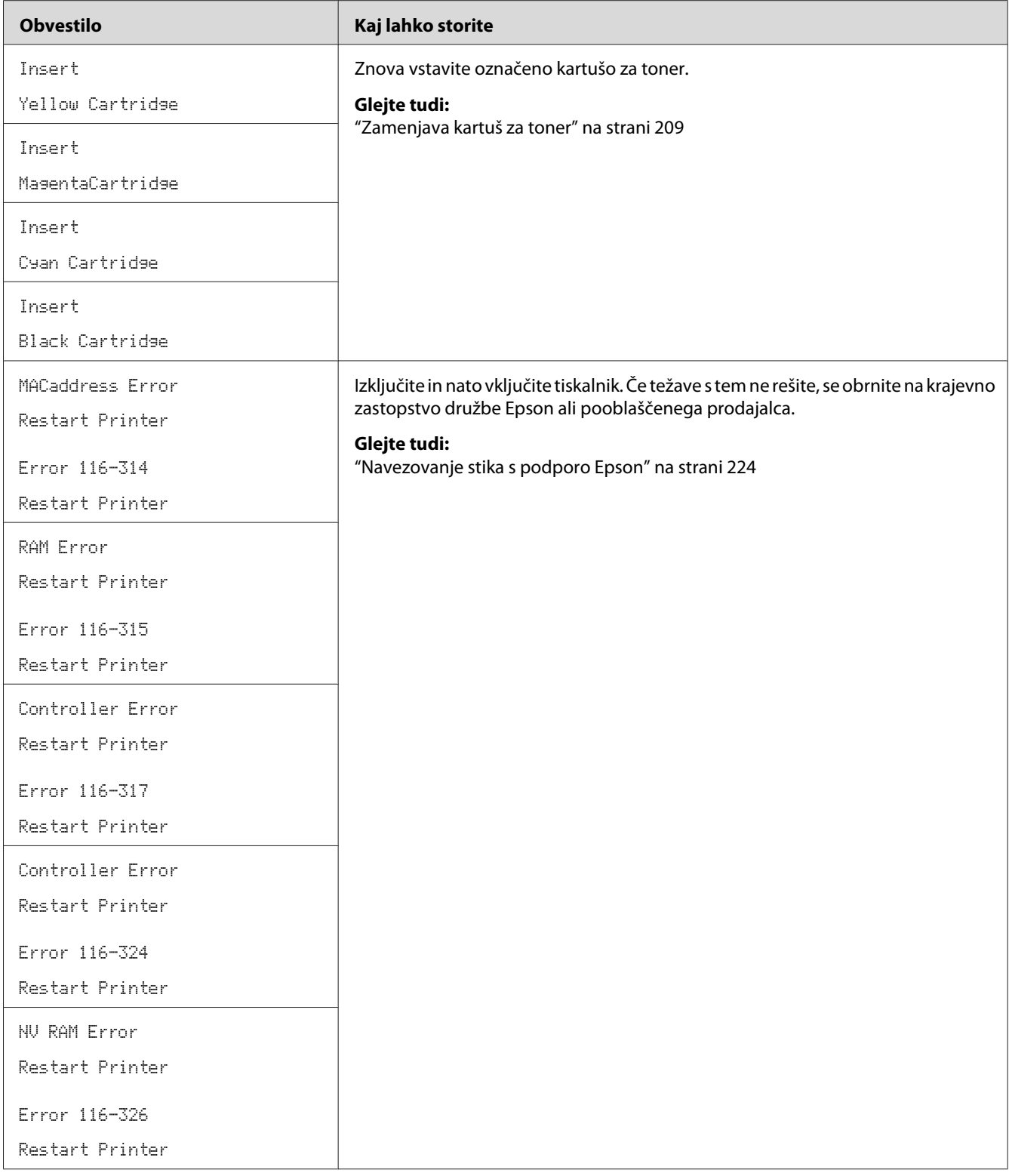

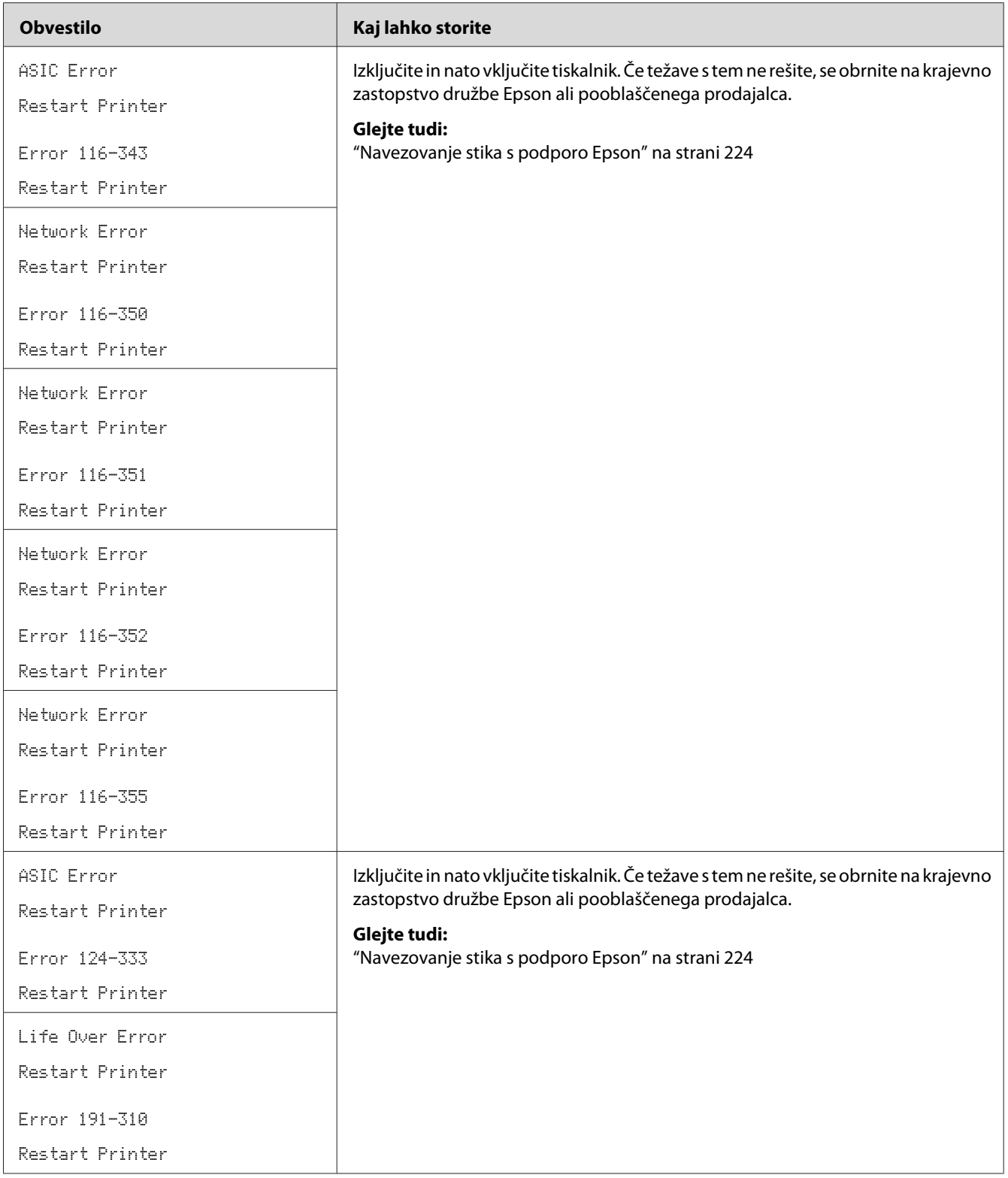

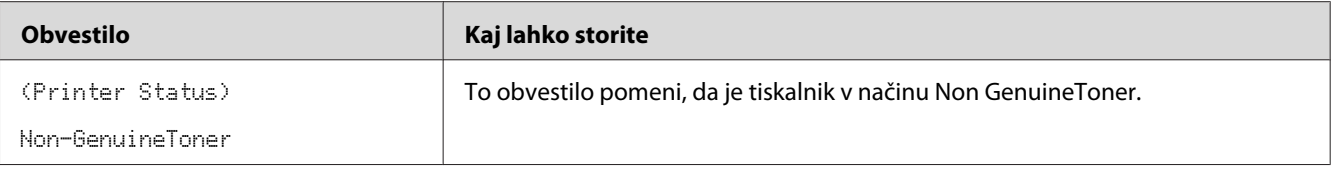

# **Stik s servisno službo**

Ko pokličete servisno službo, bodite pripravljeni, da opišete težavo, ki jo imate, ali obvestilo o napaki na zaslonu LCD.

Poznati morate model in serijsko številko tiskalnika. Za ime modela glejte nalepko na zadnjih vratih tiskalnika. Za serijsko številko glejte nalepko na pokrovu za dostop do tonerja v tiskalniku.

## **Pridobivanje pomoči**

Družba Epson ponuja več samodejnih diagnostičnih orodij, ki vam pomagajo pri vzpostavitvi in ohranjanju kakovosti tiska.

### **Obvestila na zaslonu LCD**

Zaslon LCD vam ponuja informacije in pomoč pri odpravljanju napak. Ko se pojavi napaka ali opozorilo, se na zaslonu LCD prikaže obvestilo o težavi.

#### *Glejte tudi:*

*["Razumevanje obvestil tiskalnika" na strani 190](#page-189-0)*

### **Opozorila programa Status Monitor**

Status Monitor je orodje, ki je vključeno na disku *Software Disc*. Deluje tako, da samodejno preveri stanje tiskalnika, ko pošljete tiskalno naročilo. Če tiskalnik tiskalnega naročila ne more natisniti, orodje Status Monitor samodejno prikaže opozorilo na zaslonu računalnika, ki vam pove, da morate poskrbeti za tiskalnik.

## **Način delovanja Non Genuine Toner**

Ko je toner v kartuši za toner pri koncu življenjske dobe, se prikaže obvestilo Replace XXXX Cartridge ali Empty XXXX Cartridge (XXXX: Yellow, Magenta, Cyan ali Black).

Če želite uporabljati tiskalnik v načinu Non Genuine Toner, omogočite način Non Genuine Toner in zamenjajte kartušo za toner.

#### *Pomembno:*

*Če uporabljate tiskalnik v načinu Non Genuine Toner, tiskalnik morda ne bo dosegal optimalne zmogljivosti. Kakršne koli težave, ki bi nastale zaradi rabe načina Non Genuine Toner, niso zajete v garanciji. Stalna raba načina Non Genuine Toner lahko povzroči odpoved tiskalnika, vse stroške za takšno odpoved pa nosijo uporabniki.*

#### *Opomba:*

*Če želite onemogočiti način Non Genuine Toner, izberite možnost* Off *za nastavitev* Non-GenuineToner *na nadzorni plošči ali počistite potrditveno polje poleg možnosti* **On** *na strani* **Non Genuine Toner** *v orodju Printer Setting Utility.*

### **Nadzorna plošča**

#### *Opomba:*

*Pred začetkom spodaj opisanega postopka potrdite, da je na zaslonu LCD prikazano obvestilo* Ready*.*

- 1. Pritisnite gumb  $\equiv$  (**Meni**).
- 2. Izberite Admin Menu in pritisnite gumb (ok).
- 3. Izberite Maintenance Mode in pritisnite gumb  $(\alpha_k)$ .
- 4. Izberite Non-Genuine Toner in pritisnite gumb  $(\alpha_k)$ .
- 5. Izberite  $\circ$ n in pritisnite gumb  $(\circ\kappa)$ .
- 6. Pritisnite gumb , dokler se ne prikaže zgornja stran.

Tiskalnik se preklopi v način Non-GenuineToner.

# **Orodje Printer Setting Utility**

V naslednjem postopku je za primer uporabljen operacijski sistem Microsoft Windows XP.

1. Kliknite **start** — **All Programs (Vsi programi)** — **EPSON** — **EPSON Printer Software** — **EPSON AL-C1750N** / **EPSON AL-C1750W** — **Printer Setting Utility**.

#### *Opomba:*

*V tem koraku se prikaže okno* **Select Printer***, če je v računalniku nameščenih več gonilnikov za tiskalnike. V tem primeru kliknite ime želenega tiskalnika na seznamu* **Printer Name***.*

Odpre se orodje Printer Setting Utility.

- 2. Kliknite jeziček **Printer Maintenance**.
- 3. Izberite **Non Genuine Toner** na seznamu na levi strani.

Prikaže se stran **Non Genuine Toner**.

4. Izberite potrditveno polje poleg **On** in kliknite gumb **Apply New Settings**.

# Poglavje 8 **Vzdrževanje**

# **Čiščenje tiskalnika**

Ta razdelek opisuje čiščenje tiskalnika za stalno vzdrževanje dobrega stanja in jasne izpise.

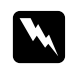

#### **Opozorilo:**

*Pri čiščenju izdelka uporabite označene materiale za čiščenje, ki so namenjeni posebej za ta izdelek. Drugi materiali za čiščenje lahko povzročijo slabo zmogljivost izdelka. Nikoli ne uporabljajte čistil v pršilu, ker se lahko vnamejo in povzročijo eksplozijo.*

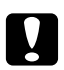

# **D** *Pozor:*

*Pri čiščenju ta izdelek vedno izklopite in izključite. Dostop do notranjosti naprave, ko je pod napetostjo, lahko povzroči električni udar.*

# **Čiščenje notranjosti tiskalnika**

- 1. Izklopite tiskalnik.
- 2. Odprite pokrov za dostop do tonerja.

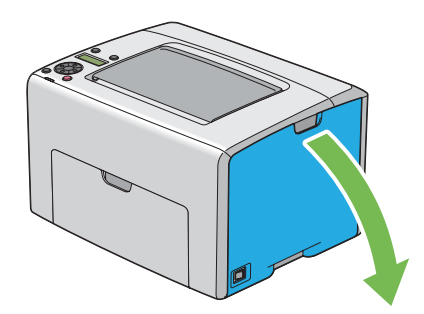

3. Trdno stisnite kartušo za toner, kot kaže slika.

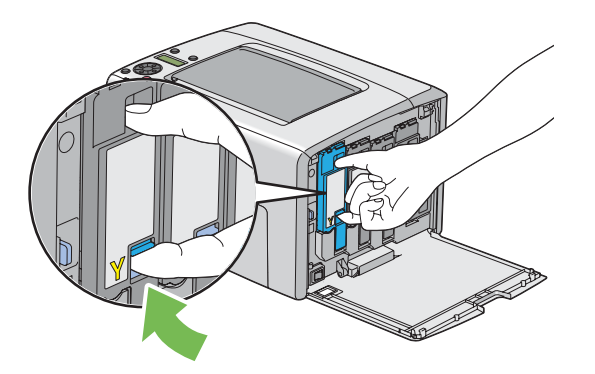

4. Kartušo za toner zdaj izvlecite.

#### *Pomembno:*

*Kartušo za toner vedno izvlecite počasi, da ne razsujete tonerja.*

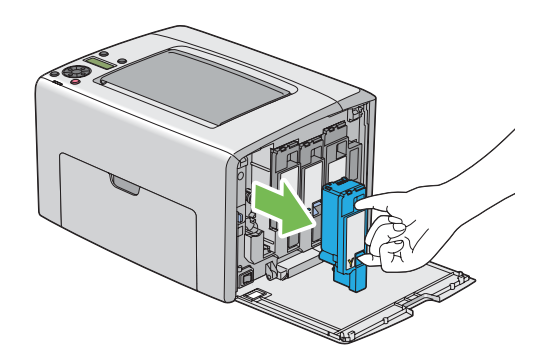

5. Izvlecite tudi druge tri kartuše za toner.

6. Izvlecite palico za čiščenje tiskalne glave.

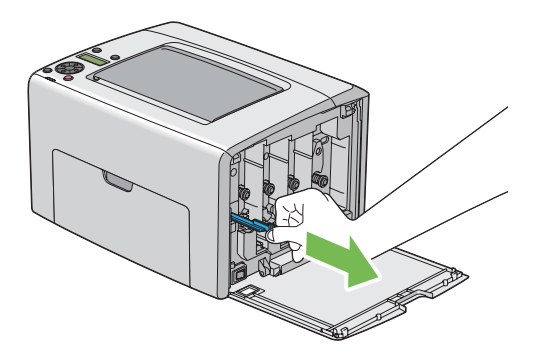

7. Palico za čiščenje tiskalne glave vstavite v luknjo poleg puščice na tiskalniku, dokler s konico ne dosežete notranjosti tiskalnika, kot je opisano spodaj, nato pa jo izvlecite.

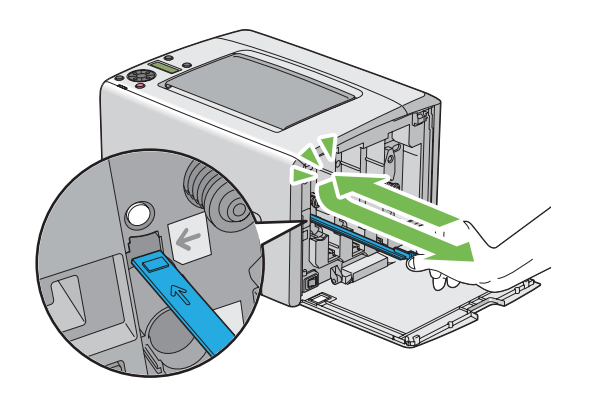

- 8. Isti postopek ponovite še za druge tri luknje.
- 9. Palico za čiščenje tiskalne glave vrnite na prvotno mesto.

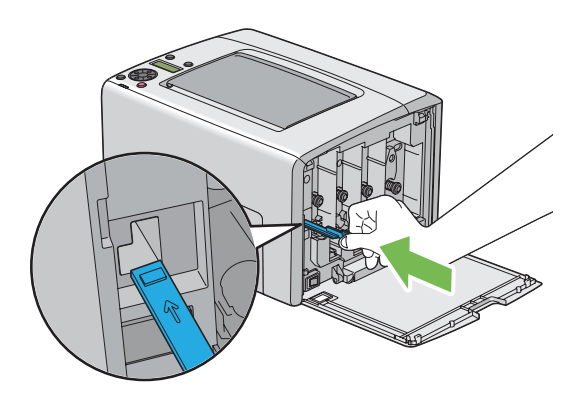

<span id="page-206-0"></span>10. Znova vstavite kartušo za črni toner, tako da jo poravnate z ustreznim držalom za kartušo, nato pa trdno vstavite s pritiskom v bližini sredine nalepke, dokler se ne zaskoči.

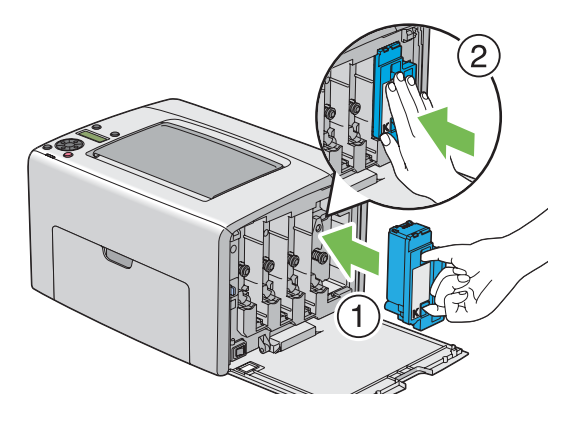

- 11. Znova vstavite še druge tri kartuše za toner.
- 12. Zaprite pokrov za dostop do tonerja.

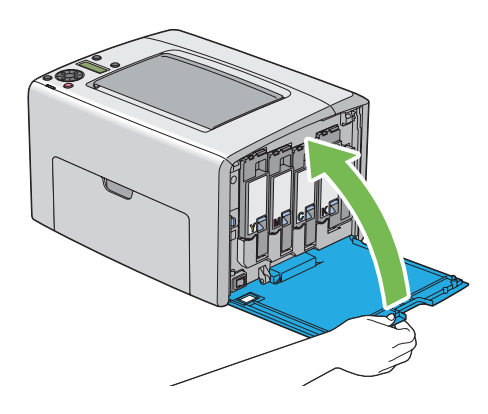

# **Čiščenje tipala za gostoto barvnega tonerja (CTD)**

Tipalo CTD očistite samo takrat, ko je opozorilo za tipalo CTD prikazano v oknu Status Monitor ali na nadzorni plošči.

1. Poskrbite, da je tiskalnik izklopljen.

2. Potisnite ročaj zadnjega pokrova in odprite zadnja vrata.

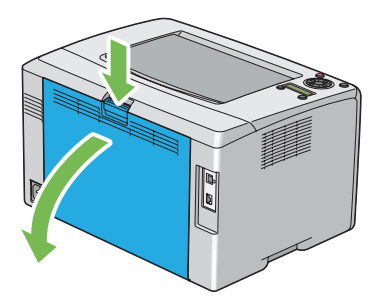

3. Tipalo CTD v tiskalniku očistite s čisto in suho vatno blazinico.

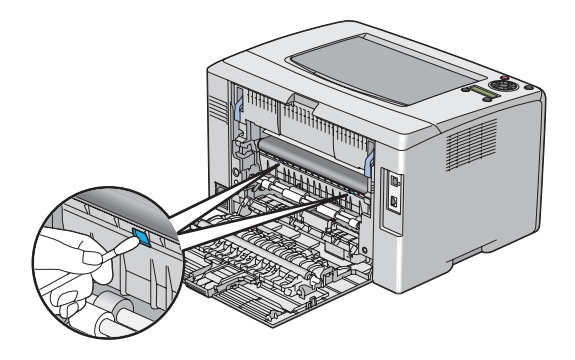

4. Zaprite zadnja vrata.

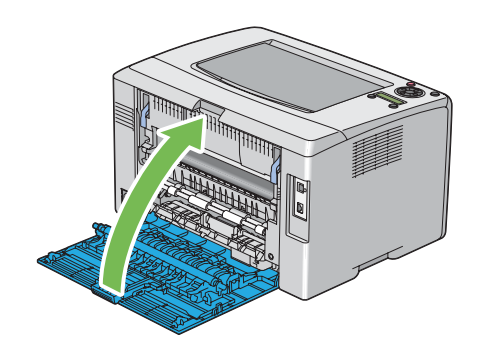

# <span id="page-208-0"></span>**Zamenjava kartuš za toner**

Kartuše za toner Epson so na voljo samo pri družbi Epson.

Priporočamo, da za svoj tiskalnik uporabite kartuše za toner Epson. Družba Epson ne daje garancije za težave, ki bi jih povzročila uporaba dodatne opreme, delov ali komponent, ki jih ni dobavila družba Epson.

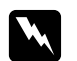

#### *Opozorilo:*

❏ *Uporabite metlo ali mokro krpo in obrišite razsuti toner. Razsutega tonerja nikoli ne počistite s sesalnikom.*

*Pri tem se lahko vname zaradi električnih isker v notranjosti sesalnika, kar lahko povzroči eksplozijo. Če razsujete veliko količino tonerja, se obrnite na krajevno zastopstvo družbe Epson.*

❏ *Kartuše za toner nikoli ne vrzite v odprt ogenj. Preostali toner v kartuši se lahko vname in povzroči opekline ali eksplozijo.*

*Če imate rabljeno kartušo za toner, ki je ne potrebujete več, se obrnite na krajevno zastopstvo družbe Epson, da jo odstrani.*

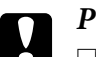

#### Pozor:

- ❏ *Kartuše za toner hranite zunaj dosega otrok. Če otrok pomotoma pogoltne toner, naj ga izpljune, nato mu izperite usta z vodo, mu dajte piti vodo in nemudoma poiščite zdravniško pomoč.*
- ❏ *Pri zamenjavi kartuše za toner bodite previdni, da ne razsujete tonerja. V primeru razsutja tonerja se izogibajte stiku z oblačili, kožo, očmi in usti ter vdihavanju.*
- ❏ *Če se toner razsuje po koži ali oblačilih, ga sperite z milom in vodo. Če vam delci tonerja vdrejo v oči, jih najmanj 15 minut temeljito izpirajte z vodo, dokler draženje ne izgine. Po potrebi se posvetujte z zdravnikom. Če ste vdihnili delce tonerja, pojdite na svež zrak in sperite usta z vodo. Če pomotoma pogoltnete toner, ga izpljunite, si izperite usta z vodo, pijte vodo in nemudoma poiščite zdravniško pomoč.*

#### *Pomembno:*

*Rabljene kartuše za toner ne stresajte, da se izognete razsutju tonerja.*

### **Pregled**

Tiskalnik ima štiri barve kartuš za toner: črna (K), rumena (Y), vijolična (M) in modrozelena (C).

Ko kartuša za toner doseže svojo življenjsko dobo, se na zaslonu LCD prikažejo naslednja obvestila (XXXX: Yellow, Magenta, Cyan ali Black).

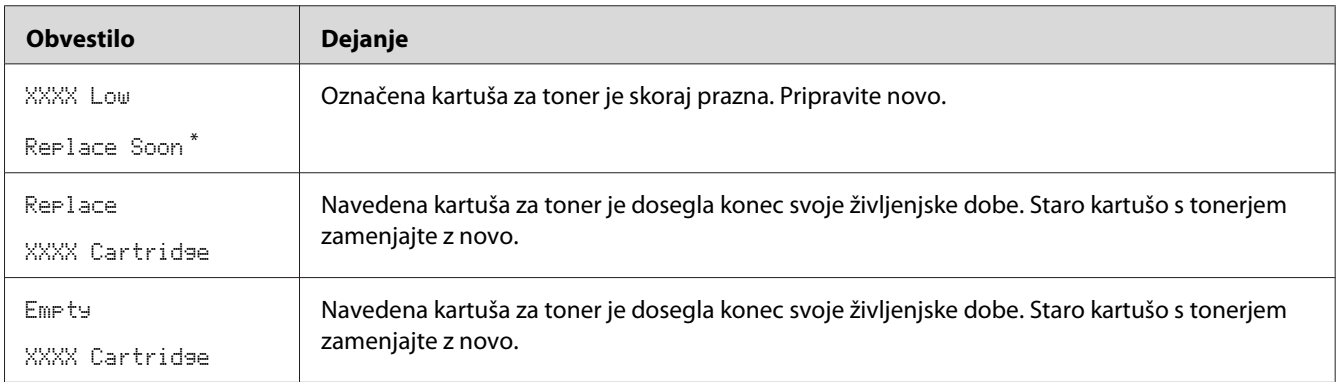

\* To opozorilo se prikaže samo pri uporabi kartuš za toner Epson (možnost Non-GenuineToner je nastavljena na Off).

#### *Pomembno:*

- ❏ *Ko postavite rabljeno kartušo za toner na tla ali na mizo, postavite pod kartušo za toner nekaj listov papirja, da prestrežete morebiten razsuti toner.*
- ❏ *Starih kartuš, ki ste jih odstranili iz tiskalnika, ne uporabljajte znova. S tem se lahko zmanjša kakovost tiska.*
- ❏ *Rabljenih kartuš za toner ne tresite in ne udarjajte. S tem lahko razsujete preostali toner.*
- ❏ *Priporočamo, da kartuše za toner porabite največ eno leto po tem, ko ste jih vzeli iz embalaže.*

### **Odstranjevanje kartuš za toner**

- 1. Izklopite tiskalnik.
- 2. Odprite pokrov za dostop do tonerja.

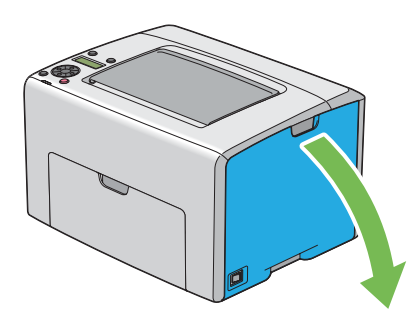

- 3. Na tla ali mizo, kamor boste postavili kartušo za toner, položite nekaj listov papirja.
- 4. Trdno stisnite kartušo za toner, kot kaže slika.

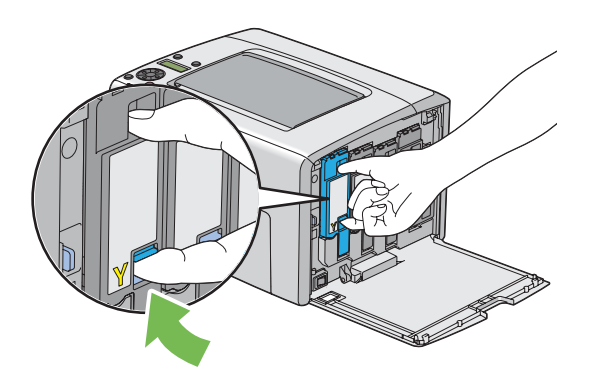

5. Kartušo za toner zdaj izvlecite.

#### *Pomembno:*

*Kartušo za toner vedno izvlecite počasi, da ne razsujete tonerja.*

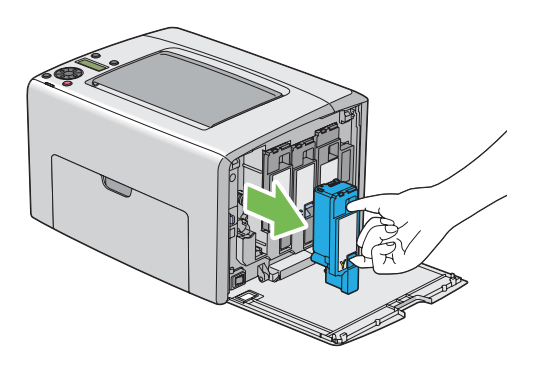

6. Kartušo za toner počasi položite na v koraku 3 pripravljene liste papirja.

### **Vgradnja kartuše za toner**

1. Odvijte novo kartušo za toner za želeno barvo in jo pet- ali šestkrat pretresite, da enakomerno razporedite toner.

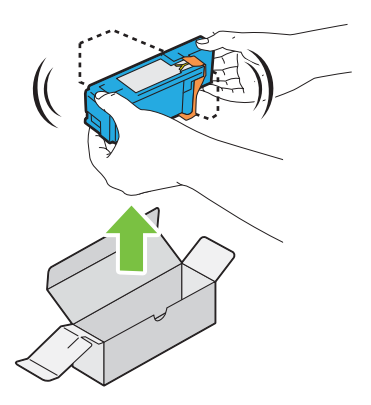

#### *Opomba:*

- ❏ *Pred zamenjavo se prepričajte, da je barva nove kartuše za toner enaka barvi na ročici.*
- ❏ *S kartušo za toner ravnajte previdno, da se izognete raztresanju tonerja.*
- 2. Odstranite trak s kartuše za toner.

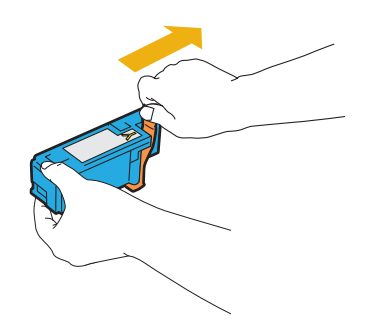

3. Kartušo za toner poravnajte z ustreznim držalom za kartušo, nato pa jo trdno vstavite s pritiskom v bližini sredine nalepke, dokler se ne zaskoči.

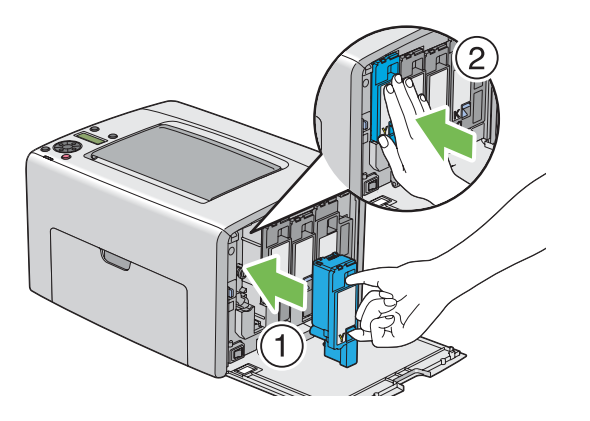

4. Zaprite pokrov za dostop do tonerja.

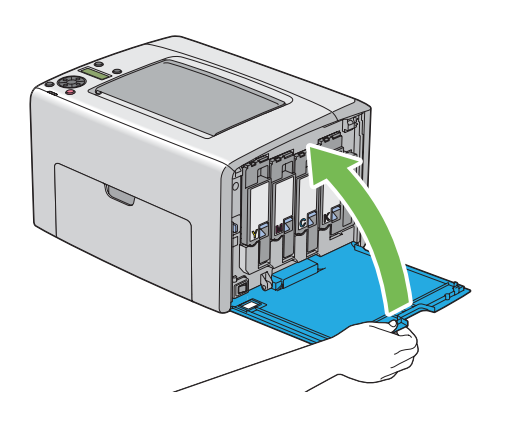

- 5. Odstranjeno kartušo za toner zapakirajte v škatlo, kamor je vgrajene kartuša za toner.
- 6. Pazite, da ne pridete v stik z razsutim tonerjem in odstranite liste papirja, ki so položeni pod odstranjeno kartušo za toner.

# **Naročanje potrošnega materiala**

Občasno boste morali naročiti kartuše za toner. Vsaka kartuša za toner ima na škatli navodila za vgradnjo.

### **Potrošni material**

#### *Pomembno:*

*Uporaba potrošnega materiala, ki ga ni priporočila družba Epson, lahko poslabša kakovost in zmogljivost naprave. Uporabite samo potrošni material, ki ga priporoča družba Epson.*

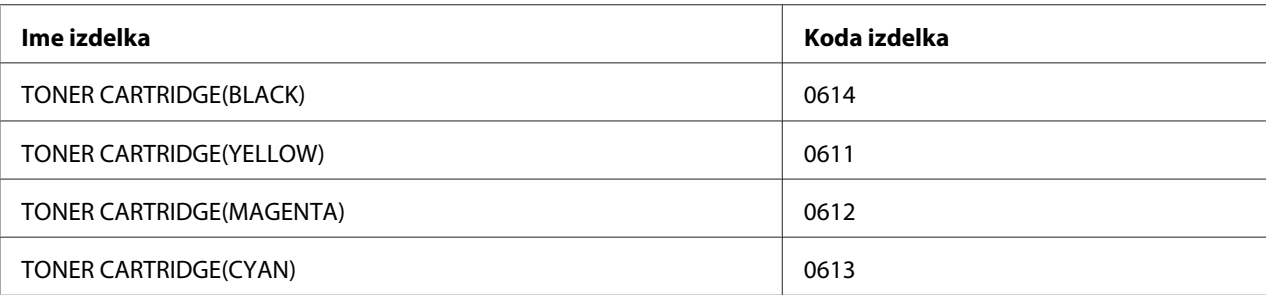

## **Kdaj naročiti kartuše za toner**

Zaslon LCD prikaže opozorilo, ko se kartuša za toner bliža času za zamenjavo. Preverite, ali imate pri roki nadomestno. Pomembno je, da kartušo za toner naročite ob prvem prikazu obvestila, da se izognete prekinitvam tiskanja. Prikazovalnik LCD prikaže obvestilo o napaki, ko je treba zamenjati kartušo za toner.

#### *Pomembno:*

*Ta tiskalnik je zasnovan za zagotavljanje čim stabilnejše zmogljivosti in kakovosti tiskanja, če ga uporabljate s priporočenimi kartušami za toner. Če ne uporabljate kartuše za toner, ki je priporočena za to napravo, se poslabšata tiskalnikova zmogljivost in kakovost tiskanja. Prav tako boste morda izpostavljeni stroškom, če se naprava pokvari. Če želite imeti dostop do podpore za stranke in doseči optimalno zmogljivost tiskalnika, obvezno uporabite priporočene kartuše za toner.*

# **Shranjevanje potrošnega materiala**

Potrošni material hranite v originalni embalaži, dokler ga ne uporabite. Potrošnega materiala ne hranite:

- ❏ pri temperaturah nad 40 ˚C,
- ❏ v okolju z velikimi spremembami vlažnosti ali temperature,
- ❏ na neposredni sončni svetlobi,
- ❏ na prašnem mestu,
- ❏ dolgo časa v avtomobilu,
- ❏ v okolju, kjer so prisotni jedki plini,
- ❏ v okolju s slanim zrakom.

## **Upravljanje tiskalnika**

### **Preverjanje ali upravljanje tiskalnika z orodjem EpsonNet Config**

Ko je tiskalnik nameščen v okolju TCP/IP, lahko preverite stanje tiskalnika in konfigurirate nastavitve s spletnim brskalnikom v omrežnem računalniku. Uporabite lahko tudi orodje EpsonNet Config, s katerim lahko preverite preostalo količino potrošnega materiala in papirja, vstavljenega v tiskalnik.

#### *Opomba:*

*Če uporabljate tiskalnik kot krajevni tiskalnik, ne morete uporabljati orodja EpsonNet Config. Za podrobnosti o preverjanju stanja krajevnega tiskalnika glejte "Preverjanje stanja tiskalnika z orodjem Status Monitor (samo operacijski sistem Windows)" na strani 215.*

#### **Zagon orodja EpsonNet Config**

Za zagon orodja EpsonNet Config uporabite naslednji postopek.

- 1. Zaženite spletni brskalnik.
- 2. Vnesite naslov IP tiskalnika v naslovno vrstico.

Prikaže se stran EpsonNet Config.

### **Preverjanje stanja tiskalnika z orodjem Status Monitor (samo operacijski sistem Windows)**

Status Monitor je orodje, ki se namesti skupaj z gonilnikom tiskalnika Epson. Deluje tako, da samodejno preveri stanje tiskalnika, ko pošljete tiskalno naročilo. Status Monitor omogoča tudi preverjanje stanja pladnja za papir in preostalo količino tonerja v kartušah.

#### **Zagon orodja Status Monitor**

Dvokliknite ikono Status Monitor v opravilni vrstici ali z desno miškino tipko kliknite ikono in izberite **Select Printer**.

Če ikona Status Monitor ni prikazana v opravilni vrstici, odprite orodje Status Monitor v meniju **start**.

V naslednjem postopku je za primer uporabljen operacijski sistem Microsoft® Windows® XP.

1. Kliknite **start** — **All Programs (Vsi programi)** — **EPSON** — **Status Monitor** — **Activate Status Monitor**.

Prikaže se okno **Select Printer**.

2. Kliknite ime želenega tiskalnika na seznamu.

Prikaže se okno **Status Monitor**.

Za podrobnosti o funkcijah orodja Status Monitor glejte vgrajeno pomoč.

### **Preverjanje stanja tiskalnika preko e-pošte**

Ko ste povezani v omrežnem okolju, kjer je mogoče pošiljanje in prejemanje e-pošte, lahko tiskalnik pošlje e-poštno sporočilo na določen e-poštni naslov, sporočilo pa vsebuje naslednje podatke:

- ❏ Nastavitve omrežja in stanje tiskalnika
- ❏ Stanje napake, ki se je zgodila na tiskalniku

#### **Nastavitev e-poštnega okolja**

Vklopite orodje EpsonNet Config. Na jezičku **Properties** konfigurirajte naslednje nastavitve skladno s svojim e-poštnim okoljem. Po konfiguriranje nastavitev na vsakem zaslonu vedno kliknite **Apply** in izklopite/vklopite tiskalnik, da se ponovno zažene. Za podrobnosti o vsaki postavki glejte Pomoč na disku *Software Disc*.
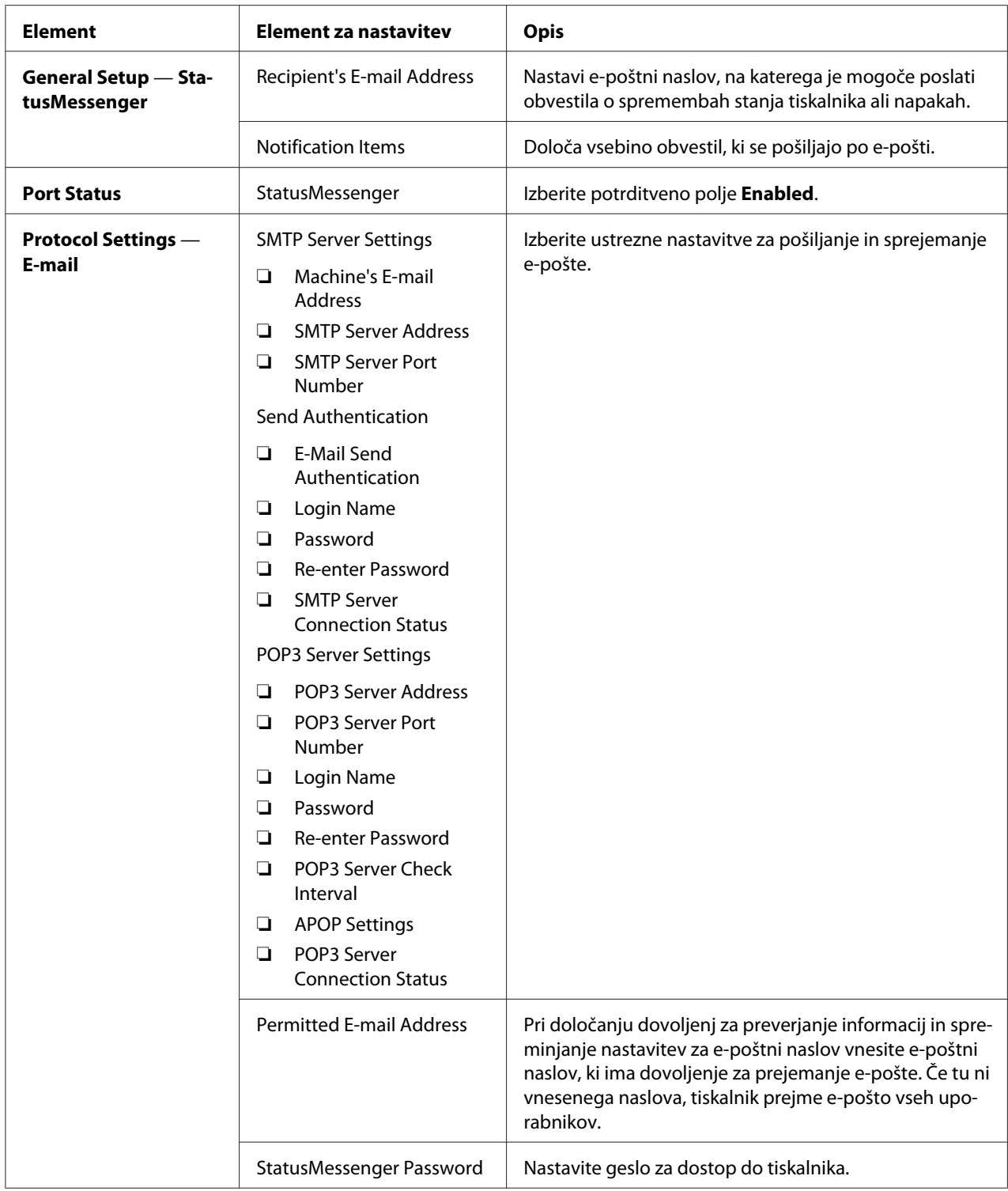

### <span id="page-217-0"></span>**Preverjanje stanja tiskalnika z e-pošto**

Ta razdelek daje navodila za pošiljanju e-pošte v tiskalnik za preverjanje stanja tiskalnika.

- ❏ Pri preverjanju stanja tiskalnika ali spreminjanju nastavitev tiskalnika lahko določite poljuben naslov e-pošte.
- ❏ Za oblikovanje besedila e-pošte uporabite ukaze, ki so opisani v naslednjem razdelku.

#### Ukazi, ki jih je mogoče uporabljati v besedilu e-poštnih sporočil

Vsak ukaz uporabite po naslednjih pravilih:

- ❏ Vsi ukazi imajo predpono "#", na začetku e-poštnega sporočila pa določite ukaz #Password.
- ❏ Vrstice ukazov brez predpone "#" se ne upoštevajo.
- ❏ V vsako vrstico napišite en ukaz in ločite vsak ukaz ter parameter s presledkom ali tabulatorjem.

Če je v enem e-poštnem sporočilu isti ukaz napisan dva- ali večkrat, se drugi in naslednji ukazi zanemarijo.

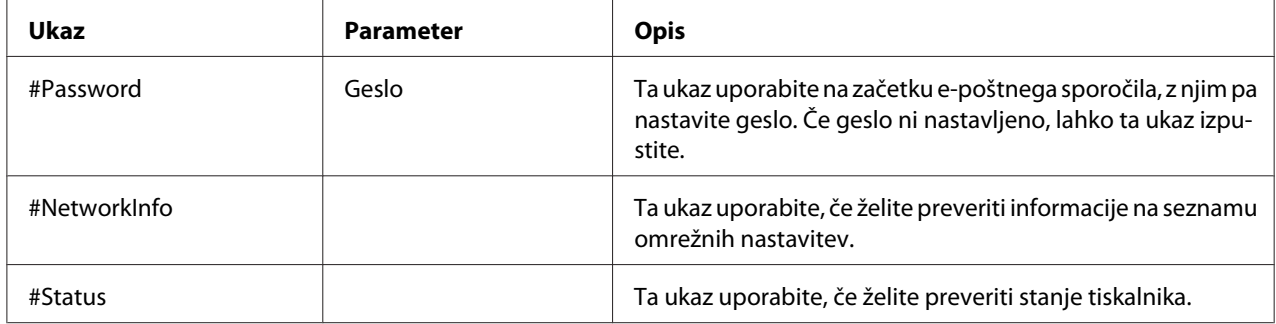

#### Primeri ukazov

❏ Če je geslo samo za branje "ronly" in želite preveriti stanje tiskalnika:

#Password ronly

#Status

#NetworkInfo

# <span id="page-218-0"></span>**Varčevanje s potrošnim materialom**

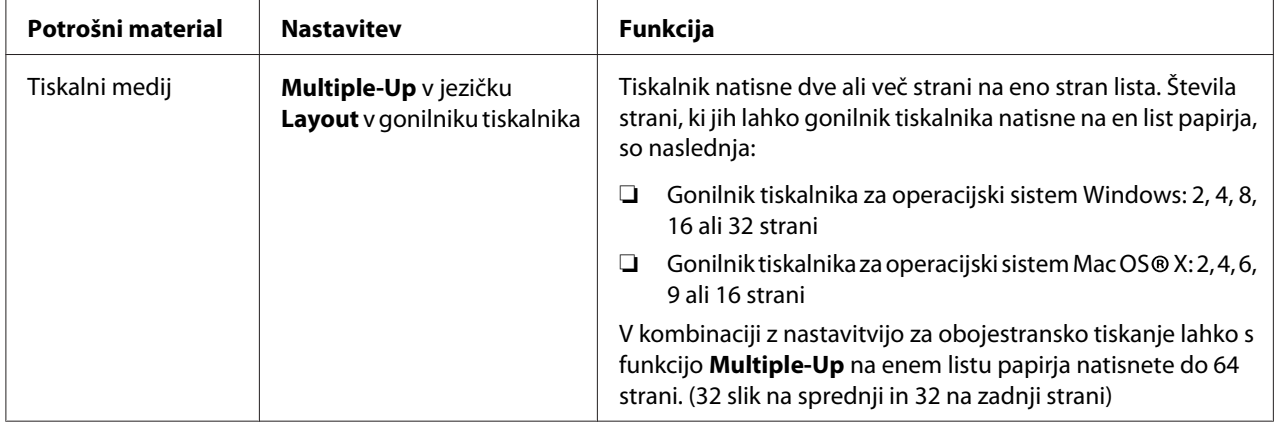

Da prihranite papir, lahko spremenite nastavitev gonilnika tiskalnika.

# **Preverjanje števila strani**

Skupno število natisnjenih strani lahko preverite na nadzorni plošči. Na voljo so trije števci: Color Impression, Black Impression in Total Impression (Color Impression + Black Impression).

Števec Billing Meters šteje število pravilno natisnjenih strani. Enostranski barvni izpis (vključno s funkcijo Multiple-Up) se šteje kot eno naročilo, obojestranski izpis (vključno s funkcijo Multiple-Up) pa se šteje za dve naročili. Če pride med obojestranskim tiskanjem do napake po pravilnem tiskanju ene strani, se šteje to kot eno naročilo.

Pri tiskanju barvnih podatkov, ki so bili v aplikaciji pretvorjeni s profilom ICC in z barvno nastavitvijo, se podatki natisnejo barvno tudi, če so na monitorju videti črno-beli. V tem primeru se povečata števca Color Impression in Total Impression.

Pri obojestranskem tiskanju se lahko samodejno vstavi prazna stran, kar je odvisno od nastavitev aplikacije. V tem primeru se prazna stran šteje kot ena stran. Kljub temu se pri obojestranskem tiskanju lihega števila strani ne šteje zadnja prazna stran, za zadnjo liho stranjo.

### *Glejte tudi:*

*["Billing Meters" na strani 141](#page-140-0)*

Za preverjanje števca uporabite naslednji postopek:

- <span id="page-219-0"></span>1. Pritisnite gumb  $\equiv$  (**Meni**).
- 2. Izberite Billing Meters in pritisnite gumb  $\alpha$ .
- 3. Preverite vrednosti za vsak števec.

# **Prestavljanje tiskalnika**

#### *Opomba:*

*Sprednja stran tega tiskalnika je težja od zadnje. Pri prestavljanju tiskalnika se zavedajte te razlike v teži.*

1. Izklopite tiskalnik.

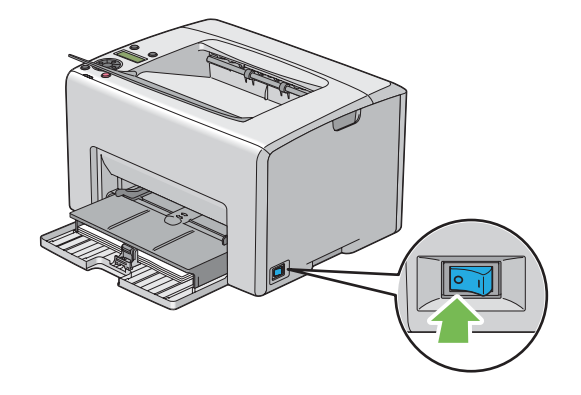

2. Odklopite napajalni kabel in vmesniški kabel.

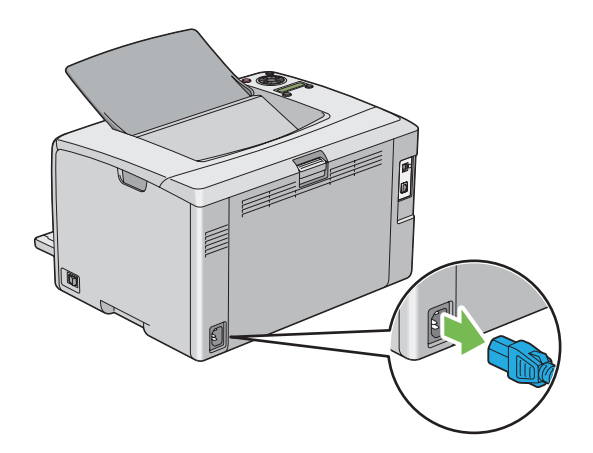

3. Odstranite ves papir iz srednjega izhodnega pladnja. Če je odprt podaljšek izhodnega pladnja, ga zaprite.

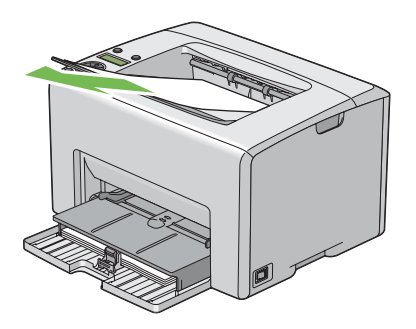

4. Odstranite ves papir iz prednostnega vstavljalnika listov (PSI) in večnamenskega podajalnika (MPF). Papir imejte zavit in ga varujte pred vlago ter umazanijo.

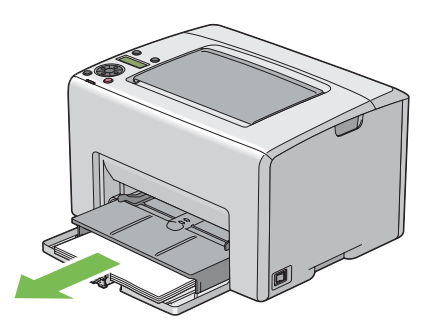

5. Noter potisnite PSI.

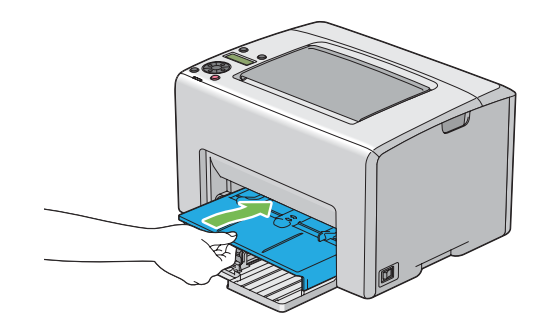

6. Drsnik potisnite do konca nazaj.

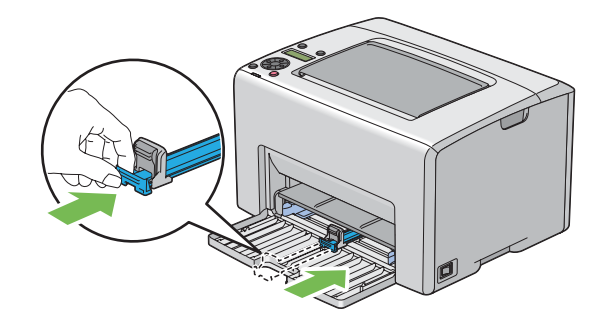

7. Zaprite sprednji pokrov.

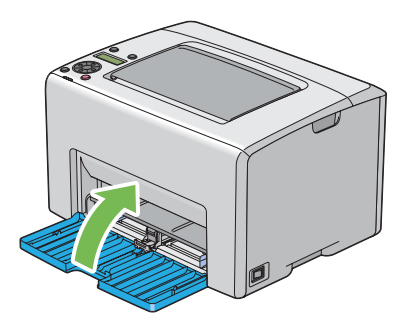

8. Dvignite tiskalnik in previdno prestavite.

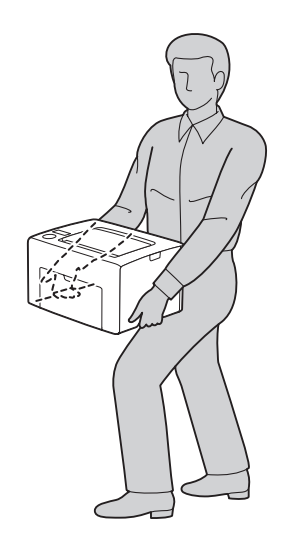

9. Preden začnete uporabe tiskalnika nastavite registracijo barv.

### *Glejte tudi:*

*["Nastavitev registracije barv" na strani 183](#page-182-0)*

# <span id="page-223-0"></span>Dodatek A **Kje dobite pomoč**

# **Navezovanje stika s podporo Epson**

# **Pred vzpostavitvijo stika z družbo Epson**

Če vaš Epson izdelek ne deluje pravilno in ne morete odpraviti težav z informacijami o iskanju napak, navedenimi v dokumentaciji izdelka, se za pomoč obrnite na službo za podporo podjetja Epson. Če služba za podporo podjetja Epson za vaše območje ni navedena na spodnjem seznamu, se posvetujte s prodajalcem, pri katerem ste izdelek kupili.

Služba za podporo podjetja Epson vam bo lahko pomagala hitreje, če ji boste posredovali naslednje informacije:

- ❏ Serijska številka izdelka (Serijsko številko običajno najdete na hrbtni strani izdelka.)
- ❏ Model izdelka
- ❏ Različica programske opreme izdelka (Kliknite **About**, **Version info** ali gumb s podobnim imenom v programski opremi izdelka.)
- ❏ Znamka in model računalnika
- ❏ Ime in različica operacijskega sistema v računalniku
- ❏ Imena in različice programske opreme, ki jih običajno uporabljate skupaj z izdelkom

## **Pomoč za uporabnike iz Evrope**

Preverite svoj **Vseevropski garancijski dokument** za informacije o stiku s službo za podporo podjetja Epson.

# **Pomoč za uporabnike iz Tajvana**

Kontaktni podatki za informacije, podporo in storitve so:

#### **Svetovni splet [\(http://www.epson.com.tw](http://www.epson.com.tw))**

Na voljo so informacije o tehničnih podatkih izdelka, gonilniki za prenos in splošne poizvedbe o izdelkih.

### **Epson HelpDesk (telefon: +0800212873)**

Naša ekipa HelpDesk vam bo preko telefona pomagala v zvezi z naslednjim:

- ❏ Poizvedbe o prodaji in informacije o izdelku
- ❏ Vprašanja o uporabi izdelka ali težavah
- ❏ Vprašanja o servisnih storitvah in garanciji

#### **Servisni center za popravila:**

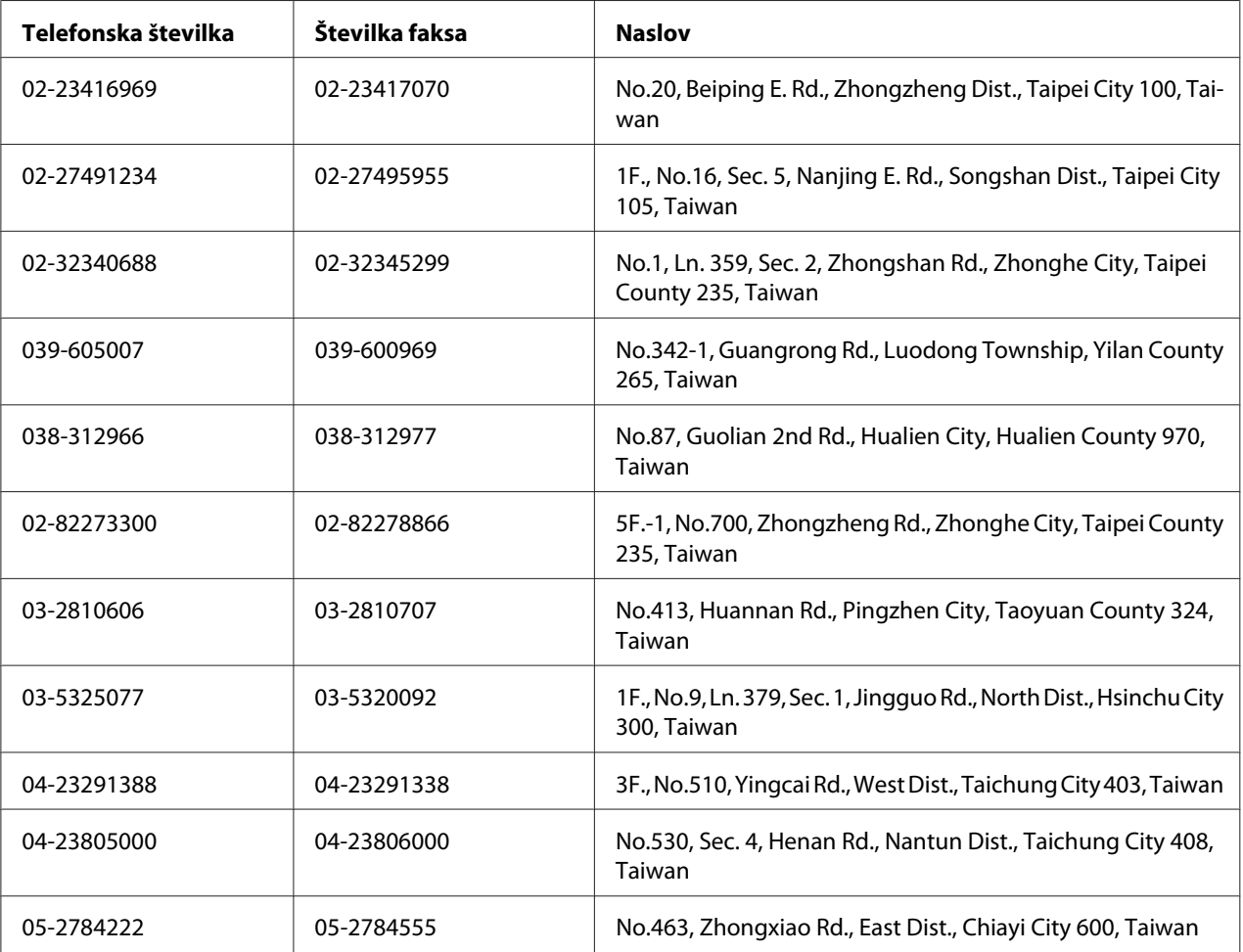

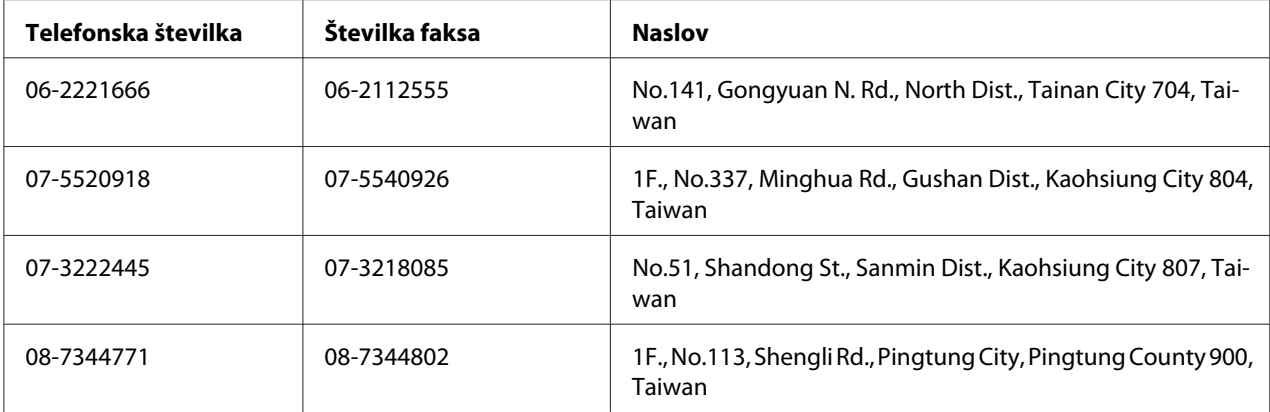

# **Pomoč za uporabnike iz Singapurja**

Viri za informacije, podporo in storitve, ki jih ponuja Epson Singapore, so:

### **Svetovni splet [\(http://www.epson.com.sg\)](http://www.epson.com.sg)**

Na voljo so informacije o tehničnih podatkih izdelka, gonilniki za prenos, pogosta vprašanja (FAQ), poizvedbe o prodaji in tehnična podpora preko e-pošte.

### **Epson HelpDesk (telefon: (65) 6586 3111)**

Naša ekipa HelpDesk vam bo preko telefona pomagala v zvezi z naslednjim:

- ❏ Poizvedbe o prodaji in informacije o izdelku
- ❏ Vprašanja o uporabi izdelka ali težavah
- ❏ Vprašanja o servisnih storitvah in garanciji

# **Pomoč za uporabnike s Tajske**

Kontaktni podatki za informacije, podporo in storitve so:

### **Svetovni splet [\(http://www.epson.co.th](http://www.epson.co.th))**

Na voljo so informacije o tehničnih podatkih izdelka, gonilniki za prenos, pogosta vprašanja (FAQ) in podpora preko e-pošte.

### **Epson Hotline (telefon): (66)2685-9899)**

Naša dežurna telefonska linija vam bo pomagala pri naslednjih težavah:

- ❏ Poizvedbe o prodaji in informacije o izdelku
- ❏ Vprašanja o uporabi izdelka ali težavah
- ❏ Vprašanja o servisnih storitvah in garanciji

### **Pomoč za uporabnike iz Vietnama**

Kontaktni podatki za informacije, podporo in storitve so:

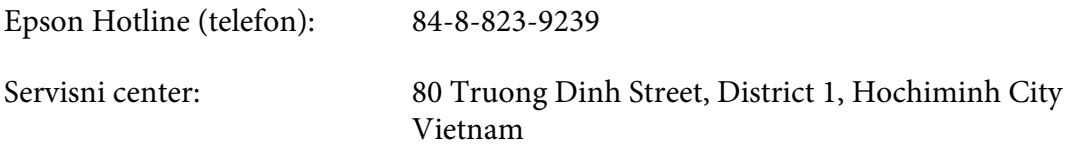

## **Pomoč za uporabnike iz Indonezije**

Kontaktni podatki za informacije, podporo in storitve so:

#### **Svetovni splet [\(http://www.epson.co.id](http://www.epson.co.id))**

- ❏ Informacije o tehničnih podatkih izdelka in gonilniki za prenos
- ❏ Pogosta vprašanja (FAQ), poizvedbe o prodaji, vprašanja preko e-pošte

#### **Epson Hotline**

- ❏ Poizvedbe o prodaji in informacije o izdelku
- ❏ Tehnična podpora

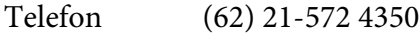

Faks (62) 21-572 4357

## **Servisni center Epson:**

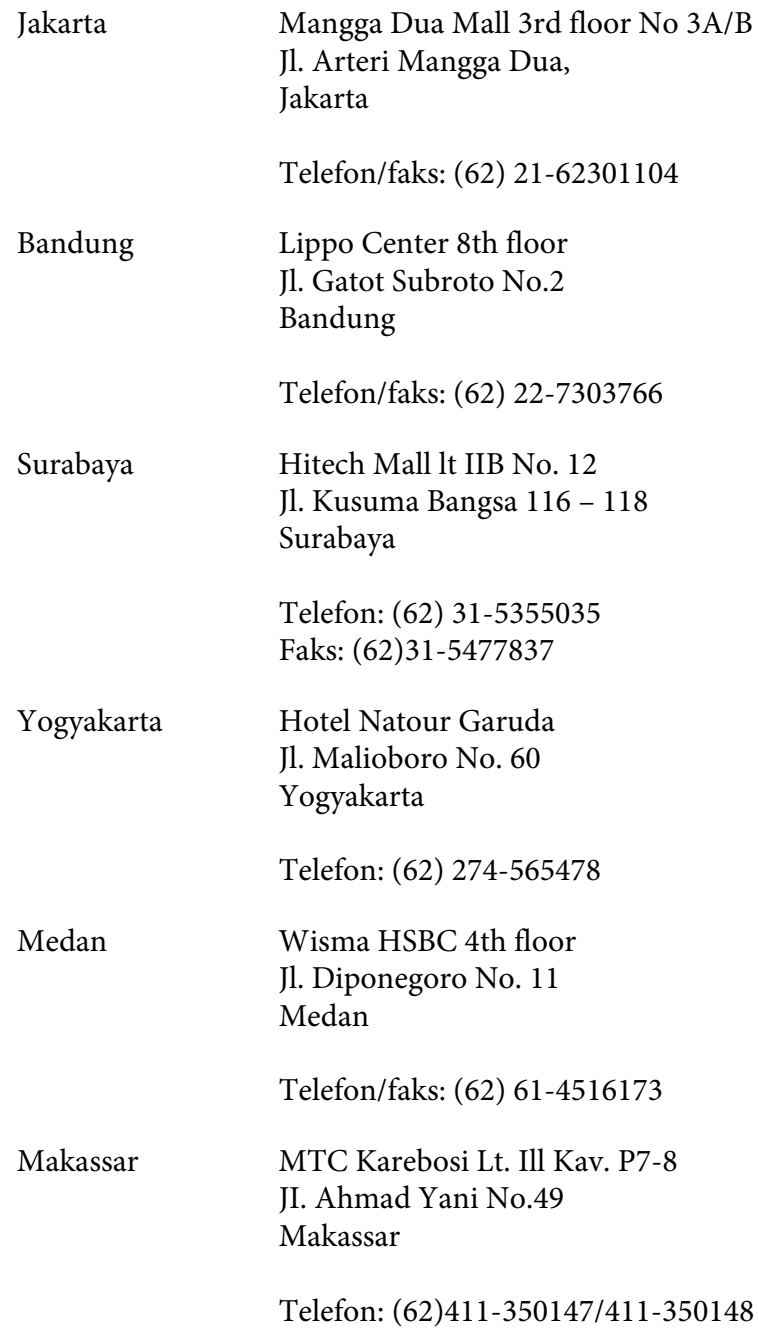

# **Pomoč za uporabnike iz Hongkonga**

Da boste deležni tehnične podpore in drugih poprodajnih storitev, vas prosimo, da stopite v stik s podjetjem Epson Hong Kong Limited.

### **Spletna domača stran**

Epson Hong Kong je postavil lokalno domačo stran v kitajščini in angleščini, ki ponuja uporabnikom naslednje informacije:

- ❏ Informacije o izdelku
- ❏ Odgovori na pogosta vprašanja (FAQ)
- ❏ Najnovejši gonilniki za izdelke Epson

Uporabniki lahko dostopajo do naše domače strani na svetovnem spletu na naslovu:

<http://www.epson.com.hk>

### **Tehnična podpora in dežurna telefonska linija**

Pokličete lahko tudi naše osebje za tehnično podporo na naslednje številke za telefon in faks:

Telefon: (852) 2827-8911 Faks: (852) 2827-4383

# **Pomoč za uporabnike iz Malezije**

Kontaktni podatki za informacije, podporo in storitve so:

### **Svetovni splet [\(http://www.epson.com.my](http://www.epson.com.my))**

- ❏ Informacije o tehničnih podatkih izdelka in gonilniki za prenos
- ❏ Pogosta vprašanja (FAQ), poizvedbe o prodaji, vprašanja preko e-pošte

### **Epson Trading (M) Sdn. Bhd.**

Uprava.

Telefon: 603-56288288

Faks: 603-56288388/399

#### Epson Helpdesk (center za pomoč)

❏ Poizvedbe o prodaji in informacije o izdelku (tel. linija)

Telefon: 603-56288222

❏ Poizvedbe o servisnih storitvah in garanciji, uporabi izdelka in tehnična podpora (linija za tehnično podporo)

Telefon: 603-56288333

### **Pomoč za uporabnike iz Indije**

Kontaktni podatki za informacije, podporo in storitve so:

#### **Svetovni splet [\(http://www.epson.co.in](http://www.epson.co.in))**

Na voljo so informacije o tehničnih podatkih izdelka, gonilniki za prenos in splošne poizvedbe o izdelkih.

### **Epson India Head Office - Bangalore**

Telefon: 080-30515000

Faks: 30515005

#### **Epson India, regionalne podružnice:**

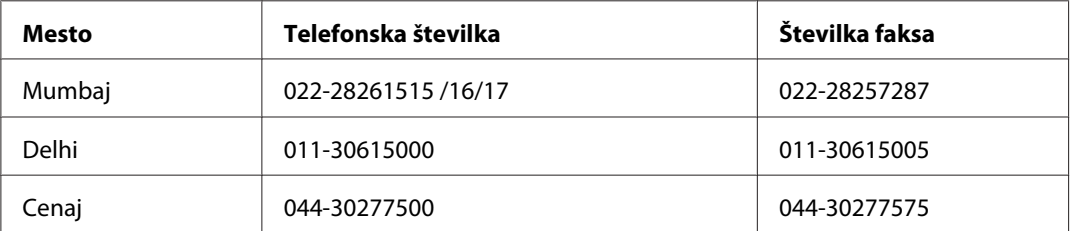

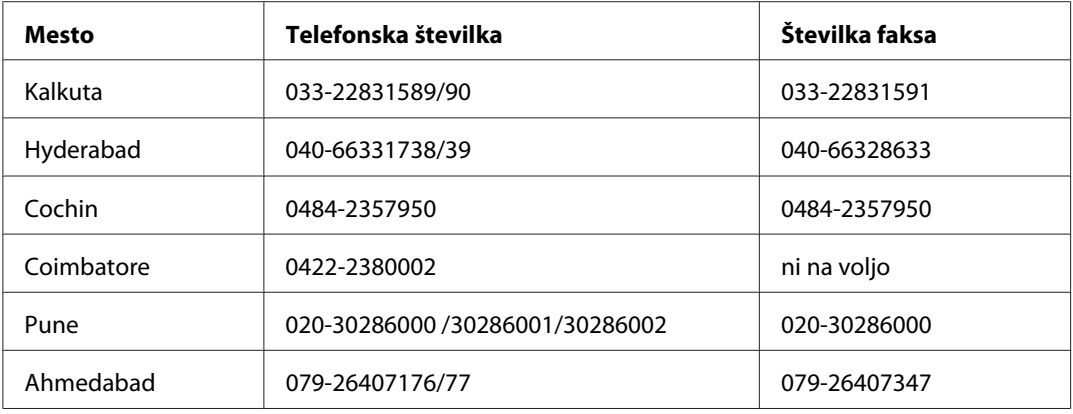

### **Telefonska linija za pomoč**

Za servis, informacije o izdelku in naročilo kartuš – 18004250011 (9.00–21.00) – To je brezplačna telefonska številka.

Za servis (CDMA in mobilni uporabniki) – 3900 1600 (9.00–18.00), pred številko dodajte še krajevno kodo STD

## **Pomoč za uporabnike s Filipinov**

Da boste deležni tehnične podpore in drugih poprodajnih storitev, prosimo, da stopite v stik s podjetjem Epson Philippines Corporation preko telefonske številke in številke faksa ter e-poštnega naslova:

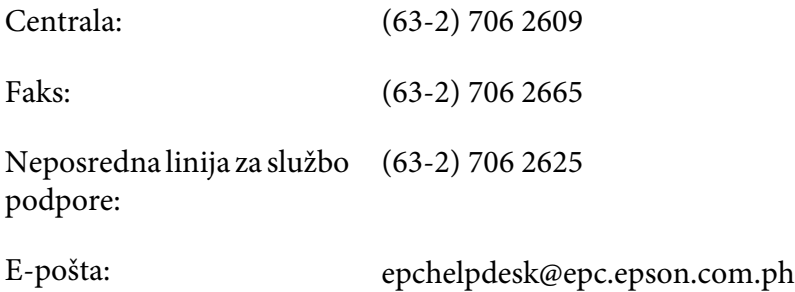

### **Svetovni splet** [\(http://www.epson.com.ph](http://www.epson.com.ph))

Na voljo so informacije o tehničnih podatkih izdelka, gonilniki za prenos, pogosta vprašanja (FAQ) in poizvedbe preko e-pošte.

#### **Brezplačna št.: 1800-1069-EPSON(37766)**

Naša dežurna telefonska linija vam bo pomagala pri naslednjih težavah:

- ❏ Poizvedbe o prodaji in informacije o izdelku
- ❏ Vprašanja o uporabi izdelka ali težavah
- $\hfill\Box\quad$ Vprašanja o servisnih storitvah in garanciji

# Stvarno kazalo

# $\boldsymbol{B}$

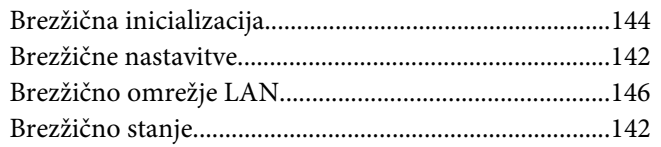

# Č

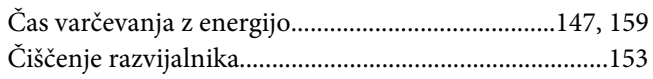

### D

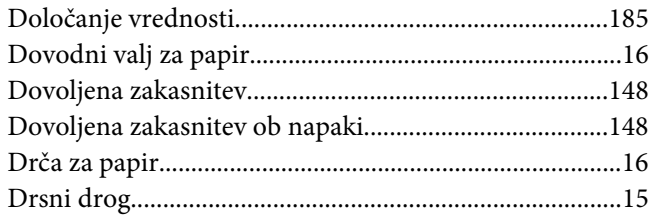

# $\pmb{E}$

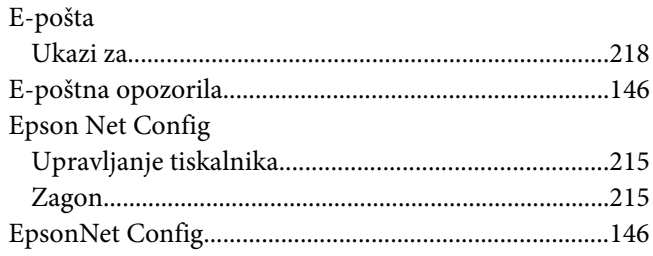

### $\overline{F}$

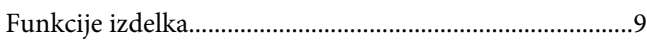

## $\overline{G}$

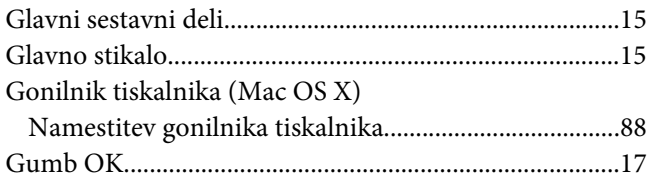

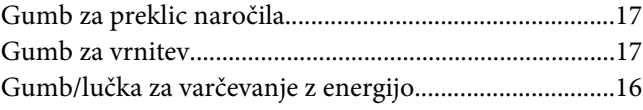

### $\mathbf{I}$

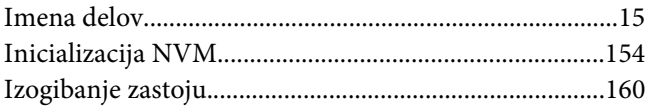

### $\overline{\mathbf{J}}$

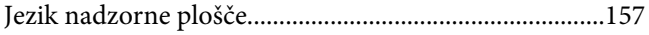

### $\pmb{K}$

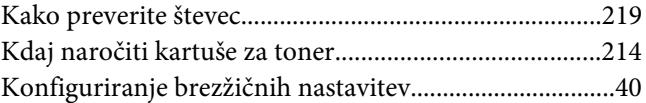

### $\mathbf{L}$

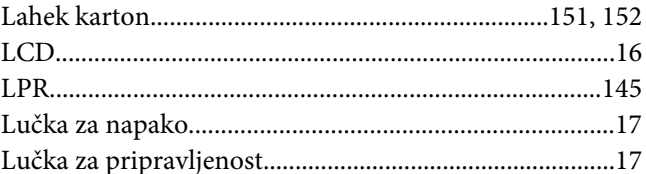

### $\boldsymbol{M}$

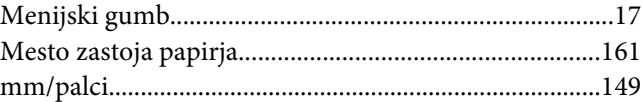

### $\boldsymbol{N}$

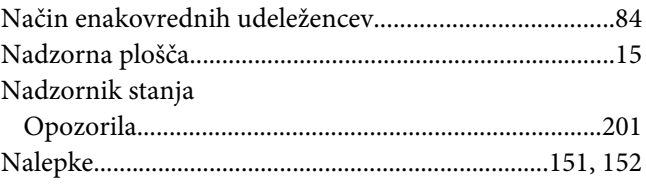

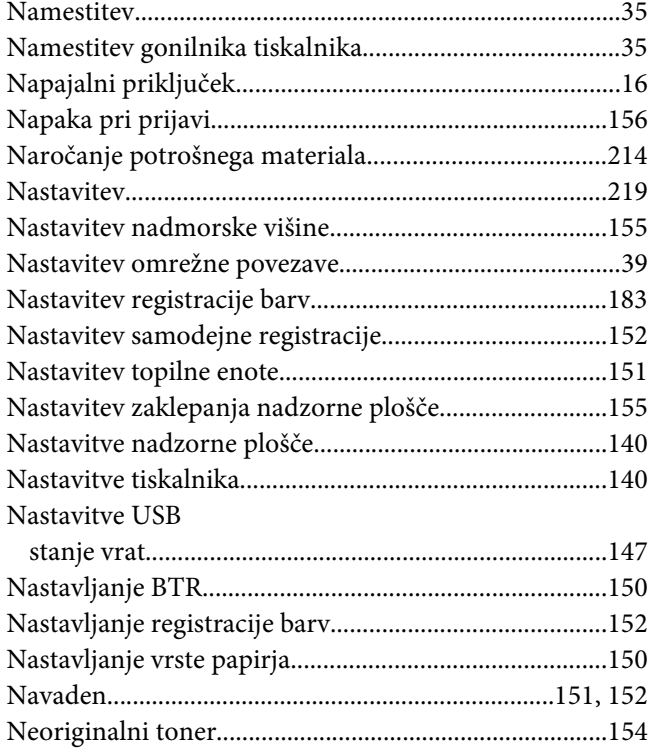

## **O**

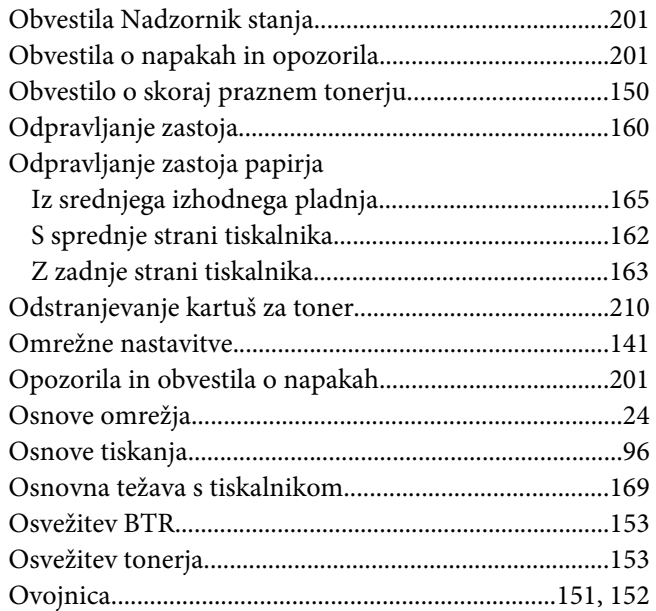

### **P**

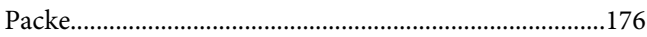

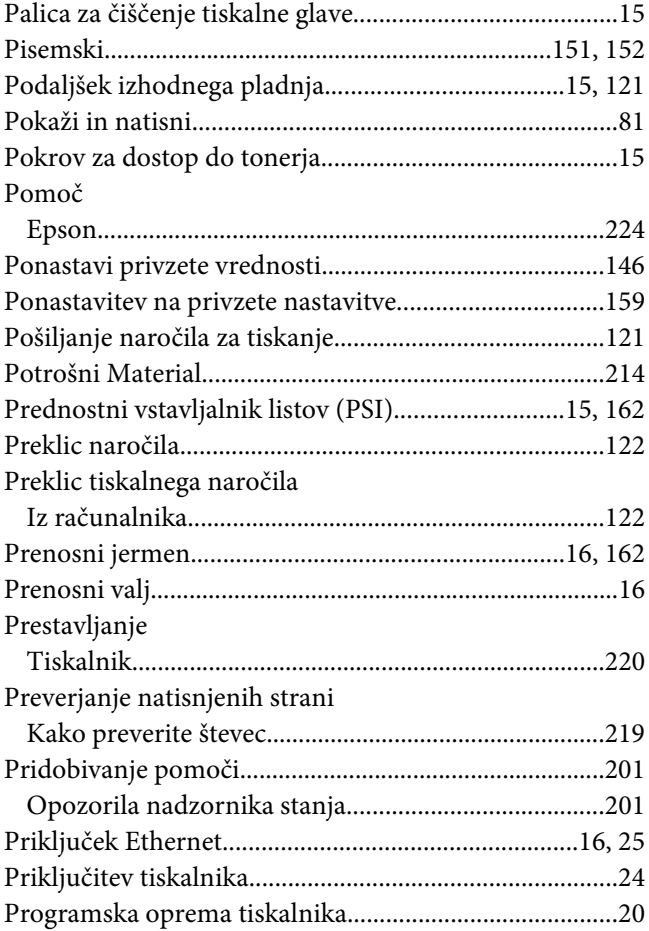

# **R**

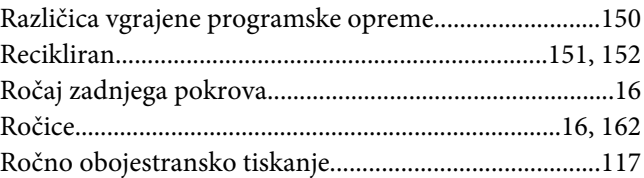

## **S**

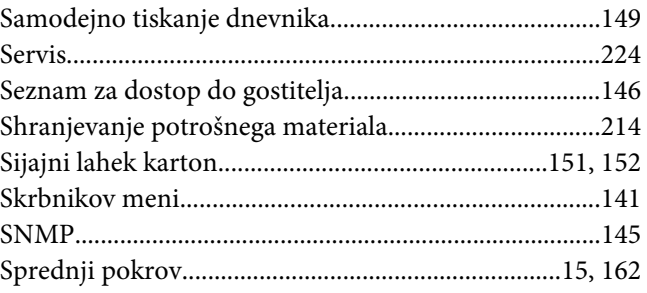

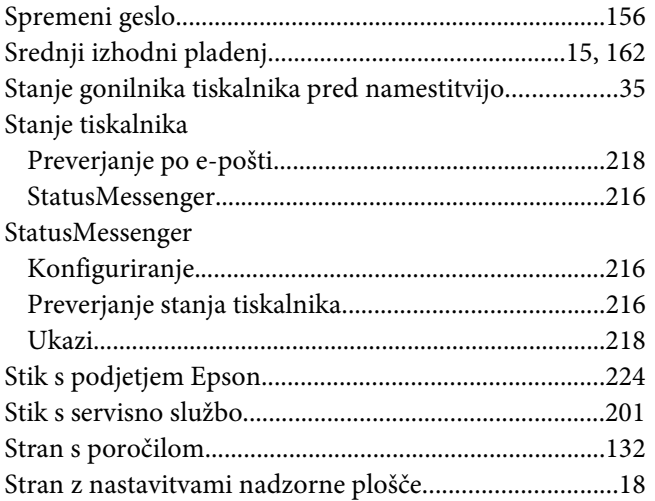

# Š

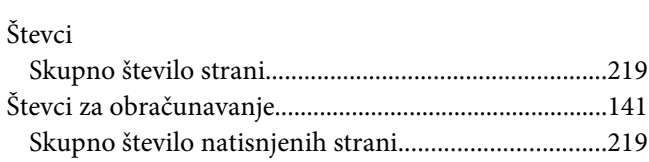

## $\overline{I}$

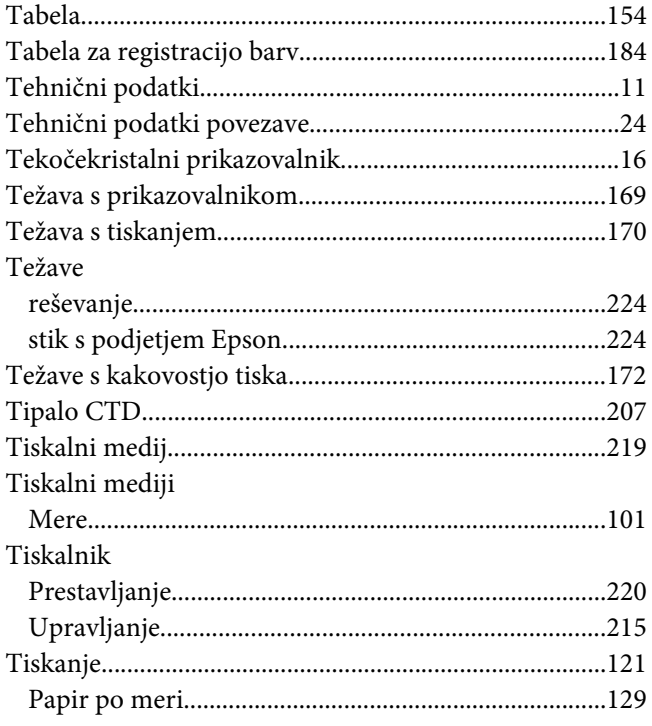

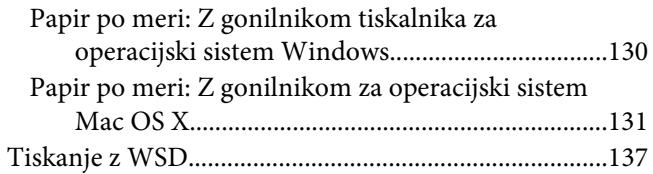

### $\boldsymbol{U}$

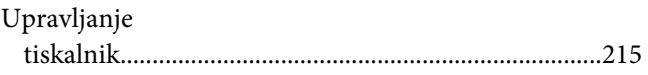

### $\boldsymbol{V}$

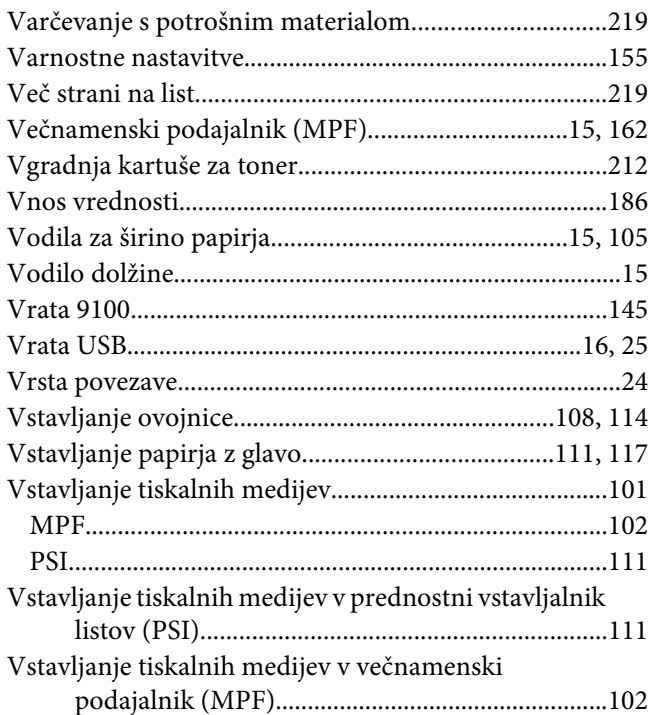

## $\boldsymbol{z}$

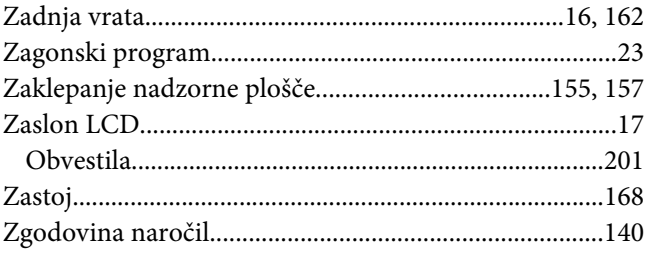

# **Ž**

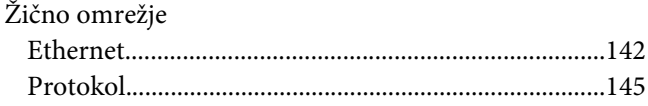